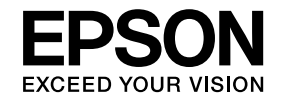

# **Руководство по эксплуатации**

# **Multimedia Projector**

**EB-1985WU EB-1975W EB-1980WU EB-1970W** 

# **Содержание**

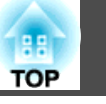

### **[Условные Oбозначения, Используемые в Данном](#page-6-0) [Pуководстве](#page-6-0)**

### **[Первое знакомство с проектором](#page-7-0)**

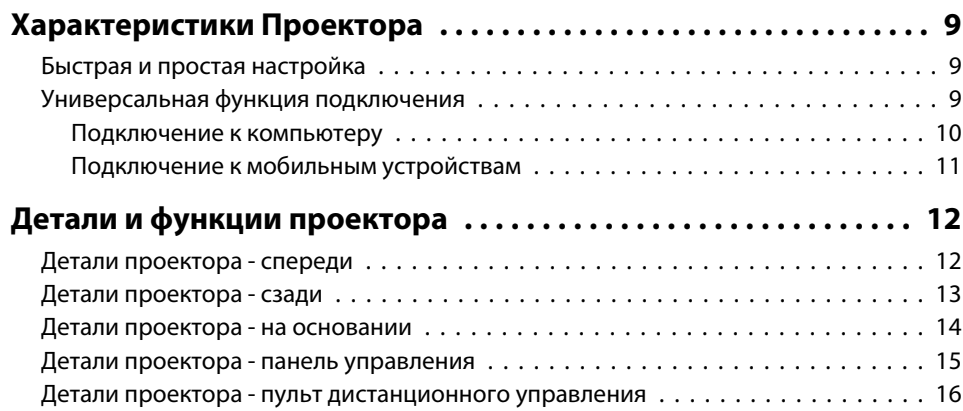

### **[Настройка проектора](#page-17-0)**

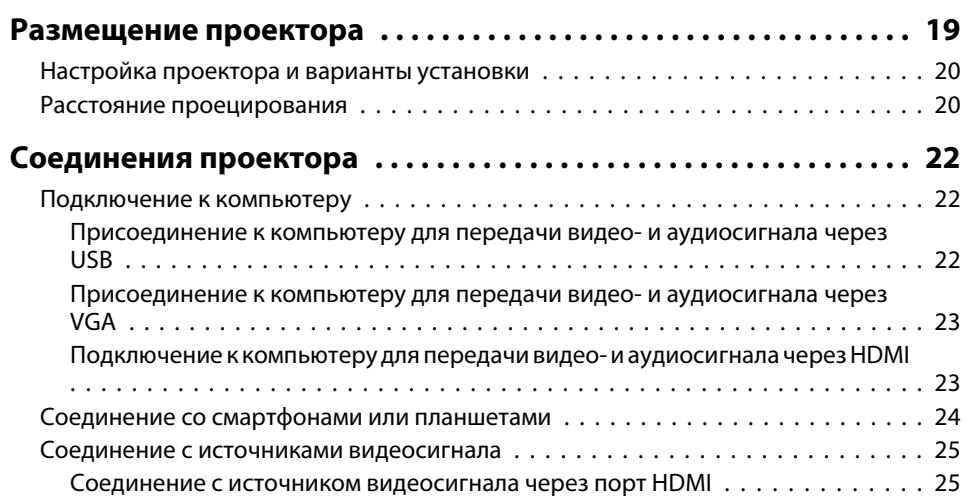

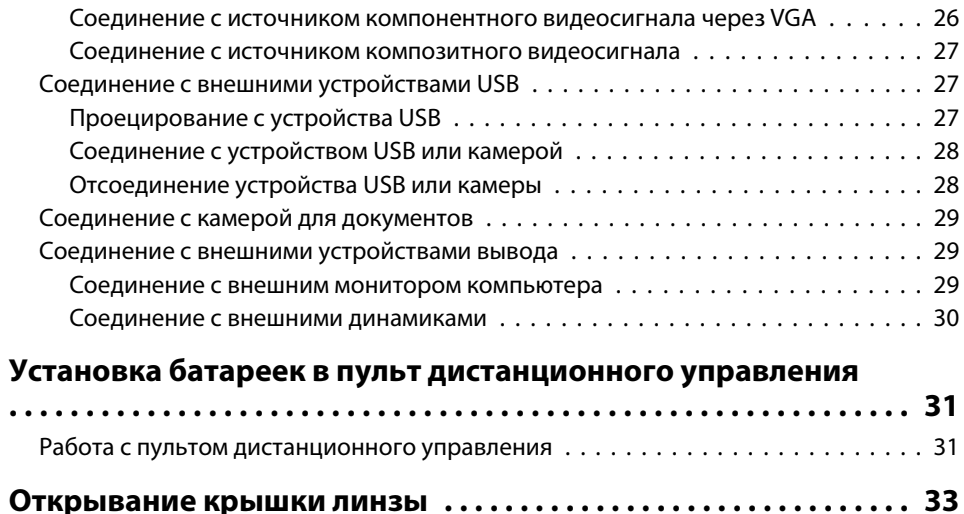

### **[Использование основных функций проектора](#page-33-0)**

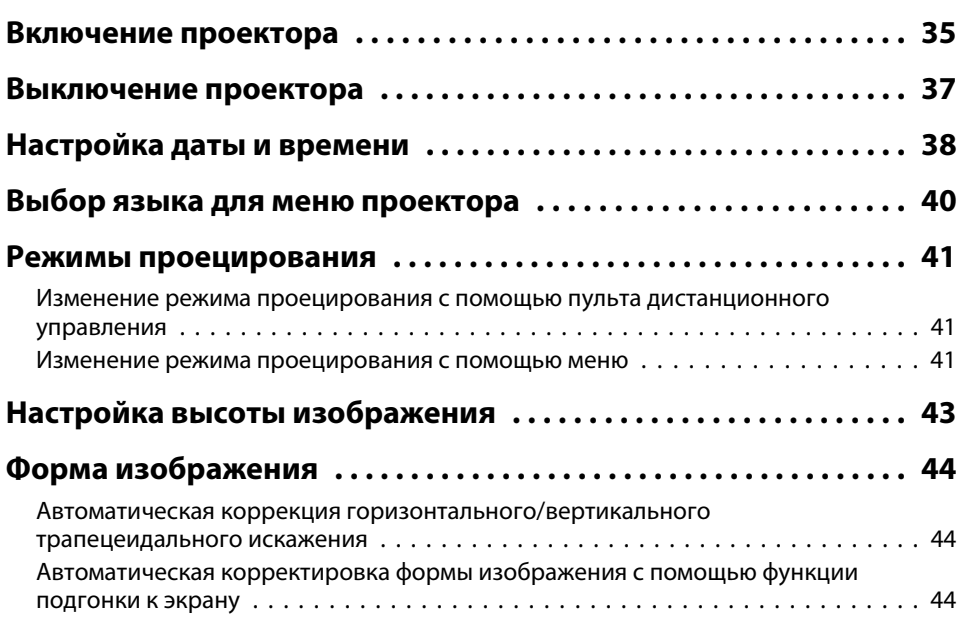

# **Содержание**

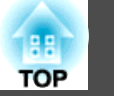

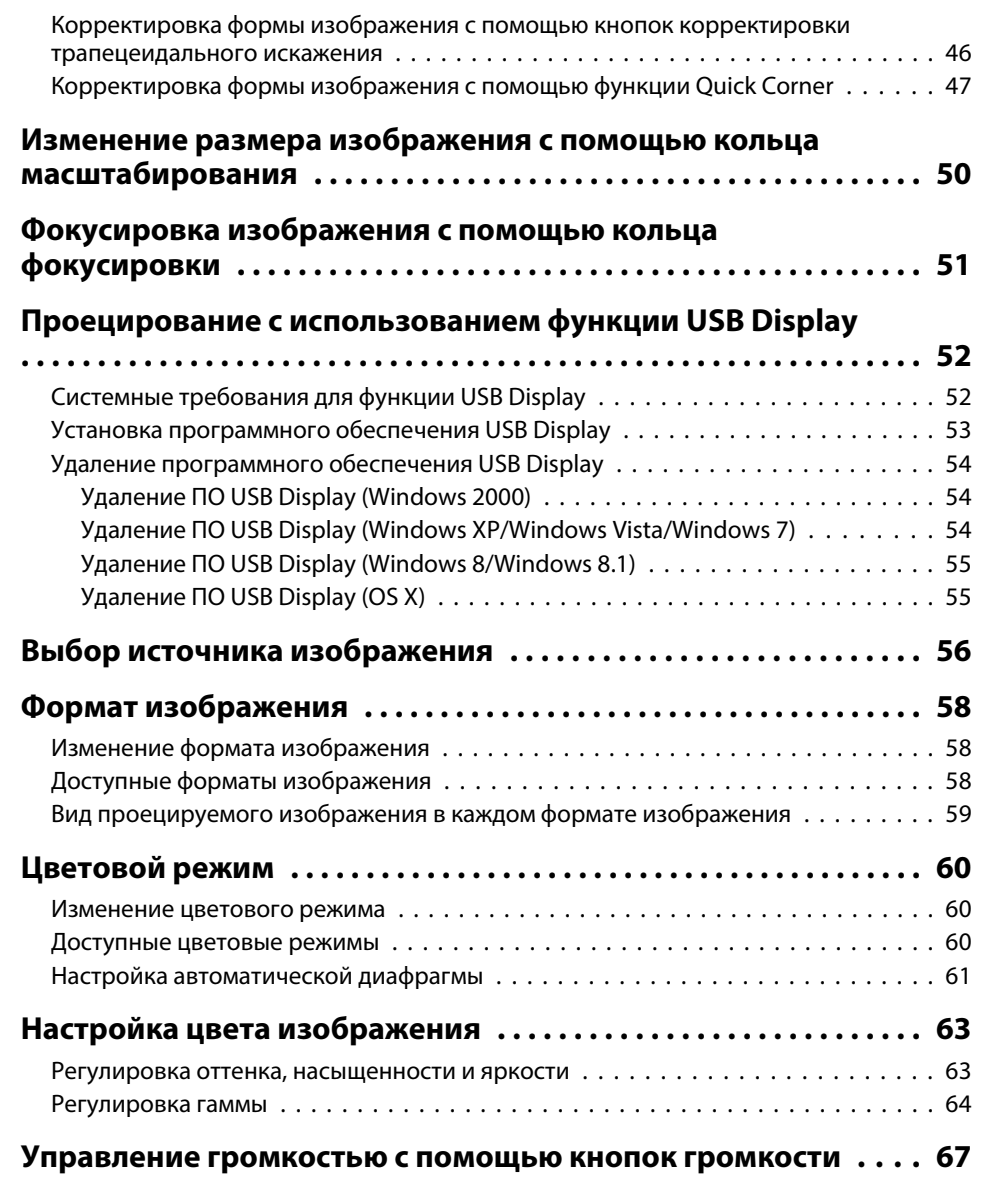

# **[Регулировка функций проектора](#page-67-0)**

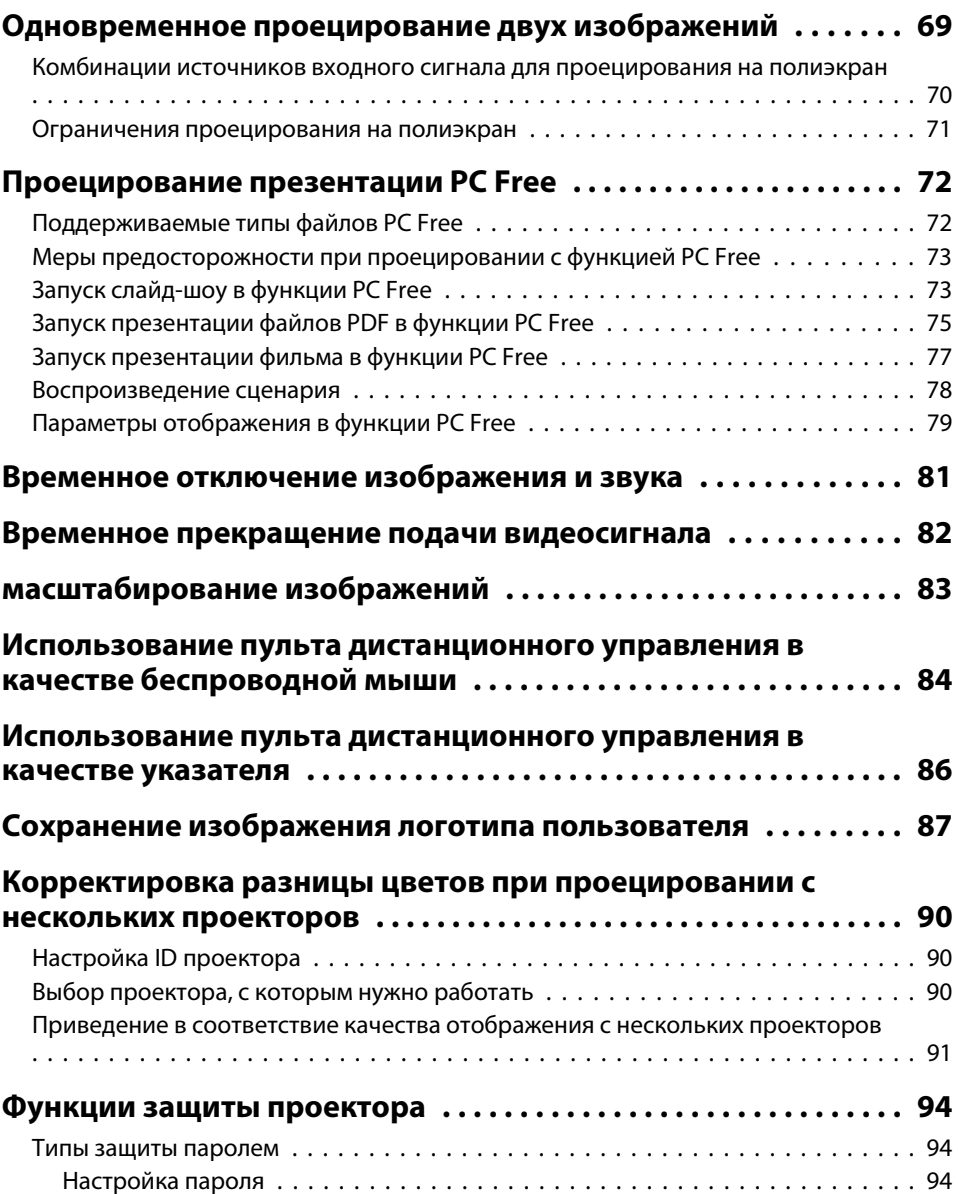

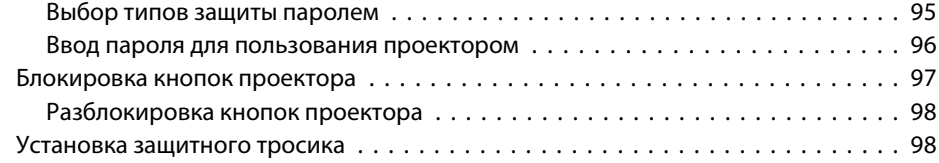

### **[Использование проектора в сети](#page-99-0)**

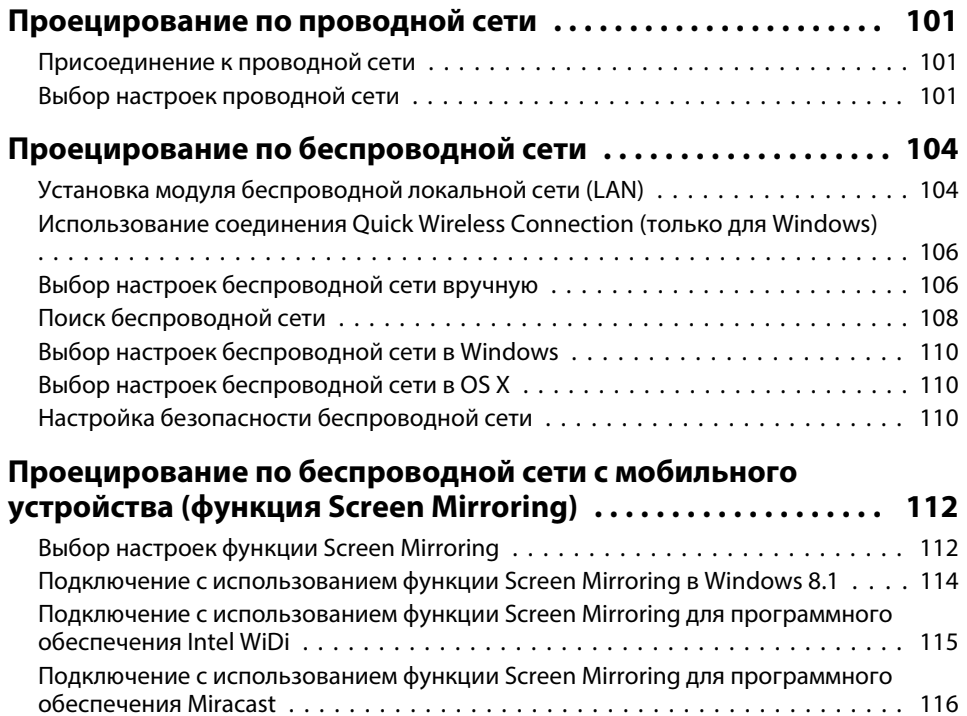

# **[Контролирование проектора и управление им](#page-116-0)**

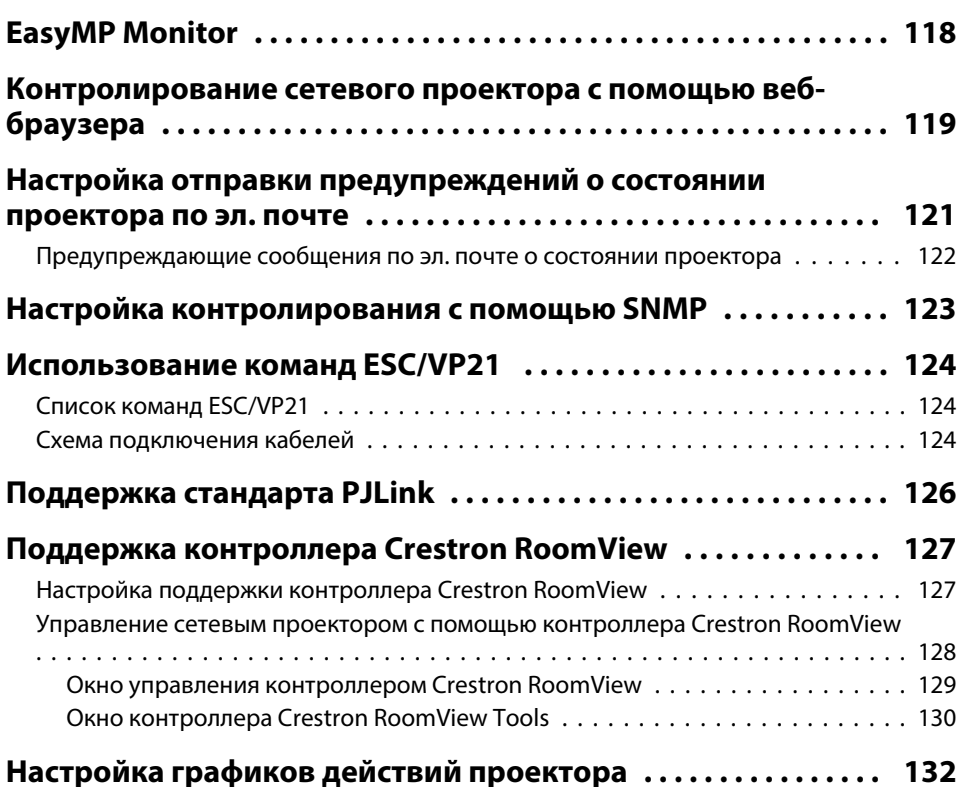

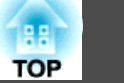

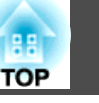

# **[Регулировка параметров меню](#page-134-0)**

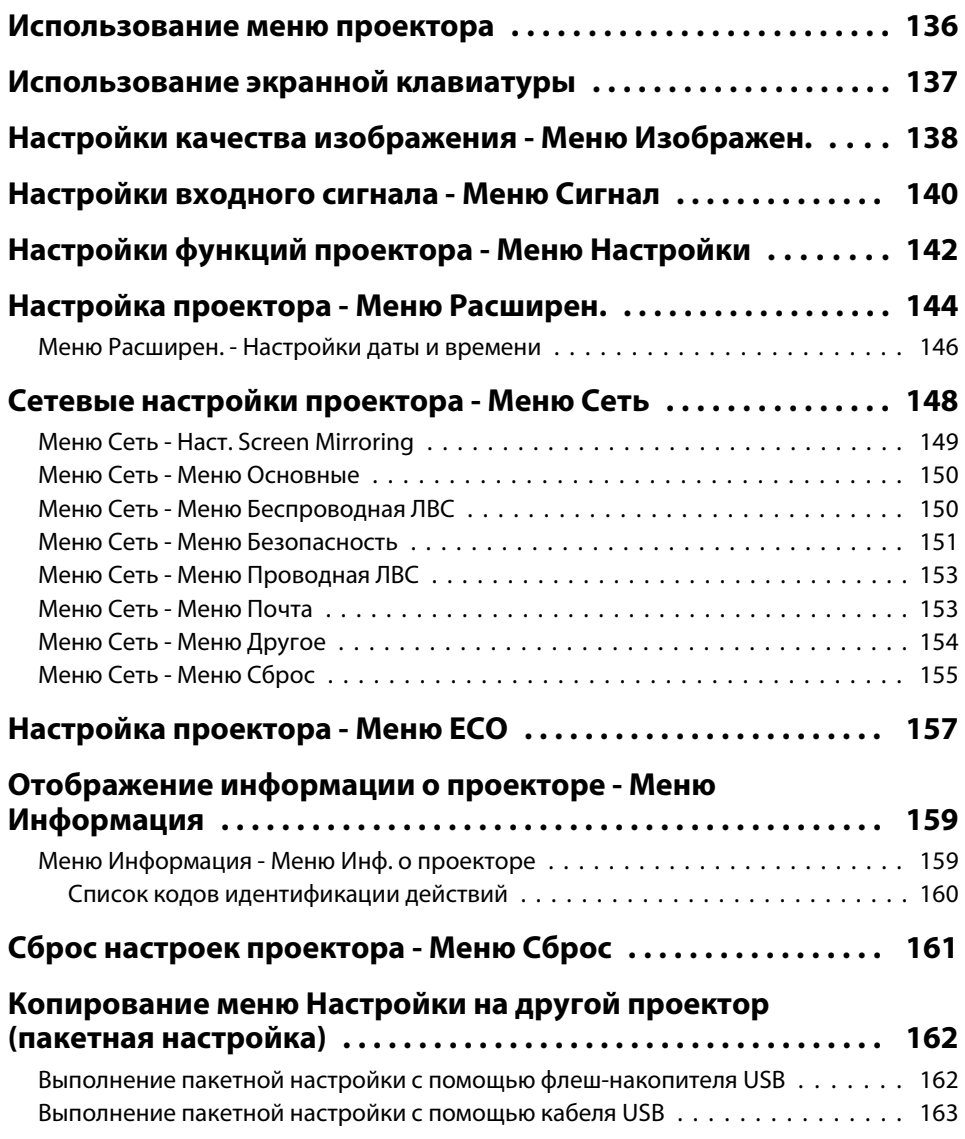

# **[Техническое обслуживание проектора](#page-164-0)**

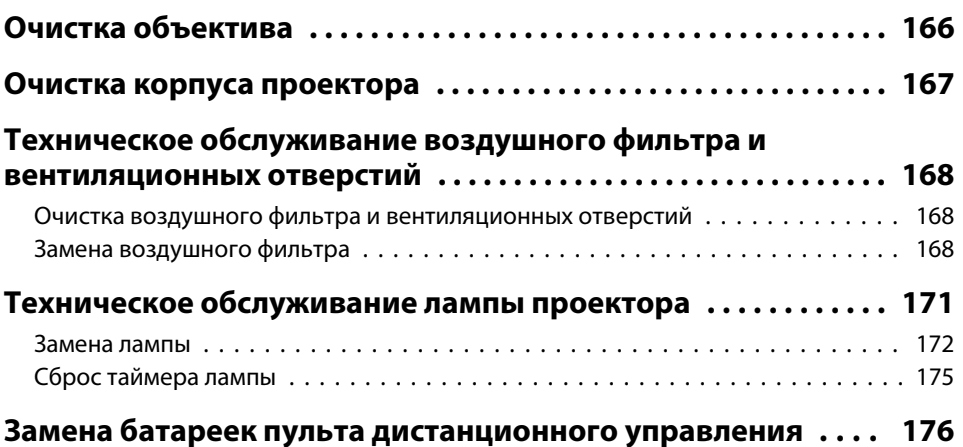

# **[Решение проблем](#page-177-0)**

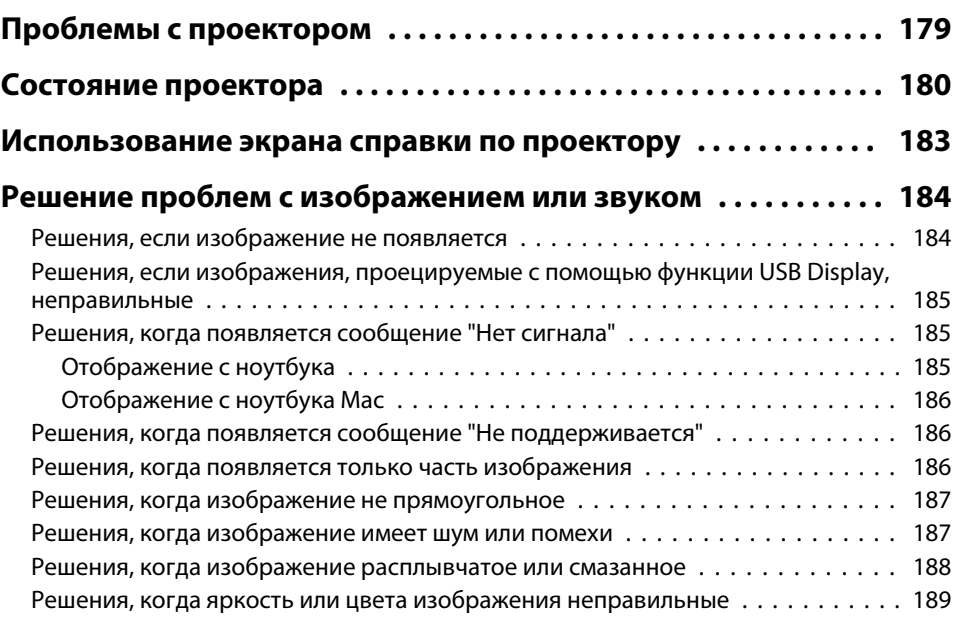

# **Содержание**

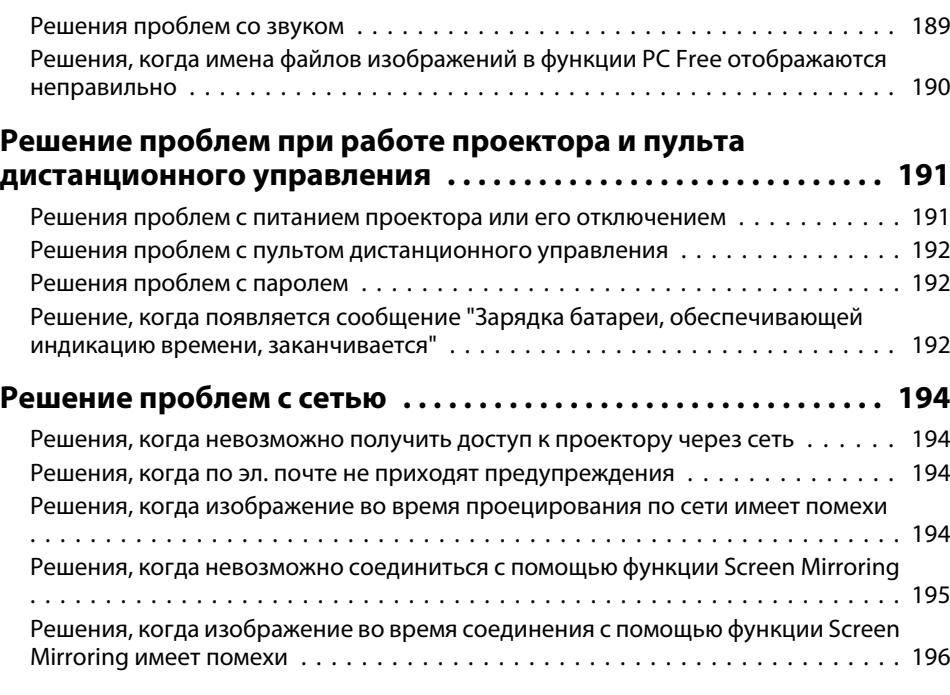

# **[Приложение](#page-196-0)**

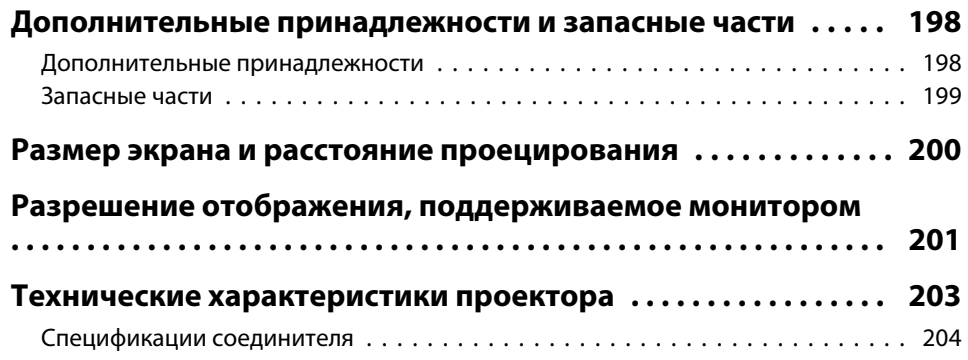

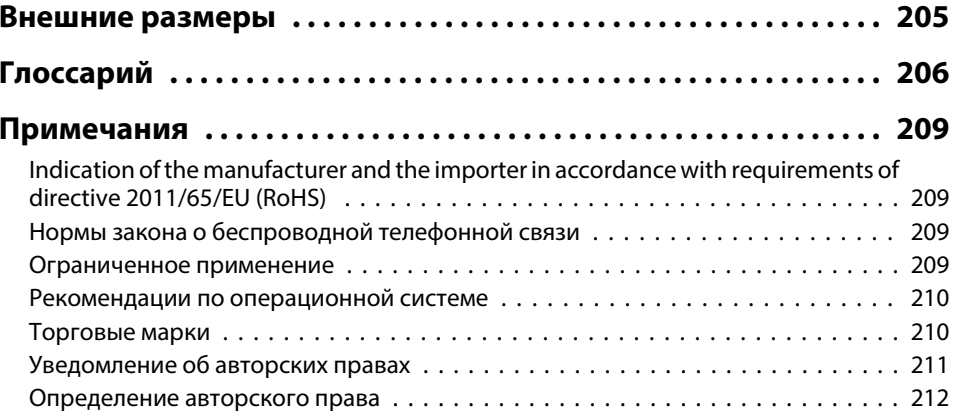

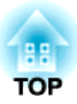

# <span id="page-6-0"></span>**Условные Oбозначения, Используемые в Данном Pуководстве**

#### **Символы техники безопасности**

Для проектора и в его руководстве пользователя используются графические символы и метки для указания на информацию, указывающую на то, как безопасно пользоваться проектором.

Прочитайте инструкции (и неукоснительно следуйте им), которые помечены этими символами и метками во избежание травм персонала или порчи имущества.

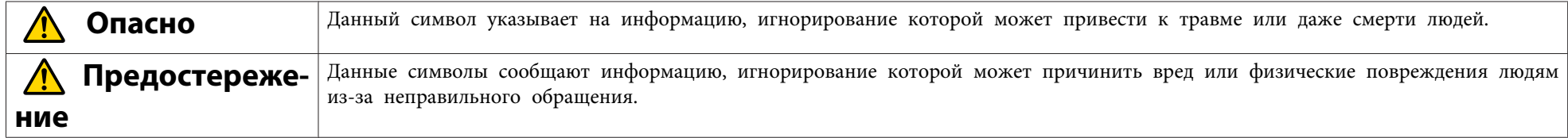

#### **Общая информация по условным обозначениям**

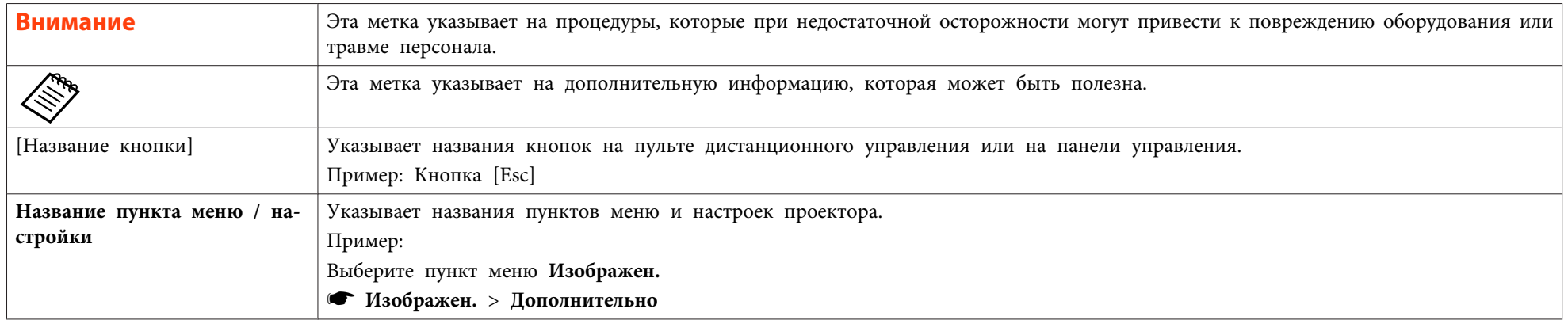

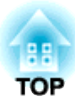

# <span id="page-7-0"></span>**Первое знакомство с проектором**

Обратитесь <sup>к</sup> этим разделам, чтобы узнать больше <sup>о</sup> функциях <sup>и</sup> названиях деталей проектора.

#### **Дополнительная информация**

- ["Характеристики](#page-8-0) Проектора" стр.9
- "Детали и [функции](#page-11-0) проектора" стр.12

<span id="page-8-0"></span>Этот проектор отличается быстрой <sup>и</sup> просто<sup>й</sup> настройкой, <sup>а</sup> также гибкими функциями подключения.

#### **Дополнительная информация**

- "Первое знакомство <sup>с</sup> [проектором](#page-7-0)" стр.<sup>8</sup>
- "Быстрая и простая настройка" стр.9
- "Универсальная функция подключения" стр.<sup>9</sup>

### **Быстрая и простая настройка**

- Функция Direct Power On для включения проектора непосредственно после присоединения вилки <sup>к</sup> розетке.
- Функция Автовкл. питания для включения проектора после того, как он распознает сигнал изображения <sup>с</sup> порта Computer1.
- Автоматическая коррекция трапецеидальных искажений по вертикали <sup>и</sup> горизонтали <sup>в</sup> реальном времени всегда обеспечивает отображение прямоугольного экрана (Авто гор/вер.искаж).
- Функция Screen Fit (Подгонка <sup>к</sup> экрану) для автоматического изменения размера проецируемых изображений.

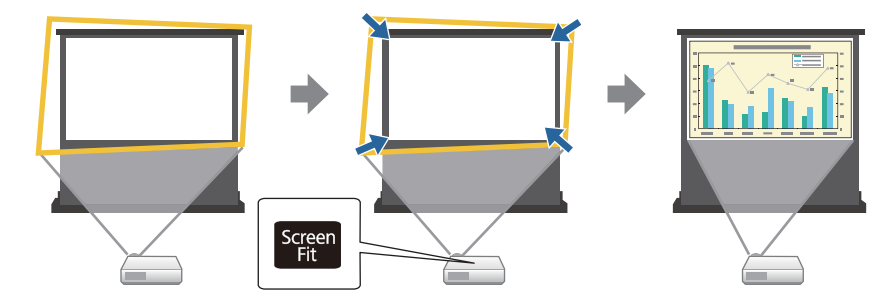

• Функция Focus Help (Подстройка фокуса) обеспечивает оптимальную регулировку фокусировки.

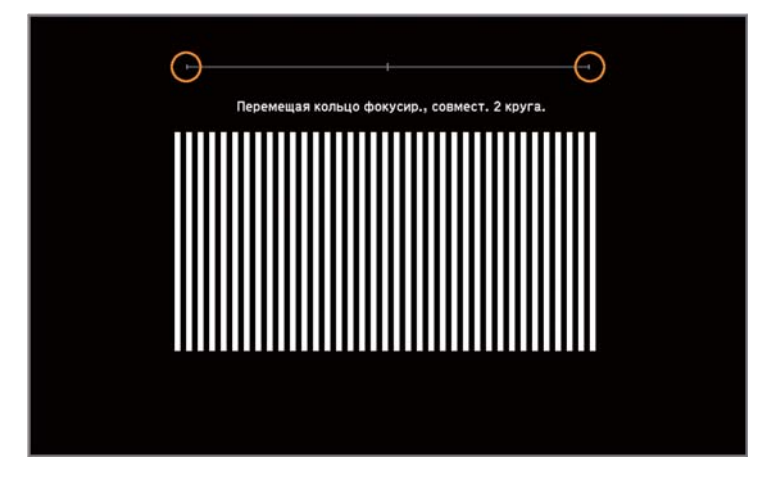

#### **Дополнительная информация**

- "Характеристики Проектора" стр.9
- ["Включение](#page-34-0) проектора" стр.35
- "Автоматическая коррекция [горизонтального/вертикального](#page-43-0) [трапецеидального](#page-43-0) искажения" стр.<sup>44</sup>
- "Автоматическая корректировка формы [изображения](#page-43-0) <sup>с</sup> помощью [функции](#page-43-0) подгонки <sup>к</sup> экрану" стр.<sup>44</sup>
- ["Корректировка](#page-46-0) формы изображения <sup>с</sup> помощью функции Quick [Corner"](#page-46-0) стр.<sup>47</sup>

### **Универсальная функция подключения**

Как показано ниже проектор можно легко подключать различными способами.

#### **Дополнительная информация**

- "Характеристики Проектора" стр.9
- ["Подключение](#page-9-0) <sup>к</sup> компьютеру" стр.<sup>10</sup>

<span id="page-9-0"></span>• ["Подключение](#page-10-0) <sup>к</sup> мобильным устройствам" стр.<sup>11</sup>

#### **Подключение <sup>к</sup> компьютеру**

• Подключите компьютер <sup>с</sup> помощью кабеля USB для проецирования изображений <sup>и</sup> вывода звука (USB Display).

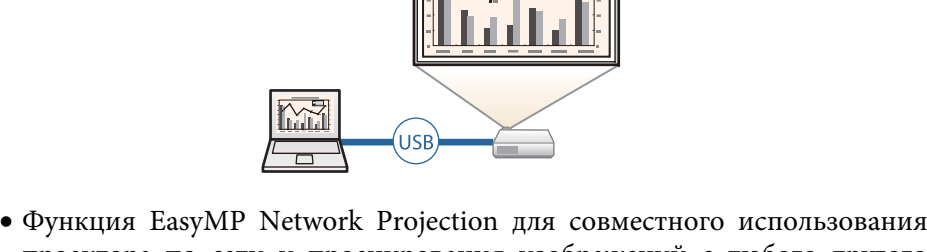

проектора по сети <sup>и</sup> проецирования изображений <sup>с</sup> любого другого компьютера <sup>в</sup> сети.

Дополнительную информацию см. <sup>в</sup> *Руководстве по эксплуатации EasyMP Network Projection*.

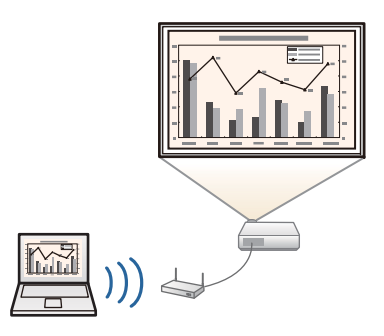

• Функция EasyMP Multi PC Projection предназначена для проецирования одновременно до четырех изображений посредством разделения проецируемого экрана. Можно проецировать изображения <sup>с</sup> компьютера по сети или на смартфонах или планшетах, на которых установлено приложение Epson iProjection. Дополнительные сведения см. <sup>в</sup> *Руководстве по эксплуатации EasyMP Multi PC Projection*.

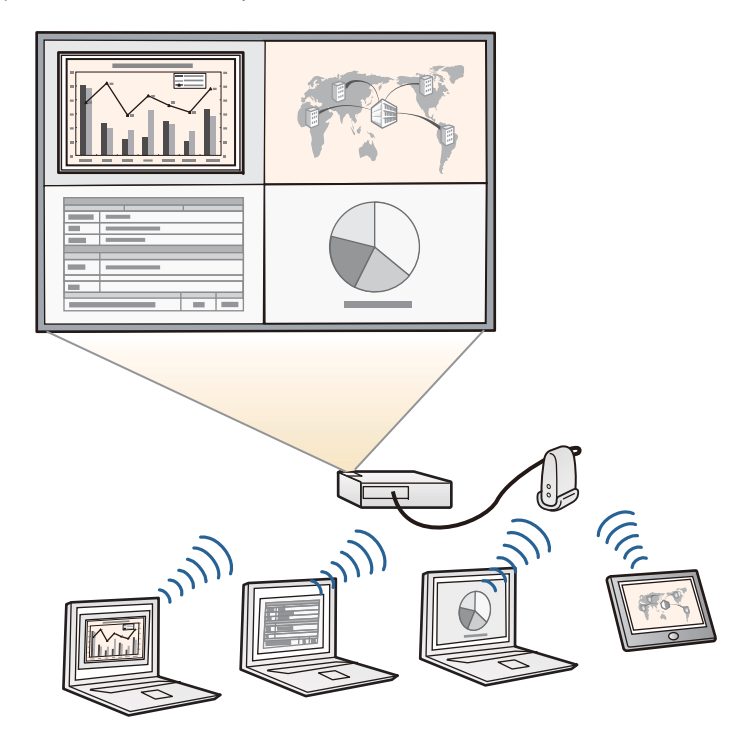

#### **Дополнительная информация**

- ["Универсальная](#page-8-0) функция подключения" стр.9
- ["Проецирование](#page-51-0) с использованием функции USB Display" стр.52
- ["Использование](#page-99-0) проектора в сети" стр.100

### <span id="page-10-0"></span>**Характеристики Проектора <sup>11</sup>**

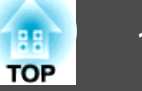

#### **Подключение <sup>к</sup> мобильным устройствам**

• Порт HDMI1/MHL используется для подключения кабеля MHL <sup>к</sup> мобильному устройству <sup>и</sup> проектору.

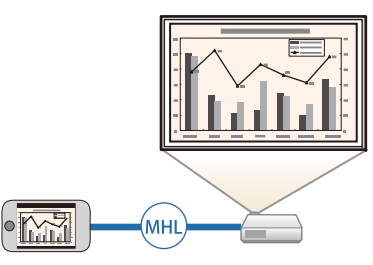

• Функция Screen Mirroring (Зеркальное отображение экрана), применяется для работы проектора <sup>с</sup> мобильным устройством посредством беспроводной технологии Intel® WiDi или Miracast (EB-1985WU/EB-1975W).

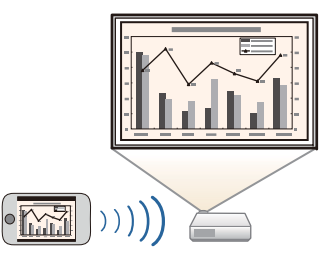

• Приложение Epson iProjection предназначено для беспроводного подключения проектора <sup>к</sup> мобильному устройству посредством приложения, имеющегося <sup>в</sup> App Store или Google play (EB-1985WU/EB-1975W/EB-1970W).

aВсе расходы, связанные <sup>с</sup> использованием App Store или Google <sup>p</sup>lay, несет пользователь.

#### **Дополнительная информация**

- ["Универсальная](#page-8-0) функция подключения" стр.9
- "Соединение со [смартфонами](#page-23-0) или планшетами" стр.<sup>24</sup>

• ["Проецирование](#page-111-0) по беспроводной сети <sup>с</sup> мобильного устройства (функция Screen [Mirroring\)"](#page-111-0) стр.<sup>112</sup>

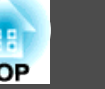

<span id="page-11-0"></span><sup>В</sup> следующих разделах описываются детали проектора <sup>и</sup> их функции.

#### **Дополнительная информация**

- "Первое знакомство <sup>с</sup> [проектором](#page-7-0)" стр.<sup>8</sup>
- "Детали проектора спереди" стр.12
- "Детали [проектора](#page-12-0) сзади" стр.13
- "Детали [проектора](#page-13-0) на основании" стр.<sup>14</sup>
- "Детали проектора панель [управления](#page-14-0)" стр.<sup>15</sup>
- "Детали проектора пульт [дистанционного](#page-15-0) управления" стр.<sup>16</sup>

# **Детали проектора - спереди**

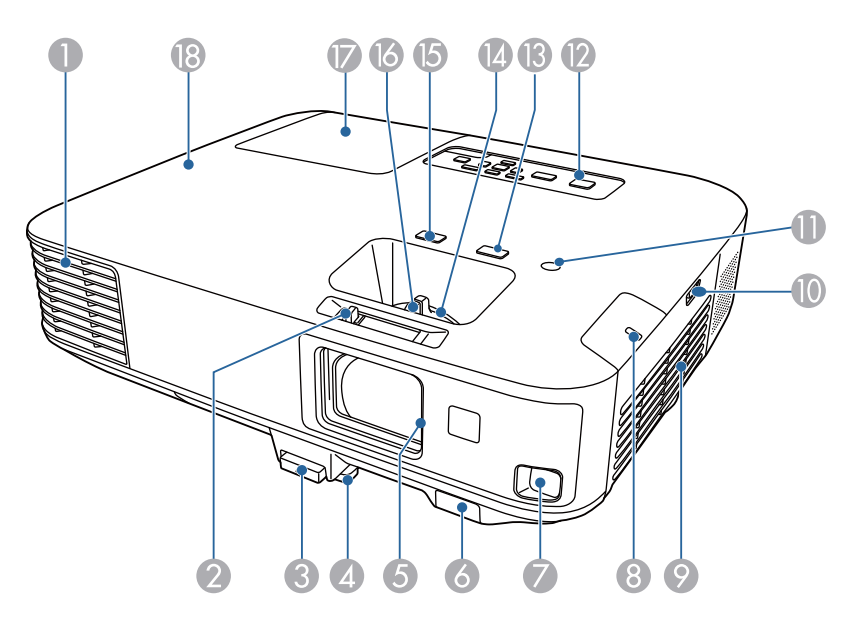

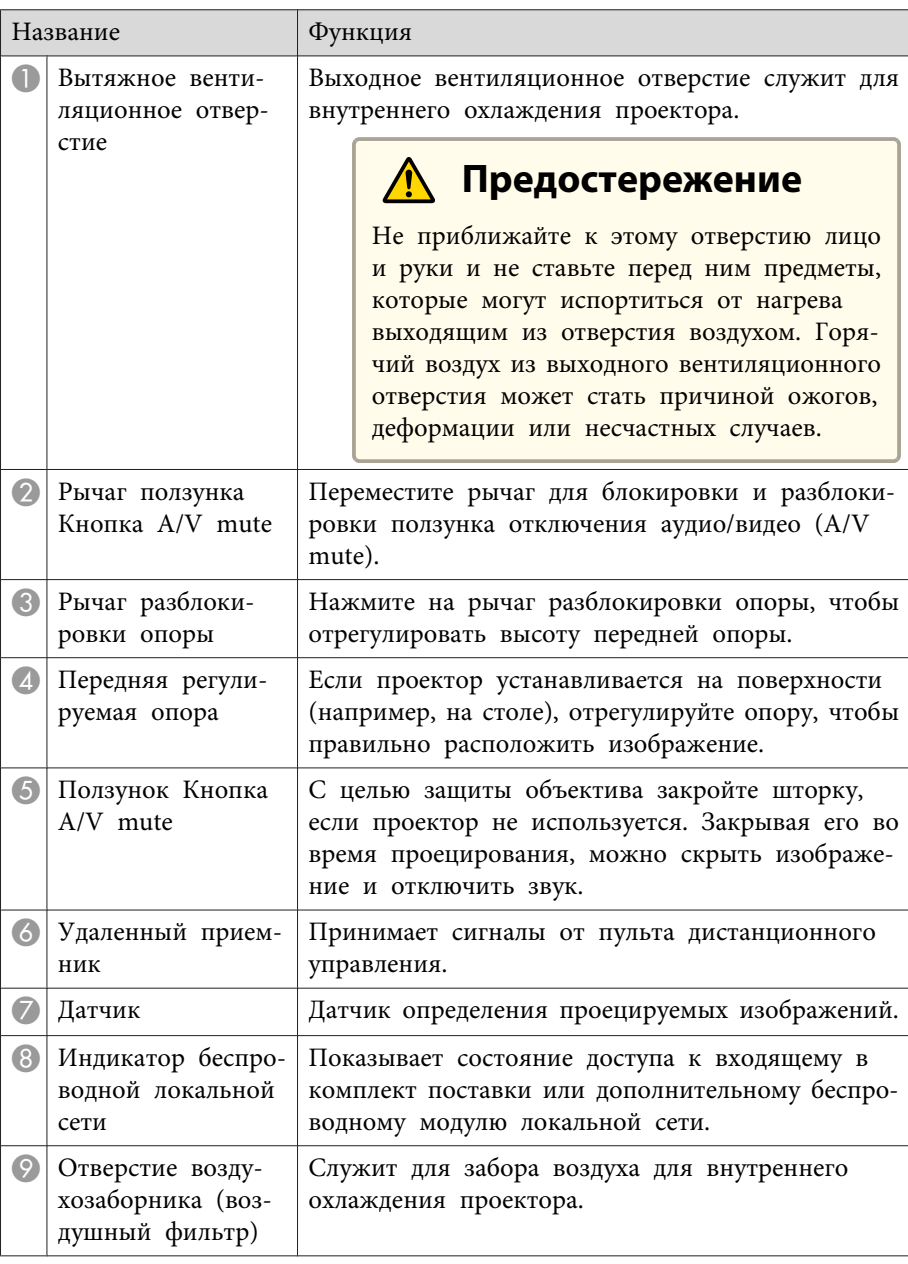

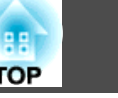

<span id="page-12-0"></span>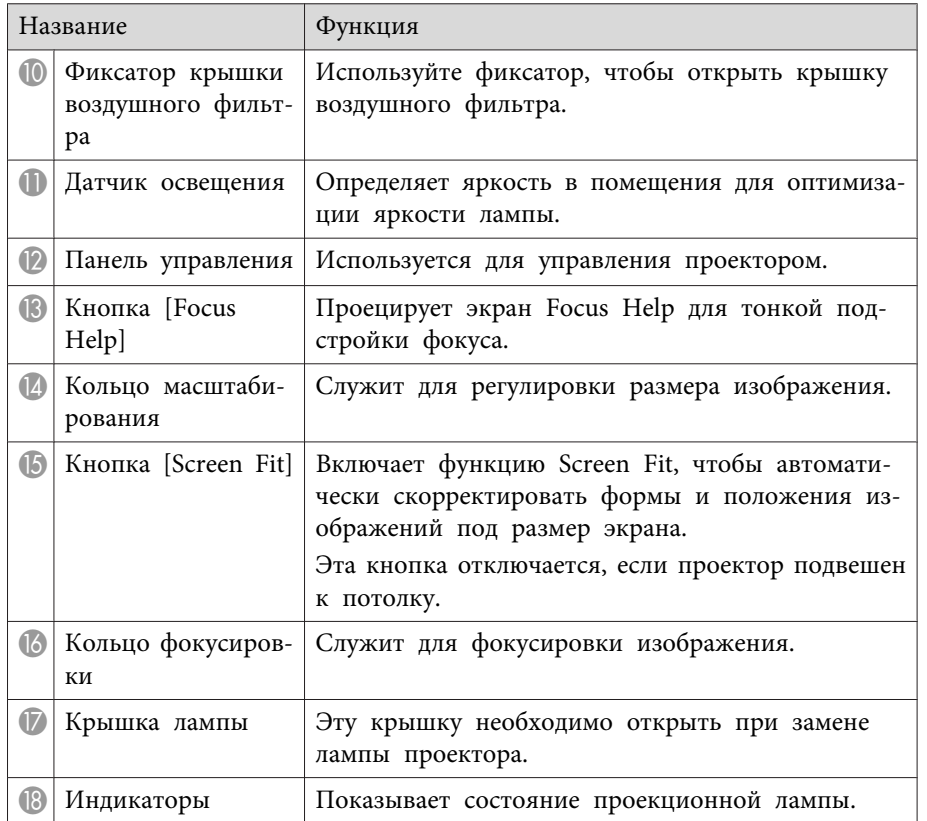

- "Детали и [функции](#page-11-0) проектора" стр.12
- "Изменение размера [изображения](#page-49-0) <sup>с</sup> помощью кольца [масштабирования"](#page-49-0) стр.<sup>50</sup>
- ["Фокусировка](#page-50-0) изображения <sup>с</sup> помощью кольца фокусировки" [стр.](#page-50-0)51
- ["Автоматическая](#page-43-0) корректировка формы изображения <sup>с</sup> помощью [функции](#page-43-0) подгонки <sup>к</sup> экрану" стр.<sup>44</sup>
- ["Состояние](#page-179-0) проектора" стр.<sup>180</sup>

### **Детали проектора - сзади**

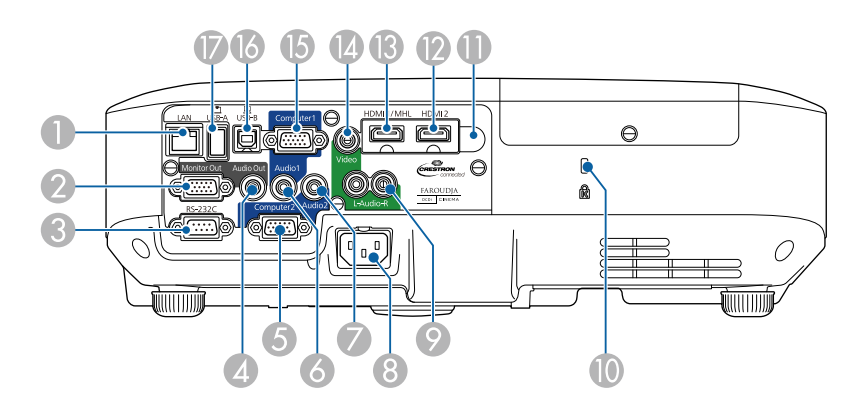

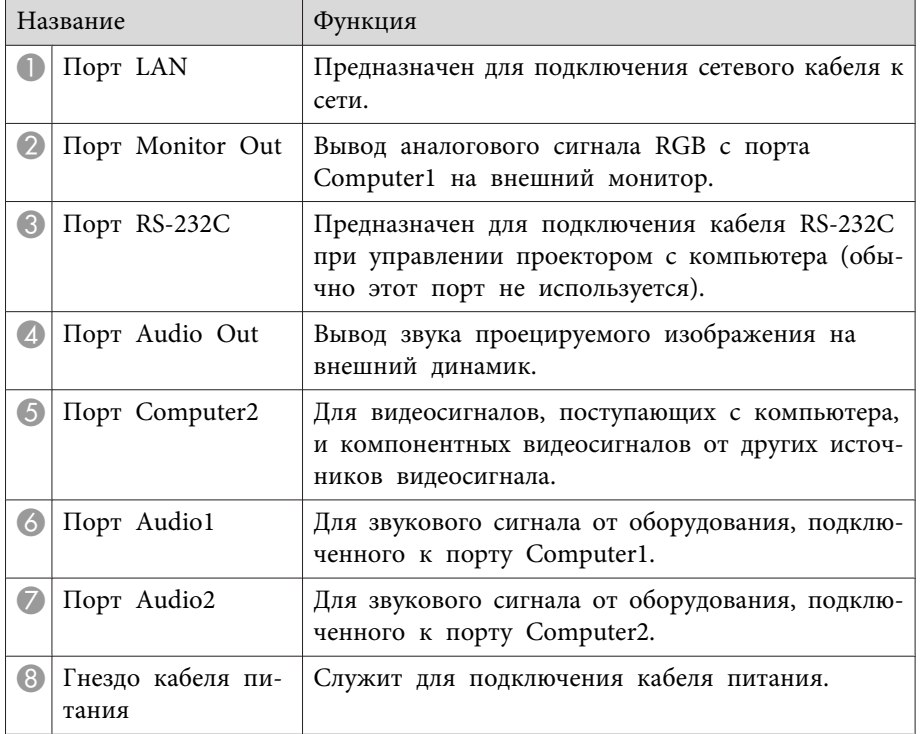

<span id="page-13-0"></span>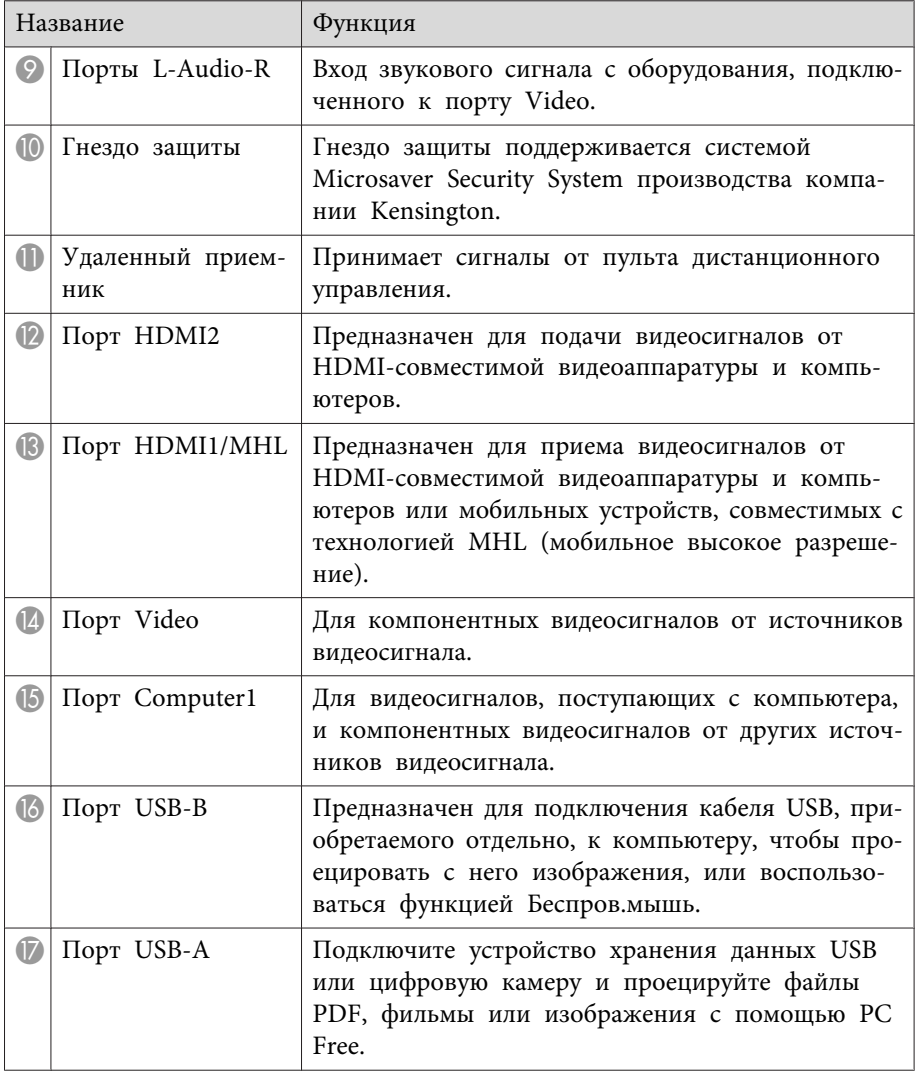

- "Детали и [функции](#page-11-0) проектора" стр.12
- ["Использование](#page-83-0) пульта дистанционного управления <sup>в</sup> качестве [беспроводной](#page-83-0) мыши" стр.<sup>84</sup>
- ["Проецирование](#page-71-0) презентации PC Free" стр.<sup>72</sup>
- ["Установка](#page-97-0) защитного тросика" стр.98

# **Детали проектора - на основании**

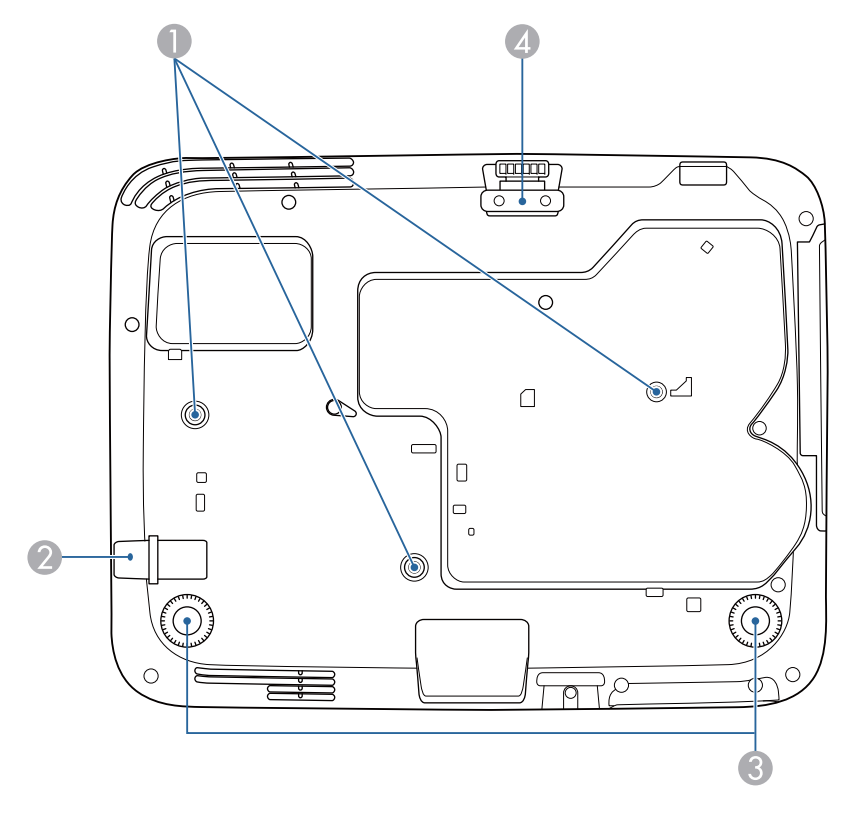

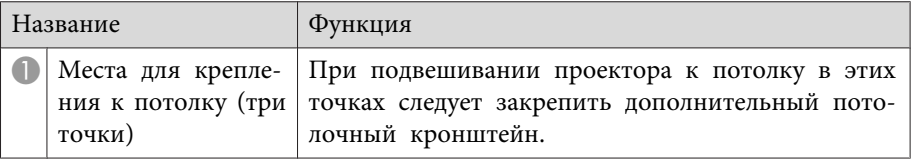

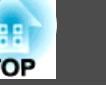

<span id="page-14-0"></span>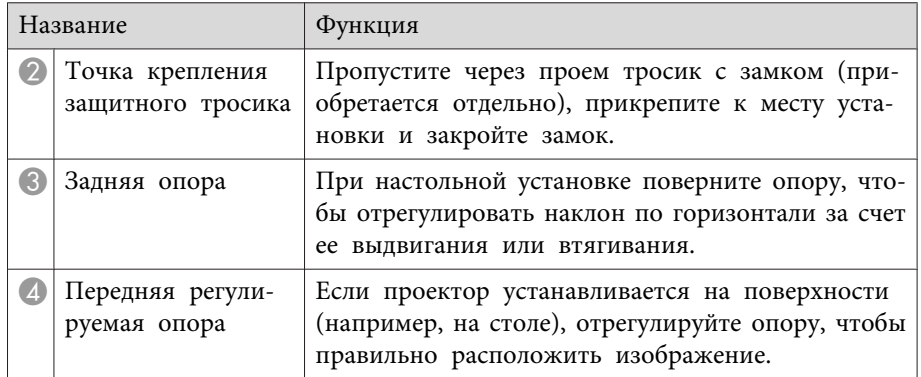

- "Детали и [функции](#page-11-0) проектора" стр.12
- ["Установка](#page-97-0) защитного тросика" стр.98

### **Детали проектора - панель управления**

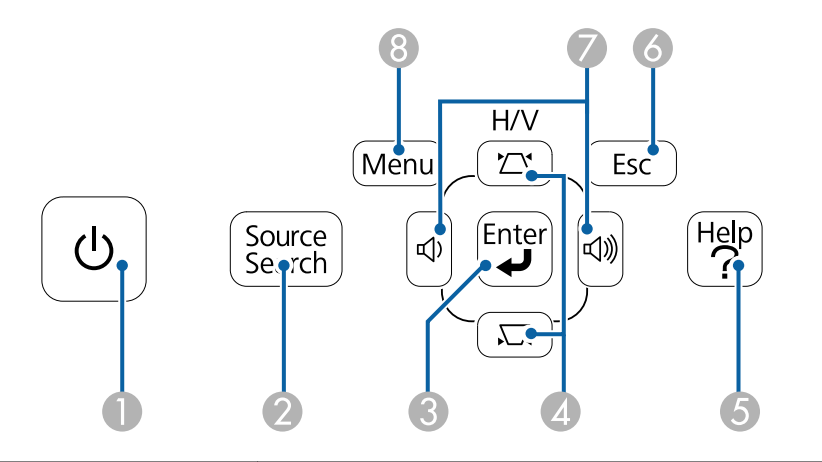

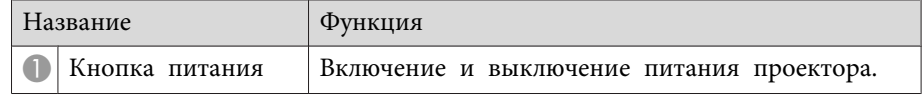

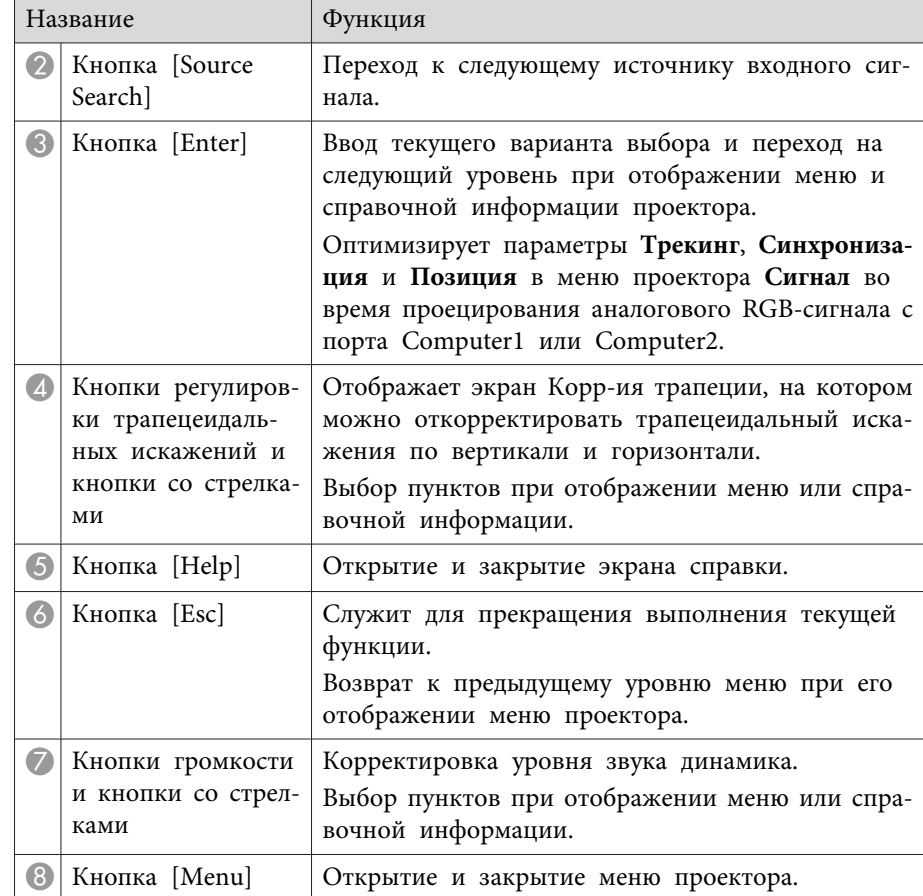

#### **Дополнительная информация**

- "Детали и [функции](#page-11-0) проектора" стр.12
- ["Настройки](#page-139-0) входного сигнала Меню Сигнал" стр.<sup>140</sup>
- ["Корректировка](#page-45-0) формы изображения <sup>с</sup> помощью кнопок корректировки [трапецеидального](#page-45-0) искажения" стр.<sup>46</sup>

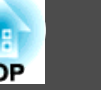

### <span id="page-15-0"></span>**Детали проектора - пульт дистанционного управления**

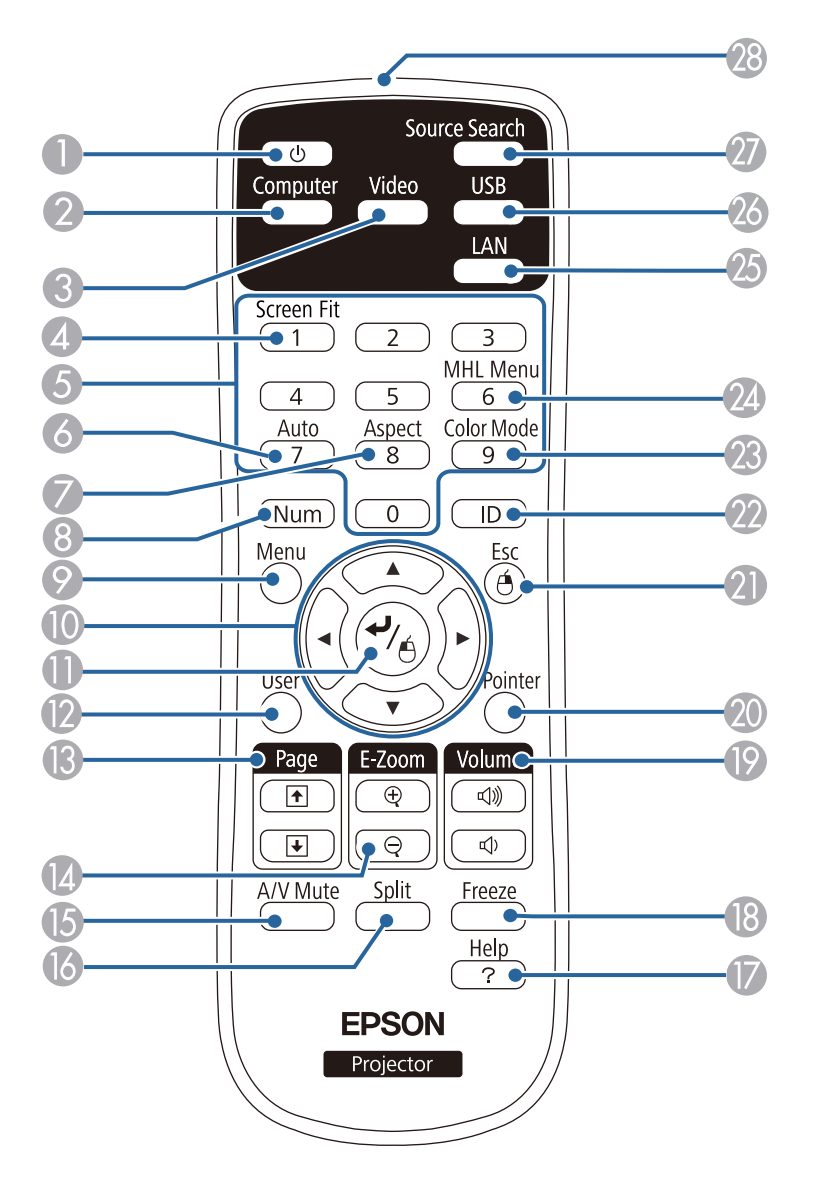

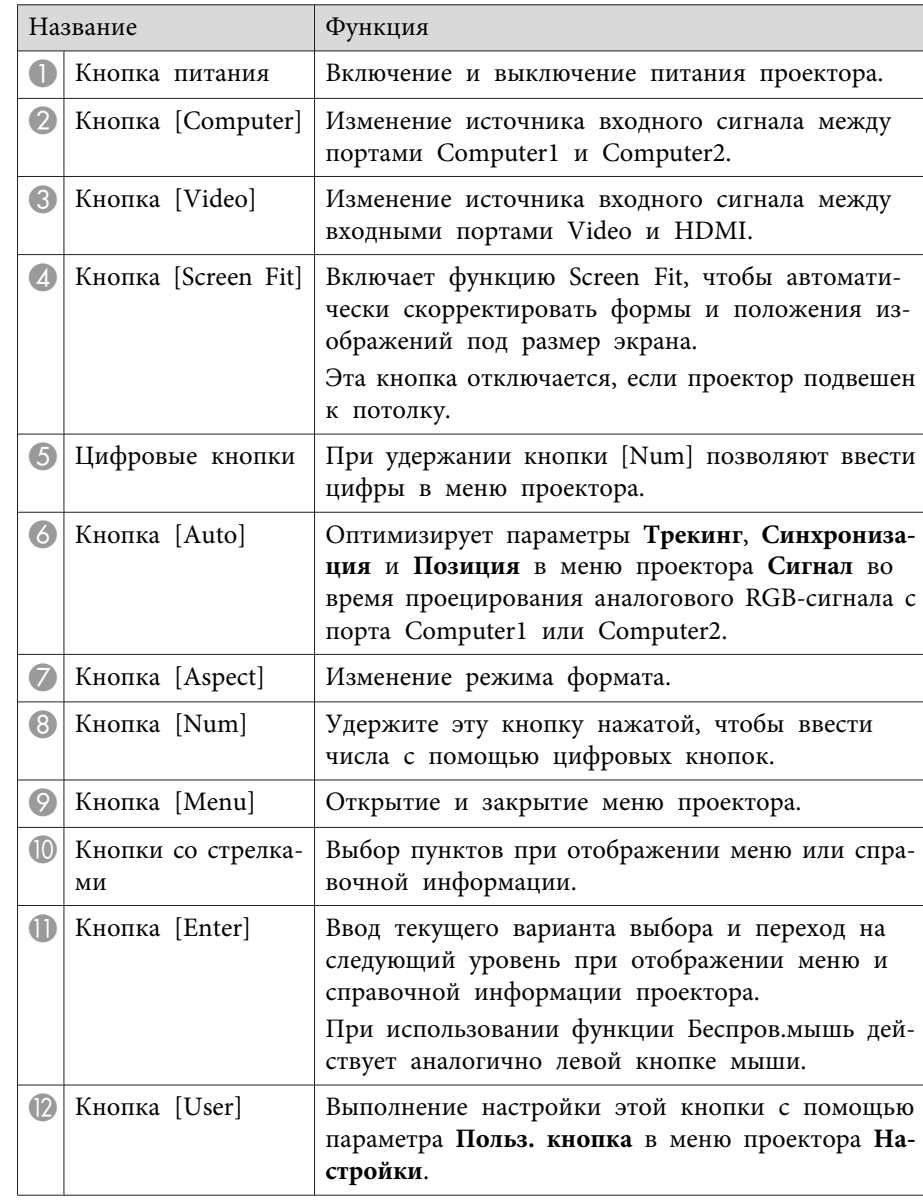

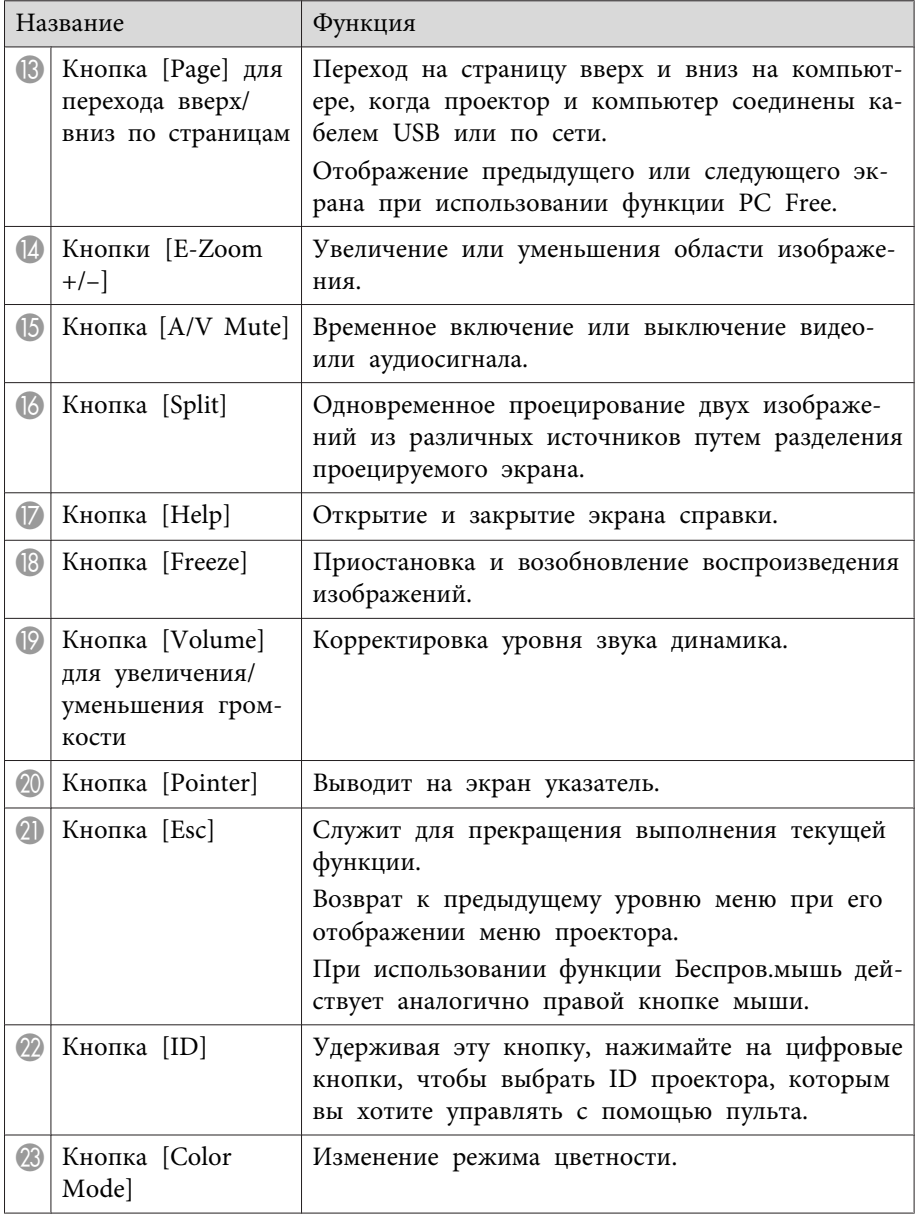

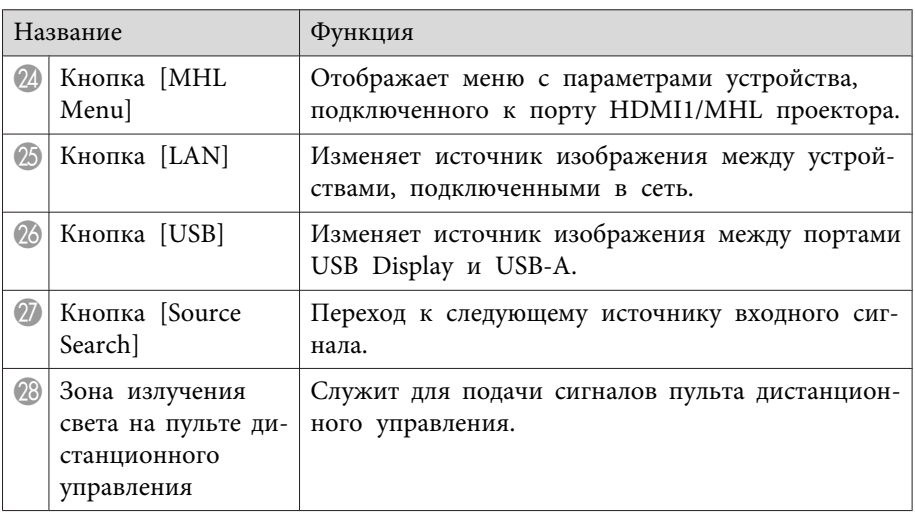

- "Детали и [функции](#page-11-0) проектора" стр.12
- "Автоматическая корректировка формы [изображения](#page-43-0) <sup>с</sup> помощью [функции](#page-43-0) подгонки <sup>к</sup> экрану" стр.<sup>44</sup>
- ["Настройки](#page-139-0) входного сигнала Меню Сигнал" стр.<sup>140</sup>
- "Формат [изображения"](#page-57-0) стр.58
- ["Использование](#page-83-0) пульта дистанционного управления <sup>в</sup> качестве [беспроводной](#page-83-0) мыши" стр.<sup>84</sup>
- ["Настройка](#page-143-0) проектора Меню Расширен." стр.144
- ["Проецирование](#page-71-0) презентации РС Free" стр.72
- ["Одновременное](#page-68-0) проецирование двух изображений" стр.<sup>69</sup>
- ["Использование](#page-85-0) пульта дистанционного управления <sup>в</sup> качестве [указателя](#page-85-0)" стр.<sup>86</sup>
- ["Цветовой](#page-59-0) режим" стр.<sup>60</sup>
- ["Использование](#page-99-0) проектора в сети" стр.100
- ["Проецирование](#page-51-0) с использованием функции USB Display" стр.52

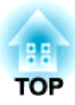

# <span id="page-17-0"></span>**Настройка проектора**

Ниже приводятся инструкции по настройке проектора.

### **Дополнительная информация**

- ["Размещение](#page-18-0) проектора" стр.19
- ["Соединения](#page-21-0) проектора" стр.<sup>22</sup>
- "Установка батареек <sup>в</sup> пульт [дистанционного](#page-30-0) управления" стр.<sup>31</sup>
- ["Открывание](#page-32-0) крышки линзы" стр.33

# <span id="page-18-0"></span>**Размещение проектора <sup>19</sup>**

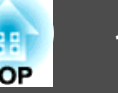

Проектор можно расположить почти на любой плоской поверхности.

Если необходимо использовать проектор <sup>в</sup> зафиксированном положении, можно также прикрепить его <sup>к</sup> потолку <sup>с</sup> помощью потолочного кронштейна. При подвешивании проектора <sup>к</sup> потолку требуется дополнительный потолочный кронштейн.

При выборе местоположения проектора обратите внимание на следующие моменты:

• Проектор должен устанавливаться на прочной <sup>и</sup> ровной поверхности или крепиться <sup>с</sup> помощью подходящего кронштейна.

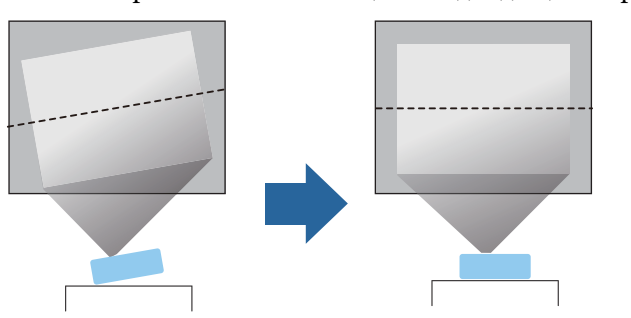

- Оставьте вокруг проектора <sup>и</sup> под ним достаточно места для вентиляции <sup>и</sup> не располагайте его на чем-либо или рядом <sup>с</sup> чемлибо, что может закрыть вентиляционные отверстия.
- Установите проектор вблизи от заземленной розетки или удлинителя.

• Проектор должен располагаться параллельно экрану.

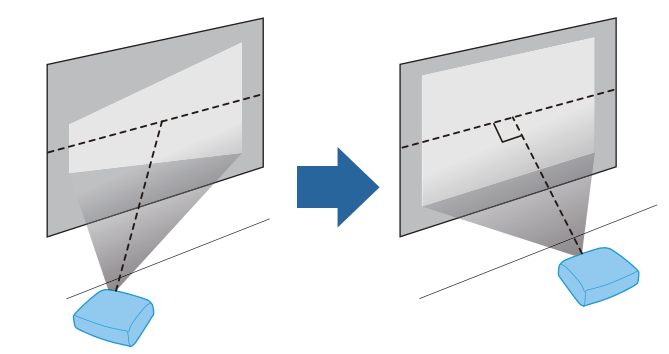

aЕсли это невозможно, исправьте трапецеидальные искажения <sup>с</sup> помощью элементов управления проектора.

## **Опасно**

- При подвешивании проектора <sup>к</sup> потолку необходимо установить потолочный кронштейн. Если установить проектор неправильно, он может упасть, что может привести к его повреждению или травмам людей.
- Не используйте клей <sup>в</sup> точках крепления потолочного кронштейна, чтобы избежать ослабевания затяжки винтов, <sup>а</sup> также смазочные материалы, масла или похожие вещества на проекторе; корпус проектора может треснуть, что приведет <sup>к</sup> его падению. Это может привести <sup>к</sup> серьезной травме человека, находящегося под потолочным креплением, <sup>а</sup> также <sup>к</sup> повреждению проектора.
- Не закрывайте входные <sup>и</sup> выходные вентиляционные отверстия проектора. В противном случае повыситься температура внутри устройства <sup>и</sup> может произойти возгорание.

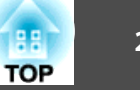

#### <span id="page-19-0"></span>**Внимание**

- Запрещается пользоваться проектором <sup>в</sup> положении на боку. Это приведет <sup>к</sup> неправильно<sup>й</sup> работе проектора.
- Если проектор используется на высоте более <sup>1</sup> <sup>500</sup> <sup>м</sup> над уровнем моря, установите для параметра **Высотный режим** значение **Вкл.**<sup>в</sup> меню проектора **Расширен.**, чтобы обеспечить правильны<sup>й</sup> температурны<sup>й</sup> режим внутри проектора.
	- s **Расширен.** > **Управление** > **Высотный режим**

#### **Дополнительная информация**

- ["Настройка](#page-17-0) проектора" стр.18
- "Настройка проектора <sup>и</sup> варианты установки" стр.<sup>20</sup>
- "Расстояние проецирования" стр.<sup>20</sup>
- "Форма [изображения"](#page-43-0) стр.<sup>44</sup>
- ["Настройка](#page-143-0) проектора Меню Расширен." стр.144

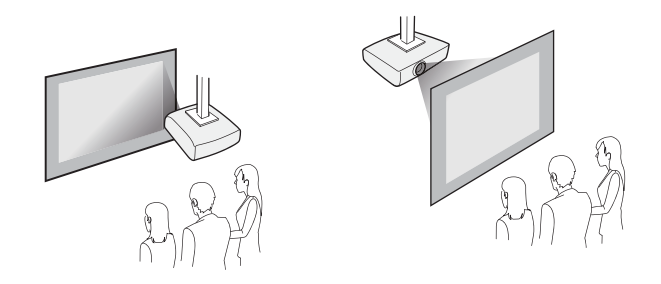

При проецировании <sup>с</sup> потолка или сзади убедитесь, что для функции **Проецирование**<sup>в</sup> меню проектора **Расширен.** выбрано правильное значение.

#### **Дополнительная информация**

- ["Размещение](#page-18-0) проектора" стр.19
- "Режимы [проецирования](#page-40-0)" стр.<sup>41</sup>

### **Настройка проектора и варианты установки**

Настроить <sup>и</sup> установить проектор можно следующим образом:

Спереди / Сзади

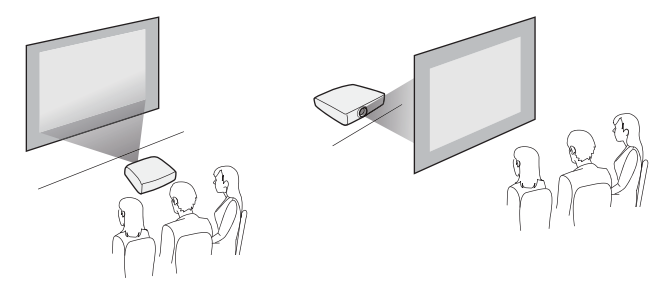

Спереди на потолке / Сзади на потолке

### **Расстояние проецирования**

Примерный размер изображения определяется расстоянием, на котором располагается проектор от экрана. Размер изображения увеличивается при отдалении проектора от экрана, но может сильно зависеть от коэффициента масштабирования, формата изображения <sup>и</sup> других параметров.

Воспользуйтесь иллюстрацией, чтобы определить, как далеко следует расположить проектор, чтобы получить нужный размер проецируемого изображения.

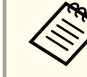

aПри корректировке трапецеидального искажения изображение становится немного меньше.

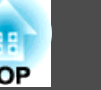

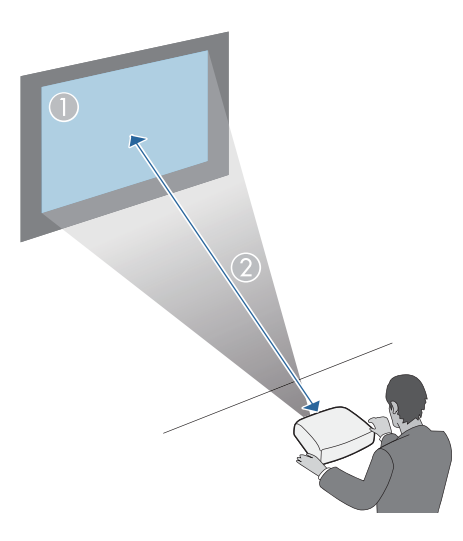

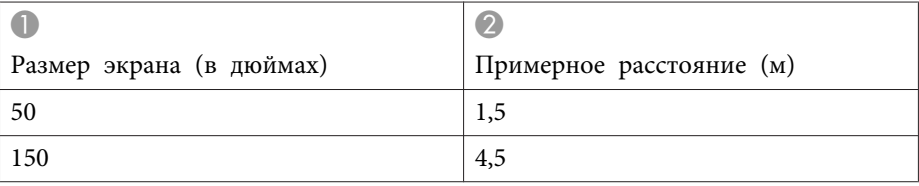

- ["Размещение](#page-18-0) проектора" стр.<sup>19</sup>
- "Размер экрана <sup>и</sup> расстояние [проецирования](#page-199-0)" стр.<sup>200</sup>

<span id="page-21-0"></span>Проектор можно подключать <sup>к</sup> разнообразным компьютерам, источникам видео- и аудиосигнала, чтобы воспроизвести презентации, фильмы или другие изображения со звуком или без него.

- Подключите компьютер, имеющий порт USB, стандартный порт видеовыхода (монитор) или порт HDMI.
- Для проецирования видео присоедините устройства, такие как DVD-плейеры, игровые консоли, цифровые камеры <sup>и</sup> смартфоны, <sup>к</sup> совместимым портам видеовыхода.
- Если презентация или видео имеет звук, можно присоединить выходные аудиокабели.
- Для слайд-шоу или презентаци<sup>й</sup> без компьютера можно подключить устройства USB (напр., флеш-накопитель или камеру) или дополнительную камеру для документов Epson.

#### **Дополнительная информация**

- ["Настройка](#page-17-0) проектора" стр.18
- "Подключение к компьютеру" стр.22
- "Соединение со [смартфонами](#page-23-0) или планшетами" стр.<sup>24</sup>
- ["Соединение](#page-24-0) с источниками видеосигнала" стр.25
- ["Соединение](#page-26-0) с внешними устройствами USB" стр.27
- ["Соединение](#page-28-0) с камерой для документов" стр.29
- ["Соединение](#page-28-0) <sup>с</sup> внешними устройствами вывода" стр.<sup>29</sup>

### **Подключение к компьютеру**

Ниже приводятся инструкции для подключения компьютера <sup>к</sup> проектору.

#### **Дополнительная информация**

- "Соединения проектора" стр.<sup>22</sup>
- "Присоединение <sup>к</sup> компьютеру для передачи видео- <sup>и</sup> аудиосигнала через USB" стр.<sup>22</sup>
- ["Присоединение](#page-22-0) <sup>к</sup> компьютеру для передачи видео- <sup>и</sup> аудиосигнала через [VGA"](#page-22-0) стр.<sup>23</sup>

• ["Подключение](#page-22-0) <sup>к</sup> компьютеру для передачи видео- <sup>и</sup> аудиосигнала через [HDMI"](#page-22-0) стр.<sup>23</sup>

#### **Присоединение <sup>к</sup> компьютеру для передачи видео- <sup>и</sup> аудиосигнала через USB**

Если компьютер отвечает системным требованиям, можно передать на проектор видео- <sup>и</sup> аудиосигнал через порт USB компьютера (предпочтительно USB 2.0). Эта функция называется USB Display (отображение через USB). Подключите проектор <sup>к</sup> компьютеру <sup>с</sup> помощью приобретаемого отдельно кабеля USB.

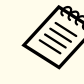

a

aСоединение может работать неправильно при использовании концентратора USB. Подключайте кабель USB непосредственно <sup>к</sup> проектору.

Присоедините кабель <sup>к</sup> порту проектора USB-B.

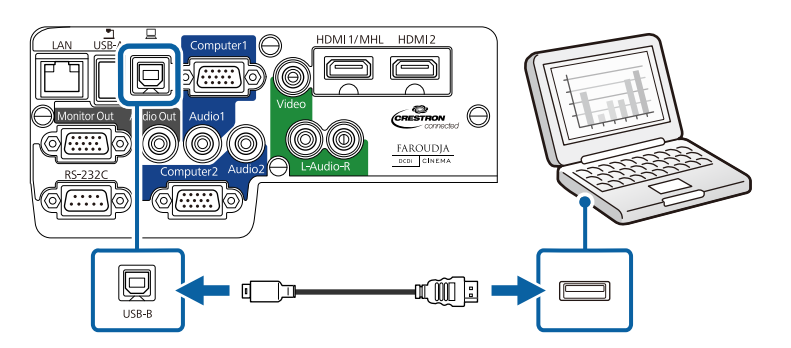

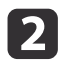

Другой конец соедините <sup>с</sup> любым свободным портом USB компьютера.

**Дополнительная информация**

• "Подключение <sup>к</sup> компьютеру" стр.<sup>22</sup>

 $\blacksquare$ 

2

**B** 

<span id="page-22-0"></span>• ["Проецирование](#page-51-0) <sup>с</sup> использованием функции USB Display" стр.<sup>52</sup>

#### **Присоединение <sup>к</sup> компьютеру для передачи видео- <sup>и</sup> аудиосигнала через VGA**

Присоединить проектор <sup>к</sup> компьютеру можно <sup>с</sup> помощью прилагаемого компьютерного кабеля VGA. Чтобы воспроизвести звук через систему динамиков проектора, подключите приобретаемый отдельно стерео аудиокабель длиной 3,5 мм <sup>с</sup> разъемом мини-гнездо.

aДля присоединения компьютера Mac, имеющего для передачи видеосигнала порт Mini DisplayPort, порт Thunderbolt или порт Mini-DVI, необходимо использовать адаптер, позволяющий присоединиться <sup>к</sup> видеопорту проектора VGA. Обратитесь <sup>в</sup> компанию Apple за информацией <sup>о</sup> совместимых адаптерах.

Подключите кабель VGA <sup>к</sup> порту монитора компьютера.

Другой конец подключите <sup>к</sup> порту проектора Computer.

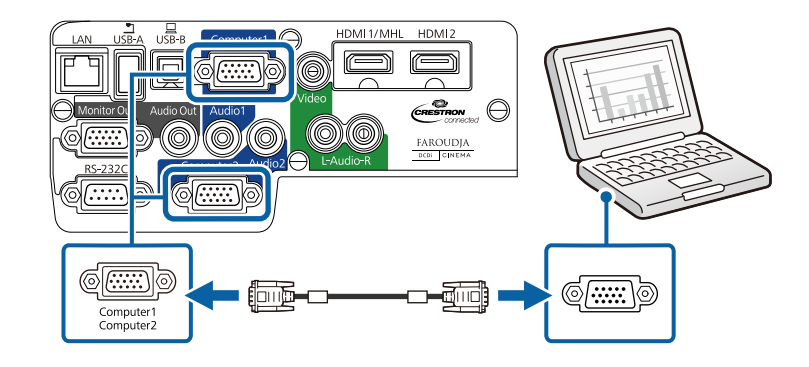

Затяните винты на разъеме VGA.

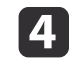

 Подключите аудиокабель <sup>к</sup> гнезду наушников или аудиовыходу ноутбука или <sup>к</sup> порту динамиков или порту аудиовыхода настольного компьютера.

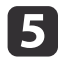

Присоедините друго<sup>й</sup> конец <sup>к</sup> порту Audio, соответствующему используемому порту Computer.

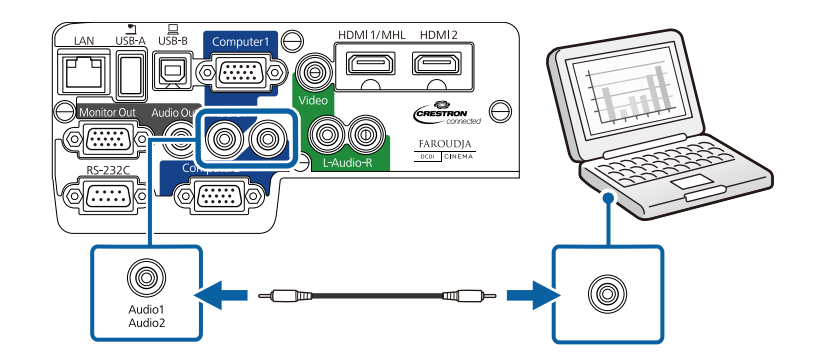

**Дополнительная информация**

• ["Подключение](#page-21-0) к компьютеру" стр.22

#### **Подключение <sup>к</sup> компьютеру для передачи видео- <sup>и</sup> аудиосигнала через HDMI**

Если <sup>в</sup> компьютере имеется порт HDMI, можно присоединить его <sup>к</sup> проектору <sup>с</sup> помощью приобретаемого отдельно кабеля HDMI <sup>и</sup> передать изображение со звуком <sup>с</sup> компьютера.

> aДля присоединения компьютера Mac, имеющего для передачи видеосигнала порт Mini DisplayPort, порт Thunderbolt или порт Mini-DVI, необходимо использовать адаптер, позволяющий присоединиться <sup>к</sup> видеопорту проектора HDMI. Обратитесь <sup>в</sup> компанию Apple за информацией <sup>о</sup> совместимых адаптерах. Более старые компьютеры Mac (до 2009 года) могут не поддерживать передачу аудиосигнала через порт HDMI.

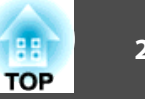

<span id="page-23-0"></span>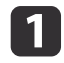

- Подключите кабель HDMI <sup>к</sup> выходному порту HDMI компьютера.
- $\boxed{2}$

Другой конец подключите к порту проектора HDMI1/MHL или HDMI2.

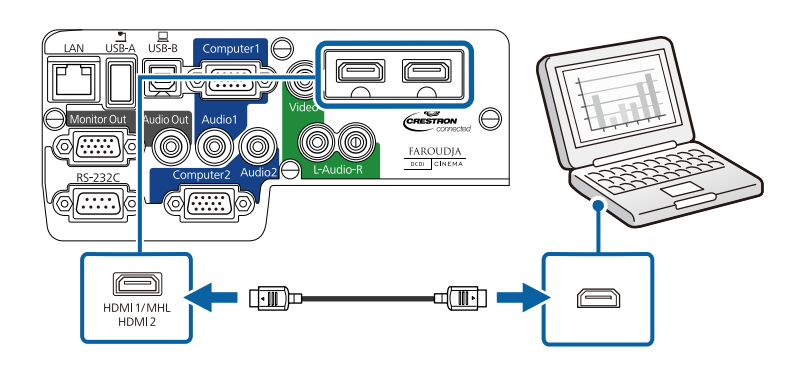

aЕсли при прослушивании звука через HDMI-соединение имеются проблемы, подключите один конец приобретаемого отдельно 3,5 мм стерео аудиокабеля <sup>с</sup> разъемом мини-гнездо <sup>к</sup> порту Audio, <sup>а</sup> друго<sup>й</sup> конец <sup>к</sup> выходному аудиопорту компьютера. Выберите входной порт, <sup>с</sup> который выполнено подключение, из параметра **Выход аудио HDMI1** или **Выход аудио HDMI2** в меню проектора **Расширен**.

s **Расширен.** > **Настройки A/V**

#### **Дополнительная информация**

- ["Подключение](#page-21-0) <sup>к</sup> компьютеру" стр.<sup>22</sup>
- ["Настройка](#page-143-0) проектора Меню Расширен." стр.144

### **Соединение со смартфонами или планшетами**

Проектор можно присоединить к смартфонам и планшетам с помощью приобретаемого отдельно кабеля MHL <sup>и</sup> передавать проецируемое изображение со звуком.

- a• Возможно, не получится подключить кабель MHL ко всем устройствам.
	- <sup>В</sup> зависимости от модели смартфона или планшета проекция может быть неправильной.
- aПрисоедините кабель MHL <sup>к</sup> порту MHL устройства.
- 2 Присоедините другой конец кабеля к порту проектора<br>НDMI1/MHI

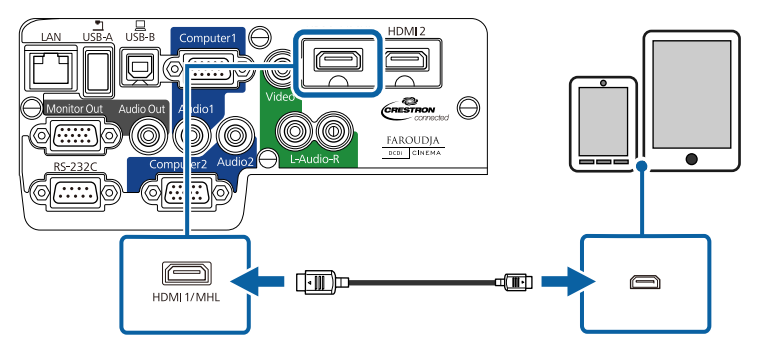

#### **Внимание**

При подключении кабеля MHL, которы<sup>й</sup> не поддерживает стандарты MHL, смартфон или планшет может нагреться, потечь или взорваться.

Во время проецирования изображений присоединенны<sup>й</sup> смартфон или планшет будет заряжаться. При подключении <sup>с</sup> помощью приобретаемого отдельно адаптера MHL-HDMI

<span id="page-24-0"></span>зарядка смартфона или планшета может не происходить, или будет невозможно управлять проектором <sup>с</sup> помощью пульта дистанционного управления.

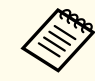

aЕсли изображения проецируются неправильно, отсоедините <sup>и</sup> снова присоедините кабель MHL.

#### **Дополнительная информация**

• ["Соединения](#page-21-0) проектора" стр.<sup>22</sup>

### **Соединение с источниками видеосигнала**

Ниже приводятся инструкции для подключения <sup>к</sup> проектору видеоустройств.

#### **Внимание**

Проверьте форму <sup>и</sup> ориентацию разъемов на всех кабелях, которые необходимо присоединить. Если разъем не соответствует порту, не вставляйте его <sup>с</sup> силой. Устройство или проектор могут быть повреждены или работать неправильно.

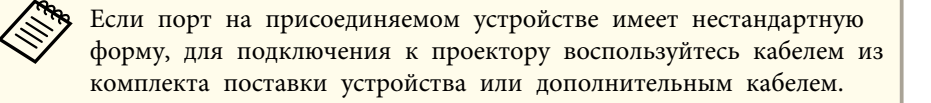

#### **Дополнительная информация**

- ["Соединения](#page-21-0) проектора" стр.<sup>22</sup>
- "Соединение <sup>с</sup> источником видеосигнала через порт HDMI" стр.25
- ["Соединение](#page-25-0) <sup>с</sup> источником компонентного видеосигнала через VGA" [стр.](#page-25-0)26
- ["Соединение](#page-26-0) <sup>с</sup> источником композитного видеосигнала" стр.<sup>27</sup>

#### **Соединение <sup>с</sup> источником видеосигнала через порт HDMI**

Если <sup>в</sup> источнике видеосигнала имеется порт HDMI, чтобы передать проецируемое изображение со звуком, сигнал на проектор подается <sup>с</sup> помощью приобретаемого отдельно кабеля HDMI.

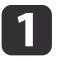

Подключите кабель HDMI <sup>к</sup> выходному порту HDMI источника видеосигнала.

2

Другой конец подключите к порту проектора HDMI1/MHL или HDMI2.

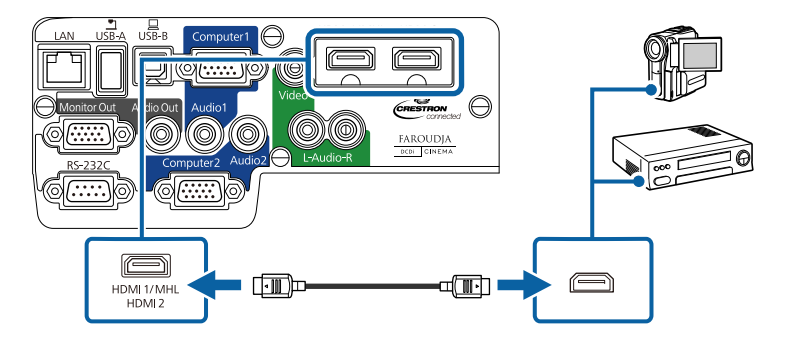

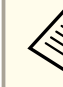

aЕсли при прослушивании звука через HDMI-соединение имеются проблемы, подключите один конец приобретаемого отдельно 3,5 мм стерео аудиокабеля <sup>с</sup> разъемом мини-гнездо <sup>к</sup> порту Audio, <sup>а</sup> друго<sup>й</sup> конец <sup>к</sup> выходному аудиопорту компьютера. Выберите входной порт, <sup>с</sup> который выполнено подключение, из параметра **Выход аудио HDMI1** или **Выход аудио HDMI2**<sup>в</sup> меню проектора **Расширен**.

s **Расширен.** > **Настройки A/V**

- <span id="page-25-0"></span>• ["Соединение](#page-24-0) <sup>с</sup> источниками видеосигнала" стр.<sup>25</sup>
- ["Настройка](#page-143-0) проектора Меню Расширен." стр.144

#### **Соединение <sup>с</sup> источником компонентного видеосигнала через VGA**

Если источник видеосигнала имеет порт компонентного видеосигнала, проектор подключается <sup>к</sup> нему <sup>с</sup> помощью дополнительного кабеля компонентного видеосигнала <sup>к</sup> VGA. В зависимости от портов компонентного видеосигнала, возможно, понадобиться вместе <sup>с</sup> кабелем компонентного видеосигнала использовать соединительный кабель. Можно воспроизвести звук через акустическую систему проектора, присоединив приобретаемый отдельно стерео аудиокабель с разъемом мини-гнездо или аудиокабель RCA.

aУбедитесь, что аудиокабель имеет маркировку "No resistance" (Нет сопротивления).

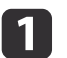

 Присоедините соединители компонентного видеосигнала <sup>к</sup> выходам компонентного видеосигнала <sup>с</sup> цветной маркировкой источника видеосигнала.

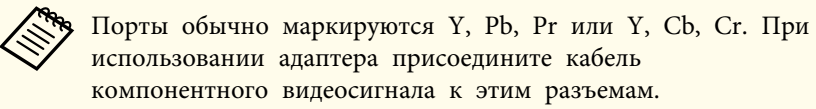

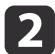

Присоедините соединитель VGA <sup>к</sup> порту проектора Computer.

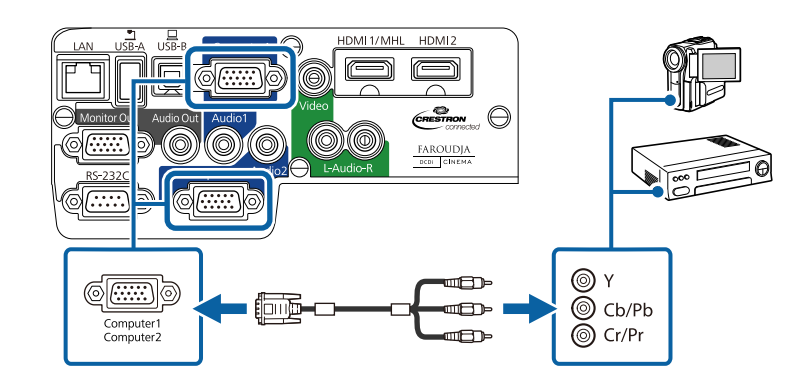

**B** 

d

- Затяните винты на разъеме VGA.
- Подключите аудиокабель <sup>к</sup> портам аудиовыхода источника видеосигнала.
- **15**  Присоедините друго<sup>й</sup> конец кабеля <sup>к</sup> порту проектора Audio, который соответствует порту Computer, используемому для видеосигнала.

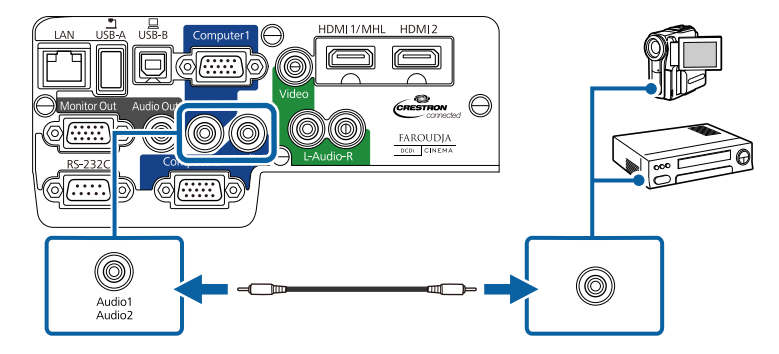

Если цвета изображения показаны неправильно, измените параметр **Входной сигнал**<sup>в</sup> меню проектора **Сигнал**.

#### **Дополнительная информация**

• ["Соединение](#page-24-0) <sup>с</sup> источниками видеосигнала" стр.<sup>25</sup>

<span id="page-26-0"></span>• ["Настройки](#page-139-0) входного сигнала - Меню Сигнал" стр.<sup>140</sup>

#### **Соединение <sup>с</sup> источником композитного видеосигнала**

Если источник видеосигнала имеет порт композитного видеосигнала, можно присоединить его <sup>к</sup> проектору <sup>с</sup> помощью приобретаемого отдельно видеокабеля RCA или кабеля A/V. Можно воспроизвести звук через акустическую систему проектора, присоединив приобретаемый отдельно аудиокабель RCA.

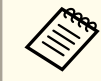

aУбедитесь, что аудиокабель имеет маркировку "No resistance" (Нет сопротивления).

Подключите кабель <sup>с</sup> желтым разъемом <sup>к</sup> желтому выходному видеопорту источника видеосигнала.

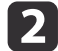

 $\bf{u}$ 

Присоедините друго<sup>й</sup> конец кабеля <sup>к</sup> порту проектора Video.

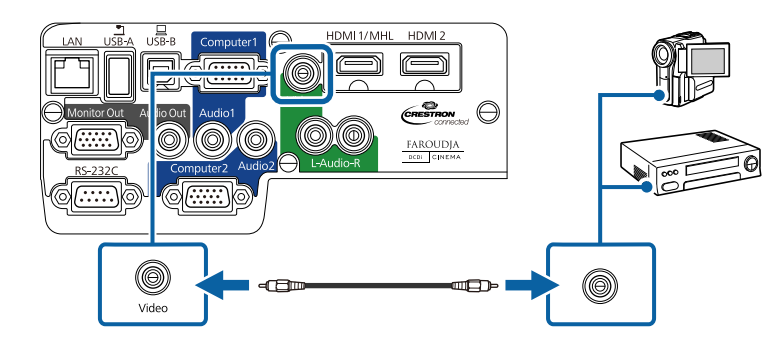

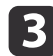

Присоедините красный и белый соединители кабеля A/V к аудиовыходам источника видеосигнала.

dПрисоедините красный <sup>и</sup> белый разъемы на другом конце кабеля <sup>к</sup> портам проектора L-Audio-R.

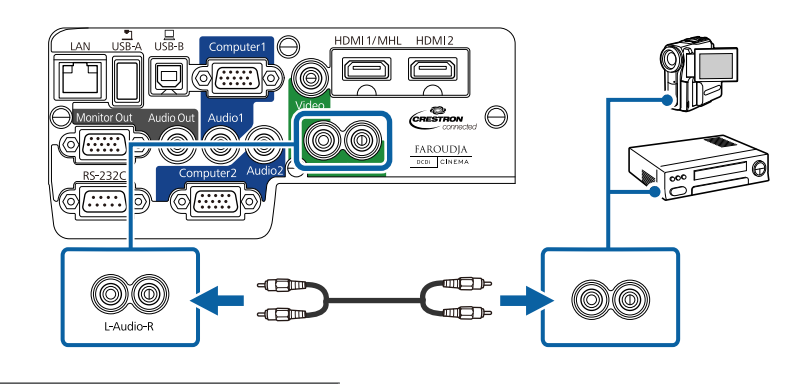

**Дополнительная информация**

• ["Соединение](#page-24-0) с источниками видеосигнала" стр.25

### **Соединение с внешними устройствами USB**

Ниже приводятся инструкции для подключения к проектору устройств **USB.** 

#### **Дополнительная информация**

- ["Соединения](#page-21-0) проектора" стр.<sup>22</sup>
- "Проецирование <sup>с</sup> устройства USB" стр.<sup>27</sup>
- ["Соединение](#page-27-0) <sup>с</sup> устройством USB или камерой" стр.<sup>28</sup>
- ["Отсоединение](#page-27-0) устройства USB или камеры" стр.28

#### **Проецирование <sup>с</sup> устройства USB**

Можно проецировать изображения <sup>и</sup> другое содержимое без использования компьютера или устройства видеосигнала, присоединив <sup>к</sup> проектору следующие устройства:

- Флеш-накопитель USB
- Цифровая камера или смартфон
- Жесткий диск USB
- Запоминающее устройство для мультимедиа

- <span id="page-27-0"></span>• Устройство считывания памяти USB
	- a• Цифровые камеры или смартфоны должны быть устройствами <sup>с</sup> подключением по USB, <sup>а</sup> не TWAIN-совместимыми устройствами, <sup>и</sup> должны соответствовать классу массовой памяти USB.
	- Жесткие диски USB должны соответствовать следующим требованиям:
	- Соответствие классу массово<sup>й</sup> памяти USB (поддерживаются не все устройства <sup>с</sup> любым классом массовой памяти USB)
	- Форматирование <sup>в</sup> FAT или FAT32

- Питание от собственного источника питания перем. тока (жесткие диски <sup>с</sup> питанием от шины не рекомендуются)

- Не желательно использовать жесткие диски <sup>с</sup> несколькими разделами

Файлы изображений на присоединенном устройстве USB или устройстве считывания карт памяти можно защитить <sup>с</sup> помощью функции PC Free.

#### **Дополнительная информация**

- ["Соединение](#page-26-0) с внешними устройствами USB" стр.27
- ["Проецирование](#page-71-0) презентации РС Free" стр.72

#### **Соединение <sup>с</sup> устройством USB или камерой**

Можно присоединить устройство USB или камеру <sup>к</sup> порту проектора USB-A <sup>и</sup> использовать его/ее для проецирования изображений <sup>и</sup> другого содержимого.

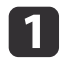

Если устройство USB идет <sup>с</sup> сетевым адаптером, вставьте устройство <sup>в</sup> розетку.

2

 Присоедините кабель USB (или флеш-накопитель USB или устройство считывания карт памяти USB) <sup>к</sup> порту проектора USB-A, как показано ниже.

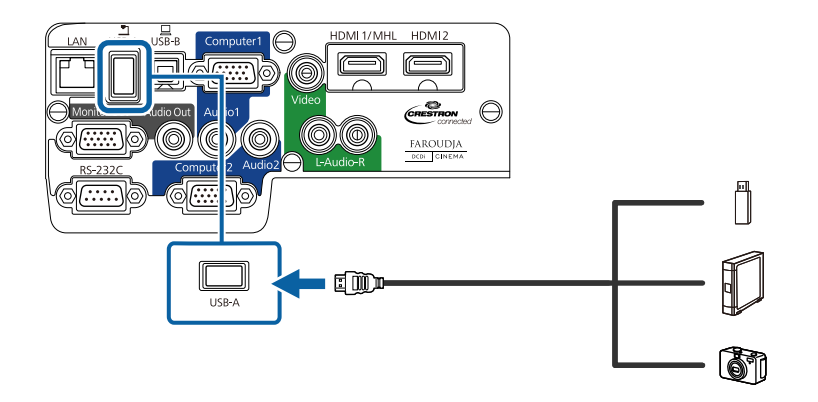

#### **Внимание**

- Используйте кабель USB из комплекта поставки или предназначенный для использования <sup>с</sup> устройством.
- Не присоединяйте концентратор USB или кабель USB длиной более <sup>3</sup> метров. <sup>В</sup> этом случае устройство может работать неправильно.
- **B** 
	- Подключите друго<sup>й</sup> конец кабеля <sup>к</sup> устройству.

#### **Дополнительная информация**

• ["Соединение](#page-26-0) с внешними устройствами USB" стр.27

#### **Отсоединение устройства USB или камеры**

После завершения презентации <sup>с</sup> помощью присоединенного устройства USB или камеры отсоедините устройство от проектора.

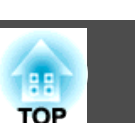

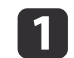

Выключите <sup>и</sup> отсоедините устройство.

<span id="page-28-0"></span>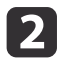

Отсоедините устройство USB или камеру от проектора.

#### **Дополнительная информация**

• ["Соединение](#page-26-0) с внешними устройствами USB" стр.27

### **Соединение с камерой для документов**

<sup>К</sup> проектору можно подключить камеру для документов, чтобы проецировать изображения, полученные камерой.

Способ соединения зависит от модели камеры для документов Epson. Детальную информацию см. <sup>в</sup> руководстве <sup>к</sup> камере для документов.

#### **Дополнительная информация**

• ["Соединения](#page-21-0) проектора" стр.<sup>22</sup>

### **Соединение с внешними устройствами вывода**

Для присоединения внешних устройств <sup>к</sup> проектору следуйте инструкциям из этого раздела.

#### **Дополнительная информация**

- ["Соединения](#page-21-0) проектора" стр.<sup>22</sup>
- "Соединение <sup>с</sup> внешним монитором компьютера" стр.<sup>29</sup>
- ["Соединение](#page-29-0) <sup>с</sup> внешними динамиками" стр.<sup>30</sup>

#### **Соединение <sup>с</sup> внешним монитором компьютера**

Если проектор присоединен к компьютеру через порт Computer, можно также присоединить <sup>к</sup> проектору внешний монитор. Это позволит просматривать презентацию на внешнем мониторе, даже если проецируемого изображения не видно.

Если необходимо передавать изображения на внешний монитор, когда проектор выключен, следует сделать следующее:

- Выберите значение **Связь вкл.** для параметра **Режим ожидания**<sup>в</sup> меню проектора **ECO**.
- Выберите значение **Всегда** для параметра **Выход A/V**<sup>в</sup> меню проектора **Расширен**.
- s **Расширен.** > **Настройки A/V** > **Выход A/V**

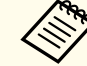

Мониторы, в которых частота обновления менее 60 Гц, могут отображать изображения неправильно.

 $\blacksquare$  Убедитесь, что компьютер присоединен <sup>к</sup> порту проектора Computer. Если имеется два порта компьютера, убедитесь, что используется порт Computer1.

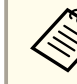

aНа внешний монитор выводятся только аналоговые сигналы RGB <sup>с</sup> порта Computer1. Вывод сигналов <sup>с</sup> других портов <sup>и</sup> компонентного видеосигнала невозможен.

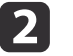

Присоедините кабель внешнего монитора <sup>к</sup> порту проектора Monitor Out.

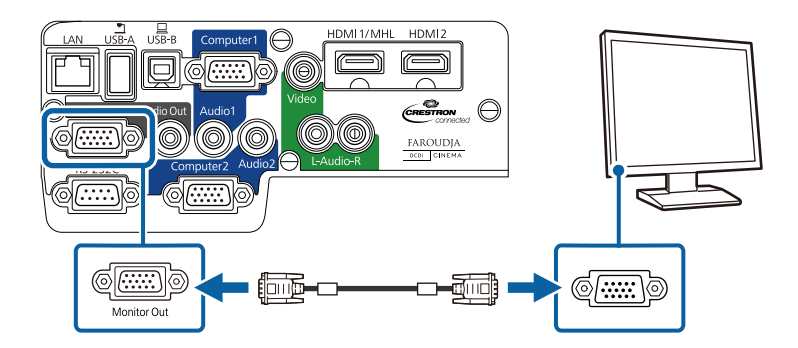

- <span id="page-29-0"></span>• ["Соединение](#page-28-0) <sup>с</sup> внешними устройствами вывода" стр.<sup>29</sup>
- ["Настройка](#page-156-0) проектора Меню ECO" стр.<sup>157</sup>
- ["Настройка](#page-143-0) проектора Меню Расширен." стр.144

#### **Соединение <sup>с</sup> внешними динамиками**

Для улучшения звука презентации можно присоединить <sup>к</sup> проектору внешние динамики <sup>с</sup> питанием от собственного источника. Громкость можно контролировать с помощью пульта дистанционного управления проектора.

Если необходимо передавать звук <sup>с</sup> внешних динамиков, когда проектор выключен, следует сделать следующее:

- Выберите значение **Связь вкл.** для параметра **Режим ожидания**<sup>в</sup> меню проектора **ECO**.
- Выберите значение **Всегда** для параметра **Выход A/V**<sup>в</sup> меню проектора **Расширен**.
- s **Расширен.** > **Настройки A/V** > **Выход A/V**

a• Можно также подключить проектор к усилителю <sup>с</sup> динамиками. • Когда присоединены внешние динамики, встроенная система

динамиков деактивируется.

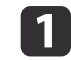

Убедитесь, что компьютер или источник видеосигнала подключается <sup>к</sup> проектору как аудио-, так <sup>и</sup> видеокабелем.

- $\boxed{2}$  Чтобы подключить внешние динамики, воспользуйтесь соответствующим кабелем, напр., стереокабелем мини-гнездо штекер или другим типом кабеля или адаптера.
- $\vert$  3
- Присоедините один конец кабеля <sup>к</sup> внешним динамикам, при необходимости.

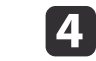

Присоедините конец кабеля <sup>с</sup> разъемом мини-гнездо <sup>к</sup> порту проектора Audio Out.

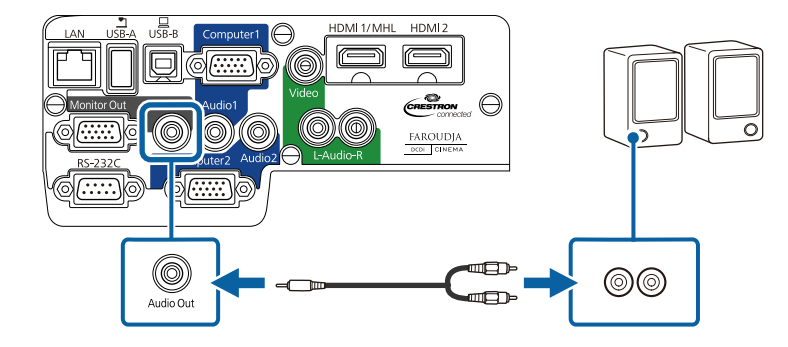

#### **Дополнительная информация**

- ["Соединение](#page-28-0) <sup>с</sup> внешними устройствами вывода" стр.<sup>29</sup>
- ["Настройка](#page-156-0) проектора Меню ЕСО" стр.157
- ["Настройка](#page-143-0) проектора Меню Расширен." стр.144

<span id="page-30-0"></span><sup>В</sup> пульте дистанционного управления используются две батарейки АА, поставляемые <sup>с</sup> проектором.

#### **Внимание**

Перед выполнением манипуляци<sup>й</sup> <sup>с</sup> батарейками обязательно ознакомьтесь <sup>с</sup> *правилами техники безопасности*.

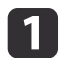

Откройте крышку батарейного отсека, как показано.

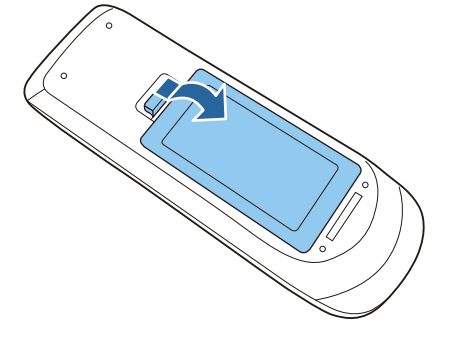

 $\overline{\mathbf{2}}$ 

Установите батарейки, соблюдая полярность **<sup>+</sup>** и **–**, как показано на рисунке.

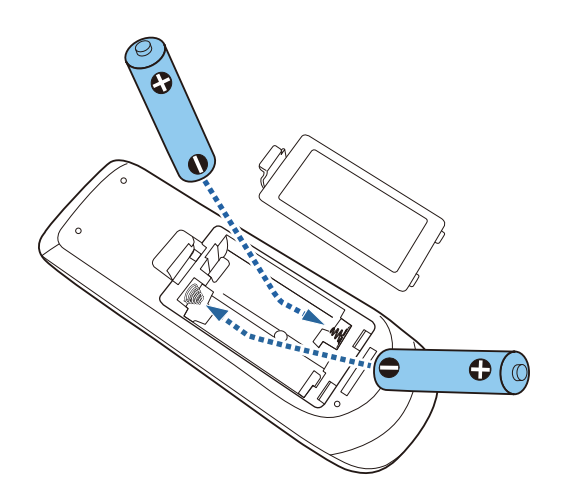

# **Опасно**

Проверьте расположение меток (+) <sup>и</sup> (-) внутри держателя для батареек, чтобы убедиться, что они вставляются правильно. При неправильном использовании аккумуляторов возможен взрыв или утечка, что может стать причиной пожара, травмы или повреждения устройства.

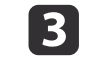

Закройте крышку батарейного отсека, нажав ее вниз до щелчка.

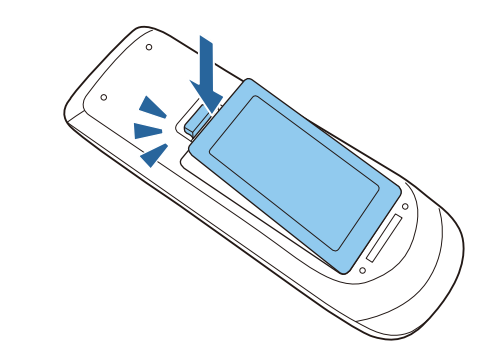

#### **Дополнительная информация**

- ["Настройка](#page-17-0) проектора" стр.18
- "Работа <sup>с</sup> пультом дистанционного управления" стр.<sup>31</sup>

### **Работа с пультом дистанционного управления**

Пульт дистанционного управления позволяет управлять проектором почти <sup>с</sup> любого места <sup>в</sup> помещении на расстоянии до <sup>8</sup> метров.

Убедитесь, что пульт дистанционного управления направляется на приемники проектора под углами, показанными ниже.

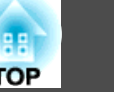

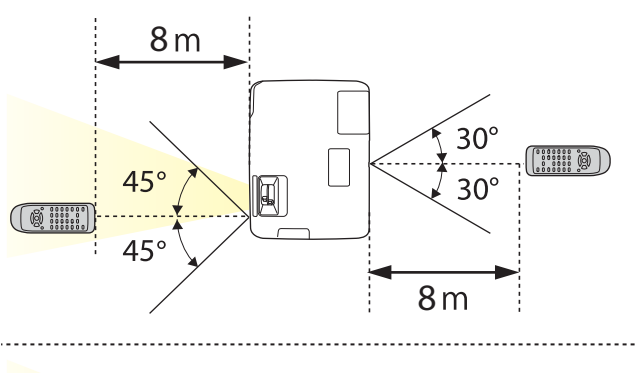

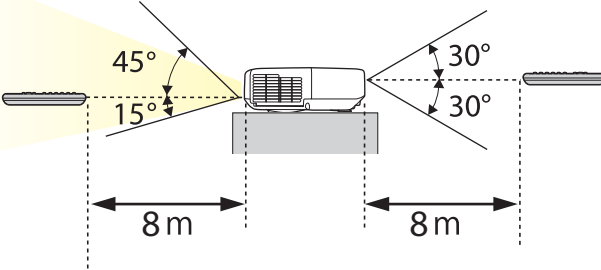

aНе пользуйтесь пультом дистанционного управления при наличии яркого флуоресцентного света или прямых солнечных лучей. <sup>В</sup> этом случае проектор может не отвечать на команды. Если пульт дистанционного управления не будет использоваться <sup>в</sup> течение длительного времени, батарейки необходимо вытащить.

#### **Дополнительная информация**

• "Установка батареек <sup>в</sup> пульт [дистанционного](#page-30-0) управления" стр.<sup>31</sup>

<span id="page-32-0"></span>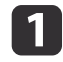

Чтобы открыть крышку линзы проектора, сместите рычаг ползунка Кнопка A/V mute до щелчка.

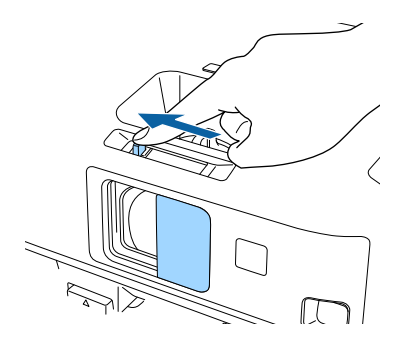

2 Чтобы закрыть линзу или временно отключить проецируемое<br>изображение и звук, закройте крышку ползунка Кнопка A/V mute.

#### **Дополнительная информация**

• ["Настройка](#page-17-0) проектора" стр.18

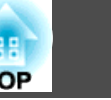

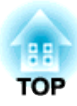

# <span id="page-33-0"></span>**Использование основных функций проектора**

Для использования основных функций проектора следуйте инструкциям из этих разделов.

#### **Дополнительная информация**

- ["Включение](#page-34-0) проектора" стр.35
- ["Выключение](#page-36-0) проектора" стр.<sup>37</sup>
- ["Настройка](#page-37-0) даты и времени" стр.38
- "Выбор языка для меню [проектора](#page-39-0)" стр.<sup>40</sup>
- "Режимы [проецирования](#page-40-0)" стр.<sup>41</sup>
- "Настройка высоты [изображения"](#page-42-0) стр.43
- "Форма [изображения"](#page-43-0) стр.<sup>44</sup>
- "Изменение размера изображения <sup>с</sup> помощью кольца [масштабирования"](#page-49-0) стр.<sup>50</sup>
- ["Фокусировка](#page-50-0) изображения <sup>с</sup> помощью кольца фокусировки" стр.<sup>51</sup>
- ["Проецирование](#page-51-0) с использованием функции USB Display" стр.52
- "Выбор источника [изображения"](#page-55-0) стр.56
- "Формат [изображения"](#page-57-0) стр.<sup>58</sup>
- ["Цветовой](#page-59-0) режим" стр.<sup>60</sup>
- "Настройка цвета [изображения"](#page-62-0) стр.63
- ["Управление](#page-66-0) громкостью <sup>с</sup> помощью кнопок громкости" стр.<sup>67</sup>

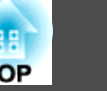

<span id="page-34-0"></span>После включения проектора включите компьютер или видеооборудование, которое нужно использовать.

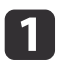

Присоедините кабель питания <sup>к</sup> гнезду питания проектора.

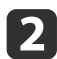

Вставьте вилку кабеля питания <sup>в</sup> розетку.

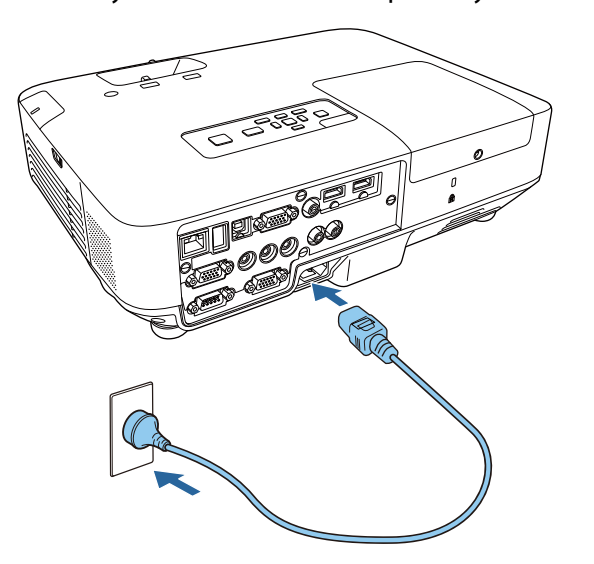

Индикатор питания проектора загорается синим. Это свидетельствует о том, что на проектор поступает питание, но он еще не включен (находится <sup>в</sup> режиме ожидания).

l 3

Чтобы включить проектор, нажмите кнопку питания на панели управления или пульте дистанционного управления.

Проектор издает звуковой сигнал и индикатор состояния мигает синим, что указывает на прогревание проектора. Как только проектор прогрелся, индикатор состояния перестает мигать <sup>и</sup> горит синим.

### **Опасно**

Если лампа включена, никогда не смотрите <sup>в</sup> объектив проектора. Можно повредить глаза. Особенно это опасно для детей.

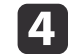

Откройте крышку линзы проектора.

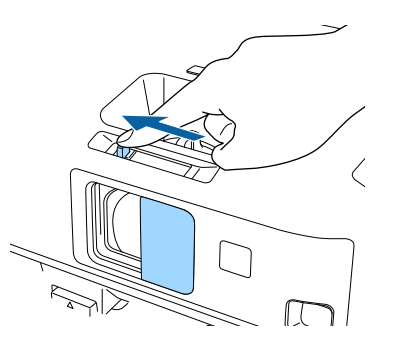

Если проецируемого изображения не видно, попробуйте сделать следующее:

- Проверьте, полностью ли открыта крышка линзы.
- Включите присоединенный компьютер или видеоустройство.
- Если используется ноутбук, измените вывод на экран <sup>с</sup> компьютера.
- Вставьте DVD-диск или другой источник видеосигнала <sup>и</sup> нажмите кнопку воспроизведения (при необходимости).
- Нажмите кнопку [Source Search] на пульте дистанционного управления или на панели управления, чтобы определить источник.
- Нажмите кнопку нужного источника видеосигнала на пульте дистанционного управления.

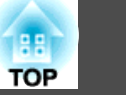

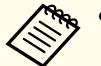

- a• Если параметр **Direct Power On** установлен на значение **Вкл.**<sup>в</sup> меню проектора **Расширен.**, проектор включается при включении вилки <sup>в</sup> розетку. Обратите внимание, что проектор также автоматически включается после возобновления подачи питания.
	- s **Расширен.** > **Управление** > **Direct Power On**
- Если параметр **Автовкл. питания** установлен на значение **Компьютер1**<sup>в</sup> меню проектора **Расширен.**, проектор включается, как только проектор получает сигнал изображения с порта Computer1. (Сначала установите параметр **Режим ожидания** на значение **Связь вкл.**<sup>в</sup> меню проектора **ECO**).
	- s **Расширен.** > **Управление** > **Автовкл. питания**

- ["Использование](#page-33-0) основных функций проектора" стр.<sup>34</sup>
- ["Настройка](#page-143-0) проектора Меню Расширен." стр.144
- ["Настройка](#page-156-0) проектора Меню ЕСО" стр.157
Перед выключением проектора отключите присоединенный <sup>к</sup> нему компьютер таким образом, чтобы видеть дисплей компьютера во время отключения.

> aЕсли компьютер не используется, выключите его, чтобы продлить срок службы проектора. Срок службы лампы зависит от выбранного режима, окружающих услови<sup>й</sup> <sup>и</sup> использования. Яркость лампы со временем уменьшается.

 $\bf{u}$ 

Нажмите кнопку питания на панели управления или на пульте дистанционного управления.

Проектор отображает экран подтверждения отключения.

# Отключить питание?

Да: Нажмите на кнопку (0) Нет: Нажмите друг. кнопку

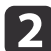

**B** 

Нажмите кнопку питания снова. Чтобы оставить проектор включенным, нажмите любую другую кнопку.

Проектор подает два сигнала, гаснет лампа <sup>и</sup> индикатор состояния.

> aБлагодаря технологии моментального выключения компании Epson период охлаждения отсутствует, так что можно сразу же упаковывать проектор для транспортировки.

 Перед транспортировкой или хранением проектора убедитесь, что индикатор питания горит синим (но не мигает) перед тем, как вынимать вилку из розетки.

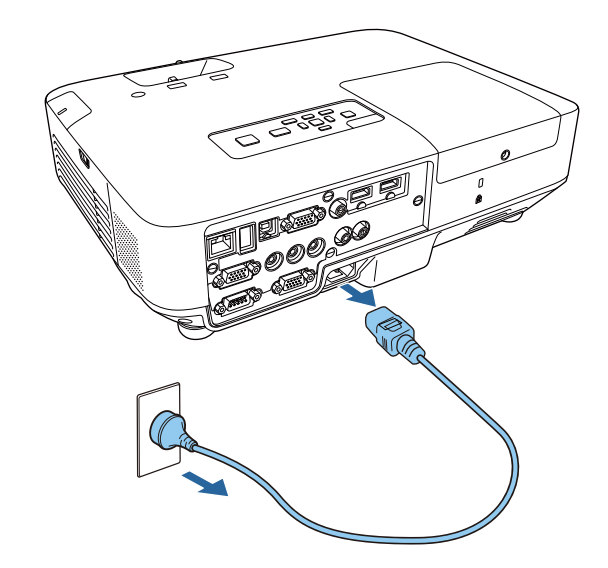

### **Внимание**

Во избежание повреждения проектора или лампы никогда отключайте кабель питания, пока индикатор питания мигает синим.

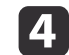

Закройте крышку линзы проектора.

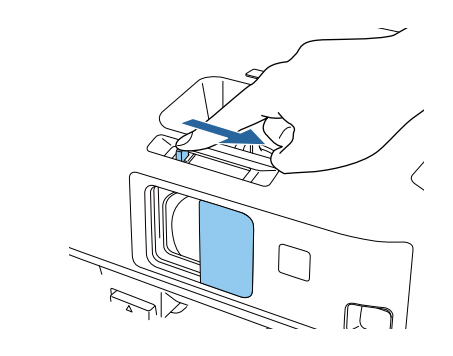

**Дополнительная информация**

• ["Использование](#page-33-0) основных функций проектора" стр.<sup>34</sup>

Дату <sup>и</sup> время для проектора можно настроить.

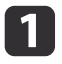

Включите проектор.

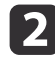

**B** 

d

Нажмите кнопку [Menu] на пульте дистанционного управления<br>или на панели управления.

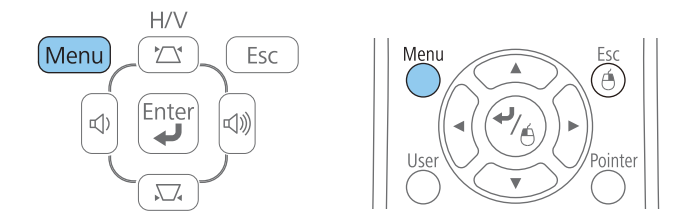

Выберите меню **Расширен.**<sup>и</sup> нажмите кнопку [Enter].

Выберите параметр **Управление**<sup>и</sup> нажмите кнопку [Enter].

e Выберите параметр **Дата <sup>и</sup> время**<sup>и</sup> нажмите кнопку [Enter]. Появляется этот экран:

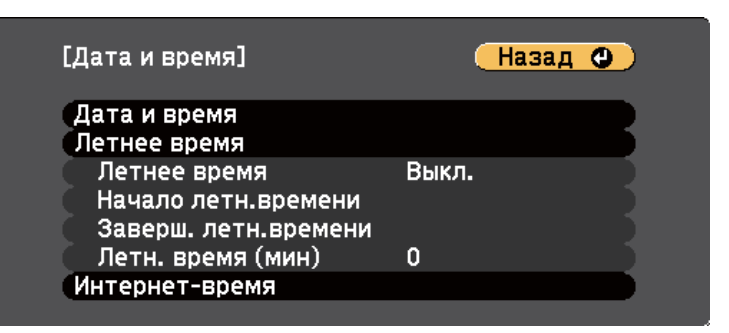

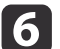

 Выберите параметр **Дата <sup>и</sup> время**<sup>и</sup> нажмите кнопку [Enter]. Появляется этот экран:

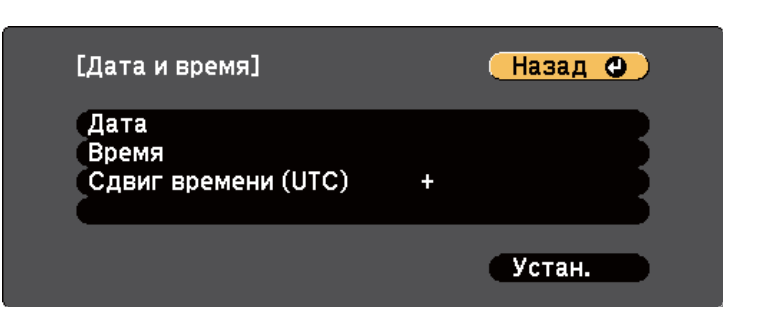

- g
	- Выберите параметр **Дата**, нажмите кнопку [Enter] <sup>и</sup> введите сегодняшнюю дату <sup>с</sup> помощью отображаемой клавиатуры.
- hВыберите параметр **Время**, нажмите кнопку [Enter] <sup>и</sup> введите текущее время <sup>с</sup> помощью отображаемой клавиатуры.
- 9 Выберите параметр **Разница во времени (UTC)**, нажмите кнопку [Enter] <sup>и</sup> задайте разницу во времени из всемирного времени.
- 10

После завершения действий выберите вариант **Установить**<sup>и</sup> нажмите кнопку [Enter].

11 Для настройки перехода на летнее время, выберите параметр **Летнее время**<sup>и</sup> нажмите кнопку [Enter]. Затем выбираются настройки.

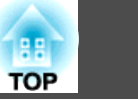

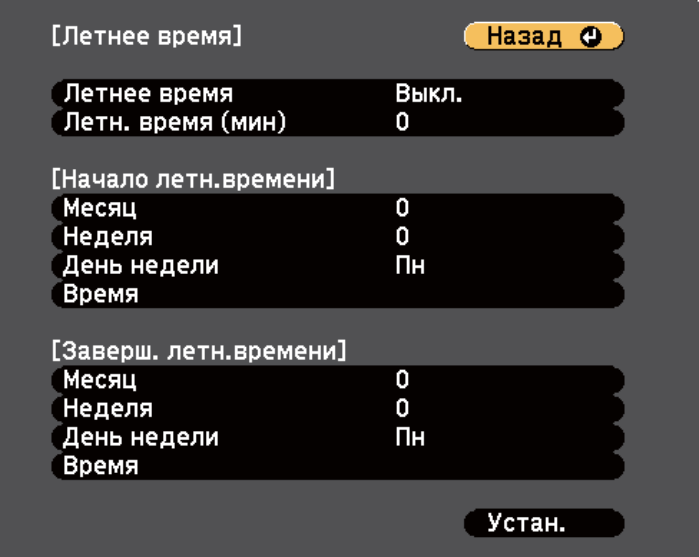

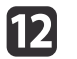

После завершения действий выберите вариант Установить и<br>нажмите кнопку [Enter].

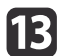

 Для автоматического обновления времени через Интернет- сервер точного времени выберите параметр **Интернет-время** <sup>и</sup> нажмите кнопку [Enter]. Затем выбираются настройки.

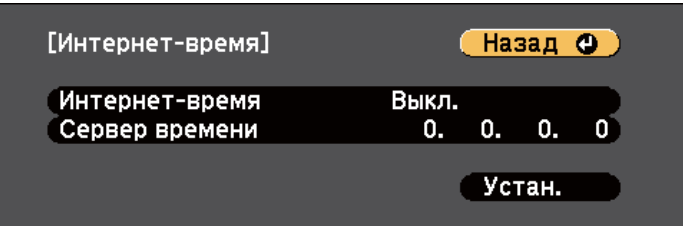

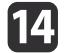

15

После завершения действий выберите вариант **Установить**<sup>и</sup> нажмите кнопку [Enter].

### **Дополнительная информация**

• ["Использование](#page-33-0) основных функций проектора" стр.<sup>34</sup>

Если нужно видеть меню <sup>и</sup> сообщения проектора на другом языке, можно изменить параметр **Язык**.

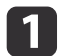

Включите проектор.

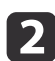

Нажмите кнопку [Menu] на пульте дистанционного управления или на панели управления.

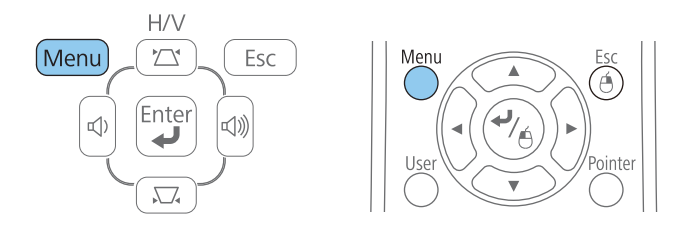

 $\boxed{3}$ 

Выберите меню **Расширен.**<sup>и</sup> нажмите кнопку [Enter].

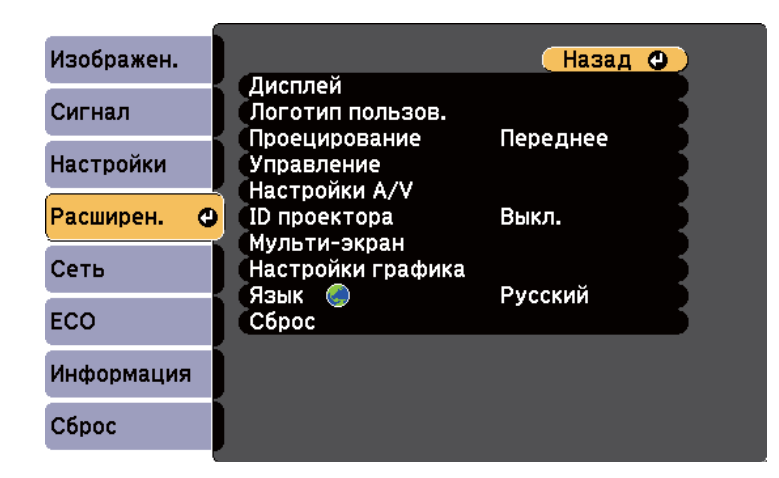

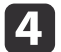

e

Выберите параметр **Язык**<sup>и</sup> нажмите кнопку [Enter].

Выберите необходимый язык <sup>и</sup> нажмите кнопку [Enter].

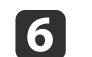

Для выхода из меню нажмите кнопку [Menu] или [Esc].

### **Дополнительная информация**

• ["Использование](#page-33-0) основных функций проектора" стр.<sup>34</sup>

# <span id="page-40-0"></span>**Режимы проецирования <sup>41</sup>**

<sup>В</sup> зависимости от местоположения проектора может понадобиться изменить режим проецирования, чтобы изображение было правильным.

- Режим **Переднее** (настройка по умолчанию) позволяет проецировать со стола перед экраном.
- Режим **Переднепот.** переворачивает изображение "вверх ногами", чтобы проецировать сверху вниз <sup>с</sup> потолка или со стены.
- Режим **Заднее** переворачивает изображение по горизонтали, чтобы проецировать из-за полупрозрачного экрана.
- Режим **Заднепотол.** переворачивает изображение "вверх ногами" <sup>и</sup> по горизонтали, чтобы проецировать <sup>с</sup> потолка <sup>и</sup> из-за полупрозрачного экрана.

#### **Дополнительная информация**

- ["Использование](#page-33-0) основных функций проектора" стр.<sup>34</sup>
- "Изменение режима проецирования <sup>с</sup> помощью пульта дистанционного управления" стр.<sup>41</sup>
- "Изменение режима проецирования с помощью меню" стр.41
- ["Настройка](#page-19-0) проектора <sup>и</sup> варианты установки" стр.<sup>20</sup>

# **Изменение режима проецирования с помощью пульта дистанционного управления**

Режим проецирования можно изменить, чтобы перевернуть изображение "вверх ногами".

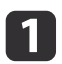

2

Включите проектор <sup>и</sup> отобразите изображение.

Удерживайте кнопку [A/V Mute] на пульте дистанционного управления <sup>в</sup> течение <sup>5</sup> секунд.

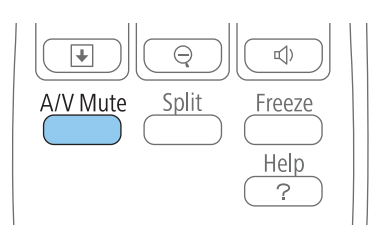

Изображение на короткое время исчезает <sup>и</sup> снова появляется перевернутым "вверх ногами".

Для возврата проецирования <sup>в</sup> первоначальный режим снова удержите кнопку [A/V Mute] <sup>в</sup> течение <sup>5</sup> секунд.

### **Дополнительная информация**

• "Режимы проецирования" стр.<sup>41</sup>

# **Изменение режима проецирования с помощью меню**

Режим проецирования можно изменить, чтобы перевернуть изображения "вверх ногами" и/или слева направо, <sup>с</sup> помощью меню проектора.

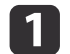

R

Включите проектор <sup>и</sup> отобразите изображение.

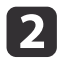

Нажмите кнопку [Menu] на пульте дистанционного управления или на панели управления.

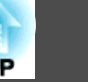

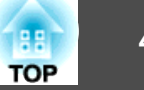

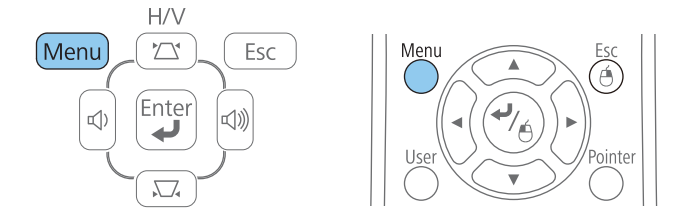

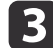

Выберите меню **Расширен.**<sup>и</sup> нажмите кнопку [Enter].

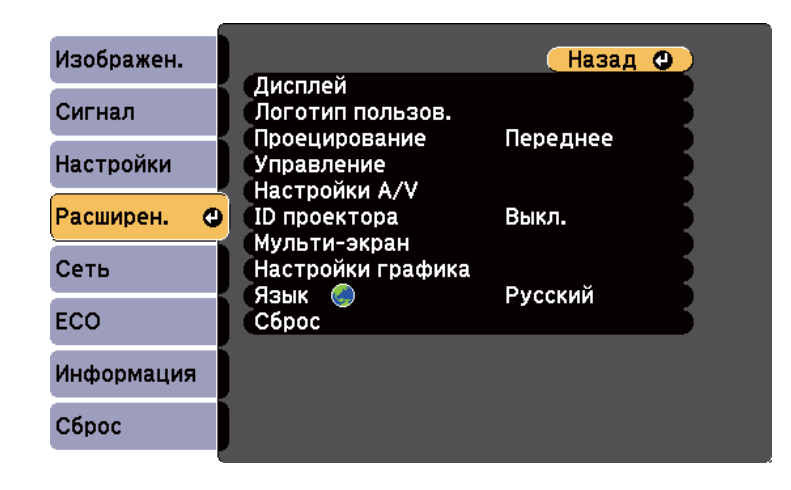

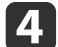

Выберите параметр **Проецирование**<sup>и</sup> нажмите кнопку [Enter].

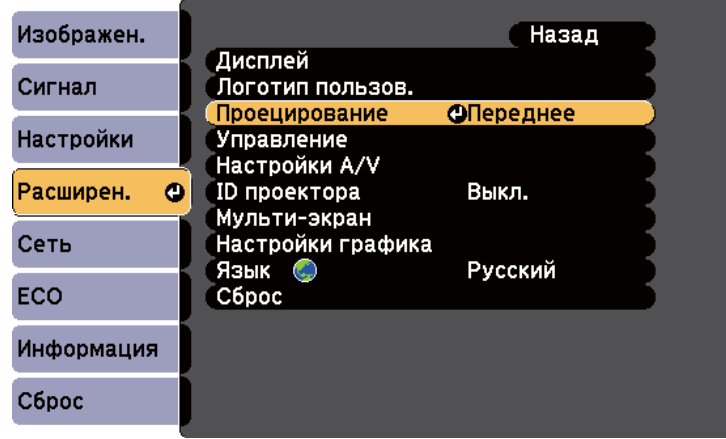

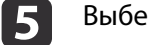

Выберите режим проецирования <sup>и</sup> нажмите кнопку [Enter].

 $6 \,$ Для выхода из меню нажмите кнопку [Menu] или [Esc].

## **Дополнительная информация**

• "Режимы [проецирования](#page-40-0)" стр.<sup>41</sup>

Если проецирование производится со стола или другой плоской поверхности <sup>и</sup> находится слишком высоко или низко, можно отрегулировать высоту изображения <sup>с</sup> помощью регулируемо<sup>й</sup> опоры проектора. Чем больше угол наклона, тем сложнее фокусировка. Расположите проектор таким образом, чтобы требовался наклон только на небольшой угол.

 $\blacksquare$ 

**b** 2

Включите проектор <sup>и</sup> отобразите изображение.

Для регулировки передней опоры потяните рычаг<br>деблокировки опоры и поднимите переднюю сторону проектора.

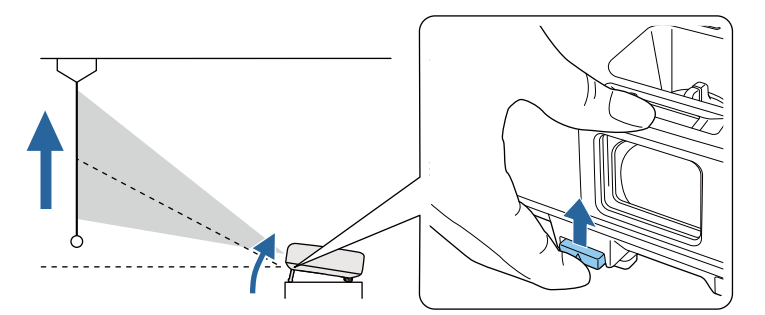

Опора выдвигается из проектора. Положение можно регулировать до угла <sup>в</sup> 14 градусов.

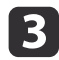

Отпустите рычаг <sup>и</sup> заблокируйте опору.

d

Если изображение наклонено, вращением отрегулируйте высоту задней опоры.

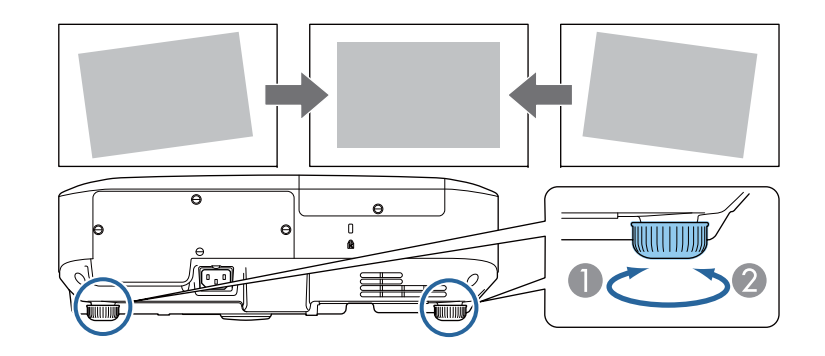

- A Выдвижение задней опоры
- B Втягивание задней опоры

Если проецируемое изображение имеет форму неправильного прямоугольника, необходимо отрегулировать его форму.

# **Дополнительная информация**

- ["Использование](#page-33-0) основных функций проектора" стр.<sup>34</sup>
- "Форма [изображения"](#page-43-0) стр.<sup>44</sup>

<span id="page-43-0"></span>Правильное прямоугольное изображение можно проецировать, расположив проектор непосредственно перед центром экрана <sup>и</sup> поддерживая его уровень. Если расположить проектор под углом <sup>к</sup> экрану или наклонить его вверх или вниз, или <sup>в</sup> сторону может понадобиться корректировка формы изображения.

### **Дополнительная информация**

- ["Использование](#page-33-0) основных функций проектора" стр.<sup>34</sup>
- "Автоматическая коррекция горизонтального/вертикального трапецеидального искажения" стр.<sup>44</sup>
- "Автоматическая корректировка формы изображения <sup>с</sup> помощью функции подгонки <sup>к</sup> экрану" стр.<sup>44</sup>
- ["Корректировка](#page-45-0) формы изображения <sup>с</sup> помощью кнопок корректировки [трапецеидального](#page-45-0) искажения" стр.<sup>46</sup>
- ["Корректировка](#page-46-0) формы изображения <sup>с</sup> помощью функции Quick [Corner"](#page-46-0) стр.<sup>47</sup>

# **Автоматическая коррекция горизонтального/ вертикального трапецеидального искажения**

Когда проектор смещается или наклоняется, функция Авто гор/вер.искаж автоматически корректирует любое вертикальное <sup>и</sup> горизонтальное трапецеидальное искажение.

Если проектор перемещается, отображается экран регулировки, <sup>и</sup> проецируемое изображение корректируется автоматически.

Функция Авто гор/вер.искаж может корректировать искажение проецируемого изображения при таких условиях:

- Расстояние проецирования от 1,5 до 3,0 <sup>м</sup> (EB-1985WU/EB-1980WU)
- Расстояние проецирования от 0,9 до 3,0 <sup>м</sup> (EB-1975W/EB-1970W)
- Угол проецирования около 20º вправо или влево или 30º вверх или вниз
- Параметр **Проецирование** установлен на значение **Переднее**<sup>в</sup> меню проектора **Расширен**.

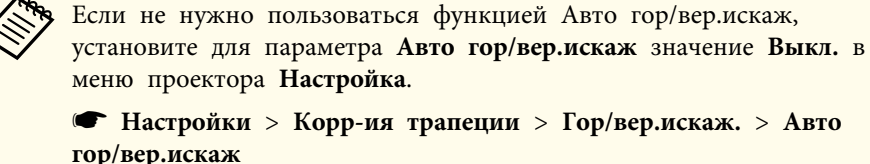

### **Дополнительная информация**

- "Форма изображения" стр.<sup>44</sup>
- "Режимы [проецирования](#page-40-0)" стр.<sup>41</sup>
- ["Настройка](#page-143-0) проектора Меню Расширен." стр.144
- ["Настройки](#page-141-0) функций проектора Меню Настройки" стр.142

# **Автоматическая корректировка формы изображения с помощью функции подгонки к экрану**

Для автоматической корректировки формы и положения изображений под размер экрана можно воспользоваться функцией Screen Fit.

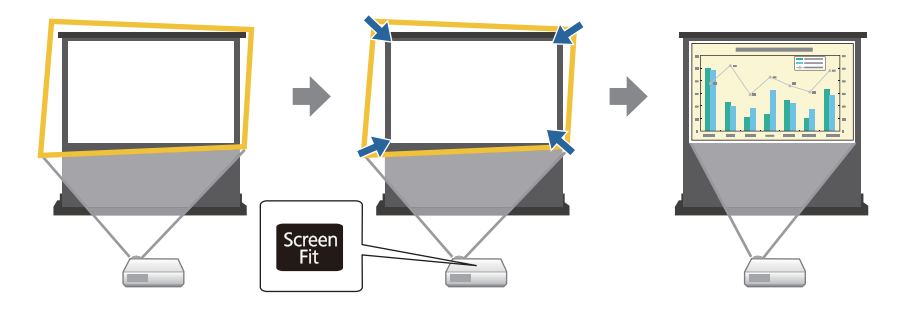

Датчик проектора может определить размер и форму экрана при таких условиях:

- Проектор не подвешен <sup>к</sup> потолку
- Размер экрана не более <sup>100</sup> дюймов
- Расстояние проецирования от 1,5 до 3,0 <sup>м</sup> (EB-1985WU/EB-1980WU)
- Расстояние проецирования от 1,2 до 3,0 <sup>м</sup> (EB-1975W/EB-1970W)
- Угол проецирования около 20º вправо или влево или 30º вверх или вниз
- В помещении не слишком темно
- Поверхность проецирования не имеет рисунка <sup>и</sup> никак не отражает луч датчика

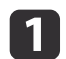

Включите проектор <sup>и</sup> отобразите изображение.

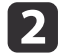

Нажмите кнопку [Screen Fit] на панели управления или на пульте дистанционного управления.

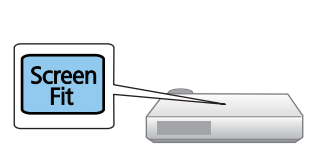

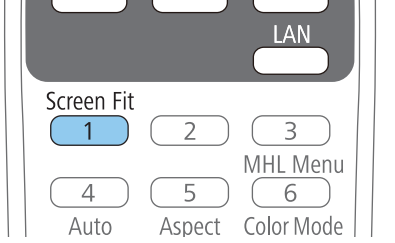

На экране появляется сообщение.

- **B** Переместите проектор так, чтобы сообщение отображалось посередине экрана.
- dИзменяйте масштаб изображения, пока желтая рамка не выйдет<br>за границы экрана.

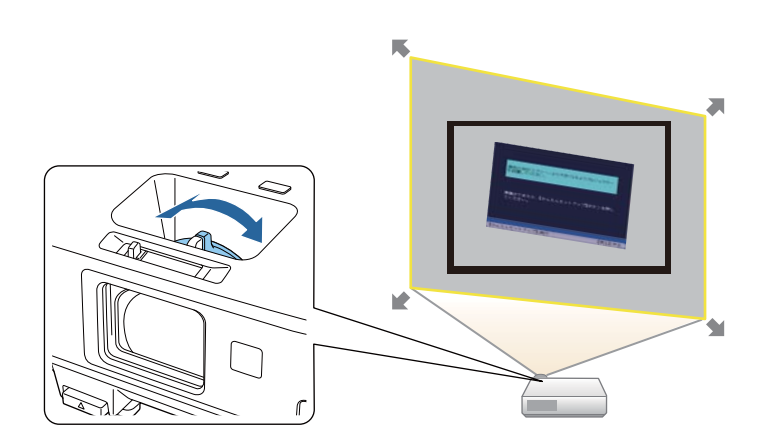

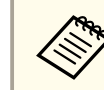

a• Если желтая рамка остается внутри границ экрана после любого масштабирования, переместите проектор подальше от экрана.

• Например, когда проецирование производится на широкий экран <sup>в</sup> маленьком помещении <sup>и</sup> невозможно вывести желтую рамку за границы экрана, желтая рамка должна захватывать как минимум верхнюю <sup>и</sup> нижнюю сторону экрана, чтобы <sup>с</sup> помощью функции Screen Fit можно было определить высоту экрана <sup>и</sup> отрегулировать изображение под экран.

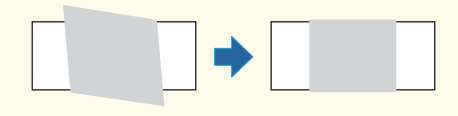

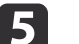

Нажмите кнопку [Screen Fit] еще раз.

После появления экрана регулировки не перемещайте проектор <sup>и</sup> не блокируйте изображение. Проецируемое изображение корректируется согласно формату изображения, затем появляется это сообщение.

**TOP** 

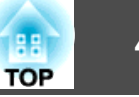

<span id="page-45-0"></span>Полученный результат может быть скорректирован с помощью • на основной панели управления.

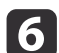

 Выполните тонкую настройку формы изображения, используя кнопки регулировки трапецеидального искажения на панели управления.

Если <sup>в</sup> течение <sup>7</sup> секунд не выполняются никакие операции, сообщение исчезает.

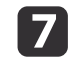

После завершения действий нажмите кнопку [Esc].

Параметр **Корр-ия трапеции** теперь установлен <sup>в</sup> значение **Quick Corner**<sup>в</sup> меню проектора **Настройки**. При необходимости можно скорректировать углы изображения по отдельности <sup>с</sup> помощью функции Quick Corner путем нажатия кнопок со стрелками на панели управления.

### **Дополнительная информация**

- "Форма [изображения"](#page-43-0) стр.<sup>44</sup>
- ["Настройки](#page-141-0) функций проектора Меню Настройки" стр.142
- ["Корректировка](#page-46-0) формы изображения <sup>с</sup> помощью функции Quick [Corner"](#page-46-0) стр.<sup>47</sup>

# **Корректировка формы изображения с помощью кнопок корректировки трапецеидального искажения**

Для корректировки формы изображения <sup>в</sup> виде неправильного прямоугольника можно использовать кнопки корректировки трапецеидального искажения.

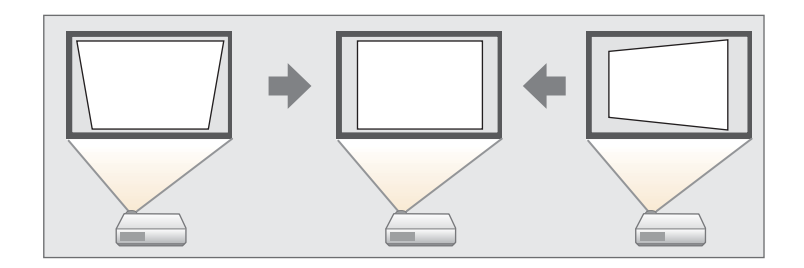

Можно использовать эти кнопки для корректировки изображений под углом до 30º вправо, влево вверх или вниз.

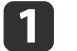

Включите проектор <sup>и</sup> отобразите изображение.

**b**  Нажмите одну из кнопок регулировки трапецеидального искажения на панели управления, чтобы отобразить экран регулировки Корр-ия трапеции.

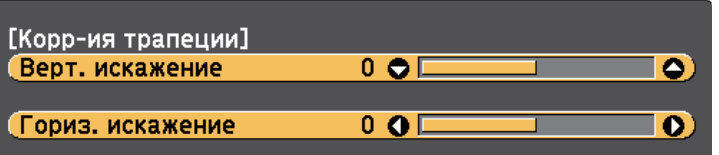

**B** Нажмите кнопку регулировки трапецеидального искажения, чтобы отрегулировать форму изображения.

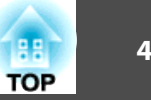

<span id="page-46-0"></span>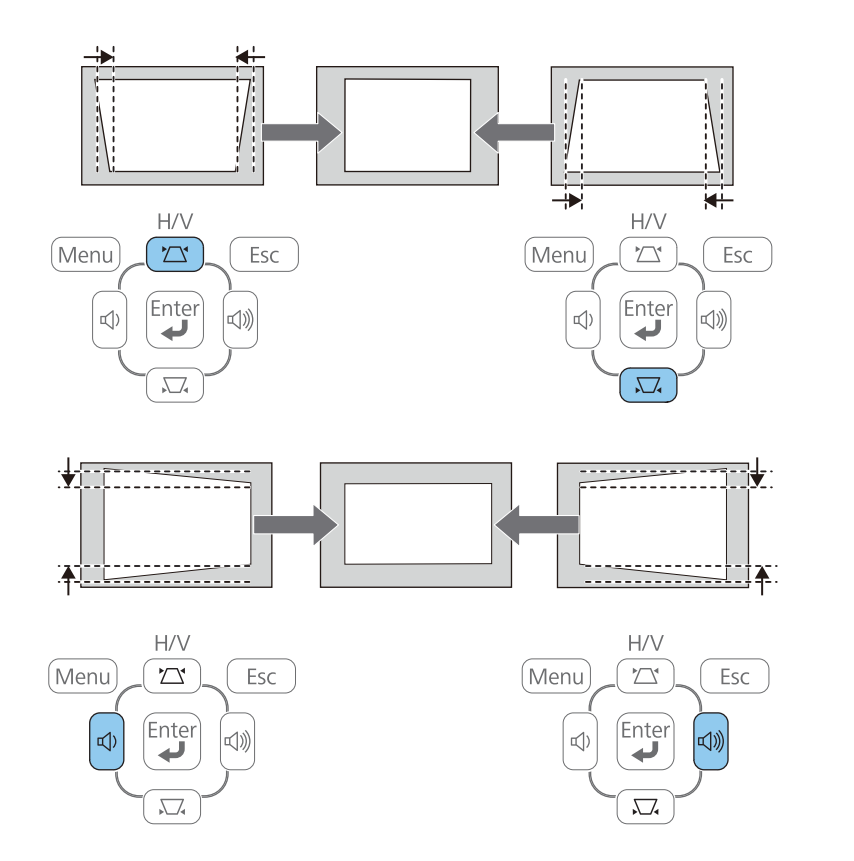

После корректировки изображение становиться немного меньше.

aЕсли проектор установлен вне зоны досягаемости, можно откорректировать форму изображения кнопку [Menu] пульта дистанционного управления или выбрав параметр **Гор/вер.искаж.**<sup>в</sup> меню проектора **Настройки**.

s **Настройки** > **Корр-ия трапеции**<sup>&</sup>gt;**Гор/вер.искаж.**

### **Дополнительная информация**

• ["Настройки](#page-141-0) функций проектора - Меню Настройки" стр.<sup>142</sup>

# **Корректировка формы изображения с помощью функции Quick Corner**

Для корректировки формы изображения <sup>в</sup> виде неправильного прямоугольника можно использовать параметр Quick Corner из меню проектора.

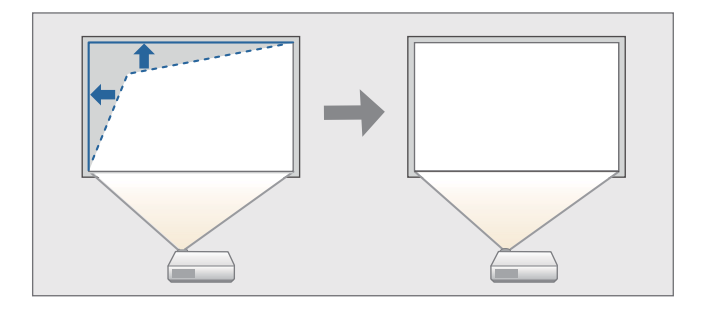

a

 $\overline{\mathbf{2}}$ 

Включите проектор <sup>и</sup> отобразите изображение.

Нажмите кнопку [Menu] на пульте дистанционного управления<br>или на панели управления.

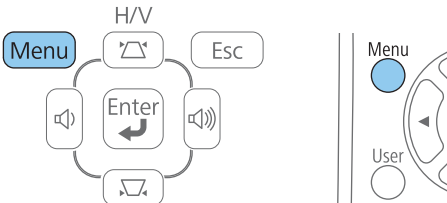

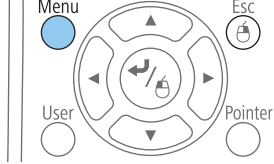

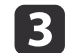

Выберите меню **Настройки**<sup>и</sup> нажмите кнопку [Enter].

• "Форма [изображения"](#page-43-0) стр.<sup>44</sup>

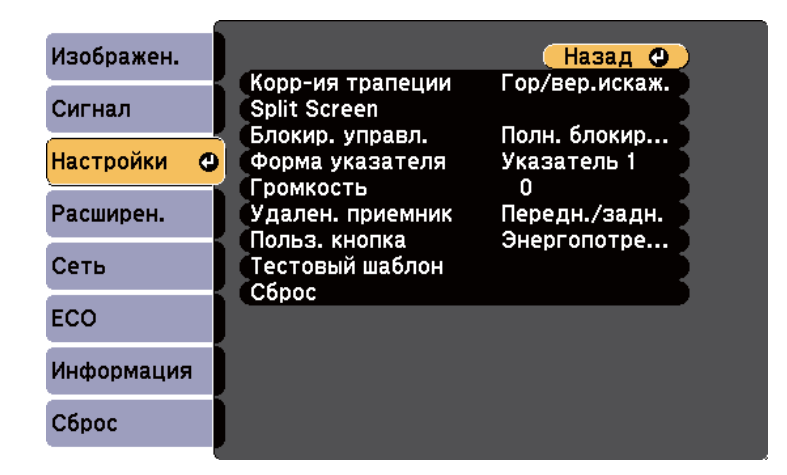

d

Выберите параметр **Корр-ия трапеции**<sup>и</sup> нажмите кнопку [Enter].

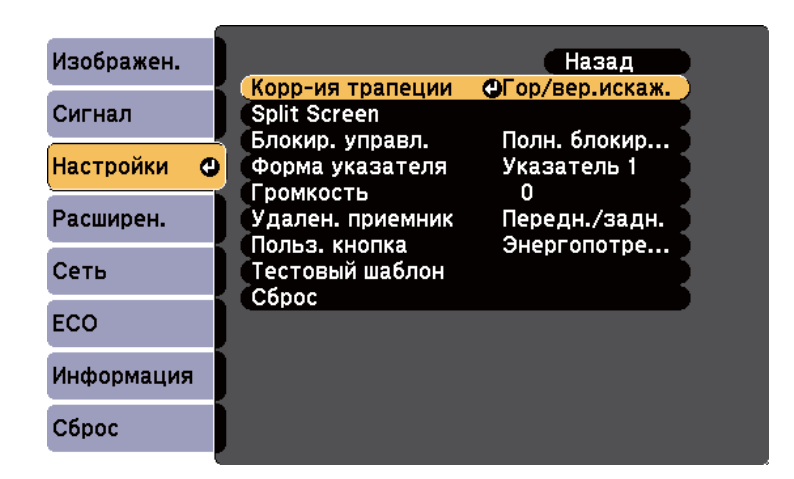

e

Выберите параметр **Quick Corner** и нажмите кнопку [Enter]. При необходимости нажмите кнопку [Enter] еще раз.

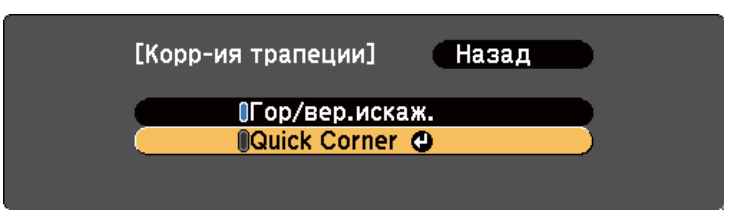

Появляется экран регулировки Quick Corner.

 $6 \sqrt{2}$  Для выбора угла изображения, который необходимо отрегулировать, воспользуйтесь кнопками со стрелками. Затем нажмите кнопку [Enter].

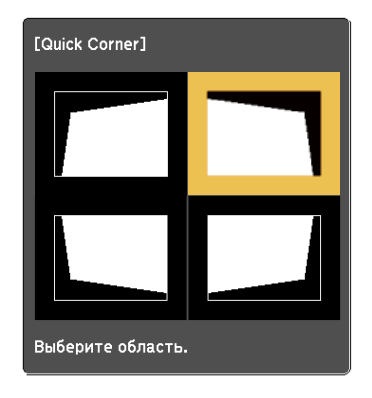

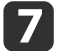

Нажмите кнопки со стрелками, чтобы отрегулировать форму изображения, при необходимости.

После нажатия кнопки [Enter] отображается экран регулировки Quick Corner.

**TOP** 

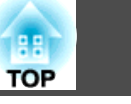

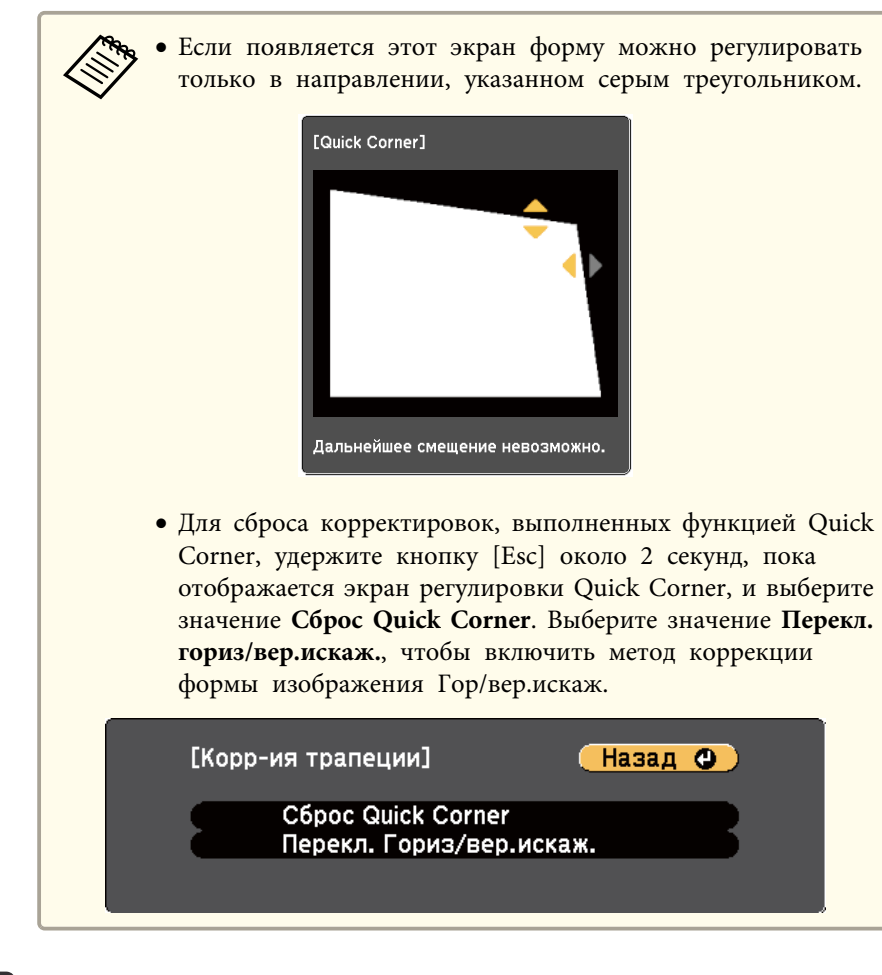

- $\overline{\mathbf{8}}$ При необходимости повторите этапы <sup>6</sup> <sup>и</sup> <sup>7</sup> для регулировки остальных углов.
- iПосле завершения действий нажмите кнопку [Esc].

Параметр **Корр-ия трапеции** теперь установлен <sup>в</sup> значение **Quick Corner**<sup>в</sup> меню проектора **Настройки**. Если нажать кнопки регулировки трапецеидального искажения на панели управления <sup>в</sup> следующи<sup>й</sup> раз, появится экран регулировки Quick Corner.

### **Дополнительная информация**

- "Форма [изображения"](#page-43-0) стр.<sup>44</sup>
- ["Настройки](#page-141-0) функций проектора Меню Настройки" стр.<sup>142</sup>

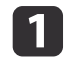

Включите проектор <sup>и</sup> отобразите изображение.

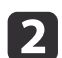

Вращайте колесо, чтобы увеличить или уменьшить изображение.

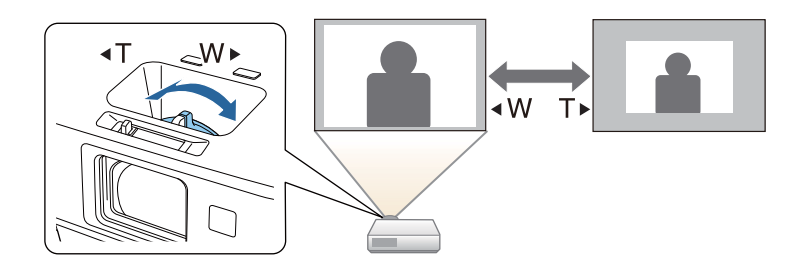

**Дополнительная информация**

• ["Использование](#page-33-0) основных функций проектора" стр.<sup>34</sup>

Для корректировки фокуса используется фокусное кольцо.

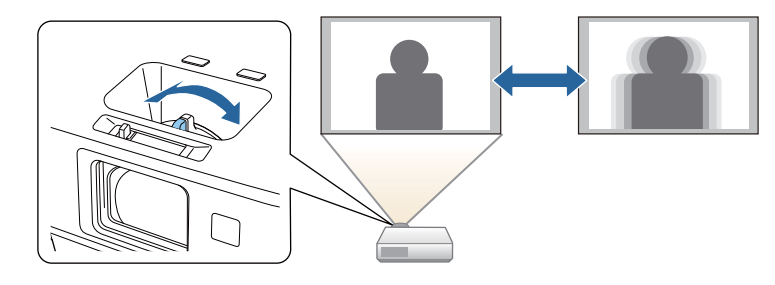

Для тонкой настройки регулировок фокуса можно также использовать экран подстройки фокуса Focus Help.

Экран подстройки фокуса Focus Help позволяет корректировать проецируемое изображение <sup>в</sup> следующих случаях:

- Размер экрана не более <sup>100</sup> дюймов
- Расстояние проецирования от 1,5 до 3,0 <sup>м</sup> (EB-1985WU/EB-1980WU)
- Расстояние проецирования от 0,9 до 3,0 <sup>м</sup> (EB-1975W/EB-1970W)
- Угол проецирования около 20º вправо или влево или 30º вверх или вниз
- В помещении, где проводится проецирование, не очень светло

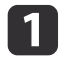

 $\overline{\mathbf{2}}$ 

Включите проектор <sup>и</sup> отобразите изображение.

Нажмите кнопку [Focus Help] на панели управления, чтобы открыть экран Focus Help.

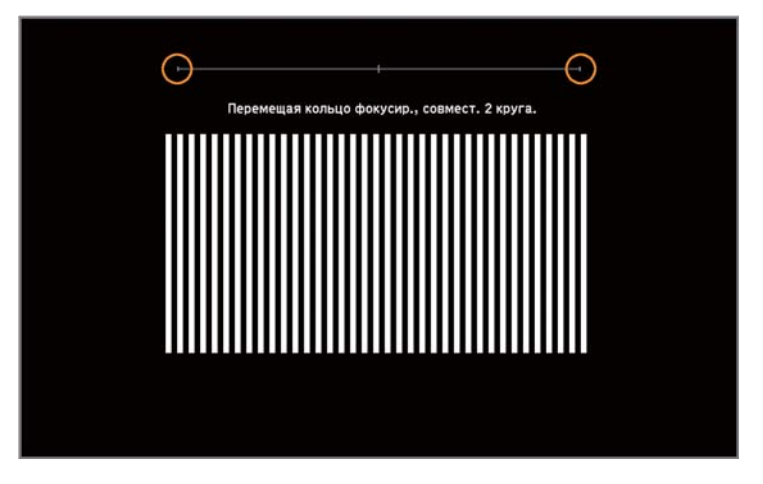

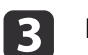

Вращайте кольцо фокусировки, пока две оранжевые окружности на экране Focus Help не перекроются.

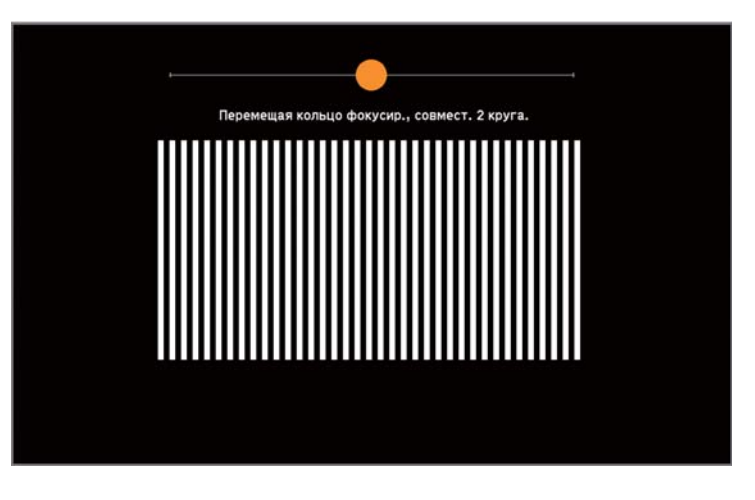

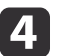

Для выхода из экрана нажмите кнопку [Focus Help] или [Esc].

### **Дополнительная информация**

• ["Использование](#page-33-0) основных функций проектора" стр.<sup>34</sup>

<span id="page-51-0"></span>Проектор можно присоединить <sup>к</sup> компьютеру <sup>с</sup> помощью кабеля USB для проецирования изображений <sup>и</sup> передачи звука <sup>с</sup> компьютера.

## **Дополнительная информация**

- ["Использование](#page-33-0) основных функций проектора" стр.<sup>34</sup>
- "Системные требования для функции USB Display" стр.<sup>52</sup>
- "Установка [программного](#page-52-0) обеспечения USB Display" стр.<sup>53</sup>
- "Удаление [программного](#page-53-0) обеспечения USB Display" стр.<sup>54</sup>

# **Системные требования для функции USB Display**

Для пользования программным обеспечением Epson USB Display компьютер должен соответствовать следующим системным требованиям.

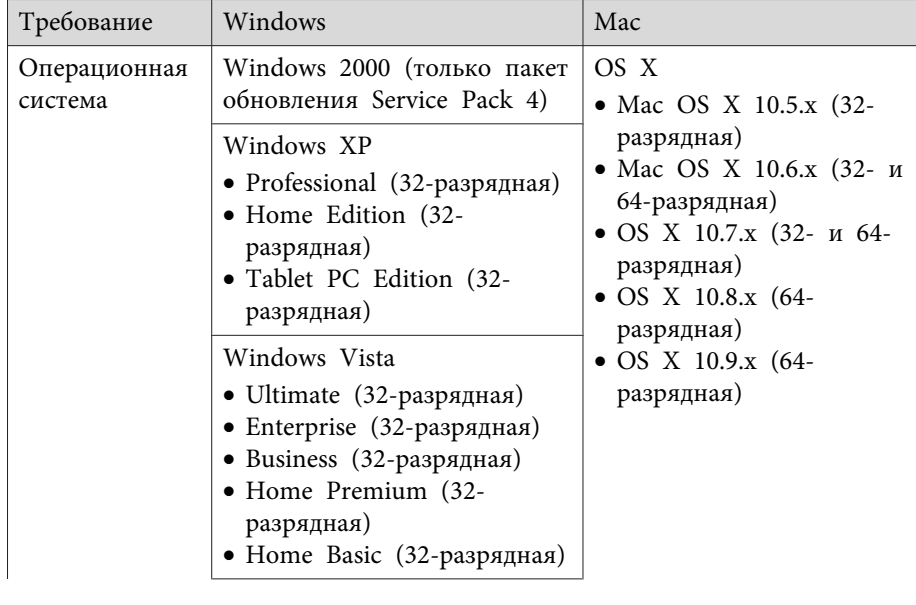

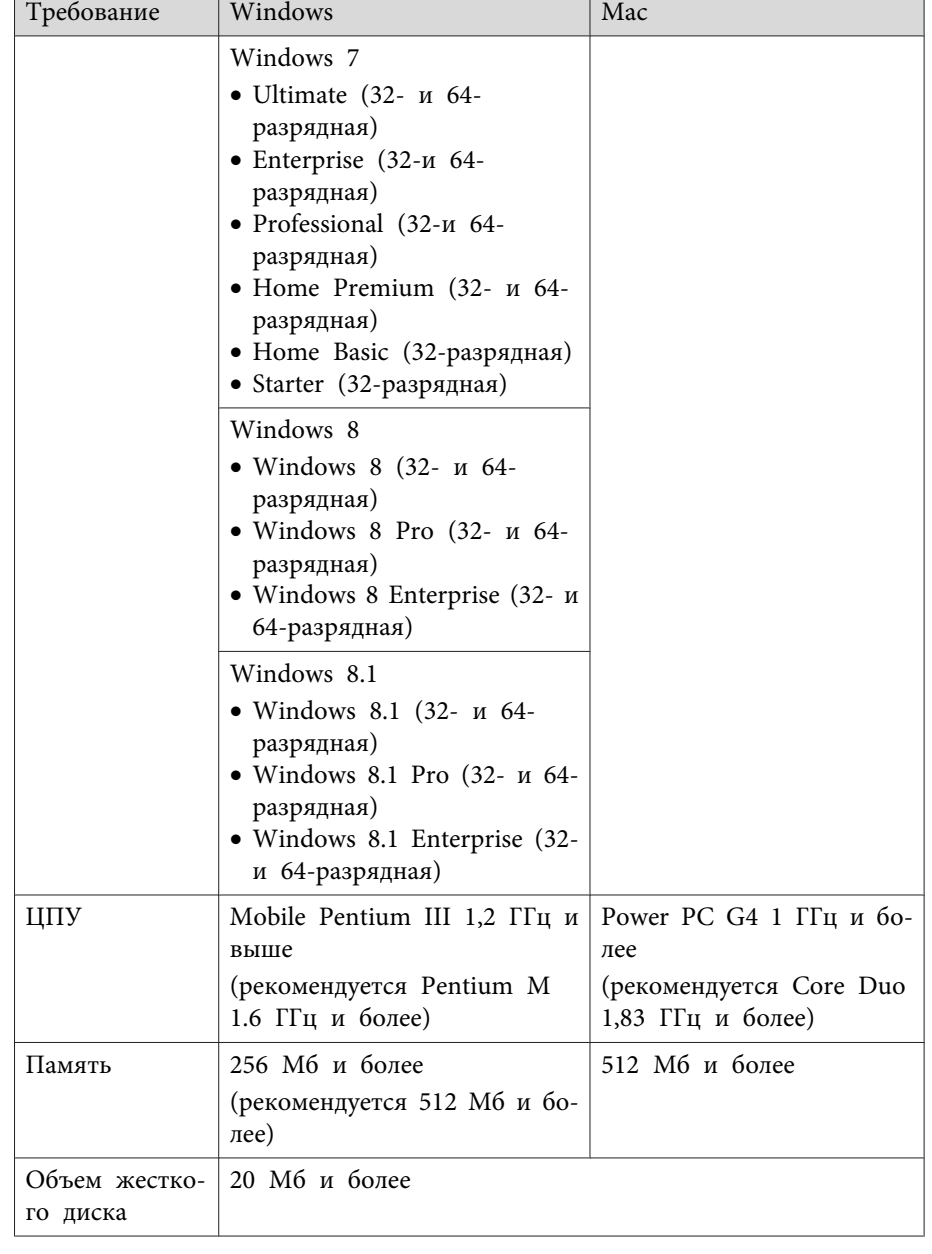

<span id="page-52-0"></span>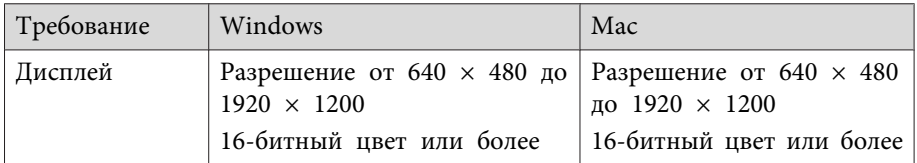

#### **Дополнительная информация**

• ["Проецирование](#page-51-0) с использованием функции USB Display" стр.52

# **Установка программного обеспечения USB Display**

При первом присоединении проектора <sup>к</sup> компьютеру <sup>с</sup> помощью кабеля USB необходимо установить программное обеспечение Epson USB Display. При следующем подключении установка программного обеспечения не требуется.

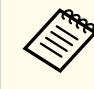

aЕсли присоединяются несколько источников передачи изображений, может понадобиться изменить источник изображения на USB Display.

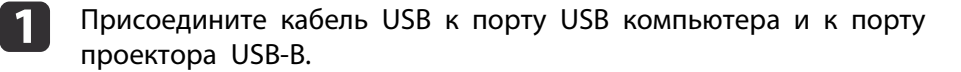

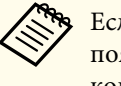

aЕсли используется ОС Windows <sup>2000</sup> или Windows XP <sup>и</sup> появляется сообщение <sup>о</sup> необходимости перезагрузить компьютер, выберите **Нет**.

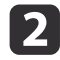

Чтобы установить программное обеспечение, выполните одно из следующих действий:

• Windows 2000: Дважды нажмите **Компьютер** > **EPSON\_PJ\_UD** <sup>&</sup>gt;**EMP\_UDSE.EXE**.

• Windows XP: Установка начинается автоматически.

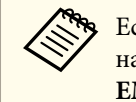

aЕсли ПО не устанавливается автоматически, дважды нажмите на **Мой компьютер**<sup>&</sup>gt;**EPSON\_PJ\_UD**<sup>&</sup>gt; **EMP\_UDSE.EXE**.

- Windows Vista/Windows 7/Windows 8/Windows 8.1: Когда появляется диалоговое окно, нажмите **Выполнить EMP\_UDSE.EXE**.
- OS X: Папка USB Display **Setup** отображается в **Finder**. Нажмите дважды пиктограмму **USB Display Installer** и следуйте инструкциям на экране.

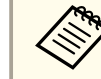

aЕсли папка USB Display **Setup** автоматически не появляется, дважды нажмите **EPSON\_PJ\_UD** > **USB Display Installer**.

### Следуйте инструкциям на экране.

Через мгновение проецируется изображение с компьютера. Пока проецируются изображения не отсоединяйте кабель USB <sup>и</sup> не выключайте питание проектора.

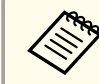

aЕсли ничего не проецируется, выполните одно из следующих действий:

- Windows: Нажмите **Все программы** > **EPSON Projector**<sup>&</sup>gt; **Epson USB Display** > **Epson USB Display Ver.x.xx**.
- OS X: Нажмите пиктограмму **USB Display** в **Dock**.

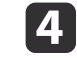

**B** 

После завершения проецирования выполните одно из следующих действий:

• Windows: Отсоедините кабель USB. Не требуется использовать функцию **безопасного удаления устройства**.

**TOP** 

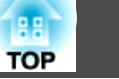

<span id="page-53-0"></span>• OS X: Выберите **Disconnect** из меню пиктограммы **USB Display** на панели меню или **Dock** и отсоедините кабель USB.

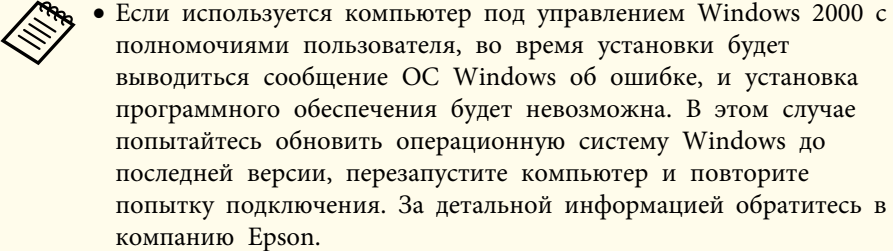

- Если пиктограмма **USB Display** в **Dock** не появляется, дважды нажмите **USB Display**<sup>в</sup> папке **Applications**.
- Если выбрать пункт **Exit**<sup>в</sup> меню значка **USB Display**<sup>в</sup> области **Dock**, функция USB Display не будет запускаться автоматически после подключения кабеля USB.
- В проекторах с разрешением WUXGA (1920  $\times$  1200) при изменении разрешения компьютера во время проецирования может ухудшиться качество выводимого видео.

#### **Дополнительная информация**

- ["Проецирование](#page-51-0) с использованием функции USB Display" стр.52
- "Выбор источника [изображения"](#page-55-0) стр.<sup>56</sup>
- ["Присоединение](#page-21-0) <sup>к</sup> компьютеру для передачи видео- <sup>и</sup> аудиосигнала через [USB"](#page-21-0) стр.<sup>22</sup>

# **Удаление программного обеспечения USB Display**

Чтобы удалить программное обеспечение Epson USB Display, выполните следующие действия.

#### **Дополнительная информация**

- ["Проецирование](#page-51-0) <sup>с</sup> использованием функции USB Display" стр.<sup>52</sup>
- "Удаление ПО USB Display (Windows 2000)" стр.54
- "Удаление ПО USB Display (Windows XP/Windows Vista/Windows 7)" стр.54
- ["Удаление](#page-54-0) ПО USB Display (Windows 8/Windows 8.1)" стр.<sup>55</sup>
- ["Удаление](#page-54-0) ПО USB Display (OS X)" стр.<sup>55</sup>

## **Удаление ПО USB Display (Windows 2000)**

- aНажмите кнопку **Пуск**, выберите **Настройка**, <sup>а</sup> затем **Панель управления**.
- 2
	- Дважды щелкните по значку **Установка <sup>и</sup> удаление программ**.

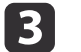

Щелкните **Изменение или удаление программ**.

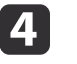

Выберите **Epson USB Display**<sup>и</sup> нажмите кнопку **Заменить/Удалить**.

#### **Дополнительная информация**

• "Удаление программного обеспечения USB Display" стр.<sup>54</sup>

# **Удаление ПО USB Display (Windows XP/Windows Vista/Windows 7)**

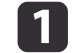

Нажмите **Пуск**<sup>и</sup> выберите **Панель управления**.

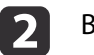

Выполните одно из следующих действий:

- <span id="page-54-0"></span>• Windows XP: Дважды нажмите **Установка и удаление программ**.
- Windows Vista и Windows 7: Нажмите **Удалить программу**<sup>в</sup> категории **Программы**.
- [3] Выберите вариант **Epson USB Display**<sup>и</sup> выполните одно из следующих действий:
	- Windows XP: Нажмите **Удалить**.
	- Windows Vista и Windows 7: Нажмите **Удалить**.

### **Дополнительная информация**

• "Удаление [программного](#page-53-0) обеспечения USB Display" стр.<sup>54</sup>

# **Удаление ПО USB Display (Windows 8/Windows 8.1)**

- a
- Выберите **Поиск** на панели Чудо-кнопки <sup>и</sup> найдите **Epson USB Display**.
- $\boxed{2}$
- Нажмите правой кнопкой мыши (удержите) **Epson USB Display Ver.x.xx**.Ver.x.xx.
- **B** Выберите **Удалить**<sup>в</sup> панели приложений.
- dВыберите **Epson USB Display**<sup>и</sup> нажмите кнопку **Удалить**.

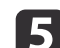

Для удаления следуйте инструкциям на экране.

#### **Дополнительная информация**

• "Удаление [программного](#page-53-0) обеспечения USB Display" стр.<sup>54</sup>

# **Удаление ПО USB Display (OS X)**

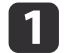

Дважды нажмите **Applications** > **USB Display** > **Tool**.

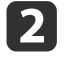

Нажмите дважды **USB Display Uninstaller**<sup>и</sup> следуйте инструкциям на экране.

#### **Дополнительная информация**

• "Удаление [программного](#page-53-0) обеспечения USB Display" стр.<sup>54</sup>

# <span id="page-55-0"></span>**Выбор источника изображения <sup>56</sup>**

Если <sup>к</sup> проектору присоединены несколько источников передачи изображений, таких как компьютер <sup>и</sup> DVD-плейер, можно переключаться <sup>с</sup> одного источника на другой.

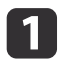

- Убедитесь, что присоединенный источник изображения включен.
- 12 <sup>В</sup> случае использования источников передачи видео, вставьте в привод DVD-диск или другой источник видео и нажмите кнопку воспроизведения.
- $\blacksquare$
- Выполните одно из следующих действий:
- Нажмите кнопку [Source Search] на пульте дистанционного управления, пока с нужного источника передается изображение.

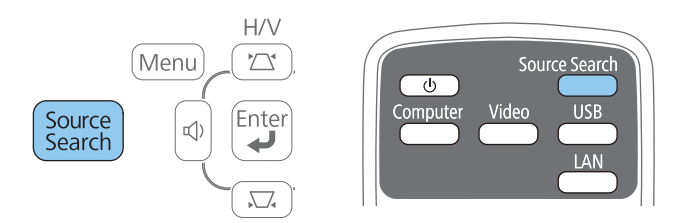

• Нажмите кнопку нужного источника на пульте дистанционного управления. Если для этого источника имеется больше одного порта, еще раз нажмите кнопку, чтобы переключиться на другой источник.

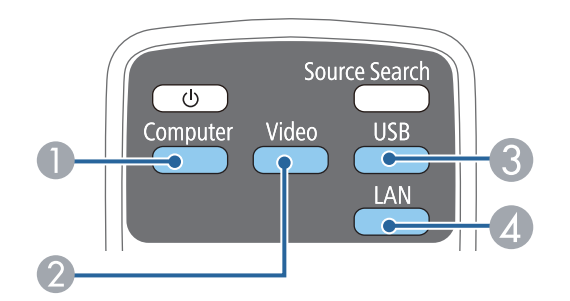

- A Источники, поступающие <sup>с</sup> компьютера (порты Computer1 <sup>и</sup> Computer2)
- **2** Источники через порты видео и HDMI/MHL (порты Video, HDMI1/MHL <sup>и</sup> HDMI2)
- C Источники через порты USB (порт USB-B <sup>и</sup> внешние устройства, при‐ соединенные через порт USB-A)
- D Источники через сеть (LAN <sup>и</sup> Screen Mirroring)

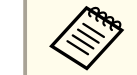

aФункция Screen Mirroring имеется только <sup>в</sup> моделях EB-1985WU/EB-1975W.

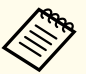

aЭтот экран показывается, когда изображение не определяется. Проверьте соединения между проектором <sup>и</sup> источником изображения.

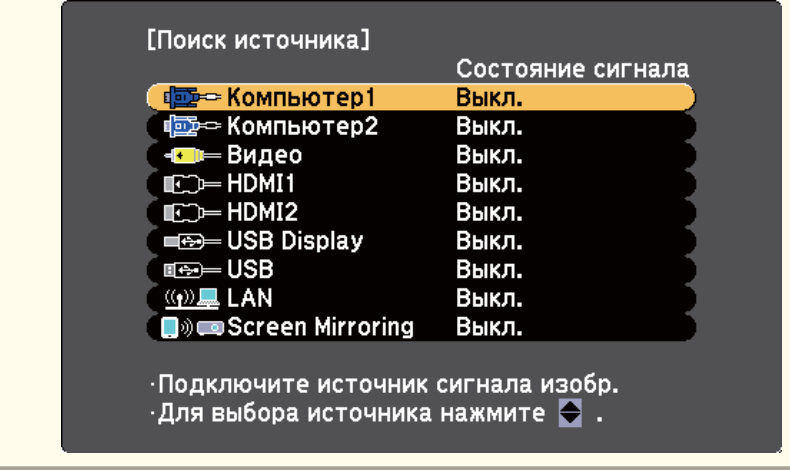

### **Дополнительная информация**

• ["Использование](#page-33-0) основных функций проектора" стр.<sup>34</sup>

<span id="page-57-0"></span>Проектор может показывать изображения <sup>с</sup> разными отношениями ширины <sup>к</sup> высоте, которые называются форматом изображения. Обычно формат изображения определяется входным сигналом <sup>с</sup> источника передачи видеосигнала. Однако для определенных изображений формат можно изменить, чтобы оно подходило к экрану, нажав кнопку на пульте дистанционного управления.

Если необходимо всегда использовать особый формат изображения для определенного входного источника видеосигнала, можно выбрать его в меню проектора **Сигнал**.

#### **Дополнительная информация**

- ["Использование](#page-33-0) основных функций проектора" стр.<sup>34</sup>
- "Изменение формата изображения" стр.<sup>58</sup>
- "Доступные форматы изображения" стр.<sup>58</sup>
- "Вид проецируемого изображения <sup>в</sup> каждом формате [изображения"](#page-58-0) [стр.](#page-58-0)59
- ["Настройки](#page-139-0) входного сигнала Меню Сигнал" стр.<sup>140</sup>

# **Изменение формата изображения**

Формат отображаемого изображения можно изменить.

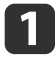

Включите проектор <sup>и</sup> переключитесь на источник изображения, который нужно использовать.

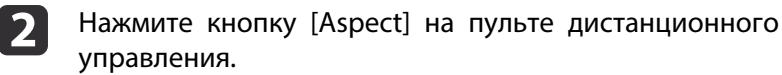

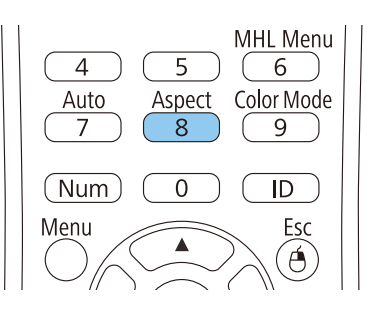

**B** Чтобы переключиться между имеющимися форматами<br>изображения для входного сигнала, повторно нажимайте кнопку [Aspect].

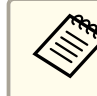

aДля отображения изображений без черных полос настройте параметр **Разрешение** на значение **Широк.** или **Нормальное**<sup>в</sup> меню проектора **Сигнал** согласно разрешению компьютера.

#### **Дополнительная информация**

- "Формат изображения" стр.58
- ["Настройки](#page-139-0) входного сигнала Меню Сигнал" стр.<sup>140</sup>

# **Доступные форматы изображения**

<sup>В</sup> зависимости от входного сигнала источника можно выбрать следующие форматы изображения.

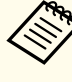

a<sup>В</sup> некоторых форматах, <sup>в</sup> зависимости от формата <sup>и</sup> разрешения выходного сигнала, могут проецироваться черные полосы <sup>и</sup> обрезанные изображения.

<span id="page-58-0"></span>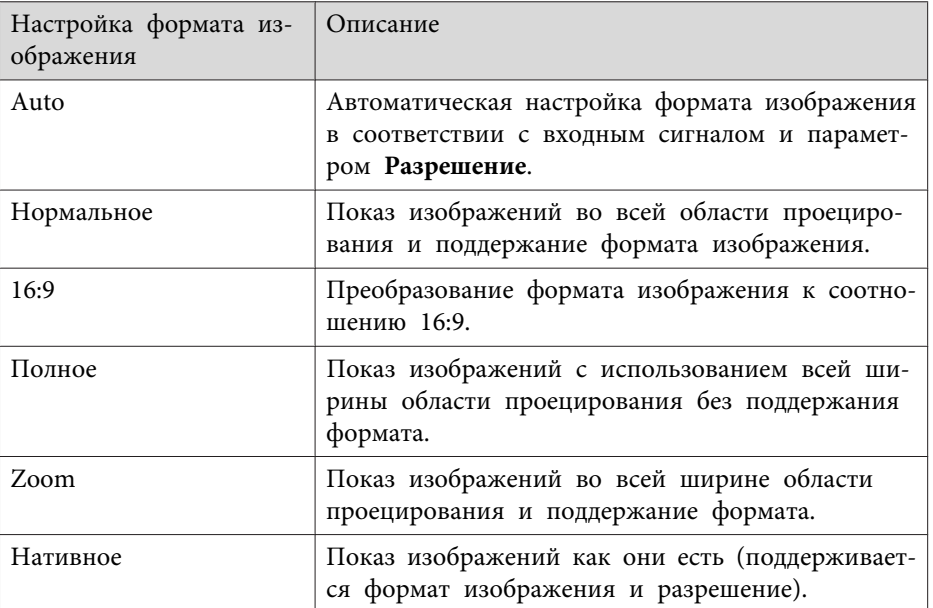

aНастройка формата изображения **Авто** возможна только для источников <sup>с</sup> HDMI/MHL.

### **Дополнительная информация**

• "Формат [изображения"](#page-57-0) стр.58

# **Вид проецируемого изображения в каждом формате изображения**

<sup>В</sup> некоторых форматах, <sup>в</sup> зависимости от формата <sup>и</sup> разрешения выходного сигнала, могут проецироваться черные полосы <sup>и</sup> обрезанные изображения. См. следующую таблицу для подтверждения положения черных полос <sup>и</sup> обрезанных изображений.

Для проекторов <sup>с</sup> разрешением WUXGA (1920 <sup>×</sup> 1200) или WXGA  $(1280 \times 800)$ 

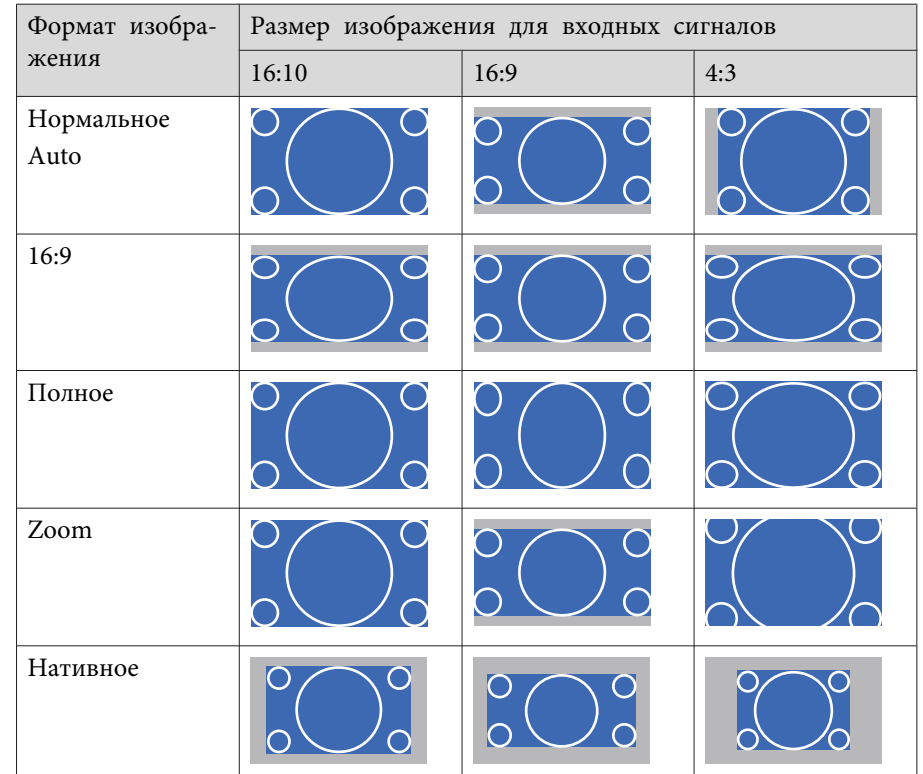

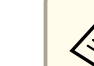

aИзображения для формата **Нативное** разняться <sup>в</sup> зависимости от входного сигнала.

### **Дополнительная информация**

• "Формат [изображения"](#page-57-0) стр.58

**TOP** 

# <span id="page-59-0"></span>**Цветовой режим <sup>60</sup>**

Проектор предлагает разные цветовые режимы для обеспечения оптимальной яркости, контраста <sup>и</sup> цвета для разных условий просмотра <sup>и</sup> типов изображений. Можно выбрать режим, разработанный для соответствия изображению <sup>и</sup> условиям, или поэкспериментировать <sup>с</sup> имеющимися режимами.

### **Дополнительная информация**

- ["Использование](#page-33-0) основных функций проектора" стр.<sup>34</sup>
- "Изменение цветового режима" стр.60
- "Доступные цветовые режимы" стр.<sup>60</sup>
- "Настройка автоматической [диафрагмы"](#page-60-0) стр.61

# **Изменение цветового режима**

Параметр проектора Цветовой режим можно изменить <sup>с</sup> помощью пульта дистанционного управления, чтобы оптимизировать изображение для услови<sup>й</sup> просмотра.

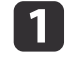

Включите проектор <sup>и</sup> переключитесь на источник изображения, который нужно использовать.

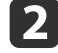

Нажмите кнопку [Color Mode] на пульте дистанционного управления, чтобы изменить параметр Цветовой режим.

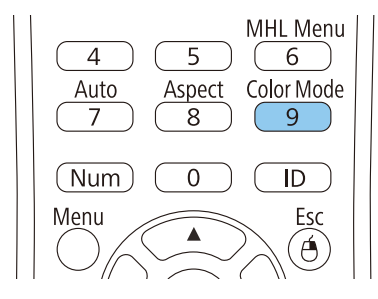

Вид изображения меняется <sup>и</sup> на экране на короткое время появляется надпись Цветовой режим.

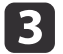

Для переключения между имеющимися цветовыми режимами входного сигнала повторно нажимайте кнопку [Color Mode].

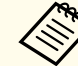

aПараметр **Цветовой режим** можно также настроить <sup>в</sup> меню проектора **Изображен**.

### **Дополнительная информация**

- "Цветовой режим" стр.60
- "Настройки качества [изображения](#page-137-0) Меню Изображен." стр.138

# **Доступные цветовые режимы**

Можно настроить проектор, чтобы использовать цветовые режимы <sup>в</sup> зависимости от источника входного сигнала:

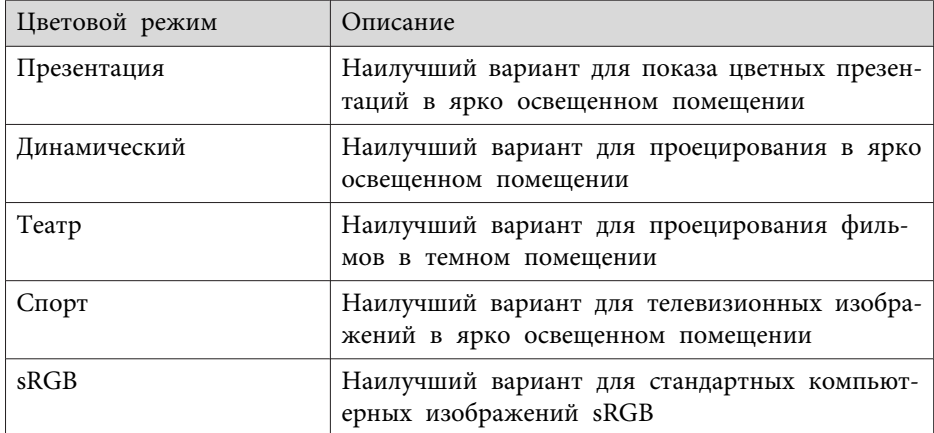

<span id="page-60-0"></span>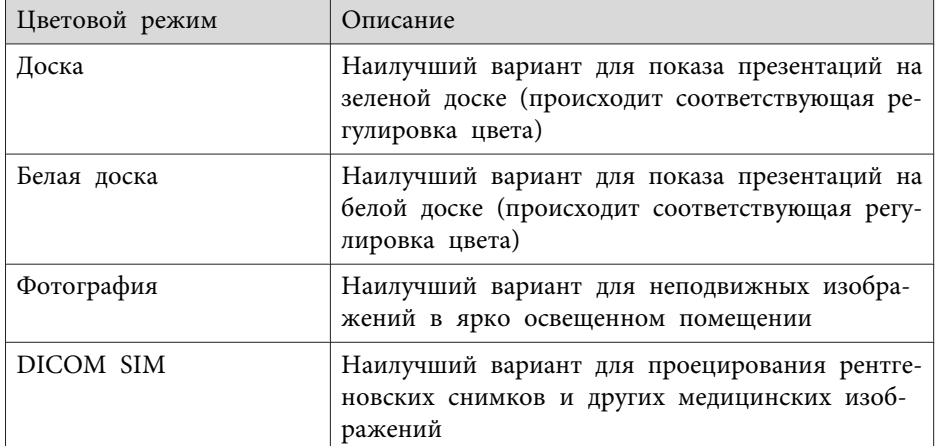

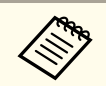

**Деремя Петовой режим DICOM SIM представлен только для справки и не должен использоваться для постановки медицинских диагнозов.** 

### **Дополнительная информация**

• ["Цветовой](#page-59-0) режим" стр.60

# **Настройка автоматической диафрагмы**

В цветовых режимах **Динамический** или **Театр** можно включить функцию Автонастр. диафр. для автоматической оптимизации изображения на основании яркости содержимого.

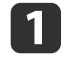

Включите проектор <sup>и</sup> переключитесь на источник изображения, который нужно использовать.

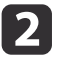

Нажмите кнопку [Menu] на пульте дистанционного управления<br>или на панели управления.

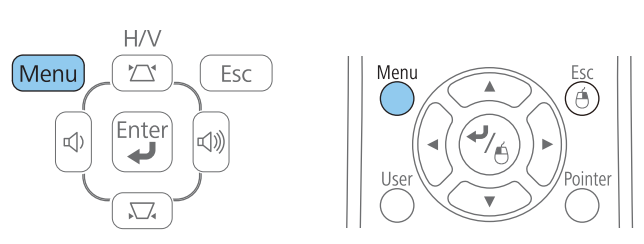

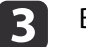

Выберите меню **Изображен.**<sup>и</sup> нажмите кнопку [Enter].

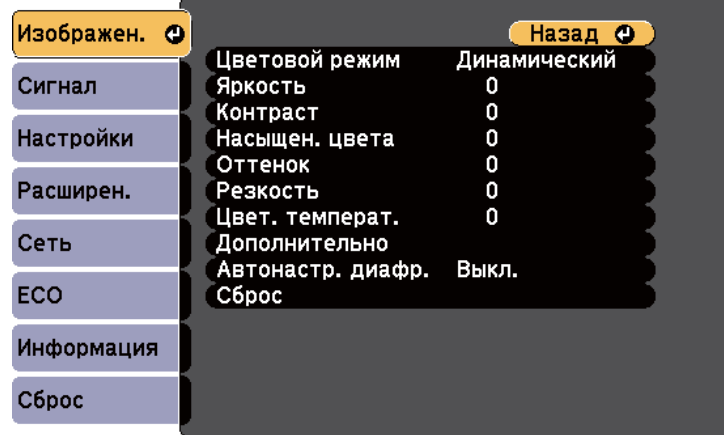

dВыберите параметр **Автонастр. диафр.**<sup>и</sup> нажмите кнопку [Enter].

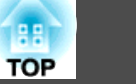

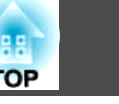

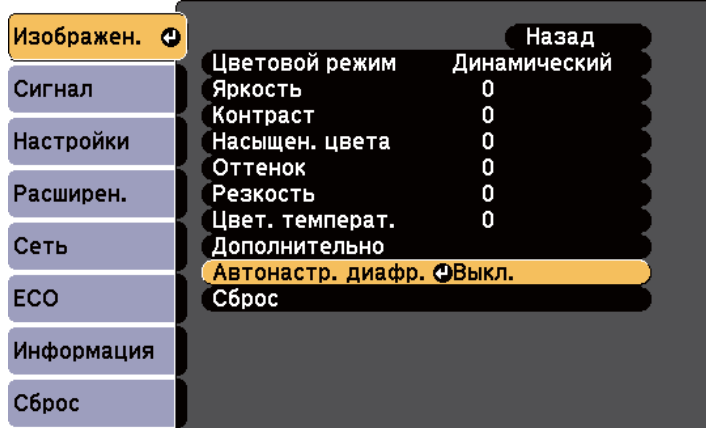

- 6 Выберите один из следующих вариантов <sup>и</sup> нажмите кнопку [Enter]:
	- **Выс. скорость** для регулировки яркости после смены сцены.
	- **Нормальная** для стандартной регулировки яркости.

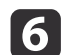

Для выхода из меню нажмите кнопку [Menu] или [Esc].

# **Дополнительная информация**

• ["Цветовой](#page-59-0) режим" стр.<sup>60</sup>

<span id="page-62-0"></span>Можно выполнить тонкую настройку различных аспектов отображения цветов на проецируемых изображениях.

### **Дополнительная информация**

- ["Использование](#page-33-0) основных функций проектора" стр.<sup>34</sup>
- "Регулировка оттенка, насыщенности и яркости" стр.63
- ["Регулировка](#page-63-0) гаммы" стр.64

# **Регулировка оттенка, насыщенности и яркости**

Можно отрегулировать настройки параметров Оттенок, Насыщенность <sup>и</sup> Яркость для отдельных цветов изображения.

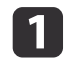

Включите проектор <sup>и</sup> переключитесь на источник изображения, который нужно использовать.

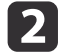

Нажмите кнопку [Menu] на пульте дистанционного управления или на панели управления.

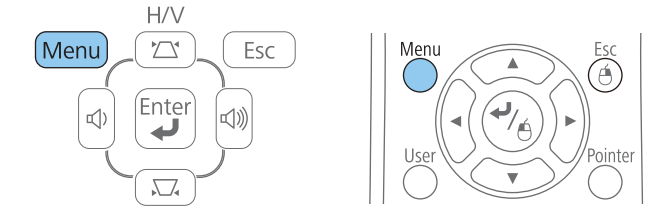

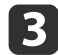

Выберите меню **Изображен.**<sup>и</sup> нажмите кнопку [Enter].

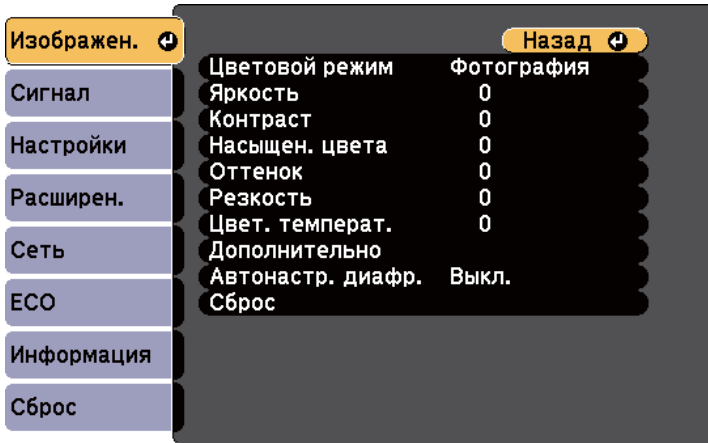

- dВыберите параметр **Дополнительно**<sup>и</sup> нажмите кнопку [Enter].
- b)

Выберите параметр **RGBCMY**<sup>и</sup> нажмите кнопку [Enter].

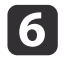

 При необходимости выполните для каждого из цветов <sup>R</sup> (красный), <sup>G</sup> (зеленый), <sup>B</sup> (синий), <sup>C</sup> (голубой), <sup>M</sup> (пурпурный) <sup>и</sup> Y (желтый) следующие действия:

- Для регулировки общего оттенка цвета, синеватый зеленоватый - красноватый отрегулируйте настройку параметра **Оттенок**.
- Для регулировки общей четкости цвета отрегулируйте настройку параметра **Насыщенность**.
- Для регулировки общей яркости цвета отрегулируйте настройку параметра **Яркость**.

<span id="page-63-0"></span>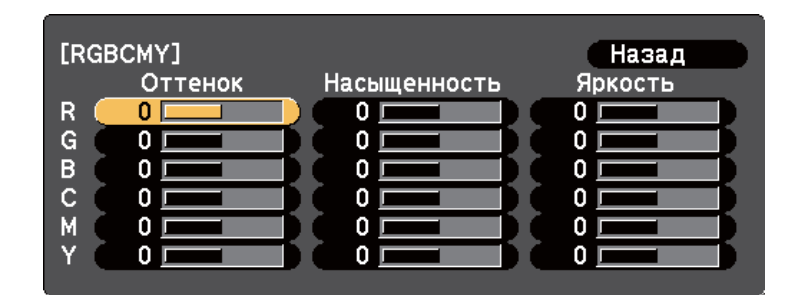

Для выхода из меню нажмите кнопку [Menu] или [Esc].

#### **Дополнительная информация**

• "Настройка цвета [изображения"](#page-62-0) стр.63

# **Регулировка гаммы**

Можно откорректировать разницу <sup>в</sup> цветах проецируемого изображения, которая происходит <sup>в</sup> разных источниках изображения, путем регулировки настройки параметра Гамма.

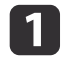

g

Включите проектор <sup>и</sup> переключитесь на источник изображения, который нужно использовать.

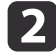

Нажмите кнопку [Menu] на пульте дистанционного управления или на панели управления.

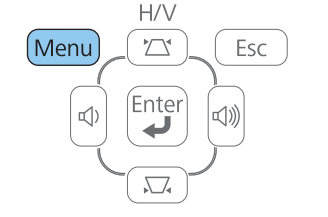

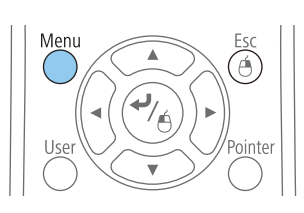

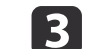

Выберите меню **Изображен.**<sup>и</sup> нажмите кнопку [Enter].

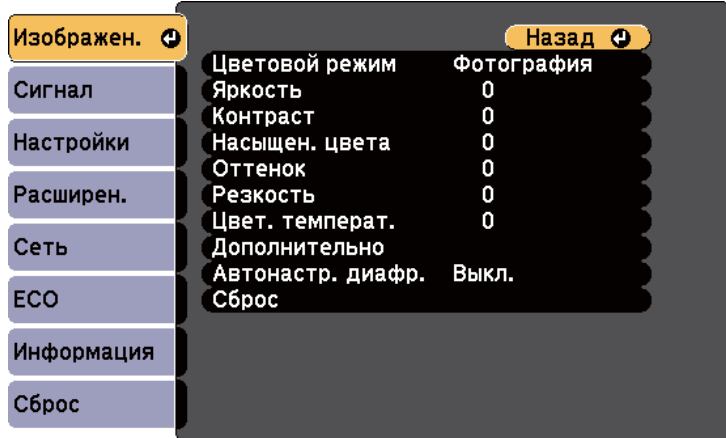

d

Выберите параметр **Дополнительно**<sup>и</sup> нажмите кнопку [Enter].

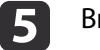

l 6

Выберите параметр **Гамма**<sup>и</sup> нажмите кнопку [Enter].

Выберите <sup>и</sup> отрегулируйте корректирующее значение.

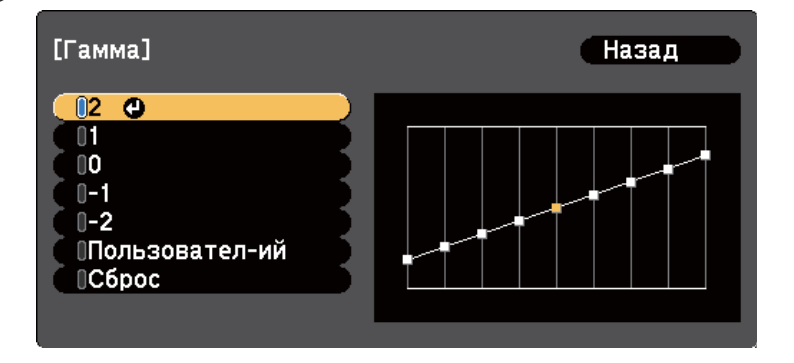

При выборе меньшего значения можно уменьшить общую яркость изображения, чтобы сделать изображение более резким. При выборе большего значения темные области изображения

**TOP** 

**TOP** 

становятся ярче, но насыщенность цвета <sup>в</sup> более светлых областях может уменьшиться.

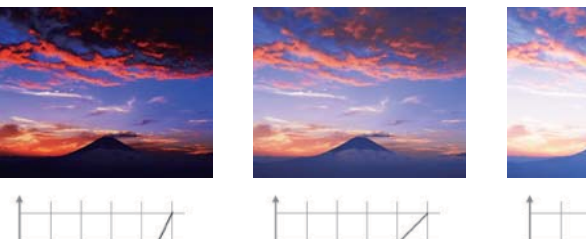

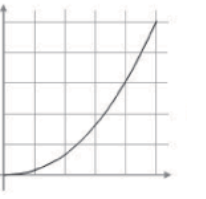

g

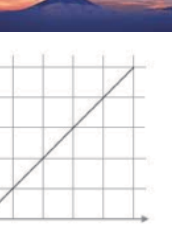

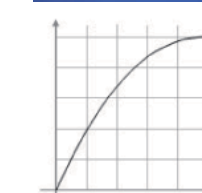

- a• Если для параметра **Цветовой режим**<sup>в</sup> меню проектора **Изображен.** выбран параметр **DICOM SIM**, выберите значение регулировки в зависимости от размера проекции.
	- Если размер проекции менее <sup>120</sup> дюймов, выберите большее значение.
	- Если размер проекции более <sup>120</sup> дюймов, выберите меньшее значение.
- Медицинские изображения могут отображаться неправильно <sup>в</sup> зависимости от настроек <sup>и</sup> технических характеристик экрана.

Если необходимо выполнить более тонкую настройку, выберите параметр **Пользовател-ий**<sup>и</sup> нажмите кнопку [Enter].

8 Отрегулируйте значение посредством следующих способов. • Для выбора тона цвета, который необходимо отрегулировать на изображении, выберите параметр **Настройка по изображению**. Нажимайте кнопки со стрелками, чтобы переместить курсор на часть изображения, где необходимо изменить яркость, и нажмите кнопку [Enter]. Затем нажмите кнопку со стрелкой вверх или вниз, чтобы отрегулировать значение для выбранного тона цвета, и нажмите кнопку [Enter].

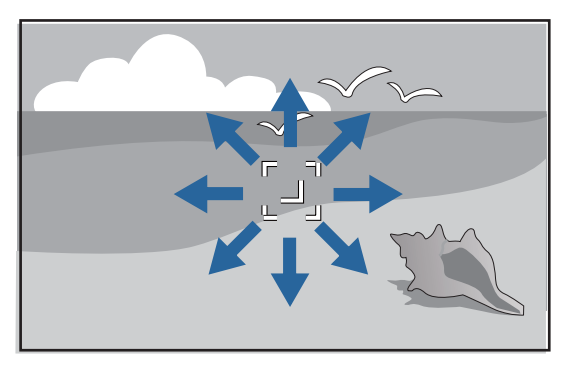

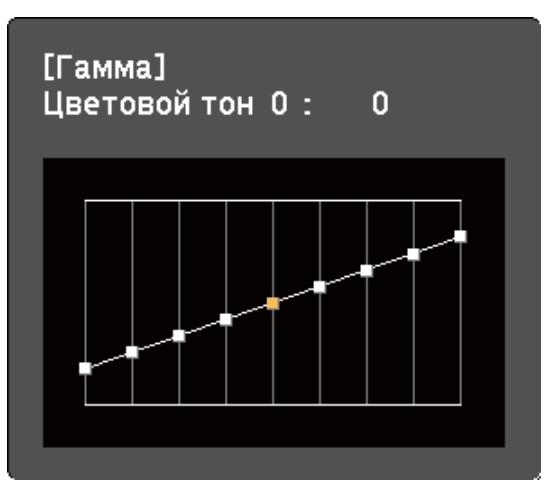

• Для использования графика регулировки гаммы выберите параметр **Настройка по графику**. Нажмите кнопку со стрелкой влево или вправо, чтобы выбрать тон цвета, который необходимо отрегулировать. Затем нажмите кнопку со стрелкой вверх или вниз, чтобы отрегулировать значение, и нажмите кнопку [Enter].

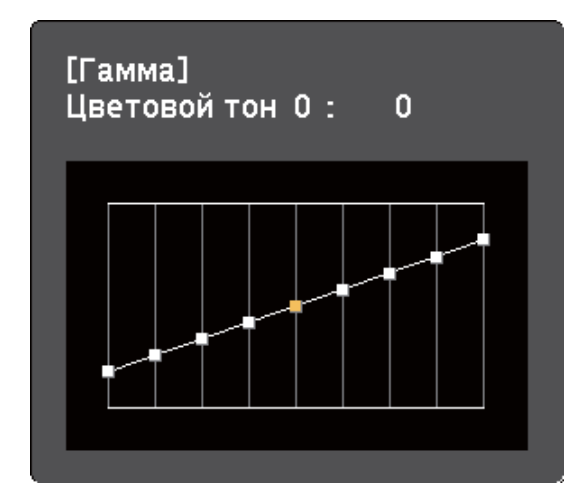

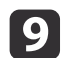

Для выхода из меню нажмите кнопку [Menu] или [Esc].

### **Дополнительная информация**

- "Настройка цвета [изображения"](#page-62-0) стр.63
- "Настройки качества [изображения](#page-137-0) Меню Изображен." стр.138

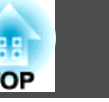

Кнопки громкости управляют системой внутренних динамиков проектора или внешними динамиками, присоединенными к проектору.

Громкость можно регулировать отдельно для каждого присоединенного источника входного сигнала.

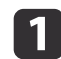

**b** 

Включите проектор <sup>и</sup> начните презентацию.

Для уменьшения или увеличения громкости нажмите<br>кнопки [Volume] на панели управления или на пульте дистанционного управления, как показано на рисунке.

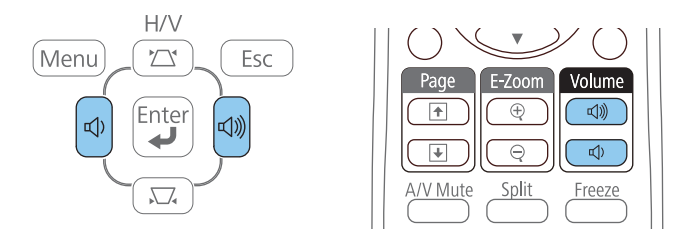

На экране появляется шкала громкости.

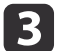

 Для установки нужного уровня громкости для источника входного сигнала выберите параметр **Громкость**<sup>в</sup> меню проектора **Настройки**.

#### **Предостережение**  $\sqrt{N}$

Не начинайте презентацию при высоком уровне громкости. Внезапный громкий звук может привести <sup>к</sup> потере слуха.

Перед выключением питания также снижайте громкость, чтобы затем при включении питания вы смогли постепенно увеличить громкость.

### **Дополнительная информация**

• ["Использование](#page-33-0) основных функций проектора" стр.<sup>34</sup>

• ["Настройки](#page-141-0) функций проектора - Меню Настройки" стр.<sup>142</sup>

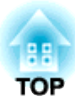

# <span id="page-67-0"></span>**Регулировка функций проектора**

Для регулировки функций проектора следуйте инструкциям из этих разделов.

### **Дополнительная информация**

- ["Одновременное](#page-68-0) проецирование двух изображений" стр.69
- ["Проецирование](#page-71-0) презентации РС Free" стр.72
- "Временное отключение [изображения](#page-80-0) <sup>и</sup> звука" стр.<sup>81</sup>
- ["Временное](#page-81-0) прекращение подачи видеосигнала" стр.82
- ["масштабирование](#page-82-0) изображений" стр.83
- "Использование пульта дистанционного управления <sup>в</sup> качестве [беспроводной](#page-83-0) мыши" стр.<sup>84</sup>
- ["Использование](#page-85-0) пульта дистанционного управления <sup>в</sup> качестве указателя" стр.<sup>86</sup>
- "Сохранение [изображения](#page-86-0) логотипа пользователя" стр.87
- ["Корректировка](#page-89-0) разницы цветов при проецировании <sup>с</sup> нескольких проекторов" стр.<sup>90</sup>
- ["Функции](#page-93-0) защиты проектора" стр.<sup>94</sup>

<span id="page-68-0"></span>Для одновременного проецирования двух изображений <sup>с</sup> разных источников изображения можно воспользоваться функцией разделения экрана. Управлять функцией разделения экрана можно <sup>с</sup> пульта дистанционного управления или через меню проектора.

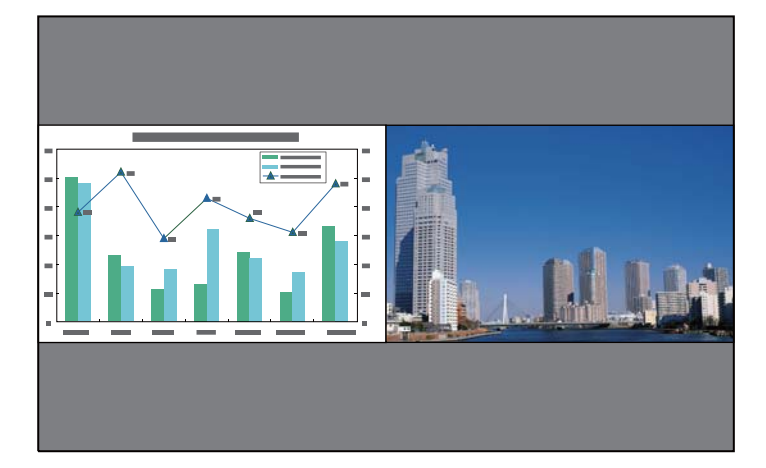

aВо время использования функции разделения экрана другие функции проектора могут быть недоступными <sup>и</sup> некоторые настройки могут автоматически применяться для обоих изображений.

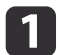

Нажмите кнопку [Split] на пульте дистанционного управления.

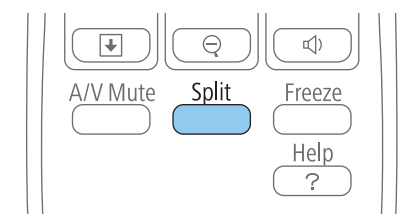

Выбранный <sup>в</sup> настоящий момент источник входного сигнала проецируется на левую часть экрана.

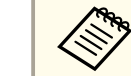

aТе же действия можно выполнить, используя пункт **Split Screen**<sup>в</sup> меню проектора **Настройки**.

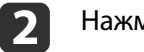

**B** 

# Нажмите кнопку [Menu].

Появляется этот экран:

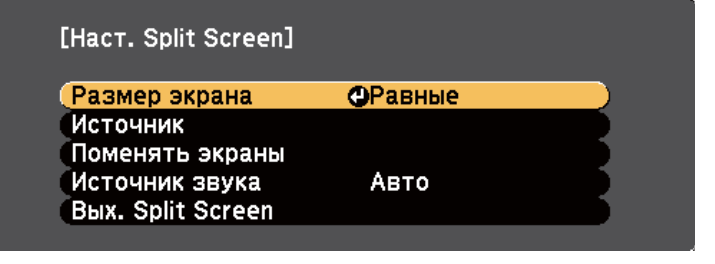

 Для выбора источника входного сигнала выберите параметр **Источник**, нажмите кнопку [Enter], выберите источник входного сигнала, затем значение **Выполнить**<sup>и</sup> нажмите кнопку [Enter].

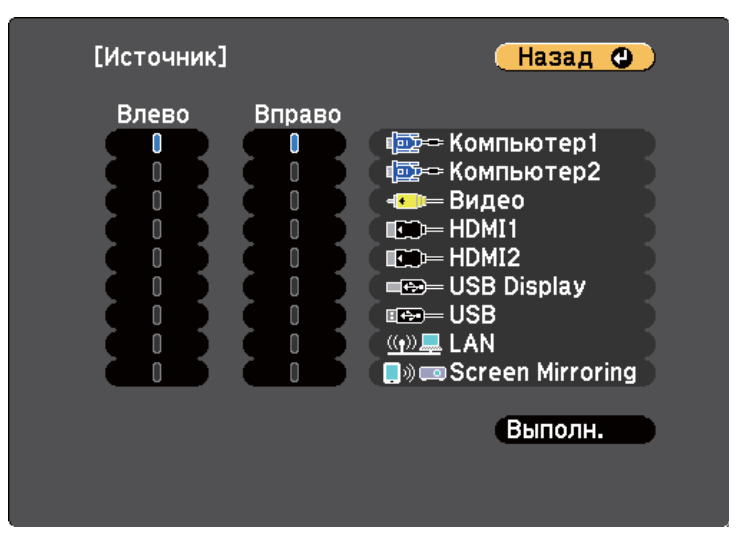

- a• Можно выбрать только те источники входного сигнала, которые можно комбинировать.
	- Во время использования функции разделения экрана появляется изображение от источника, если он изменяется <sup>с</sup> пульта дистанционного управления.

# dДля переключения изображений выберите пункт **Поменять экраны**<sup>и</sup> нажмите кнопку [Enter].

Проецируемые изображения справа <sup>и</sup> слева меняются местами.

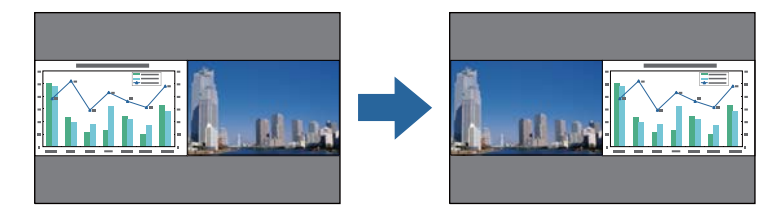

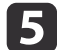

 Для увеличения одного изображения при уменьшении другого выберите пункт **Размер экрана**, нажмите кнопку [Enter], выберите размер, нажмите кнопку [Enter] или кнопку [Menu], чтобы выйти.

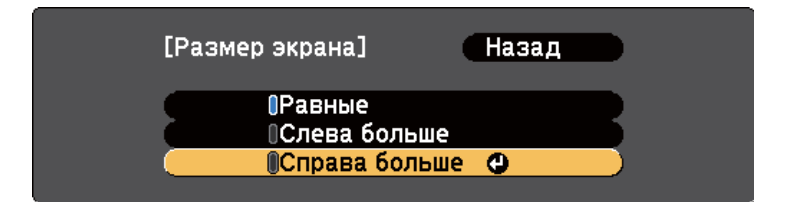

a<sup>В</sup> зависимости от входных видеосигналов изображения могут быть не одного размера, даже если выбрать параметр **Равные**.

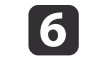

 Для выбора источника звука выберите пункт **Источник звука**, нажмите кнопку [Enter], выберите вариант источника звука, нажмите кнопку [Enter], <sup>а</sup> затем [Menu], чтобы выйти.

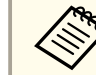

aВыберите значение **Авто**, чтобы прослушать звук <sup>с</sup> самого большего или <sup>с</sup> левого экрана.

gДля выхода из функции разделения экрана нажмите<br>кнопку [Split] или [Esc].

#### **Дополнительная информация**

- ["Регулировка](#page-67-0) функций проектора" стр.68
- "Комбинации источников входного сигнала для проецирования на полиэкран" стр.<sup>70</sup>
- ["Ограничения](#page-70-0) проецирования на полиэкран" стр.<sup>71</sup>

# **Комбинации источников входного сигнала для проецирования на полиэкран**

Следующие комбинации источников входного сигнала не могут проецироваться на полиэкран.

- Компьютер1 <sup>и</sup> Компьютер2
- HDMI1/MHL, HDMI2 и Screen Mirroring
- USB Display, USB и LAN
- LAN (беспроводная) <sup>и</sup> Screen Mirroring

### **Дополнительная информация**

• ["Одновременное](#page-68-0) проецирование двух изображений" стр.<sup>69</sup>

**TOP** 

# <span id="page-70-0"></span>**Ограничения проецирования на полиэкран**

#### **Рабочие ограничения**

В ходе проецирования на полиэкране недоступны следующие операции.

- Настройка меню проектора
- E-Zoom
- Переключение формата изображения (формат изображения получает значение **Нормальный**).
- Операции <sup>с</sup> применением кнопки [User] на пульте дистанционного управления
- Автонастр. диафр.

aСправка отображается только <sup>в</sup> тех случаях, когда отсутствуют входные сигналы изображения, либо отображается уведомление об ошибке или предупреждение.

## **Ограничения для изображений**

- При выполнении регулировок <sup>в</sup> меню проектора **Изображен.** можно применить их только для изображения слева, <sup>а</sup> для правого изображения применяются регулировки по умолчанию. Регулировки, которые влияют на все проецируемое изображение, такие как **Цветовой режим** и **Яркость** применяются как для левого, так <sup>и</sup> для правого изображения.
- Параметры **Прогрессивная** и **Шумоподавление**<sup>в</sup> меню проектора **Сигнал** получают значение **Выкл.** для изображения справа.
- Даже если настроить параметр **Фон** на значение **Логотип**<sup>в</sup> меню проектора **Расширен.**, при отсутствии сигнала изображения отображается синий экран.

#### **Дополнительная информация**

- ["Одновременное](#page-68-0) проецирование двух изображений" стр.<sup>69</sup>
- ["масштабирование](#page-82-0) изображений" стр.83
- "Формат [изображения"](#page-57-0) стр.<sup>58</sup>
- ["Настройки](#page-141-0) функций проектора Меню Настройки" стр.<sup>142</sup>
- "Настройка автоматической [диафрагмы"](#page-60-0) стр.<sup>61</sup>
- ["Цветовой](#page-59-0) режим" стр.60
- "Настройка цвета [изображения"](#page-62-0) стр.63
- ["Настройки](#page-139-0) входного сигнала Меню Сигнал" стр.<sup>140</sup>
- ["Настройка](#page-143-0) проектора Меню Расширен." стр.144

**TOP** 

<span id="page-71-0"></span>Функцией проектора PC Free можно воспользоваться, когда присоединено устройство USB, содержащее совместимые файлы презентации. Она позволяет быстро и просто отображать презентацию <sup>и</sup> управлять ею <sup>с</sup> помощью пульта дистанционного управления проектора.

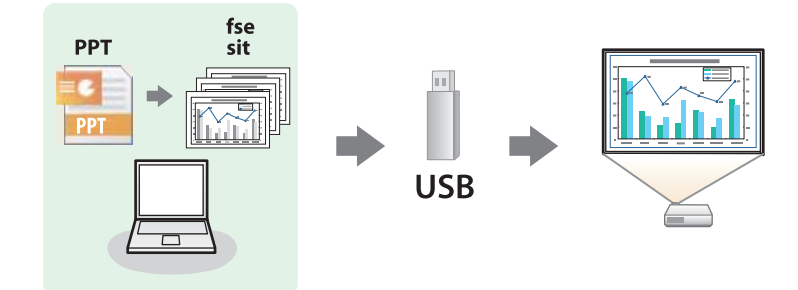

**Дополнительная информация**

- ["Регулировка](#page-67-0) функций проектора" стр.68
- "Поддерживаемые типы файлов РС Free" стр.72
- "Меры [предосторожности](#page-72-0) при проецировании <sup>с</sup> функцией PC Free" [стр.](#page-72-0)73
- "Запуск [слайд-шоу](#page-72-0) в функции РС Free" стр.73
- "Запуск [презентации](#page-74-0) файлов PDF в функции PC Free" стр.75
- "Запуск [презентации](#page-76-0) фильма в функции РС Free" стр.77
- ["Воспроизведение](#page-77-0) сценария" стр.<sup>78</sup>
- "Параметры [отображения](#page-78-0) <sup>в</sup> функции PC Free" стр.<sup>79</sup>

# **Поддерживаемые типы файлов PC Free**

С помощью функции проектора PC Free можно проецировать следующие типы файлов.

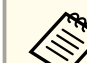

a• Для получения лучших результатов поместите файлы на носитель, отформатированный <sup>в</sup> FAT16/32.

• Если при проецировании <sup>с</sup> носителя, отформатированного <sup>в</sup> файловой системе, отличной от Windows, возникают проблемы, попробуйте отформатировать носитель <sup>в</sup> ОС Windows.

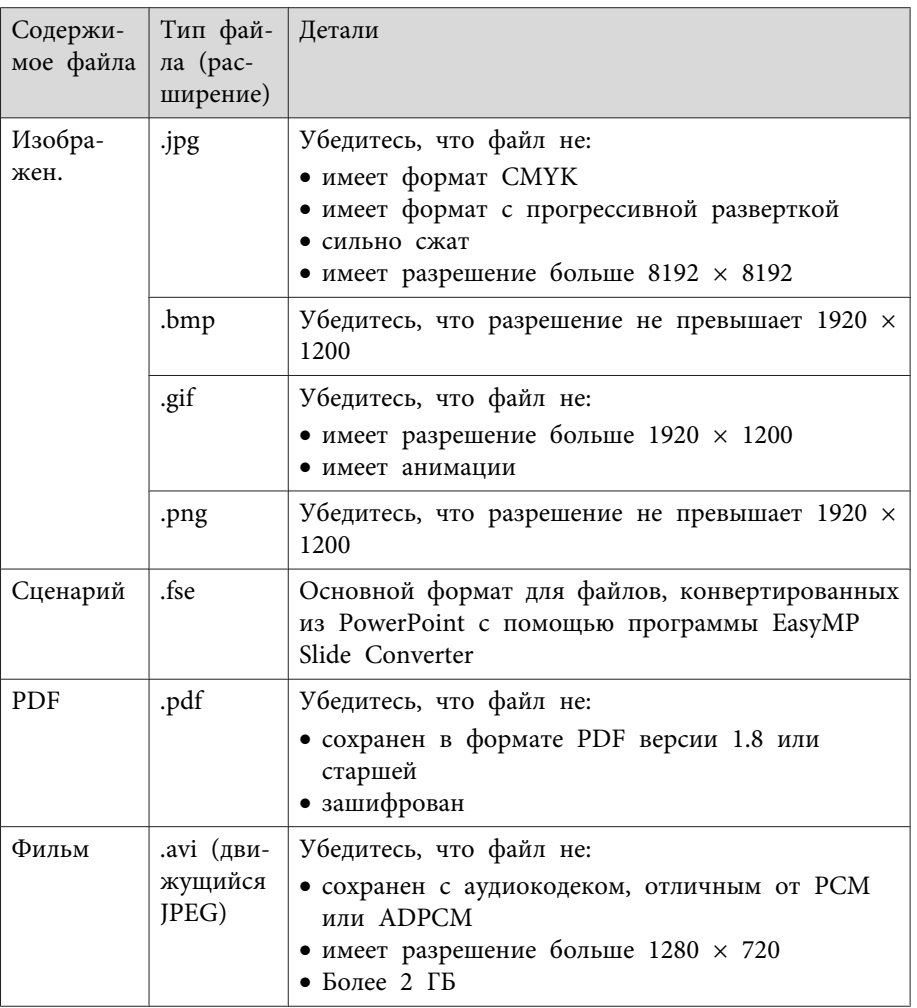
#### Дополнительная информация

• "Проецирование презентации РС Free" стр.72

## Меры предосторожности при проецировании с **ФУНКЦИЕЙ РС Free**

При использовании функции РС Free обратите внимание на следующие меры предосторожности.

- Не отсоединяйте запоминающее устройство USB, пока к нему осуществляется доступ; в противном случае, функция РС Free может выполняться неправильно.
- Когда выполняется функция РС Free, может быть невозможно использовать функции безопасности определенных запоминающих устройств USB.
- Когда присоединено устройство USB с адаптером пер. тока, во время использования устройства с проектором присоедините адаптер пер. тока к розетке.
- Однако проектор может поддерживать не все имеющиеся в продаже устройства чтения карт памяти USB.
- Во время использования функции РС Free трапецеидальное искажение корректировать невозможно, поэтому откорректируйте форму изображения до проведения презентации.
- При проецировании с функцией РС Free можно воспользоваться следующими функциями:
	- $\bullet$  Freeze
	- $\bullet$  A/V Mute
	- $\bullet$  E-Zoom
	- Указатель

#### Дополнительная информация

- "Проецирование презентации РС Free" стр.72
- "Временное прекращение подачи видеосигнала" стр.82
- "Временное отключение изображения и звука" стр.81
- "масштабирование изображений" стр.83
- "Использование пульта дистанционного управления в качестве указателя" стр.86

## Запуск слайд-шоу в функции РС Free

После присоединения устройства USB к проектору можно переключиться на источник входного сигнала USB и начать слайд-шоу.

Можно изменить параметры функции РС Free или добавить специальные эффекты, отметив подсветкой пункт Параметр внизу экрана и нажав кнопку [Enter].

Нажмите кнопку [USB] на пульте дистанционного управления. Открывается экран со списком файлов функции РС Free.

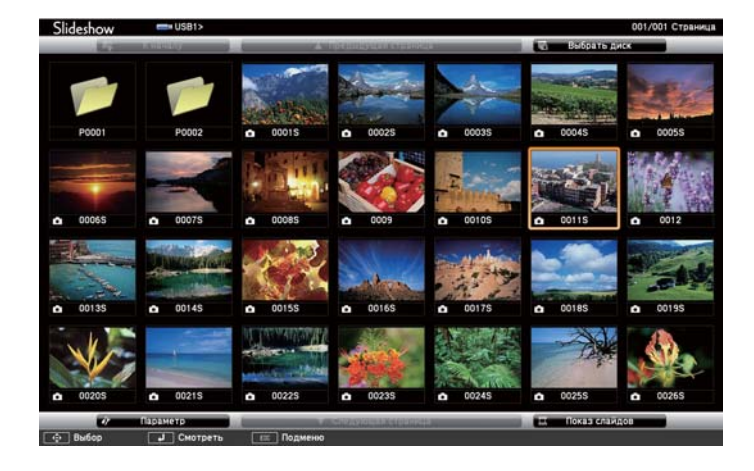

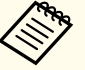

- a• Если отображается экран Выбрать диск, нажимайте кнопки со стрелками, чтобы выбрать диск, <sup>а</sup> затем нажмите кнопку [Enter].
- Для отображения экрана Выбрать диск отметьте подсветкой пункт **Выбрать диск**, вверху экрана со списком файлов <sup>и</sup> нажмите кнопку [Enter].
- b

Для расположения файлов выполните одно из следующих<br>действий:

- Если необходимо отобразить файлы в подпапке на устройстве, нажимайте кнопки со стрелками, чтобы отметить подсветкой папку, а затем нажмите кнопку [Enter].
- Для возвращения к уровню папки на устройстве отметьте подсветкой пункт **К началу**, а затем нажмите кнопку [Enter].
- Для просмотра дополнительных файлов в папке отметьте подсветкой пункт **Следующая страница** или **Предыдущая страница** и нажмите кнопку [Enter] или нажмите кнопки вверх или вниз [Page] на пульте дистанционного управления.
- **B**

Выполните одно из следующих действий:

- Для отображения отдельного изображения нажимайте кнопки со стрелками, чтоб отметить подсветкой изображение, а затем нажмите кнопку [Enter]. (Нажмите кнопку [Esc], чтобы вернуться на экран со списком файлов).
- Для отображения слайд-шоу всех изображений в папке нажимайте кнопки со стрелками, чтобы отметить подсветкой пункт **Показ слайдов** внизу экрана, а затем нажмите кнопку [Enter].

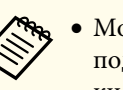

- a• Можно изменить время включения изображения, отметив подсветкой пункт **Параметр** внизу экрана <sup>и</sup> нажав кнопку [Enter].
- Если имена файлов длиннее, чем область отображения или включают неподдерживаемые символы, они могут быть укорочены или изменены только <sup>в</sup> режиме отображения экрана.
- d Во время проецирования используйте для управления отображением следующие команды:
	- Для вращения отображаемого изображения нажимайте кнопку со стрелкой вверх или вниз.

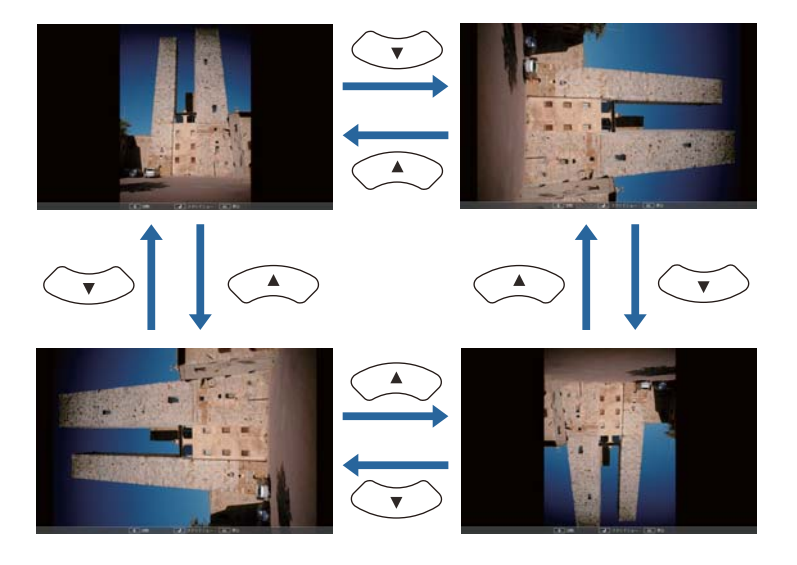

• Для перемещения на следующее или предыдущее изображение нажимайте кнопку со стрелкой влево или вправо.

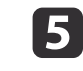

Для прекращения отображения следуйте инструкциям на<br>экране или нажмите кнопку [Esc].

Происходит возврат <sup>к</sup> экрану со списком файлов.

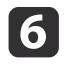

Выключите устройство USB при необходимости, а затем отсоедините устройство от проектора.

#### Дополнительная информация

- "Проецирование презентации РС Free" стр.72
- "Соелинение с устройством USB или камерой" стр.28
- "Параметры отображения в функции РС Free" стр.79

## Запуск презентации файлов PDF в функции PC **Free**

После присоединения устройства USB к проектору можно переключиться на источник входного сигнала USB и начать презентацию файлов PDF.

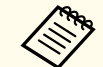

Во время презентации файлов PDF с устройства USB невозможно выполнить следующие действия:

- Снятие пароля
- Отображение эл. подписей, изображений JPEG2000, эффектов прозрачности, 3D-графики или комментариев
- Воспроизведение мультимедийного содержимого
- Отображение файла PDF, не имеющего расширения .pdf

Нажмите кнопку [USB] на пульте дистанционного управления. Открывается экран со списком файлов функции РС Free.

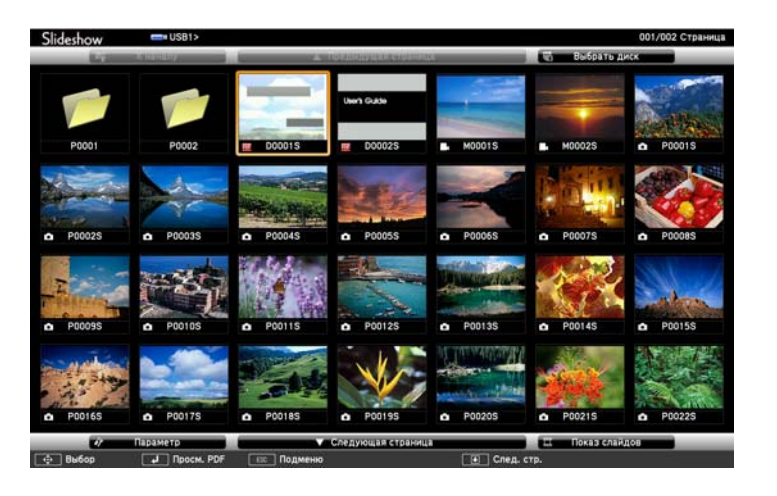

• Если отображается экран Выбрать диск, нажимайте кнопки со стрелками, чтобы выбрать диск, а затем нажмите кнопку [Enter].

• Для отображения экрана Выбрать диск отметьте подсветкой пункт Выбрать диск, вверху экрана со списком файлов и нажмите кнопку [Enter].

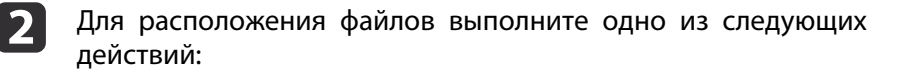

- Если необходимо отобразить файлы в подпапке на устройстве, нажимайте кнопки со стрелками, чтобы отметить подсветкой папку, а затем нажмите кнопку [Enter].
- Для возвращения к уровню папки на устройстве отметьте подсветкой пункт К началу, а затем нажмите кнопку [Enter].
- Для просмотра дополнительных файлов в папке отметьте подсветкой пункт Следующая страница или Предыдущая страница и нажмите кнопку [Enter] или нажмите кнопки вверх или вниз [Раде] на пульте дистанционного управления.

 $\blacksquare$ 

Нажимайте кнопки со стрелками, что отметить подсветкой<br>файл, а затем нажмите кнопку [Enter]. (Нажмите кнопку [Esc], чтобы вернуться на экран со списком файлов).

Первая страница файла PDF отображается во весь экран.

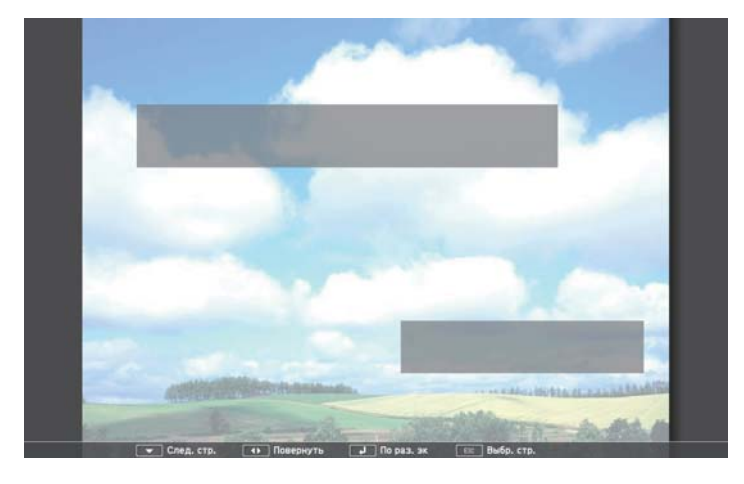

aЕсли имена файлов длиннее, чем область отображения или включают неподдерживаемые символы, они могут быть укорочены или изменены только <sup>в</sup> режиме отображения экрана.

- d Во время проецирования файла PDF используйте для управления отображением следующие команды:
	- Для перемещения на следующую или предыдущую страницу нажимайте кнопку со стрелкой влево или вправо.

• Для отображения меню страниц для выбора нажмите кнопку [Esc], нажмите кнопку со стрелкой влево или вправо, чтобы выбрать страницу, а затем нажмите кнопку [Enter]. (Если нажать клавишу [Esc] во время отображения меню выбора страницы, меню закроется).

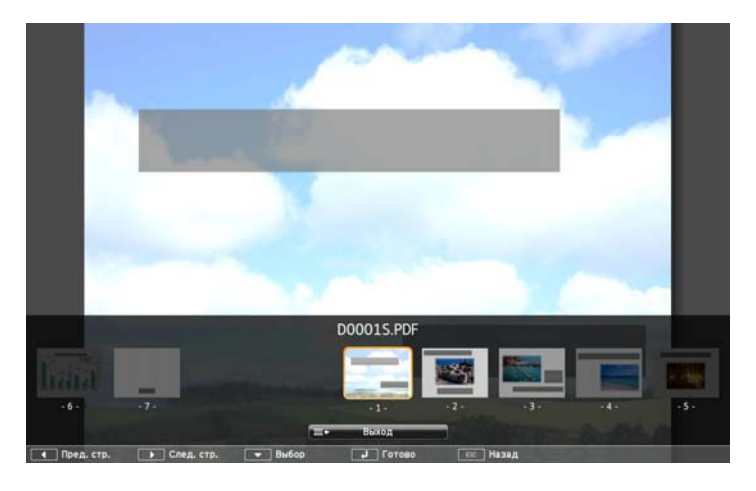

- Для увеличения страницы под размер экрана нажмите кнопку [Enter]. Страницы с книжной ориентацией увеличиваются по горизонтали, чтобы соответствовать ширине экрана, а страницы с альбомной ориентацией - по вертикали, чтобы соответствовать высоте экрана. Когда страница отображается в увеличенном виде, нажимайте кнопки со стрелками, чтобы прокрутить страницу. Еще раз нажмите кнопку [Enter], чтобы вернуться к стандартному размеру страницы.
- Для вращения отображаемой страницы нажимайте кнопку со стрелкой влево или вправо.
- b)

Для прекращения отображения нажмите кнопку [Esc], отметьте подсветкой пункт **Выход**, <sup>а</sup> затем нажмите кнопку [Enter].

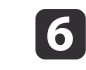

Выключите устройство USB при необходимости, <sup>а</sup> затем отсоедините устройство от проектора.

#### **Дополнительная информация**

- ["Проецирование](#page-71-0) презентации РС Free" стр.72
- ["Соединение](#page-27-0) <sup>с</sup> устройством USB или камерой" стр.<sup>28</sup>

## **Запуск презентации фильма в функции PC Free**

После присоединения устройства USB <sup>к</sup> проектору можно переключиться на источник входного сигнала USB <sup>и</sup> начать показ фильма.

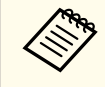

aМожно изменить параметры функции PC Free, отметив подсветкой пункт **Параметр** внизу экрана <sup>и</sup> нажав кнопку [Enter].

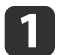

 Нажмите кнопку [USB] на пульте дистанционного управления. Открывается экран со списком файлов функции PC Free.

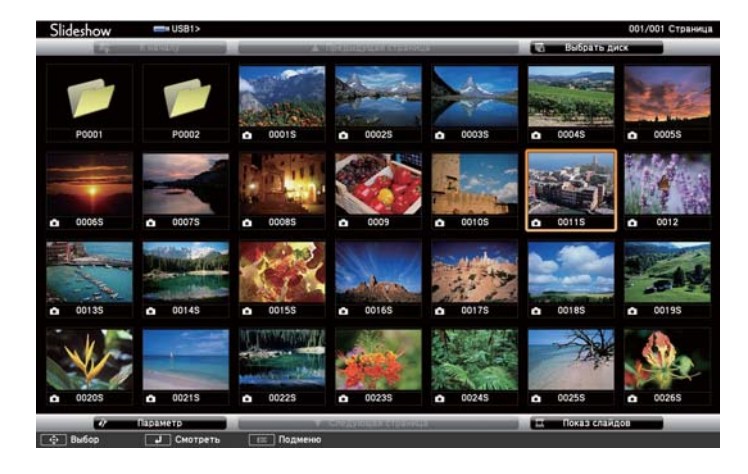

a• Если отображается экран Выбрать диск, нажимайте кнопки со стрелками, чтобы выбрать диск, <sup>а</sup> затем нажмите кнопку [Enter].

- Для отображения экрана Выбрать диск отметьте подсветкой пункт **Выбрать диск**, вверху экрана со списком файлов <sup>и</sup> нажмите кнопку [Enter].
- b

Для расположения файлов выполните одно из следующих действий:

- Если необходимо отобразить файлы в подпапке на устройстве, нажимайте кнопки со стрелками, чтобы отметить подсветкой папку, а затем нажмите кнопку [Enter].
- Для возвращения к уровню папки на устройстве отметьте подсветкой пункт **К началу**, а затем нажмите кнопку [Enter].
- Для просмотра дополнительных файлов в папке отметьте подсветкой пункт **Следующая страница** или **Предыдущая страница** и нажмите кнопку [Enter] или нажмите кнопки вверх или вниз [Page] на пульте дистанционного управления.
- **B**  Для воспроизведения фильма нажимайте кнопки со стрелками, чтобы отметить подсветкой файл, <sup>а</sup> затем нажмите кнопку [Enter].
	- a• Если имена файлов длиннее, чем область отображения или включают неподдерживаемые символы, они могут быть укорочены или изменены только <sup>в</sup> режиме отображения экрана.
		- Если необходимо воспроизвести все фильмы <sup>в</sup> папке по порядку, выберите параметр **Показ слайдов** внизу экрана.

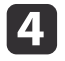

**ls** 

 Для прекращения воспроизведения фильма нажмите кнопку [Esc], отметьте подсветкой пункт **Выход**, <sup>а</sup> затем нажмите кнопку [Enter].

Происходит возврат <sup>к</sup> экрану со списком файлов.

Выключите устройство USB при необходимости, <sup>а</sup> затем отсоедините устройство от проектора.

#### **Дополнительная информация**

- ["Проецирование](#page-71-0) презентации РС Free" стр.72
- ["Соединение](#page-27-0) <sup>с</sup> устройством USB или камерой" стр.<sup>28</sup>
- "Параметры [отображения](#page-78-0) <sup>в</sup> функции PC Free" стр.<sup>79</sup>

## **Воспроизведение сценария**

После присоединения устройства USB <sup>к</sup> проектору можно переключиться на источник входного сигнала USB <sup>и</sup> начать воспроизведение сценария.

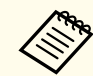

aБолее подробную информацию <sup>о</sup> преобразовании файлов PowerPoint <sup>в</sup> сценарии <sup>с</sup> помощью программы *EasyMP Slide Converter* см. <sup>в</sup> соответствующем руководстве.

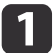

 Нажмите кнопку [USB] на пульте дистанционного управления. Открывается экран со списком файлов функции PC Free.

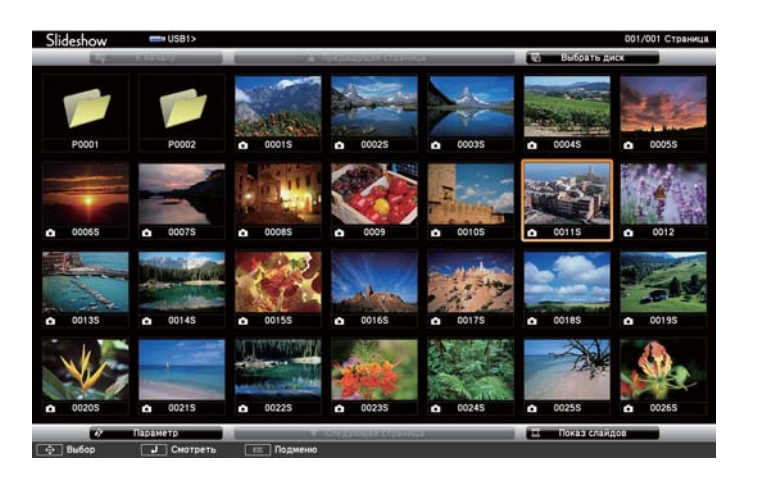

a• Если отображается экран Выбрать диск, нажимайте кнопки со стрелками, чтобы выбрать диск, <sup>а</sup> затем нажмите кнопку [Enter].

• Для отображения экрана Выбрать диск отметьте подсветкой пункт **Выбрать диск**, вверху экрана со списком файлов <sup>и</sup> нажмите кнопку [Enter].

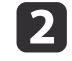

Для расположения файлов выполните одно из следующих<br>действий:

- Если необходимо отобразить файлы в подпапке на устройстве, нажимайте кнопки со стрелками, чтобы отметить подсветкой папку, а затем нажмите кнопку [Enter].
- Для возвращения к уровню папки на устройстве отметьте подсветкой пункт **К началу**, а затем нажмите кнопку [Enter].
- Для просмотра дополнительных файлов в папке отметьте подсветкой пункт **Следующая страница** или **Предыдущая страница** и нажмите кнопку [Enter] или нажмите кнопки вверх или вниз [Page] на пульте дистанционного управления.

- <span id="page-78-0"></span> $\blacksquare$  Для воспроизведения сценария нажимайте кнопки со стрелками, чтоб отметить подсветкой файл, <sup>а</sup> затем нажмите кнопку [Enter].
- l 4 Для переключения экранов во время воспроизведения сценария нажмите одну из следующих кнопок на пульте дистанционного управления:

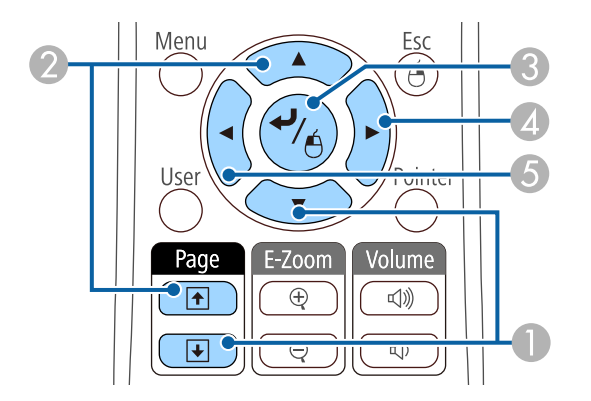

**• Следующий слайд** 

f

- 2 Предыдущий слайд
- Следующий слайд или анимация
- D Следующий слайд или анимация (анимационные эффекты не воспроиз‐ водятся)
- E Предыдущий слайд или анимация (анимационные эффекты не вос‐ производятся)
- e Для прекращения воспроизведения сценария нажмите кнопку [Esc], отметьте подсветкой пункт **Выход**, <sup>а</sup> затем нажмите кнопку [Enter]. Выберите пункт **Назад**, <sup>а</sup> затем нажмите кнопку [Enter], чтобы продолжить воспроизведение файла.
	- Выключите устройство USB при необходимости, <sup>а</sup> затем отсоедините устройство от проектора.

#### **Дополнительная информация**

- ["Проецирование](#page-71-0) презентации РС Free" стр.72
- ["Соединение](#page-27-0) <sup>с</sup> устройством USB или камерой" стр.<sup>28</sup>

## **Параметры отображения в функции PC Free**

Во время использования функции PC Free можно выбрать следующие параметры отображения. Для доступа <sup>к</sup> этому экрану отметьте подсветкой пункт **Параметр** внизу экрана со списком фалов функции PC Free <sup>и</sup> нажмите кнопку [Enter].

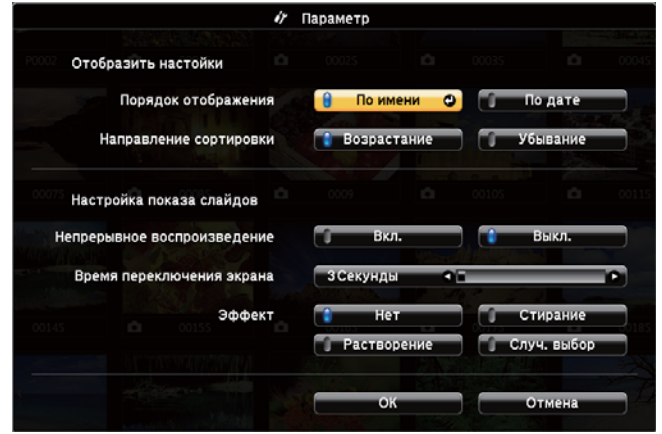

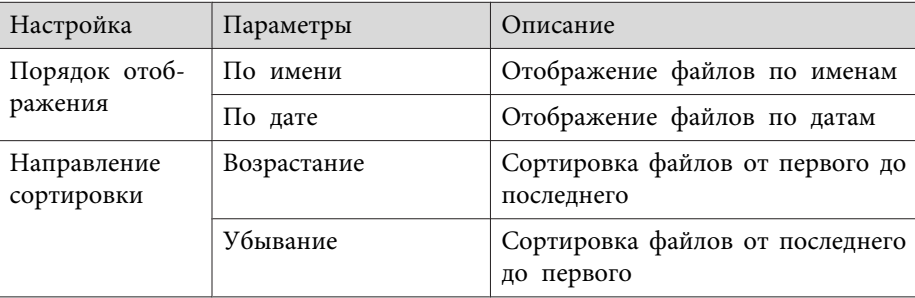

## Проецирование презентации PC Free

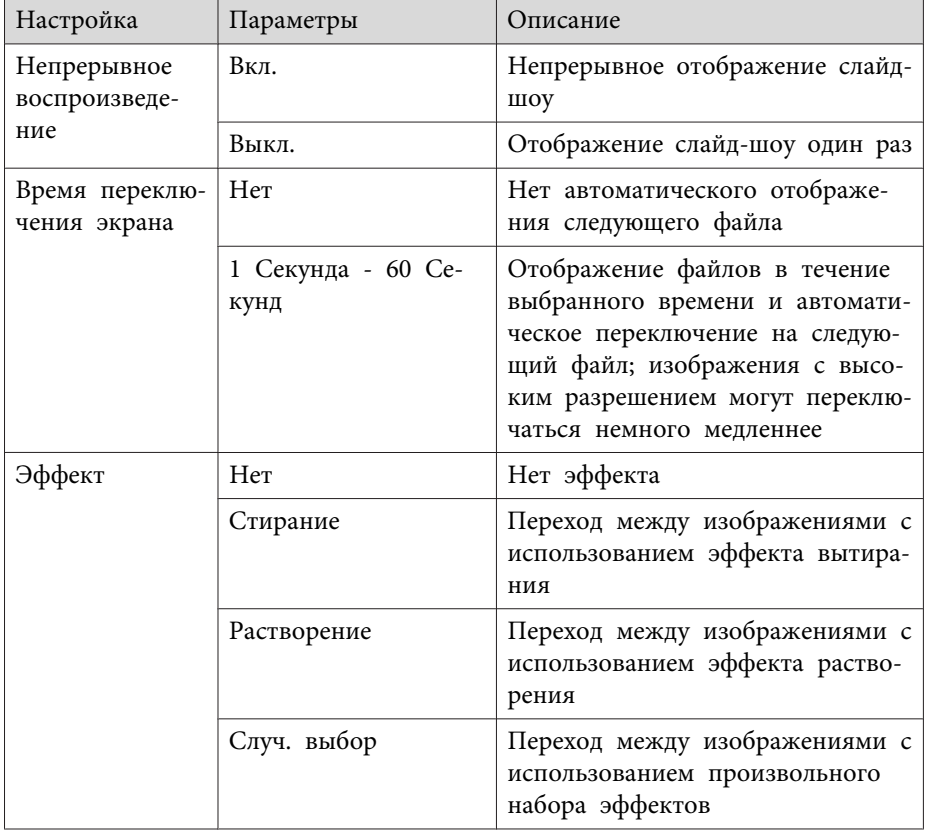

## Дополнительная информация

• "Проецирование презентации РС Free" стр.72

**HE** 

<span id="page-80-0"></span>Если необходимо перенаправить внимание аудитории во время презентации, можно временно выключить проецируемое изображение <sup>и</sup> звук. Можно продолжить воспроизведение любого звука или видеосигнала, однако, невозможно восстановить проецирование <sup>с</sup> момента, когда оно было остановлено.

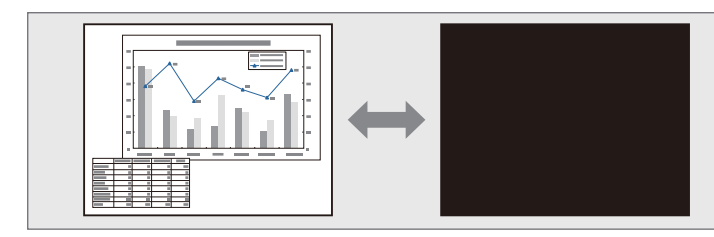

aЕсли нужно отобразить изображение, например, логотип компании или картинку, когда нажата кнопка [A/V Mute], можно выбрать отображаемый экран <sup>в</sup> параметре **A/V Mute**<sup>в</sup> меню проектора **Расширен**.

s **Расширен.** > **Дисплей** > **Кнопка A/V mute**

 $\blacksquare$ 

 Нажмите кнопку [A/V Mute] на пульте дистанционного управления, чтобы временно остановить проецирование <sup>и</sup> отключить звук.

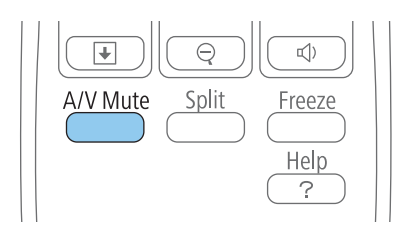

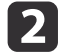

Для включения изображения и звука еще раз нажмите<br>кнопку [A/V Mute].

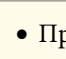

• Проецирование можно также остановить с помощью рычага ползунка Кнопка  $A/V$  mute на проекторе.

- После отключения звука <sup>и</sup> изображения питание проектора автоматически выключается через <sup>30</sup> минут. Эту функцию можно деактивировать в меню проектора **ECO**.
	- s **ECO** > **Таймер крыш. линзы**
	- s **ECO** > **Таймер откл. A/V**
- Во время выполнения команды Кнопка A/V mute лампа продолжает гореть, т.е. часы ее работы продолжают накапливаться.

#### **Дополнительная информация**

- ["Регулировка](#page-67-0) функций проектора" стр.68
- ["Настройка](#page-143-0) проектора Меню Расширен." стр.144
- ["Настройка](#page-156-0) проектора Меню ECO" стр.<sup>157</sup>

<span id="page-81-0"></span>Можно временно прекратить воспроизведение видеосигнала или компьютерно<sup>й</sup> презентации <sup>и</sup> зафиксировать на экране текущее изображение. Можно продолжить воспроизведение любого звука или видеосигнала, однако, невозможно восстановить проецирование <sup>с</sup> момента, когда оно было остановлено.

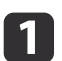

Для прекращения воспроизведения видеосигнала нажмите кнопку [Freeze] на пульте дистанционного управления.

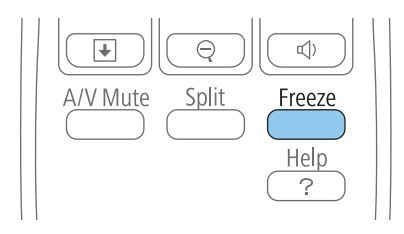

bДля возобновления воспроизведения видеосигнала еще раз нажмите кнопку [Freeze].

#### **Дополнительная информация**

• ["Регулировка](#page-67-0) функций проектора" стр.68

<span id="page-82-0"></span>Можно привлечь внимание <sup>к</sup> части презентации, увеличив часть изображения на экране.

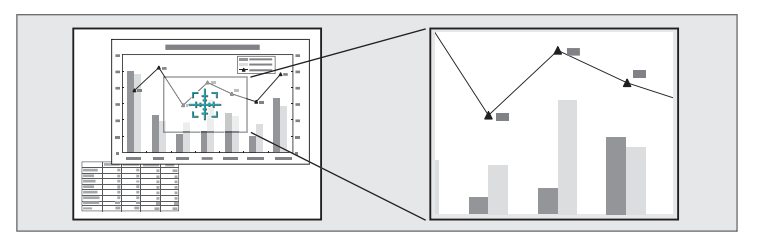

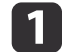

Нажмите кнопку [E-Zoom +] на пульте дистанционного управления.

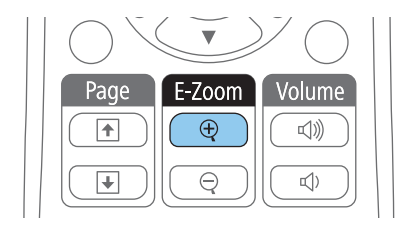

На экране появляется перекрестье, указывающее на центр увеличиваемо<sup>й</sup> области.

**b** 

 Для регулировки масштабируемого изображения воспользуйтесь следующими кнопками на пульте дистанционного управления:

- Используйте кнопки со стрелками, чтобы разместить перекрестье на области изображения, которые нужно увеличить. Для перемещения перекрестья по диагонали одновременно нажмите любую пару смежных кнопок со стрелками.
- Повторно нажмите кнопку [E-Zoom +], чтобы увеличить область изображения. Для более быстрого увеличения нажмите и удержите кнопку [E-Zoom +]. Для увеличения выбранной области в 1—4 раза предусмотрено 25 шагов приращения.
- Для панорамирования масштабируемой области изображения используйте кнопки со стрелками.
- Для уменьшения масштаба изображения нажмите кнопку [E-Zoom –].
- Для возврата к исходному размеру изображения нажмите кнопку [Esc].

Увеличенное изображение проецируется, а на экране появляется коэффициент увеличения.

#### **Дополнительная информация**

• ["Регулировка](#page-67-0) функций проектора" стр.68

Пульт дистанционного управления проектора можно использовать <sup>в</sup> качестве беспроводной мыши, чтобы управлять проецированием <sup>с</sup> компьютера на расстоянии.

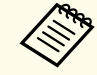

aФункции беспроводной мыши можно использовать <sup>с</sup> ОС Windows <sup>2000</sup> <sup>и</sup> далее или OS <sup>X</sup> 10.3.x <sup>и</sup> далее.

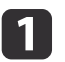

d

Присоедините проектор <sup>к</sup> компьютеру через порт проектора USB-B, Computer1, Computer2, HDMI1/MHL или HDMI2.

aФункция беспроводной мыши не работает во время проецирования изображений <sup>с</sup> устройства, присоединенного <sup>к</sup> порту HDMI1/MHL <sup>с</sup> использованием кабеля MHL.

- l 2 Если присоединение <sup>к</sup> компьютеру выполнено через порт Computer1, Computer2, HDMI1/MHL или HDMI2, также присоедините кабель USB <sup>к</sup> порту проектора USB-B <sup>и</sup> <sup>к</sup> порту USB компьютера (для поддержки беспроводной мыши).
- **B**  Начните презентацию.
	- Для управления презентацией воспользуйтесь следующими кнопками на пульте дистанционного управления:

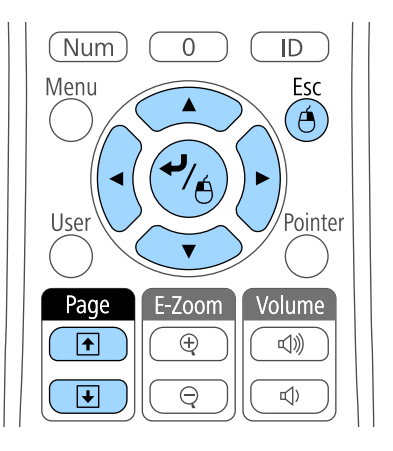

- Для перемещения по слайдам или страницам нажмите и удержите кнопки вверх или вниз [Page].
- Для перемещения курсора по экрану используйте кнопки со стрелками. Для перемещения курсора по диагонали одновременно нажмите любую пару смежных кнопок со стрелками.
- Для нажатия левой кнопки мыши один раз нажмите кнопку [Enter] (двойное нажатие соответствует двойному нажатию кнопки мыши). Для нажатия правой кнопки мыши нажмите кнопку [Esc].
- Для перетягивания и отпускания удерживайте кнопку [Enter] при перемещении курсора кнопками со стрелками, затем отпустите кнопку [Enter] в месте назначения.

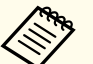

a• Если кнопки мыши на компьютере настроены противоположным образом, кнопки пульта дистанционного управления также будут работать противоположным образом.

- Функция Беспров.мышь не работает при следующих условиях:
	- Когда отображается меню проектора или экран Help.

- Когда рабочие функции отличаются от функции Беспров.мышь (например, регулировка громкости).

Однако при использовании функций E-Zoom <sup>и</sup> Указатель перемещение на предыдущую или следующую страницу возможно.

#### **Дополнительная информация**

- ["Регулировка](#page-67-0) функций проектора" стр.68
- ["масштабирование](#page-82-0) изображений" стр.83
- ["Использование](#page-85-0) пульта дистанционного управления <sup>в</sup> качестве [указателя](#page-85-0)" стр.<sup>86</sup>

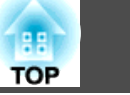

<span id="page-85-0"></span>Пульт дистанционного управления проектора можно использовать <sup>в</sup> качестве указателя, чтобы помочь <sup>в</sup> привлечении внимания аудитории <sup>к</sup> важной информации на экране. Формой указателя по умолчанию является стрелка. Форму можно изменить <sup>в</sup> параметре **Форма указателя**<sup>в</sup> меню проектора **Настройки**.

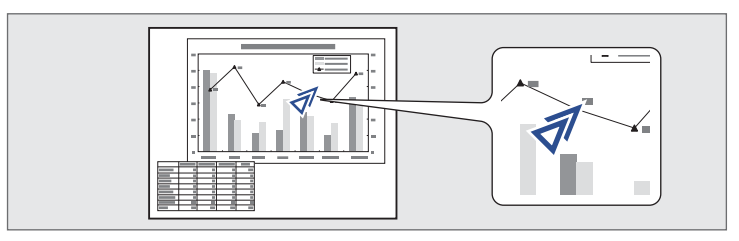

 $\bf{u}$ 

Нажмите кнопку [Pointer] на пульте дистанционного управления.

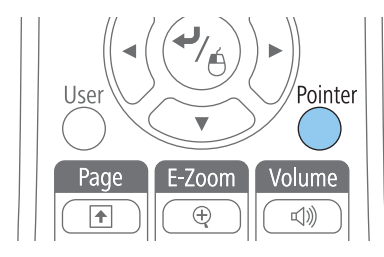

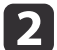

Для перемещения указателя по экрану используйте кнопки со<br>стрелками. Для перемещения указателя по диагонали одновременно нажмите любую пару смежных кнопок со стрелками.

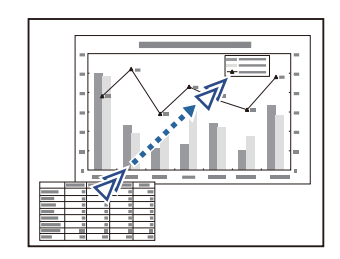

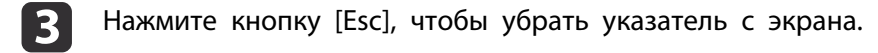

#### **Дополнительная информация**

- ["Регулировка](#page-67-0) функций проектора" стр.68
- ["Настройки](#page-141-0) функций проектора Меню Настройки" стр.<sup>142</sup>

Можно сохранить изображение <sup>в</sup> проекторе <sup>и</sup> отобразить его при включении проектора. Можно также отобразить изображение, когда проектор не получает входной сигнал или когда проецирование временно прекращается (с использованием функции Кнопка A/V mute). Это изображение называется экраном логотипа пользователя.

В качестве логотипа пользователя, который полезен при идентификации владельца проектора для защиты от кражи, можно выбрать фотографию, графическое изображение или логотип компании. Можно предотвратить изменение логотипа пользователя путем настройки защиты паролем.

a• После сохранения логотипа пользователя возврат <sup>к</sup> заводскому логотипу по умолчанию невозможен.

- Если параметр **Защита логотипа** установлен на значение **Вкл.**<sup>в</sup> меню проектора **Защита паролем**, перед сохранением логотипа пользователя установите значение **Выкл**.
- При копировании настроек меню из одного проектора на другой <sup>с</sup> использованием функции пакетной настройки логотип пользователя также копируется. Не регистрируйте информацию, которую не нужно передавать на другие проекторы, например, логотип пользователя.

Отобразите изображение, которое нужно проецировать в качестве логотипа пользователя.

 $\blacksquare$ 

**B** 

- $\boxed{2}$ Нажмите кнопку [Menu] на пульте дистанционного управления<br>или на панели управления.
	- Выберите меню **Расширен.**<sup>и</sup> нажмите кнопку [Enter].

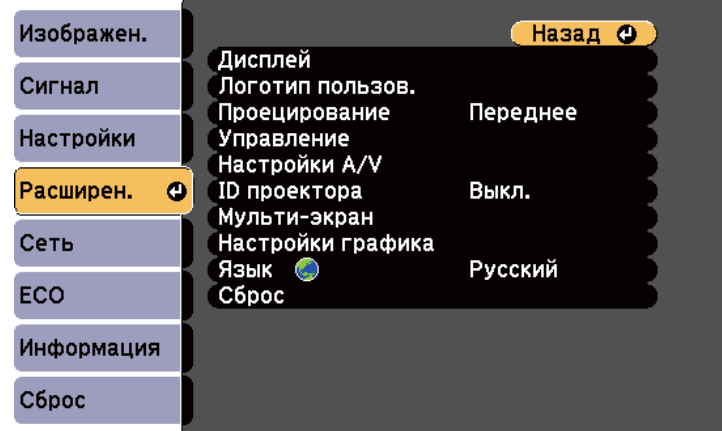

d

Выберите параметр **Логотип пользов.**<sup>и</sup> нажмите кнопку [Enter].

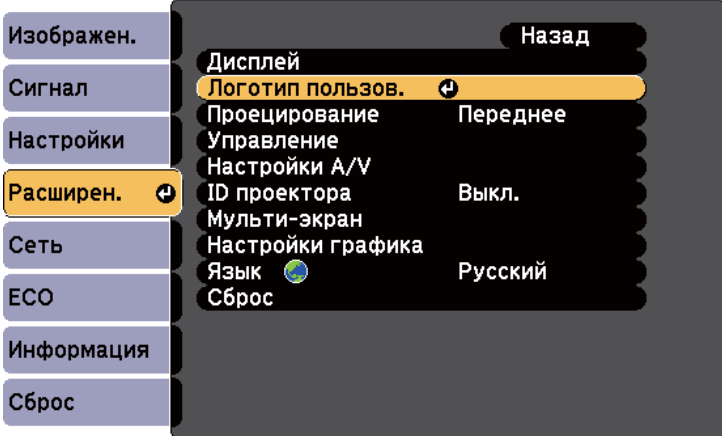

Появляется предложение использовать отображаемое изображение <sup>в</sup> качестве логотипа пользователя.

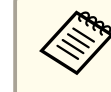

aНастройки параметров Корр-ия трапеции, E-Zoom или Соотношен. сторон временно аннулируются, когда выбирается параметр **Логотип пользов**.

e Выберите пункт **Да**<sup>и</sup> нажмите кнопку [Enter]. Изображение перекрывается экраном выбора.

> a<sup>В</sup> зависимости от сигнала текущего изображения размер экрана может меняться, чтобы соответствовать разрешению сигнала изображения.

f Воспользуйтесь кнопками со стрелками, чтобы окружить область изображения, которая будет использоваться в качестве логотипа пользователя, <sup>и</sup> нажмите кнопку [Enter].

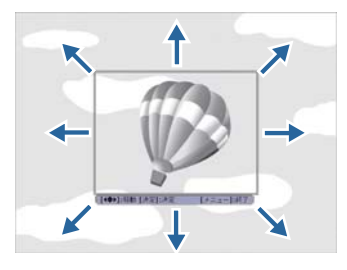

Появляется предложение выбрать эту область изображения.

Размер области изображения изменить невозможно (400  $\times$  300 пикселей).

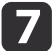

8

 Выберите пункт **Да**<sup>и</sup> нажмите кнопку [Enter]. Если необходимо изменить выбранную область, выберите пункт **Нет**, нажмите кнопку [Enter] <sup>и</sup> повторите последний шаг.

Появляется меню коэффициента масштабирования логотипа пользователя.

Выберите процент масштабирования <sup>и</sup> нажмите кнопку [Enter].

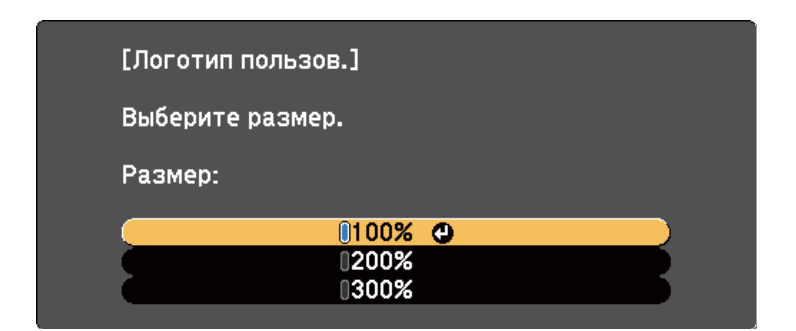

Появляется предложение сохранить изображение <sup>в</sup> качестве логотипа пользователя.

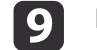

#### Выберите пункт **Да**<sup>и</sup> нажмите кнопку [Enter].

aДля сохранения изображения проектору нужно несколько мгновений; не пользуйтесь проектором, пультом дистанционного управления или присоединенным оборудованием до завершения процесса сохранения.

Логотип пользователя переписывается и появляется сообщение о завершении.

- 10
	- Нажмите кнопку [Esc], чтобы закрыть экран сообщения.
- ${\bf 1}$ Выберите меню **Расширен.**<sup>и</sup> нажмите кнопку [Enter].
- **12** 
	- Выберите параметр **Перек**<sup>и</sup> нажмите кнопку [Enter].

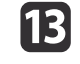

- Выберите, когда необходимо отображать экран Логотип пользов.:
- Для его отображения при отсутствии входного сигнала выберите параметр **Фон** и установите значение **Логотип**.
- Для его отображения при включении проектора выберите параметр **Экран загрузки** и установите значение **Вкл**.
- Для его отображения при нажатии кнопки [A/V Mute], выберите параметр **Кнопка A/V mute** и установите значение **Логотип**.

Для предотвращения изменения параметра Логотип пользов без предварительного введения пароля, настройте параметр **Защита логотипа** на значение **Вкл.**<sup>в</sup> меню **Защита паролем** и задайте пароль.

#### **Дополнительная информация**

- ["Регулировка](#page-67-0) функций проектора" стр.68
- "Временное отключение [изображения](#page-80-0) и звука" стр.81
- ["Выбор](#page-94-0) типов защиты паролем" стр.<sup>95</sup>

<span id="page-89-0"></span>Если проецирование изображений осуществляется <sup>с</sup> помощью нескольких соединенных проекторов, можно отдельно скорректировать яркость <sup>и</sup> оттенки цвета изображения для каждого проектора <sup>с</sup> помощью функции регулировки цветов для мультиэкрана, чтобы они были близки друг <sup>к</sup> другу.

При выполнении регулировки цветов для мультиэкрана задайте, уникальны<sup>й</sup> ID для каждого проектора, чтобы управлять ими по отдельности <sup>с</sup> помощью пульта дистанционного управления, <sup>а</sup> затем откорректируйте яркость <sup>и</sup> цвет для каждого проектора.

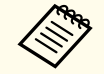

a<sup>В</sup> некоторых случаях яркость <sup>и</sup> оттенок цвета могут не совпадать полностью даже после коррекции.

#### **Дополнительная информация**

- ["Регулировка](#page-67-0) функций проектора" стр.68
- "Настройка ID проектора" стр.90
- "Выбор проектора, <sup>с</sup> которым нужно работать" стр.<sup>90</sup>
- "Приведение <sup>в</sup> соответствие качества [отображения](#page-90-0) <sup>с</sup> нескольких [проекторов](#page-90-0)" стр.<sup>91</sup>

## **Настройка ID проектора**

Если необходимо управлять несколькими проекторами <sup>с</sup> пульта дистанционного управления, присвойте каждому проектору уникальный ID.

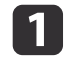

Нажмите кнопку [Menu] на пульте дистанционного управления<br>или на панели управления.

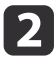

 $\overline{\mathbf{3}}$ 

Выберите меню **Расширен.**<sup>и</sup> нажмите кнопку [Enter].

Выберите параметр **ID проектора**<sup>и</sup> нажмите кнопку [Enter].

d

Воспользуйтесь кнопками со стрелками, чтобы выбрать идентификационный номер, который нужно использовать для проектора. Затем нажмите кнопку [Enter].

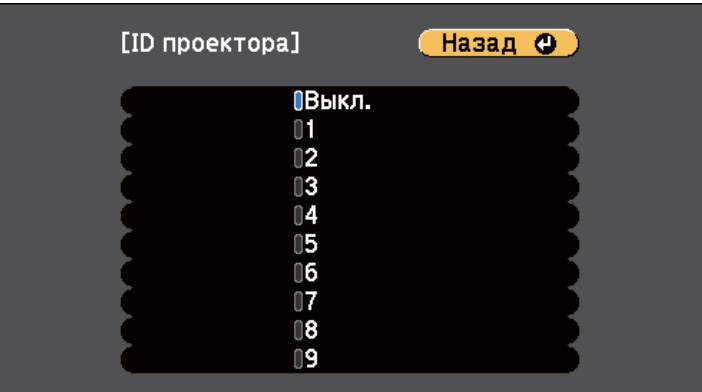

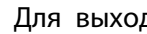

Для выхода из меню нажмите кнопку [Menu] или [Esc].

Повторите эти шаги для всех остальных проекторов, которыми нужно управлять <sup>с</sup> одного пульта дистанционного управления.

#### **Дополнительная информация**

• "Корректировка разницы цветов при проецировании <sup>с</sup> нескольких проекторов" стр.<sup>90</sup>

## **Выбор проектора, с которым нужно работать**

После настройки ID проектора выберите ID для проектора, с которым нужно работать <sup>с</sup> помощью пульта дистанционного управления.

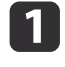

b)

Направьте пульт дистанционного управления на целевой проектор <sup>и</sup> нажмите кнопку [ID].

<span id="page-90-0"></span>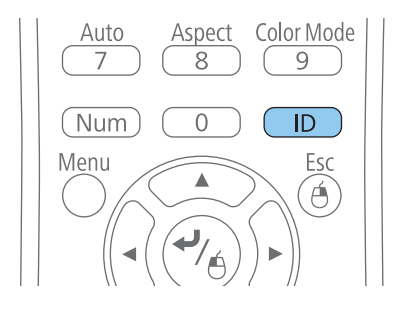

На проецируемом экране отображается ID текущего проектора. Приблизительно через <sup>3</sup> секунды он исчезнет.

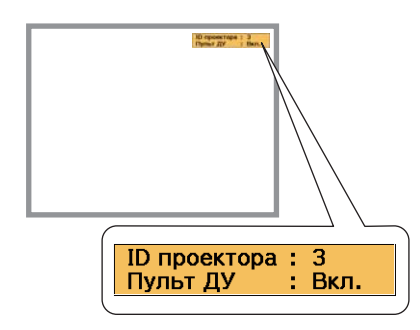

2

Удерживая кнопку [ID], нажмите цифровую кнопку для выбора идентификатора проектора, которым необходимо управлять.

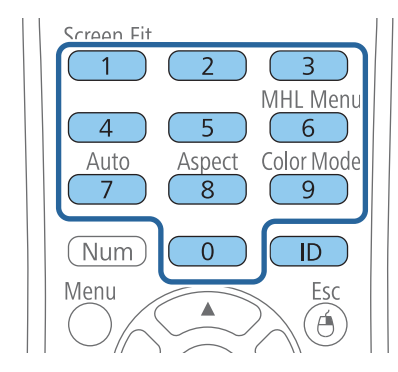

Нужный проектор выбран.

**B** Нажмите кнопку [ID], чтобы проверить, работает ли процесс настройки ID.

Появляется сообщение, отображаемое проектором.

- Если пульт дистанционного управления **Вкл.**, можно управлять проектором с него.
- Если пульт дистанционного управления **Выкл.**, с него управлять проектором невозможно Повторите указанные выше шаги, чтобы привести ID в соответствие с проектором, которым необходимо управлять.

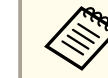

- a• ID проектора необходимо выбирать пультом дистанционного управления при каждом включении проектора, для которого настроен этот пульт.
- Если параметр **ID проектора** имеет значение **Выкл.**, <sup>с</sup> помощью пульта дистанционного управления можно управлять проектором, ID которого был выбран посредством пульта дистанционного управления.
- Если посредством пульта дистанционного управления выбрано значение 0, можно управлять всеми проекторами независимо от настройки параметра ID проектора.

#### **Дополнительная информация**

• ["Корректировка](#page-89-0) разницы цветов при проецировании <sup>с</sup> нескольких [проекторов](#page-89-0)" стр.<sup>90</sup>

## **Приведение в соответствие качества отображения с нескольких проекторов**

Качество отображения <sup>с</sup> нескольких проекторов, выполняющих проецирование рядом друг <sup>с</sup> другом, можно привести <sup>в</sup> соответствие.

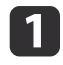

Включите все проекторы, на которых нужно привести в соответствие качество отображения.

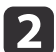

Задайте номер ID для каждого проектора.

 $\boxed{3}$ 

Убедитесь, что для всех проекторов используется одинаковая настройка параметра Цветовой режим.

 $\boxed{\textbf{4}}$ Лучше всего приводить в соответствие два проектора одновременно, так что выберите ID первого проектора с помощью пульта дистанционного управления.

Нажмите кнопку [Menu], выберите меню Расширен., а затем 5 нажмите кнопку [Enter].

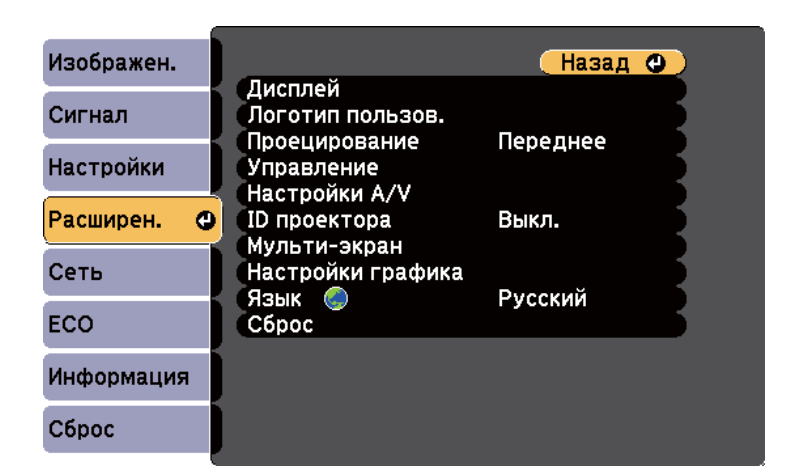

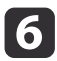

Выберите параметр Мульти-экран и нажмите кнопку [Enter].

Установите для параметра Уровень настройки значение 1.

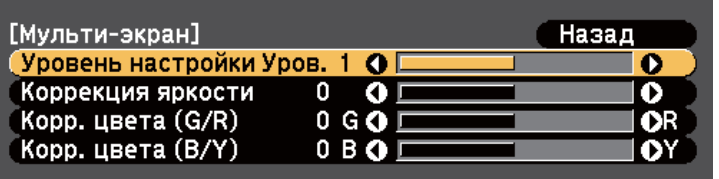

Выберите ID второго проектора с помощью пульта дистанционного управления.

- Войдите в меню Расширен., параметр Мульти-экран, второго 9 проектора и установите для параметра Уровень настройки значение 1.
- Отрегулируйте параметр Коррекция яркости для проектора с 10 самым темным отображением, чтобы оно соответствовало более светлому отображению, и нажмите кнопку [Enter]. (Для выполнения регулировок для каждого проектора на этих этапах может понадобиться обратное переключение и повторное включение ID проектора).
- 11 Измените значение параметра Уровень настройки на 5 для каждого проектора, но теперь более светлое отображение приводите в соответствие с более темным.
- 12

Отрегулируйте параметр Коррекция яркости для параметра Уровень настройки2, 3 и 4 аналогичным образом.

|13

|14

Отрегулируйте параметр Корр. цвета для баланса зеленыйкрасный (G/R) и синий-желтый (B/Y) для всех уровней на обоих проекторах аналогичным образом.

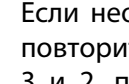

Если необходимо привести в соответствие больше проекторов, повторите эти шаги для приведение в соответствие проектора 3 и 2, проектора 4 и 3 и т.д.

#### **Дополнительная информация**

• ["Корректировка](#page-89-0) разницы цветов при проецировании <sup>с</sup> нескольких [проекторов](#page-89-0)" стр.<sup>90</sup>

## <span id="page-93-0"></span>**Функции защиты проектора <sup>94</sup>**

Проектор можно защитить от кражи или предотвратить его непреднамеренное использование, настроив следующие функции защиты:

- Защита паролем для предотвращения использования проектора людьми, не знающими пароль, <sup>и</sup> предотвращения изменений экрана загрузки <sup>и</sup> других настроек. Эта функция действует как функция предотвращения кражи, так что даже украденным проектором невозможно будет воспользоваться. Она также ограничивает доступ лиц, которые могут пользоваться проектором.
- Защита блокировкой кнопок для недопущения работы <sup>с</sup> проектором <sup>с</sup> помощью кнопок на панели управления. Эта возможность полезна во время мероприяти<sup>й</sup> или шоу, когда требуется сделать неактивными все кнопки во время проецирования, или <sup>в</sup> школах, если требуется ограничить возможность использования кнопок управления.
- Защитный тросик для физического закрепления проектора на месте.

### **Дополнительная информация**

- ["Регулировка](#page-67-0) функций проектора" стр.68
- "Типы защиты паролем" стр.<sup>94</sup>
- ["Блокировка](#page-96-0) кнопок проектора" стр.<sup>97</sup>
- ["Установка](#page-97-0) защитного тросика" стр.98

## **Типы защиты паролем**

Можно настроить следующие типы защиты <sup>с</sup> использованием пароля, предоставляемого другим лицам:

• Пароль **Блокир. включения** предотвращает использование проектора другими лицами без предварительного введения пароля. При первом включении вилки <sup>в</sup> розетку <sup>и</sup> включении проектора необходимо ввести правильны<sup>й</sup> пароль. Он также используется для параметров Direct Power On <sup>и</sup> Автовкл. питания.

- Пароль параметра **Защита логотипа** предотвращает возможность изменения другими лицами отображения настроенного экрана, отображаемого проектором при его включении, при отсутствии входного сигнала или при использовании функции A/V Mute. Настроенный экран препятствует краже путем идентификации владельца проектора.
- Пароль функции **Защита сети** предотвращает возможность изменения другими лицами настроек параметра проектора **Сеть**.
- Пароль **Защ. Врем.по граф.** предотвращает возможность изменения другими лицами настроек времени или графика проектора.

#### **Дополнительная информация**

- "Функции защиты проектора" стр.<sup>94</sup>
- "Настройка пароля" стр.94
- ["Выбор](#page-94-0) типов защиты паролем" стр.95
- "Ввод пароля для пользования [проектором](#page-95-0)" стр.96

### **Настройка пароля**

Для использования защиты паролем необходимо задать пароль.

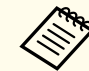

aПо умолчанию установлен пароль «0000». Замените его на свой собственный пароль.

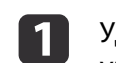

Удержите кнопку [Freeze] на пульте дистанционного управления <sup>в</sup> течение <sup>5</sup> секунд.

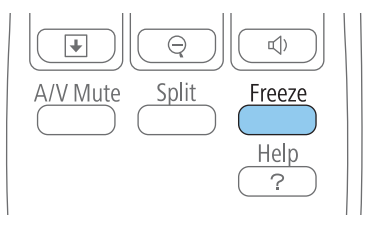

Появляется меню настройки параметра Защита паролем.

<span id="page-94-0"></span>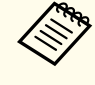

aЕсли параметр Защита паролем активирован, необходимо ввести правильны<sup>й</sup> пароль, чтобы отобразить меню настройки параметра Защита паролем.

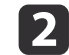

Выберите пункт **Пароль**<sup>и</sup> нажмите кнопку [Enter].

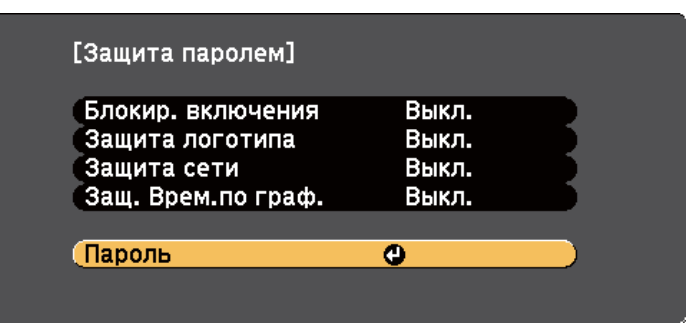

Появляется предложение "Изменить пароль?".

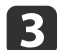

Выберите пункт **Да**<sup>и</sup> нажмите кнопку [Enter].

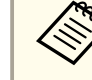

aЕсли выбрать пункт **Нет**, снова отображается меню настройки параметра Защита паролем.

d Для ввода пароля из четырех цифр удержите кнопку [Num] на пульте дистанционного управления <sup>и</sup> воспользуйтесь цифровыми кнопками.

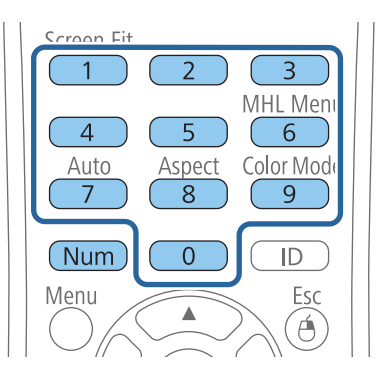

При вводе пароля он отображается <sup>в</sup> виде \*\*\*\*. После ввода четверто<sup>й</sup> цифры появляется предложение подтверждения.

#### l 5 i Введите пароль еще раз.

Появляется сообщение "Новый пароль сохранен". Если пароль введен неправильно, отображается сообщение <sup>с</sup> предложением повторить ввод пароля.

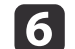

Для возврата <sup>в</sup> меню нажмите кнопку [Esc].

gЗапишите пароль <sup>и</sup> сохраните его <sup>в</sup> надежном месте.

#### **Дополнительная информация**

• "Типы защиты [паролем](#page-93-0)" стр.<sup>94</sup>

#### **Выбор типов защиты паролем**

После настройки пароля появляется следующее меню, позволяющее выбирать типы защиты паролем, которые желательно использовать.

<span id="page-95-0"></span>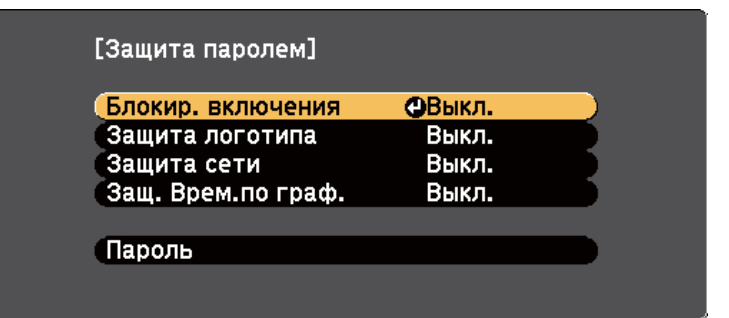

Если это меню не отображается, удержите кнопку [Freeze] на пульте дистанционного управления <sup>в</sup> течение 5 секунд, пока не появится меню.

- Для предотвращения несанкционированного использования проектора выберите значение **Вкл.** для параметра **Блокир. включения**.
- Для предотвращения изменений экрана Логотип пользов или связанных <sup>с</sup> ним настроек изображения выберите значение **Вкл.** для параметра **Защита логотипа**.
- Для предотвращения изменений настроек сети выберите значение **Вкл.** для параметра **Защита сети**.
- Для предотвращения изменений настроек времени или графика проектора выберите значение **Вкл.** для параметра **Защ. врем. по граф**.

В качестве дополнительного средства для предотвращения кражи можно приклеить <sup>к</sup> проектору наклейку <sup>о</sup> защите паролем.

aХраните пульт дистанционного управления <sup>в</sup> надежном месте. При его потере ввести пароль невозможно.

#### **Дополнительная информация**

• "Типы защиты [паролем](#page-93-0)" стр.<sup>94</sup>

#### **Ввод пароля для пользования проектором**

Когда отображается экран пароля, введите правильны<sup>й</sup> пароль.

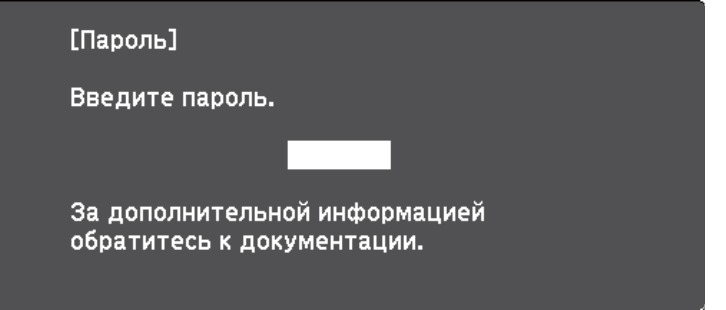

a

Во время ввода пароля <sup>с</sup> помощью цифровых кнопок удержите кнопку [Num] на пульте дистанционного управления.

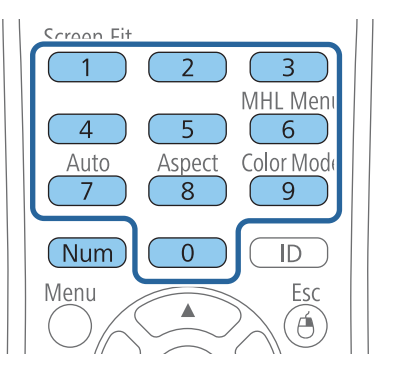

Экран пароля закрывается.

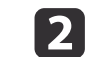

 Если пароль неправильный, появляется сообщение, предлагающее попробовать еще раз. Для продолжения работы введите правильный пароль.

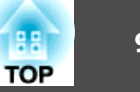

#### <span id="page-96-0"></span>**Внимание**

- Если три раза подряд вводится неправильный пароль, приблизительно <sup>в</sup> течение <sup>5</sup> минут отображается сообщение "Работа проектора будет заблокирована.", затем проектор переключается <sup>в</sup> режим ожидания. В такой ситуации следует отключить вилку от розетки, вставить ее заново <sup>и</sup> вновь включить питание проектора. Проектор снова отображает экран ввода пароля, чтобы можно было ввести правильны<sup>й</sup> пароль.
- Если пароль забыт, запишите номер "**Запрос кода.**: xxxxx" на экране <sup>и</sup> обратитесь <sup>в</sup> компанию Epson за помощью.
- Если продолжать повторять указанную выше операцию <sup>и</sup> вводить неправильны<sup>й</sup> пароль <sup>30</sup> раз подряд, отобразится сообщение "Работа проектора будет заблокирована. Обратитесь <sup>в</sup> службу технической поддержки Epson, как описано <sup>в</sup> документации." <sup>и</sup> проектор больше не будет воспринимать последующие попытки ввода пароля. Обратитесь <sup>в</sup> компанию Epson за помощью.

#### **Дополнительная информация**

• "Типы защиты [паролем](#page-93-0)" стр.94

### **Блокировка кнопок проектора**

Кнопки на панели управления можно заблокировать, чтобы предотвратить использование проектора другими лицами. Можно заблокировать все кнопки или все кнопки кроме кнопки питания. При этом сохраняется возможность управления проектором <sup>с</sup> помощью пульта дистанционного управления.

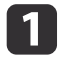

Нажмите кнопку [Menu] на пульте дистанционного управления<br>или на панели управления.

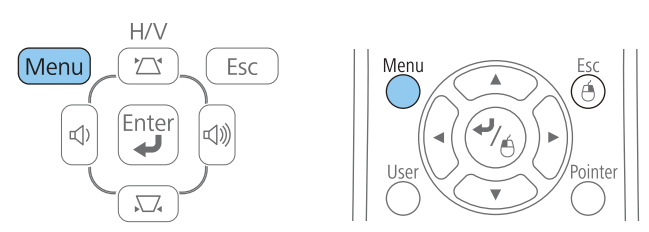

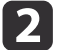

**B** 

Выберите параметр **Настройки**<sup>и</sup> нажмите кнопку [Enter].

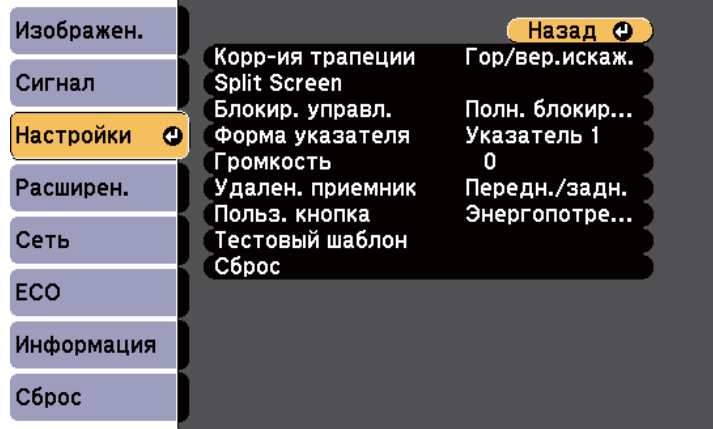

Выберите параметр **Блокир. управл.**<sup>и</sup> нажмите кнопку [Enter].

<span id="page-97-0"></span>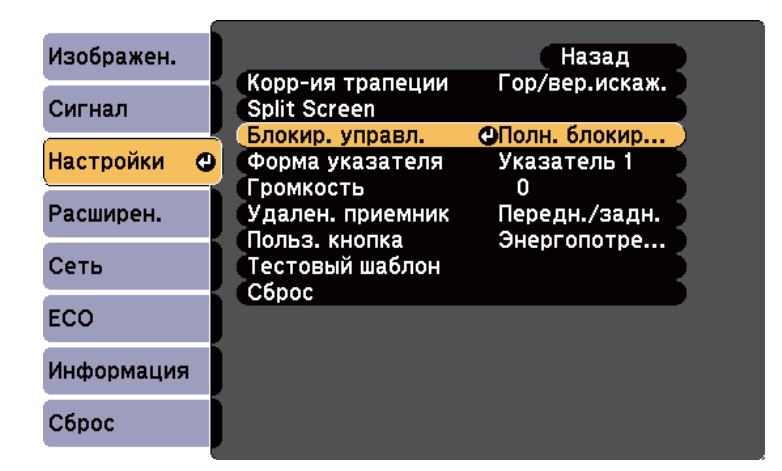

- d Выберите один из следующих типов блокировки <sup>и</sup> нажмите кнопку [Enter]:
	- Для блокировки всех кнопок проектора выберите параметр **Полн. блок-ка**.
	- Для блокировки всех кнопок, кроме кнопки питания, выберите параметр **Блокир. управл**.

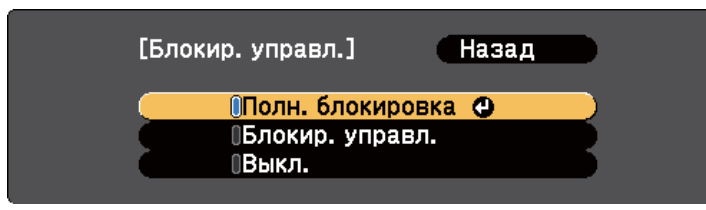

Появляется предложение подтверждения.

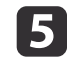

Выберите пункт **Да**<sup>и</sup> нажмите кнопку [Enter].

Кнопки панели управления блокируются <sup>в</sup> соответствии <sup>с</sup> выбранной настройкой.

#### **Дополнительная информация**

- ["Функции](#page-93-0) защиты проектора" стр.<sup>94</sup>
- "Разблокировка кнопок проектора" стр.98

#### **Разблокировка кнопок проектора**

Если кнопки проектора были заблокированы, выполните одно из следующих действий для разблокировки:

• Удержите кнопку [Enter] на панели управления проектора <sup>в</sup> течение 7 секунд.

Отображается сообщение, <sup>и</sup> блокировка снимается.

• Выберите значение **Выкл.** для параметра **Блокир. управл.**<sup>в</sup> меню проектора **Настройки**.

#### **Дополнительная информация**

- ["Блокировка](#page-96-0) кнопок проектора" стр.<sup>97</sup>
- ["Настройки](#page-141-0) функций проектора Меню Настройки" стр.<sup>142</sup>

## **Установка защитного тросика**

Для предотвращения кражи проектора можно установить защитные тросики двух типов.

• Воспользуйтесь гнездом защиты на проекторе для присоединения системы Microsaver Security System производства компании Kensington.

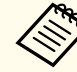

aБолее подробную информацию <sup>о</sup> системе Microsaver Security System см. по ссылке <http://www.kensington.com/>.

• Воспользуйтесь точкой крепления защитного тросика на проекторе для присоединения тросика <sup>и</sup> прикрепите его <sup>к</sup> арматуре помещения или тяжелой мебели.

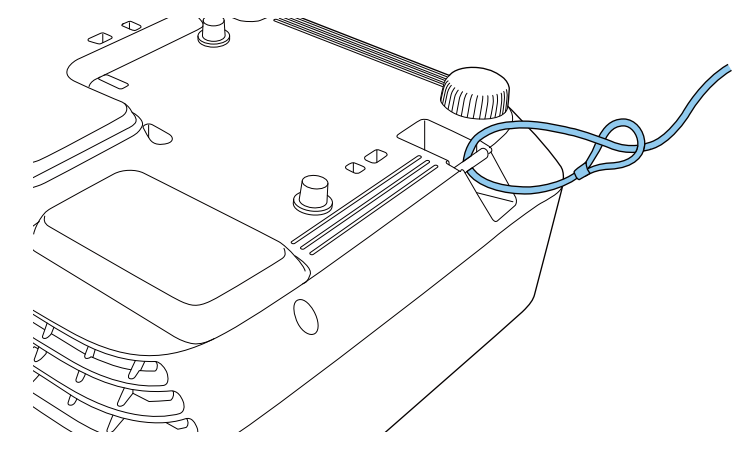

**в Можно использовать приобретаемый отдельно тросик с замком** для предотвращения кражи. Инструкции по закрыванию замка см. <sup>в</sup> документации, входящей <sup>в</sup> комплект поставки тросика с замком.

#### **Дополнительная информация**

• ["Функции](#page-93-0) защиты проектора" стр.<sup>94</sup>

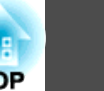

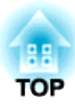

## <span id="page-99-0"></span>**Использование проектора в сети**

Для настройки проектора для использования <sup>в</sup> сети следуйте инструкциям из этих разделов.

#### **Дополнительная информация**

- ["Проецирование](#page-100-0) по проводно<sup>й</sup> сети" стр.<sup>101</sup>
- ["Проецирование](#page-103-0) по беспроводной сети" стр.<sup>104</sup>
- ["Проецирование](#page-111-0) по беспроводной сети <sup>с</sup> мобильного устройства (функция Screen Mirroring)" стр.<sup>112</sup>

101 **TOP** 

<span id="page-100-0"></span>Изображения на проектор можно отправить по проводной сети. Для этого присоедините проектор к сети, а затем настройте проектор и компьютер для проецирования по сети.

После присоединения и настройки проектора, как описано в этом разделе, установите программное обеспечение сети с компакт диска Epson Projector Software или загрузите необходимое программное обеспечение. Для настройки проецирования по сети и управления им используйте следующее программное обеспечение и документацию.

- Программное обеспечение EasyMP Network Projection настраивает компьютер для проецирования по сети. Инструкции см. в Руководстве по эксплуатации EasyMP Network Projection.
- Программное обеспечение EasyMP Multi PC Projection позволяет проводить интерактивные совещания посредством проецирования экранов компьютеров пользователей по сети. Инструкции см. в Руководстве по эксплуатации EasyMP Multi PC Projection.

Если проектор присоединен посредством кабеля LAN к сети, имеющей точку беспроводного доступа, проектор можно присоединить через эту точку без проводов с помощью программного обеспечения EasyMP Network Projection (EB-1985WU/EB-1975W/EB-1970W).

#### Дополнительная информация

- "Использование проектора в сети" стр.100
- "Присоединение к проводной сети" стр.101
- "Выбор настроек проводной сети" стр.101

## Присоединение к проводной сети

Для присоединения проектора к проводной локальной сети (LAN) используйте сетевой кабель 100Base-TX или 10Base-T. Для обеспечения правильной передачи данных используйте экранированный кабель категории 5 или выше.

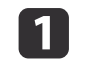

Присоедините один конец сетевого кабеля к сетевому концентратору, коммутатору или маршрутизатору.

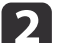

Присоедините другой конец кабеля к порту проектора LAN.

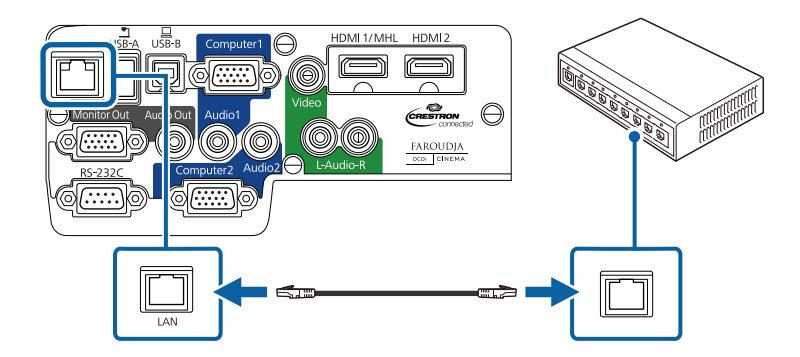

Пополнительная информация

• "Проецирование по проводной сети" стр.101

## Выбор настроек проводной сети

Перед тем, как выполнить проецирование с компьютеров по сети, необходимо выбрать настройки сети в проекторе.

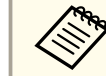

Убедитесь, что проектор уже присоединен к проводной сети через порт LAN.

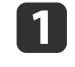

Нажмите кнопку [Menu] на пульте дистанционного управления или на панели управления.

Выберите меню Сеть и нажмите кнопку [Enter].

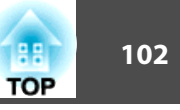

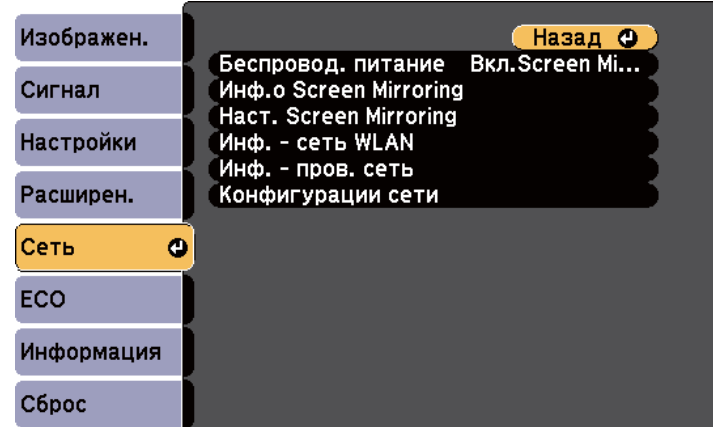

 $\vert$  3 Выберите параметр **Конфигурация сети**<sup>и</sup> нажмите кнопку [Enter].

d

Выберите меню **Основные**<sup>и</sup> нажмите кнопку [Enter].

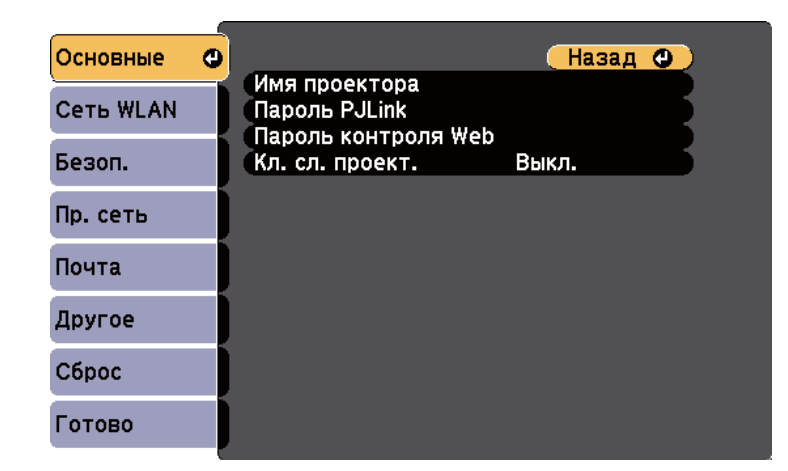

b)

Выберите необходимые основные параметры.

- **Имя проектора** позволяет ввести имя длиной до 16 буквенноцифровых символов для идентификации проектора в сети.
- **Пароль PJLink** позволяет ввести пароль длиной до 32 буквенно-цифровых символов для использования протокола PJLink для управления проектором.
- **Пароль контроля Web** позволяет ввести пароль длиной до 8 буквенно-цифровых символов для доступа к проектору по вебсети. (Имя пользователя по умолчанию EPSONWEB; пароль по умолчанию admin).
- **Кл. сл. проект.** позволяет включить защитный пароль для предотвращения доступа к проектору других лиц, не находящихся в помещении с проектором. Для доступа к проектору необходимо ввести показательное, случайное ключевое слово с компьютера с помощью программного обеспечения EasyMP Network Projection.

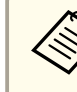

aДля ввода имени, пароля <sup>и</sup> ключевого слова воспользуйтесь экранно<sup>й</sup> клавиатурой. Нажимайте кнопки со стрелками на пульте дистанционного управления, чтобы выделить символы, <sup>и</sup> нажимайте кнопку [Enter], чтобы выбрать их.

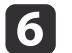

Выберите меню **Проводная ЛВС**<sup>и</sup> нажмите кнопку [Enter].

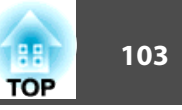

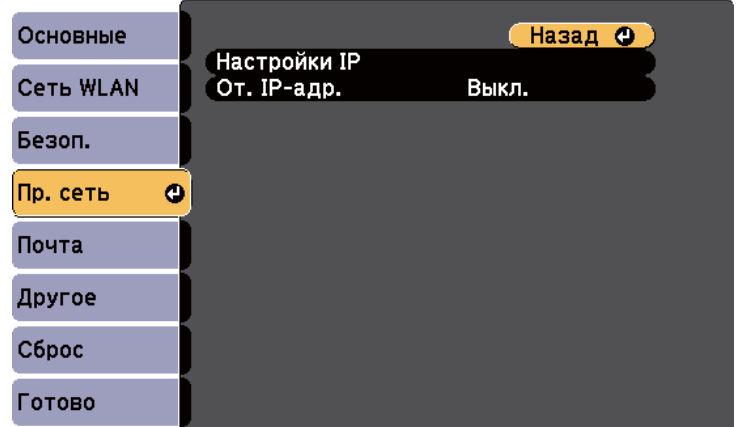

gВыберите параметр **Настройки IP**<sup>и</sup> нажмите кнопку [Enter].

**i** 8 Выберите необходимые настройки IP.

i

- Если сеть назначает адреса автоматически, установите для параметра **DHCP** значение **Вкл**.
- Если адреса нужно ввести вручную, установите для параметра **DHCP** значение **Выкл.** и введите необходимые значения параметров проектора **Адрес IP**, **Маска подсети** и **Адрес шлюза**.

aДля выделения нужных цифр на экранно<sup>й</sup> клавиатуре нажимайте кнопки со стрелками на пульте дистанционного управления. Для выбора выделенной цифры нажмите кнопку [Enter].

Чтобы не показывать IP-адрес на экране ожидания, введите для параметра **Отображение IP-адреса** значение **Выкл**.

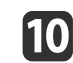

 После завершения выбора настроек выберите параметр **Готово** <sup>и</sup> следуйте инструкциям на экране, чтобы сохранить настройки и выйти из меню.

#### **Дополнительная информация**

• ["Проецирование](#page-100-0) по проводно<sup>й</sup> сети" стр.<sup>101</sup>

<span id="page-103-0"></span>Изображения на проектор можно отправить по беспроводной сети (EB-1985WU/EB-1975W/EB-1970W). Для этого необходимо установить модуль беспроводной локальной сети (LAN) Epson 802.11b/g/n, а затем настроить проектор <sup>и</sup> компьютер на беспроводное проецирование.

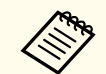

aЕсли проектор присоединен посредством кабеля LAN <sup>к</sup> сети, имеющей точку беспроводного доступа, проектор можно присоединить без проводов с помощью программного обеспечения EasyMP Network Projection.

Для присоединения проектора <sup>к</sup> беспроводной сети имеется два способа:

- Использование дополнительного ключа USB для соединения Quick Wireless Connection (только для Windows)
- Конфигурирование соединения вручную <sup>с</sup> помощью меню проектора **Сеть**.

После установки модуля <sup>и</sup> настройки проектора, установите программное обеспечение сети <sup>с</sup> компакт диска Epson Projector Software или загрузите необходимое программное обеспечение. Для настройки беспроводного проецирования и управления им используйте следующее программное обеспечение <sup>и</sup> документацию:

- Программное обеспечение EasyMP Network Projection настраивает компьютер для беспроводного проецирования по сети. Инструкции см. <sup>в</sup> *Pуководстве по эксплуатации EasyMP Network Projection*.
- Программное обеспечение EasyMP Multi PC Projection позволяет проводить интерактивные совещания посредством проецирования экранов компьютеров пользователей по сети. Инструкции см. <sup>в</sup> *Руководстве по эксплуатации EasyMP Multi PC Projection*.

#### **Дополнительная информация**

- ["Использование](#page-99-0) проектора в сети" стр.100
- "Установка модуля беспроводной локальной сети (LAN)" стр.104
- ["Использование](#page-105-0) соединения Quick Wireless Connection (только для [Windows\)"](#page-105-0) стр.<sup>106</sup>
- "Выбор настроек [беспроводной](#page-105-0) сети вручную" стр.<sup>106</sup>
- "Поиск [беспроводной](#page-107-0) сети" стр.<sup>108</sup>
- "Выбор настроек [беспроводной](#page-109-0) сети <sup>в</sup> Windows" стр.<sup>110</sup>
- "Выбор настроек [беспроводной](#page-109-0) сети в OS X" стр.110
- "Настройка безопасности [беспроводной](#page-109-0) сети" стр.<sup>110</sup>

## **Установка модуля беспроводной локальной сети (LAN)**

Для использования проектора по беспроводной сети установите модуль беспроводной локальной сети (LAN) Epson 802.11b/g/n (EB-1985WU/EB-1975W/EB-1970W). Не устанавливайте модуль беспроводной локальной сети другого типа.

#### **Внимание**

Никогда не извлекайте модуль, пока его индикатор горит зеленым или мигает, или во время проецирования без проводов. Это может привести <sup>к</sup> поломке модуля или потере данных.

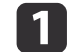

Выключите проектор <sup>и</sup> отсоедините кабель питания.

2 Переместите фиксатор крышки воздушного фильтра и откройте крышку воздушного фильтра.

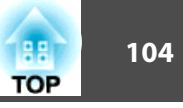

# **Проецирование по беспроводной сети <sup>105</sup>**

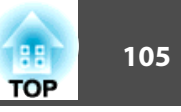

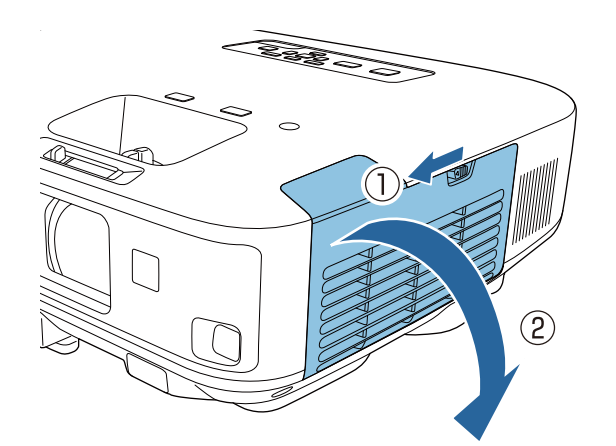

 $\bm{B}$ 

Выкрутите винт крепления стопора модуля беспроводной сети и снимите стопор.

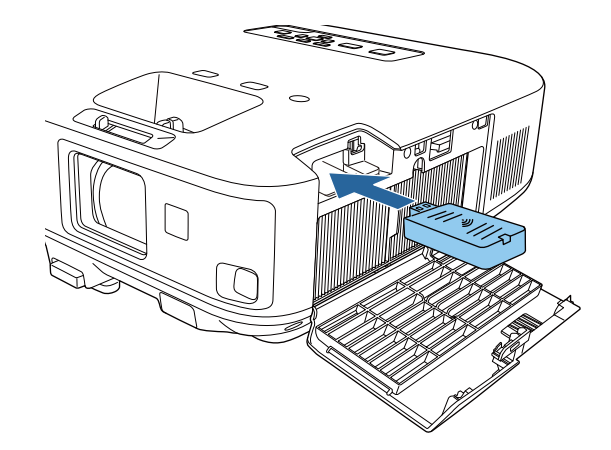

**b** 

Установите на место стопор модуля беспроводной сети <sup>и</sup> зафиксируйте его выкрученным винтом.

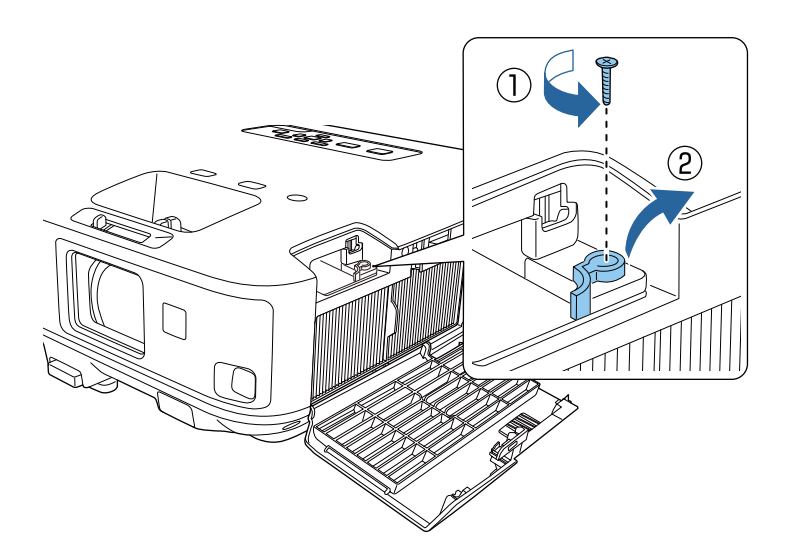

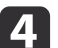

Вставьте модуль беспроводной сети <sup>в</sup> разъем.

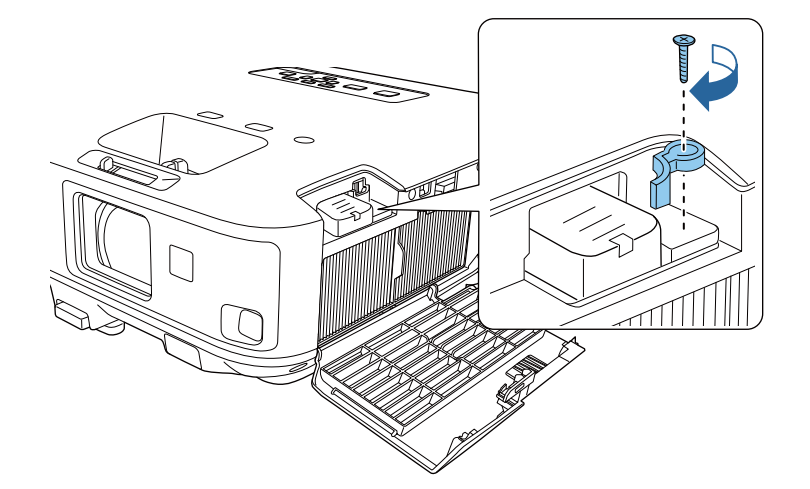

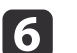

g

Закройте крышку воздушного фильтра.

Присоедините кабель питания <sup>и</sup> включите проектор.

#### <span id="page-105-0"></span>Дополнительная информация

• "Проецирование по беспроводной сети" стр.104

## Использование соединения Quick Wireless **Connection (только для Windows)**

Для быстрого беспроводного соединения проектора и компьютера под управлением Windows можно использовать ключ USB соединения Quick Wireless Connection. Теперь можно проецировать презентацию и после ее завершения извлечь ключ.

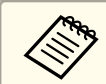

Ключ USB соединения Quick Wireless Connection в комплект поставки проектора не входит.

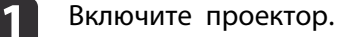

Присоедините ключ USB к порту проектора USB-A. Появляется сообщение, информирующее, что обновление сетевой информации завершено.

Извлеките ключ USB.

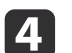

 $\overline{\mathbf{2}}$ 

Присоедините ключ USB к порту USB компьютера.

При работе в ОС Windows Vista, если отображается окно AutoPlay, выберите файл Выполнить LaunchQWRD.exe, а затем выберите Разрешить.

Для установки драйвера соединения Quick Wireless Connection следуйте инструкциям на экране.

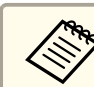

Если отображается сообщение брандмауэра Windows, нажмите Да, чтобы деактивировать брандмауэр.

Через несколько минут проектор отображает изображение с компьютера. Если изображение не появляется, нажмите кнопку [LAN] на пульте дистанционного управления или перезапустите компьютер.

#### Запустите презентацию.

После завершения беспроводного проецирования выберите параметр Безопасное удаление устройства на панели задач Windows, а затем извлеките ключ USB из компьютера.

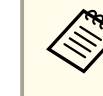

Для повторной активации беспроводного соединения по локальной сети может понадобиться перезапуск компьютера.

#### Дополнительная информация

• "Проецирование по беспроводной сети" стр.104

## Выбор настроек беспроводной сети вручную

Перед тем, как выполнить проецирование по беспроводной сети, необходимо выбрать настройки сети для проектора.

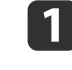

Нажмите кнопку [Menu] на пульте дистанционного управления или на панели управления.

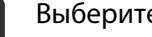

Выберите меню Сеть и нажмите кнопку [Enter].

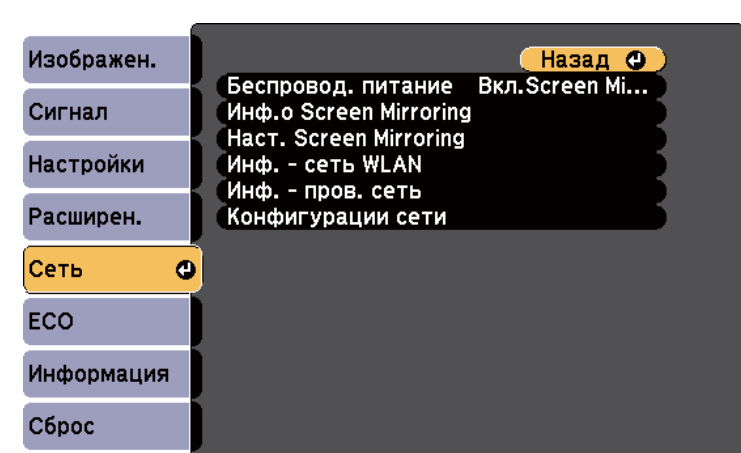

 $\overline{\mathbf{3}}$ 

d

e

Выберите параметр **Беспроводная ЛВС Вкл.** как настройку параметра **Беспровод. питание**.

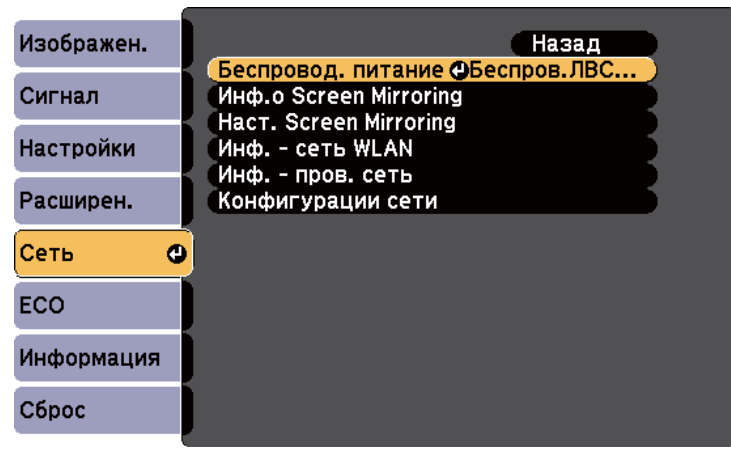

Выберите параметр **Конфигурация сети**<sup>и</sup> нажмите кнопку [Enter].

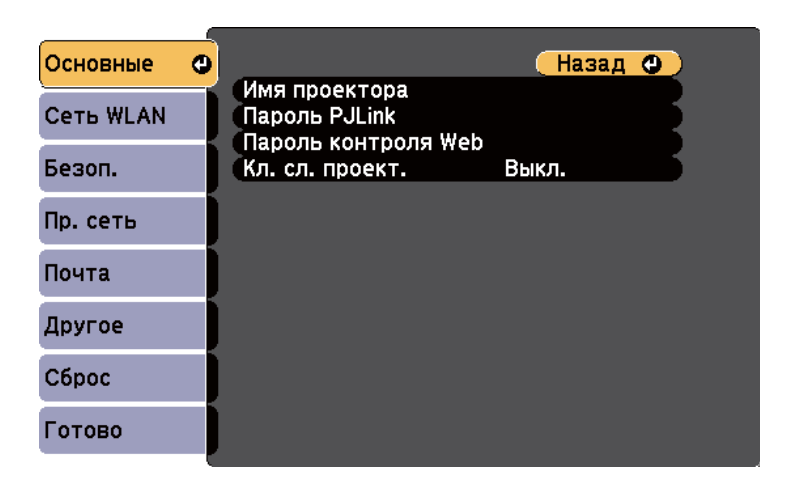

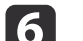

Выберите необходимые основные параметры.

- **Имя проектора** позволяет ввести имя длиной до 16 буквенноцифровых символов для идентификации проектора в сети.
- **Пароль PJLink** позволяет ввести пароль длиной до 32 буквенно-цифровых символов для использования протокола PJLink для управления проектором.
- **Пароль контроля Web** позволяет ввести пароль длиной до 8 буквенно-цифровых символов для доступа к проектору по вебсети. (Имя пользователя по умолчанию EPSONWEB; пароль по умолчанию admin).
- **Кл. сл. проект.** позволяет включить защитный пароль для предотвращения доступа к проектору других лиц, не находящихся в помещении с проектором. Для доступа к проектору необходимо ввести показательное, случайное ключевое слово с компьютера с помощью программного обеспечения EasyMP Network Projection.

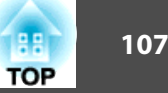

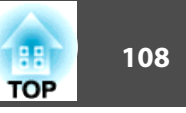

<span id="page-107-0"></span>Для ввода имени, пароля и ключевого слова воспользуйтесь экранной клавиатурой. Нажимайте кнопки со стрелками на пульте дистанционного управления, чтобы выделить символы, и нажимайте кнопку [Enter], чтобы выбрать их.

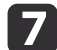

Выберите меню Сеть WLAN и нажмите кнопку [Enter].

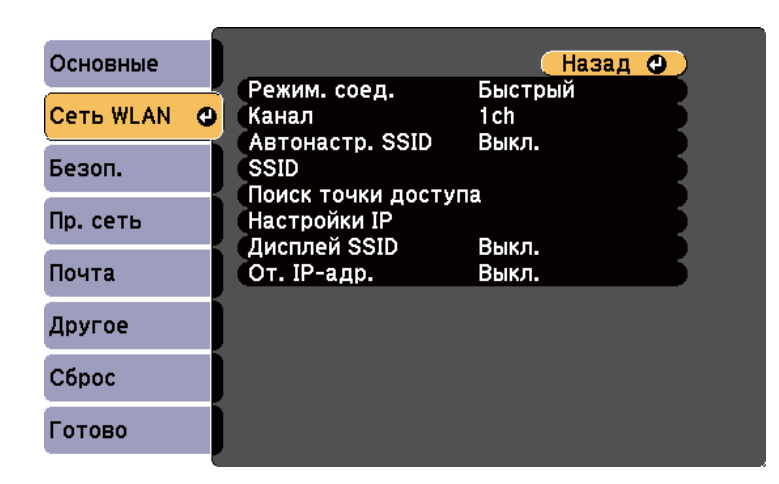

**8** 

Выберите параметр Режим соединения.

- Быстрый обеспечивает быстрое соединение с одним компьютером.
- Дополнительно обеспечивает соединение с компьютерами через точку доступа к беспроводной сети.

При переключении режима соединения следуйте инструкциям на экране, чтобы сохранить настройки. После сохранения настроек появляется меню Сеть.

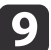

Выберите необходимые для сети настройки SSID и IP.

- Если SSID назначается автоматически для ускорения поиска проектора, выберите для параметра Автонастр. SSID значение Вкл. В противном случае выберите параметр SSID для входа в SSID проектора.
- Если сеть назначает адреса автоматически, выберите параметр Настройки IP, чтобы установить для параметра DHCP значение Вкл.
- Если адреса нужно ввести вручную, выберите параметр Настройки IP, чтобы установить для параметра DHCP значение Выкл. и введите необходимые значения параметров проектора Адрес IP, Маска подсети и Адрес шлюза.
- Чтобы не показывать SSID или IP-адрес на экране ожидания, 10 установите для параметра Дисплей SSID или Отображение **IP-адреса** значение Выкл.
- После завершения выбора настроек выберите параметр Готово **111** и следуйте инструкциям на экране, чтобы сохранить настройки и выйти из меню.

После завершения настройки беспроводного соединения проектора необходимо выбрать беспроводную сеть на компьютере.

#### Пополнительная информация

• "Проецирование по беспроводной сети" стр.104

## Поиск беспроводной сети

Для быстрого обнаружения имеющихся беспроводных сетей и присоединения к ним можно воспользоваться функцией исследования местоположения проектора.

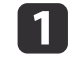

Нажмите кнопку [Menu] на пульте дистанционного управления или на панели управления.
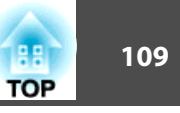

 $\overline{\mathbf{2}}$ 

Выберите меню **Сеть**<sup>и</sup> нажмите кнопку [Enter].

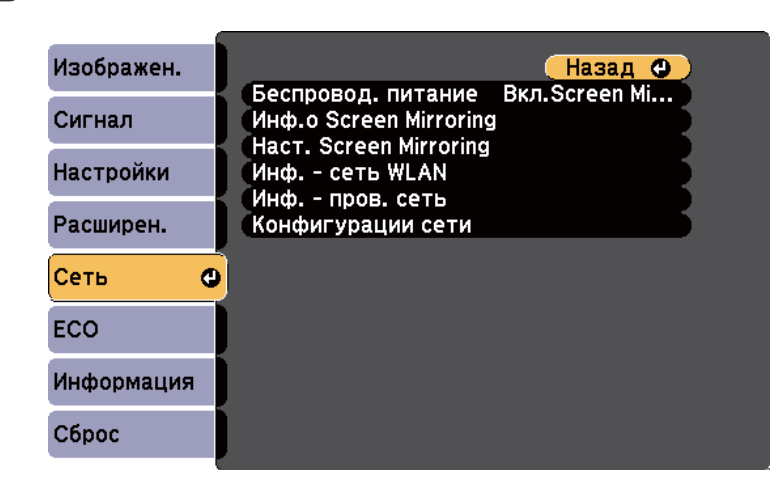

 $\boxed{3}$ Выберите параметр **Конфигурация сети**<sup>и</sup> нажмите кнопку [Enter].

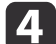

Выберите меню **Сеть WLAN**<sup>и</sup> нажмите кнопку [Enter].

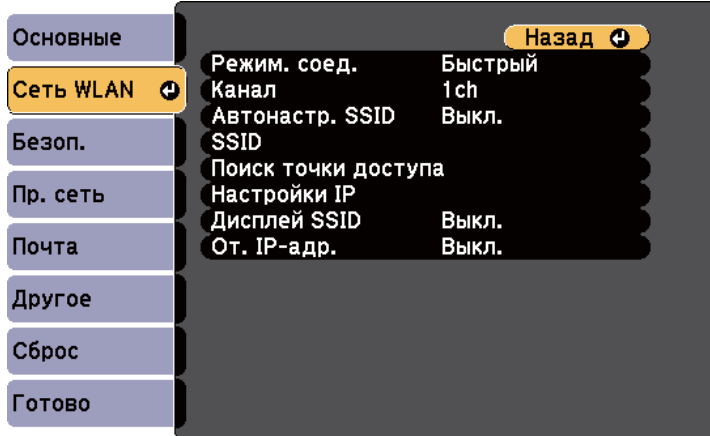

b)

 $6 \,$ 

Выберите значение **Расширенный** для параметра **Режим соединения**<sup>и</sup> нажмите кнопку [Enter].

При переключении режима соединения следуйте инструкциям на экране, чтобы сохранить настройки. После сохранения настроек появляется меню **Сеть**.

Выберите параметр **Поиск точки доступа**<sup>и</sup> нажмите кнопку [Enter].

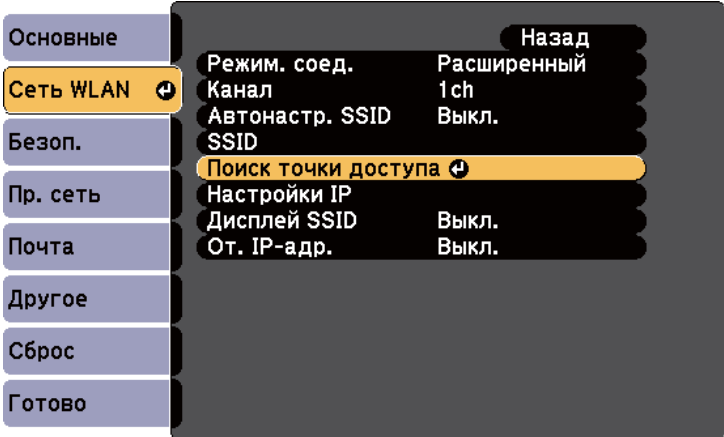

g

 $\mathbf{R}$ 

Выберите имя беспроводной сети, <sup>к</sup> которой необходимо присоединиться, <sup>и</sup> нажмите кнопку [Enter].

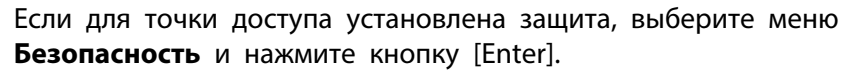

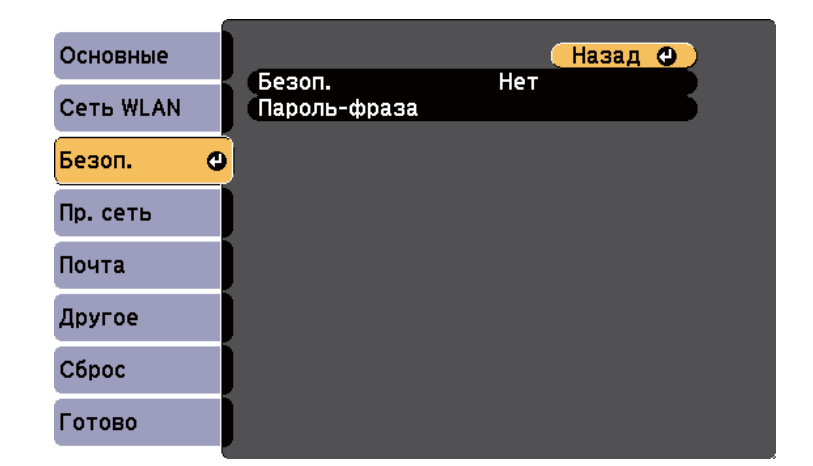

0 Выберите параметры <sup>в</sup> меню **Безопасность**, подходящие сети.

10 После завершения настроек выберите параметр **Готово**<sup>и</sup> следуйте инструкциям на экране, чтобы сохранить настройки <sup>и</sup> выйти из меню.

#### **Дополнительная информация**

- ["Проецирование](#page-103-0) по беспроводной сети" стр.<sup>104</sup>
- "Меню Сеть Меню [Безопасность"](#page-150-0) стр.<sup>151</sup>

## **Выбор настроек беспроводной сети в Windows**

Перед присоединением проектора выберите правильную беспроводную сеть на компьютере.

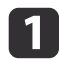

 Для получения доступа <sup>к</sup> программному обеспечению модуля беспроводной связи дважды нажмите пиктограмму сети на панели задач Windows.

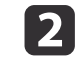

 Если соединение выполняется <sup>в</sup> режиме соединения Расширенный, выберите сетевое имя (SSID) для сети, <sup>к</sup> которой присоединяется проектор.

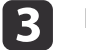

a

Нажмите пункт **Подключиться**.

#### **Дополнительная информация**

• ["Проецирование](#page-103-0) по беспроводной сети" стр.<sup>104</sup>

## **Выбор настроек беспроводной сети в OS X**

Перед присоединением проектора выберите правильную беспроводную сеть <sup>в</sup> ОС OS X.

- Нажмите пиктограмму AirPort на панели меню в верхней части экрана.
- b Если соединение выполняется <sup>в</sup> режиме соединения Расширенный, убедитесь, что функция AirPort включена <sup>и</sup> выберите сетевое имя (SSID) для сети, <sup>к</sup> которой присоединяется проектор.

#### **Дополнительная информация**

• ["Проецирование](#page-103-0) по беспроводной сети" стр.<sup>104</sup>

### **Настройка безопасности беспроводной сети**

Безопасность проектора при использовании беспроводной сети можно настроить (EB-1985WU/EB-1975W/EB-1970W). Настройте один из следующих вариантов защиты для соответствующих настроек сети:

• Защита WPA2

#### • Защита WPA/WPA2

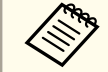

Обратитесь к администратору сети для получения инструкций по вводу правильной информации.

- Нажмите кнопку [Menu] на пульте дистанционного управления  $\mathbf 1$ или на панели управления.
- **2**
- Выберите меню Сеть и нажмите кнопку [Enter].
- $\boxed{3}$
- Выберите параметр Конфигурация сети и нажмите кнопку [Enter].
- Выберите меню Безопасность и нажмите кнопку [Enter].  $\boldsymbol{\Lambda}$

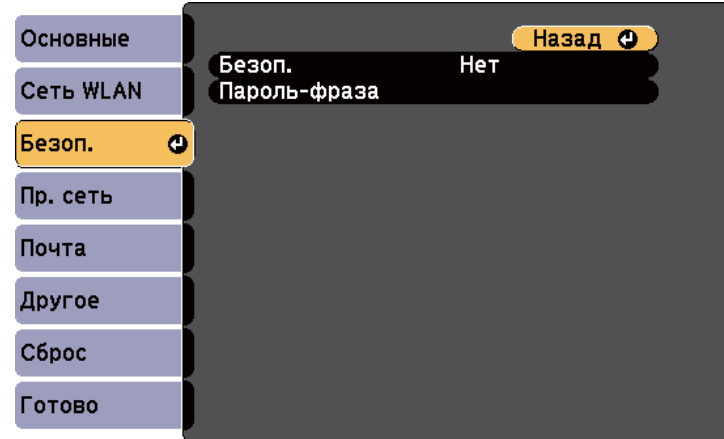

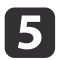

Выберите настройки безопасности, соответствующие настройкам сети.

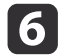

После завершения настроек выберите параметр Готово и следуйте инструкциям на экране, чтобы сохранить настройки и выйти из меню.

- "Проецирование по беспроводной сети" стр.104
- "Меню Сеть Меню Безопасность" стр.151

<span id="page-111-0"></span>Изображение можно передать на проектор с мобильных устройств, таких как ноутбуки, смартфоны и планшеты, используя технологию Intel WiDi (Intel WiDi версии 3.5 или новее) и Miracast (EB-1985WU/EB-1975W).

Если устройство поддерживает Intel WiDi или Miracast, установка пополнительного программного обеспечения не требуется.

При использовании функции Screen Mirroring существуют следующие ограничения.

- Невозможно воспроизводить многоканальный звук через канал 3ch (канал 3).
- Невозможно проецировать изображения с разрешением выше 1920  $\times$  1080 и частотой кадров более 50 к/с.
- Невозможно воспроизводить трехмерное видео.
- Расширенные функции Miracast в Windows 8.1 не поддерживаются.
- Расширенные функции Intel WiDi версии 4 не поддерживаются.
- Соединение Miracast может не позволить просматривать содержимое с защитой авторским правом.

Мобильные устройства, такие как Ultrabook, устройства 2 в 1 с процессорами Intel Core 3-го поколения или более новыми в основном поддерживают технологию Intel WiDi. Мобильные устройства с ОС Android или Windows 8.1 в основном поддерживают технологию Miracast.

Поддержка технологии Intel WiDi или Miracast разнится в зависимости от мобильных устройств. Детальную информацию см. в руководстве к устройству.

#### Дополнительная информация

- "Использование проектора в сети" стр.100
- "Выбор настроек функции Screen Mirroring" стр.112
- "Подключение с использованием функции Screen Mirroring в Windows 8.1" CTp.114
- "Подключение с использованием функции Screen Mirroring для программного обеспечения Intel WiDi" стр.115
- "Подключение с использованием функции Screen Mirroring для программного обеспечения Miracast" стр.116

## Выбор настроек функции Screen Mirroring

Чтобы проецировать изображения с мобильного устройства для проектора можно настроить функцию Screen Mirroring.

Нажмите кнопку [Menu] на пульте дистанционного управления или на панели управления.

- 
- Выберите меню Сеть и нажмите кнопку [Enter].

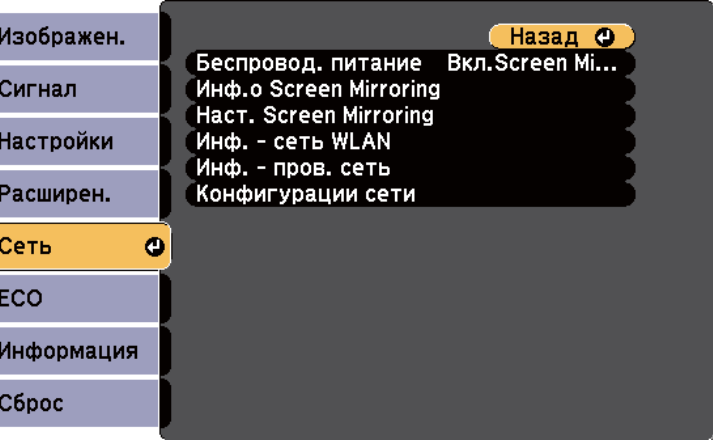

Выберите значение Вкл. Screen Mirroring для параметра Беспровод. питание.

**TOP** 

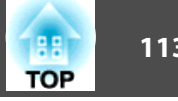

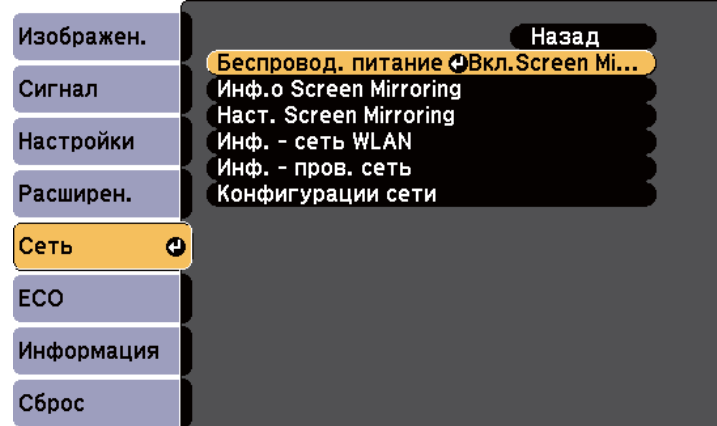

d

Выберите параметр **Наст. Screen Mirroring**<sup>и</sup> нажмите кнопку [Enter].

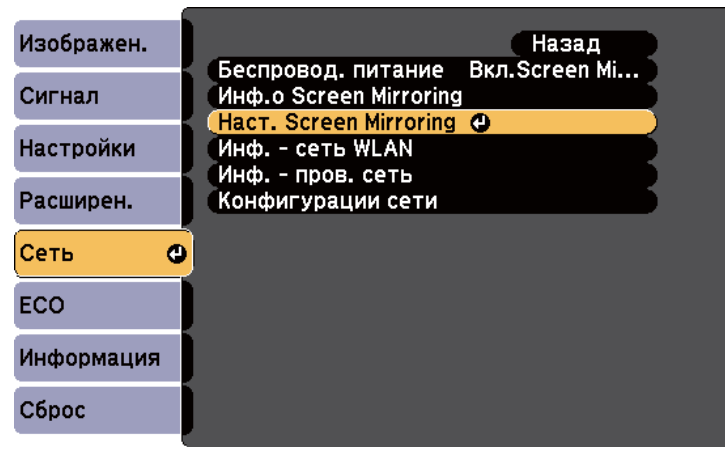

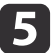

Выберите необходимые настройки функции Screen Mirroring.

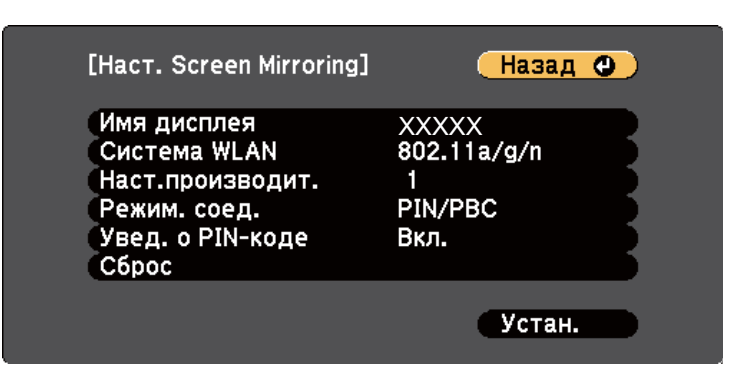

- **Имя дисплея** позволяет ввести имя длиной до 32 буквенноцифровых символов для идентификации проектора из списка устройств поддерживающих функцию WiFi Direct.
- **Система WLAN** позволяет выбрать тип системы беспроводной сети, к которой присоединяется проектор.
- **Наст.производит.** позволяет регулировать скорость/качество зеркального отображения экрана. Выберите низкое значение для увеличения качества и высокое значение для увеличения скорости.
- **Режим. соед.** позволяет выбрать WPS (Wi-Fi Protected Setup).
- **Увед. о PIN-коде** позволяет отображать на проецируемом изображении PIN-код во время проецирования источников входного сигнала, отличных от Screen Mirroring.
- f После завершения выбора настроек выберите параметр **Установить**<sup>и</sup> следуйте инструкциям на экране, чтобы сохранить настройки <sup>и</sup> выйти из меню.

#### **Дополнительная информация**

• ["Проецирование](#page-111-0) по беспроводной сети <sup>с</sup> мобильного устройства (функция Screen [Mirroring\)"](#page-111-0) стр.<sup>112</sup>

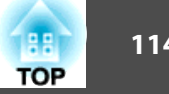

## <span id="page-113-0"></span>**Подключение с использованием функции Screen Mirroring в Windows 8.1**

<sup>В</sup> ОС Windows 8.1 можно настроить компьютер для беспроводного проецирования <sup>с</sup> помощью Чудо-кнопок. В случае подключения <sup>с</sup> использованием функции Screen Mirroring можно воспроизводить звук через систему динамиков проектора.

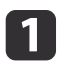

 $\overline{\mathbf{2}}$ 

 $\boxed{3}$ 

Выберите на проекторе параметр **Наст. Screen Mirroring**.

 Нажмите кнопку [LAN] на пульте дистанционного управления, чтобы включить источник зеркального отображения экрана. Появляется экран ожидания функции зеркального отображения экрана.

Выберите на компьютере **Устройства** из чудо-кнопок <sup>и</sup> выберите вариант **Проецировать**.

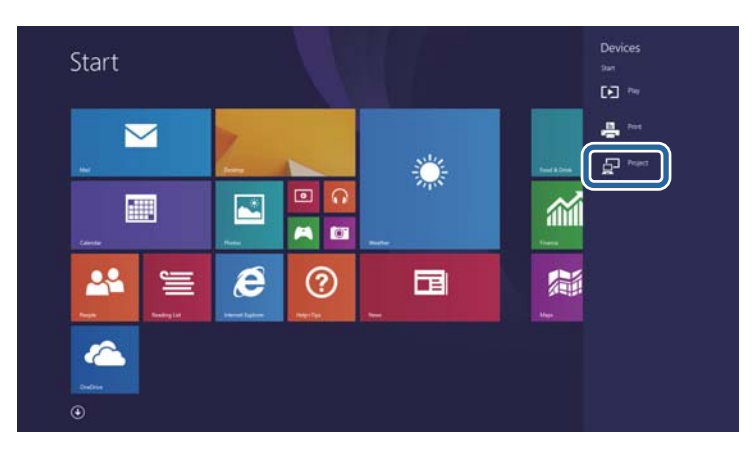

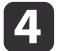

Выберите **Добавить беспроводной дисплей**.

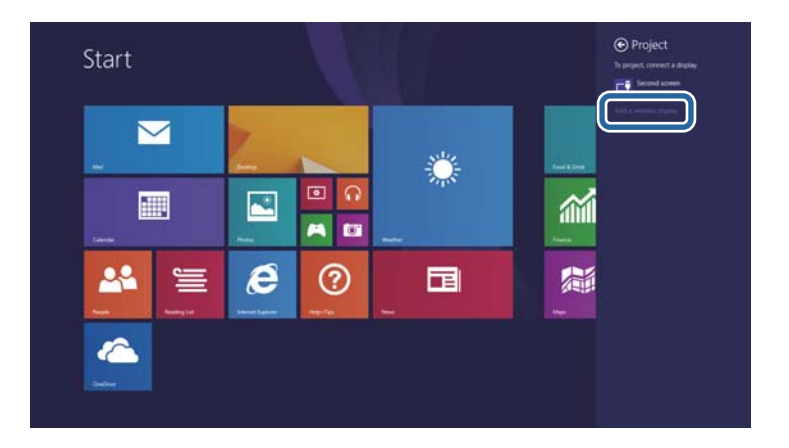

Появляется список доступных устройств.

b)

Выберите Имя дисплея проектора из списка.

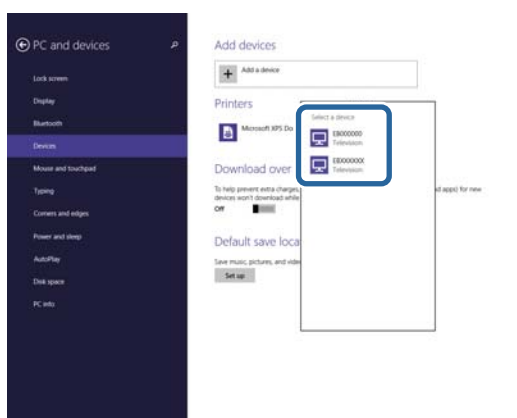

f

 Если на компьютере появляется экран для ввода PIN-кода, введите PIN-код, отображаемый на экране ожидания функции зеркального отображения экрана или <sup>в</sup> нижнем правом углу проецируемого изображения.

Проектор отображает изображение <sup>с</sup> компьютера.

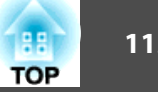

<span id="page-114-0"></span>

aУстановление соединения может занять некоторое время. Во время попытки соединения не отсоединяйте кабель питания проектора. Это действие может прекратить работу устройства или привести <sup>к</sup> его неправильно<sup>й</sup> работе.

#### **Дополнительная информация**

• ["Проецирование](#page-111-0) по беспроводной сети <sup>с</sup> мобильного устройства (функция Screen [Mirroring\)"](#page-111-0) стр.<sup>112</sup>

## **Подключение с использованием функции Screen Mirroring для программного обеспечения Intel WiDi**

Если используется ОС Windows <sup>7</sup> или Windows <sup>8</sup> <sup>с</sup> установленным программным обеспечением Intel WiDi, можно подключиться <sup>к</sup> проектору без проводов <sup>и</sup> проецировать изображения. <sup>В</sup> случае подключения <sup>с</sup> использованием функции Screen Mirroring можно воспроизводить звук через систему динамиков проектора.

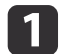

Выберите на проекторе параметр **Наст. Screen Mirroring**.

l 2 Нажмите кнопку [LAN] на пульте дистанционного управления, чтобы включить источник зеркального отображения экрана.

Появляется экран ожидания функции зеркального отображения экрана.

**B** Запустите программное обеспечение Intel WiDi на мобильном устройстве.

Появляется список доступных устройств.

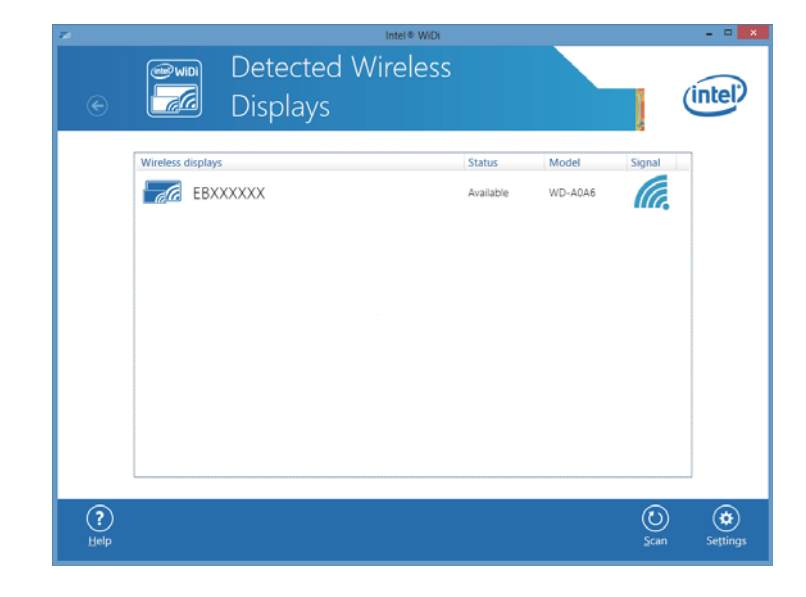

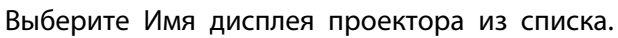

 Если на мобильном устройстве появляется экран для ввода PIN-кода, введите PIN-код, отображаемый на экране ожидания функции зеркального отображения экрана или <sup>в</sup> нижнем правом углу проецируемого изображения.

Проектор отображает изображение <sup>с</sup> мобильного устройства.

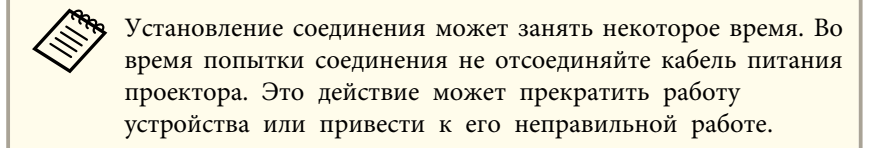

#### **Дополнительная информация**

d

b)

• ["Проецирование](#page-111-0) по беспроводной сети <sup>с</sup> мобильного устройства (функция Screen [Mirroring\)"](#page-111-0) стр.<sup>112</sup>

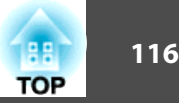

## <span id="page-115-0"></span>**Подключение с использованием функции Screen Mirroring для программного обеспечения Miracast**

Если мобильное устройство, напр., смартфон, поддерживает технологию Miracast, можно подключить его к проектору без проводов и проецировать изображения. В случае подключения с использованием функции Screen Mirroring можно воспроизводить звук через систему динамиков проектора.

 $\blacksquare$ 

#### Выберите на проекторе параметр **Наст. Screen Mirroring**.

 $\vert 2 \vert$  Нажмите кнопку [LAN] на пульте дистанционного управления, чтобы включить источник зеркального отображения экрана. Появляется экран ожидания функции зеркального отображения экрана.

l 3 Для поиска проектора воспользуйтесь на мобильном устройстве функцией Miracast.

Появляется список доступных устройств.

- dВыберите Имя дисплея проектора из списка.
- l 5 Если на мобильном устройстве появляется экран для ввода PIN-кода, введите PIN-код, отображаемый на экране ожидания функции зеркального отображения экрана или <sup>в</sup> нижнем правом углу проецируемого изображения.

Проектор отображает изображение <sup>с</sup> мобильного устройства.

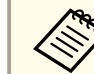

aУстановление соединения может занять некоторое время. Во время попытки соединения не отсоединяйте кабель питания проектора. Это действие может прекратить работу устройства или привести <sup>к</sup> его неправильно<sup>й</sup> работе.

<sup>В</sup> зависимости от мобильного устройства во время соединения может понадобиться удалить устройство. Следуйте инструкциям на экране устройства.

#### **Дополнительная информация**

• ["Проецирование](#page-111-0) по беспроводной сети <sup>с</sup> мобильного устройства (функция Screen [Mirroring\)"](#page-111-0) стр.<sup>112</sup>

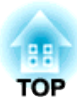

# <span id="page-116-0"></span>**Контролирование проектора и управление им**

Для контролирования проектора <sup>и</sup> управления им по сети следуйте инструкциям из этих разделов.

- ["EasyMP](#page-117-0) Monitor" стр.118
- ["Контролирование](#page-118-0) сетевого проектора <sup>с</sup> помощью веб-браузера" стр.<sup>119</sup>
- ["Настройка](#page-120-0) отправки предупреждени<sup>й</sup> <sup>о</sup> состоянии проектора по эл. почте" стр.<sup>121</sup>
- "Настройка [контролирования](#page-122-0) <sup>с</sup> помощью SNMP" стр.<sup>123</sup>
- ["Использование](#page-123-0) команд ESC/VP21 " стр.<sup>124</sup>
- ["Поддержка](#page-125-0) стандарта PJLink" стр.<sup>126</sup>
- ["Поддержка](#page-126-0) контроллера Crestron RoomView" стр.127
- ["Настройка](#page-131-0) графиков действий проектора" стр.132

# <span id="page-117-0"></span>**EasyMP Monitor 118 118**

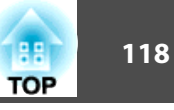

Программное обеспечение EasyMP Monitor (только для Windows) позволяет контролировать проектор <sup>и</sup> управлять им по сети. Инструкции см. <sup>в</sup> *EasyMP Monitor Руководство по эксплуатации*.

Программу EasyMP Monitor можно загрузить со следующего веб-сайта.

<http://www.epson.com>

**Дополнительная информация**

• ["Контролирование](#page-116-0) проектора <sup>и</sup> управление им" стр.<sup>117</sup>

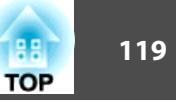

<span id="page-118-0"></span>После присоединения проектора к сети можно выбрать настройки проектора и управлять проецированием с помощью совместимого веббраузера. Он позволяет получить пистанционный поступ к проектору.

- Настройка веб-браузера и функции управления поддерживаются Microsoft Internet Explorer 8.0 или более поздней версии, а браузер Safari используется в сетях, в которых для соединения не используется прокси-сервер. С помошью веб-браузера невозможно выбирать все параметры меню проектора или управлять всеми функциями проектора.
	- Если параметр Режим ожидания имеет значение Связь вкл. в меню проектора ЕСО, можно воспользоваться веб-браузером, чтобы выбирать настройки и управлять проецированием, даже если проектор находится в режиме ожидания.
- Убедитесь, что проектор включен.
- Запустите веб-браузер на компьютере, присоединенном к сети.
	- Введите IP-адрес проектора в поле адреса браузера и нажмите клавишу Enter компьютера.

Проявляется экран Web Control.

**3** 

- Перед тем, как отобразится экран Web Control, может понадобиться войти в систему. Если отображается окно входа в систему, введите имя пользователя и пароль. (Имя пользователя по умолчанию EPSONWEB, пароль по умолчанию admin).
	- Пароль можно изменить в пункте Пароль контроля Web в меню проектора Сеть.
		- Сеть > Основные > Пароль контроля Web

Для выбора параметров меню проектора выберите название меню и следуйте инструкциям на экране.

• С помощью веб-браузера невозможно выбрать следующие параметры.

Тестовый шаблон, Форма указателя, Польз, кнопка, Логотип пользов, Язык и Сброс врем. раб. лампы

• Следующие параметры можно выбрать только с помощью веб-браузера.

- Имя сообщества SNMP (по 32 буквенно-цифровых символов)

- Контроль пароля (до 16 буквенно-цифровых символов)

- Порт НТТР (номер порта для использования функции Контроль Web за исключением 80 (по умолчанию), 843, 3620, 3621, 3625, 3629, 4352, 4649, 5357, 10000, 10001, 41794)

Для управления дистанционным проецированием выберите параметр Web Remote.

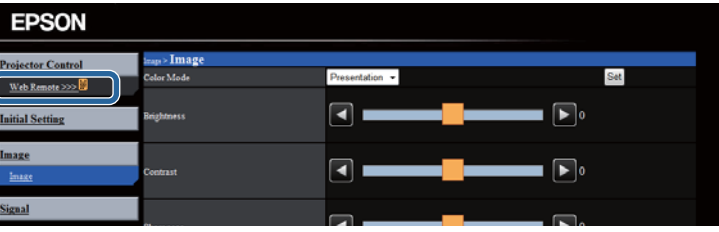

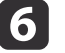

Выберите пиктограмму, соответствующую функции проектора, которой нужно управлять.

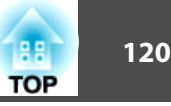

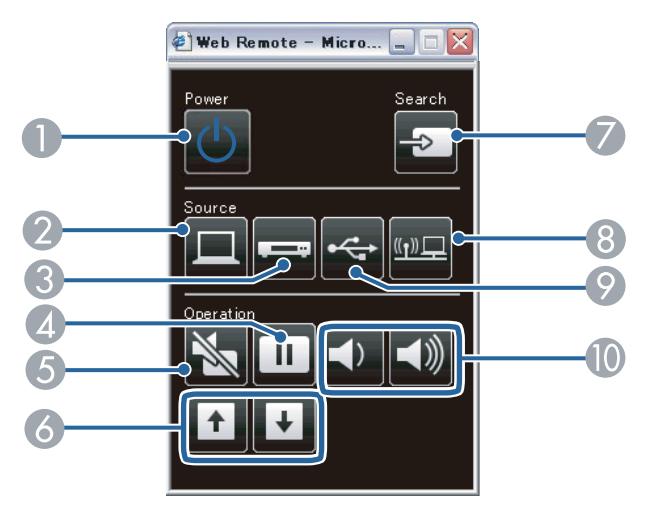

- A Кнопка управления питанием
- B Выбор порта Computer <sup>в</sup> качестве источника
- C Выбор порта Video или HDMI <sup>в</sup> качестве источника
- А Кнопка управления стоп-кадром
- E Кнопка управления отключением A/V
- F Кнопки управления листанием страниц вверх <sup>и</sup> вниз
- G Поиск источников
- Выбор сетевого источника
- I Выбор источника USB
- J Кнопки управления громкостью

- ["Контролирование](#page-116-0) проектора <sup>и</sup> управление им" стр.<sup>117</sup>
- ["Настройка](#page-156-0) проектора Меню ECO" стр.<sup>157</sup>
- "Меню Сеть Меню [Основные"](#page-149-0) стр.<sup>150</sup>

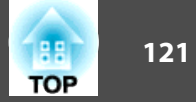

<span id="page-120-0"></span>Можно настроить, чтобы проектор отправлял по сети эл. предупреждения, если с проектором имеются проблемы.

Если для параметра Режим ожидания установлено значение Связь вкл. в меню проектора ЕСО, предупреждения по эл. почте будут приходить, даже если проектор находится в режиме ожидания (когда питание отключено).

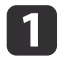

Нажмите кнопку [Menu] на пульте дистанционного управления или на панели управления.

Выберите меню Сеть и нажмите кнопку [Enter].

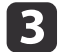

Выберите параметр Конфигурация сети и нажмите кнопку [Enter].

Выберите меню Почта и нажмите кнопку [Enter].

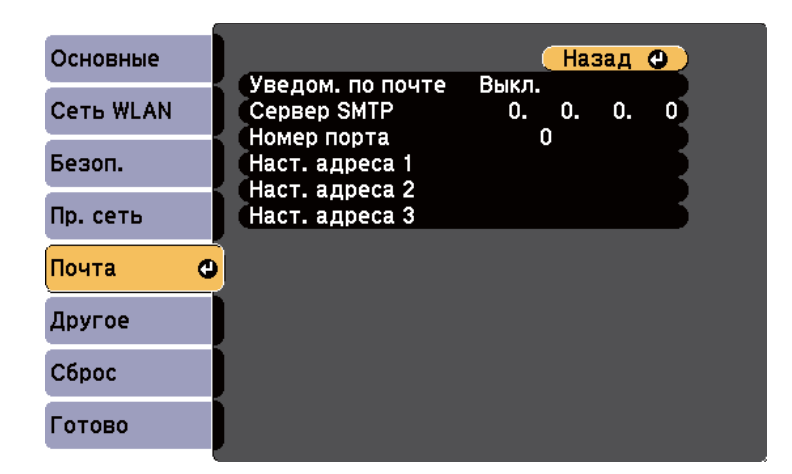

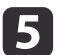

Установите для параметра Уведом. по почте значение Вкл.

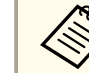

Не используйте эти адреса: 127.х.х.х или 224.0.0.0 через 255.255.255.255 (где х это число от 0 до 255).

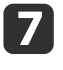

Выберите номер порта сервера SMTP от 1 до 65535 (по умолчанию 25).

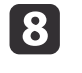

Выберите поле Адрес, введите адрес эл. почты, а затем выберите предупреждения, которые нужно получать. Повторите действия для макс. трех адресов.

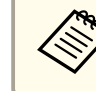

Адрес эл. почты может иметь длину до 32 буквенноцифровых символов.

После завершения выбора настроек выберите параметр Готово и следуйте инструкциям на экране, чтобы сохранить настройки и выйти из меню.

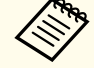

Если отключение проектора вызвано критической ситуацией, предупреждение по эл. почте может не прийти.

- "Контролирование проектора и управление им" стр.117
- "Предупреждающие сообщения по эл. почте о состоянии проектора" стр.122
- "Настройка проектора Меню ЕСО" стр.157

## <span id="page-121-0"></span>**Предупреждающие сообщения по эл. почте о состоянии проектора**

Если <sup>с</sup> проектором <sup>в</sup> сети возникла проблема <sup>и</sup> выбрана функция получения предупреждени<sup>й</sup> по эл. почте, приходит эл. сообщение, содержащее следующую информацию:

- Адрес для адреса 1 <sup>в</sup> качестве отправителя почты
- Epson Projector <sup>в</sup> строке темы
- Имя проектора, <sup>с</sup> которым возникла проблема
- IP-адрес проблемного проектора
- Детальная информация <sup>о</sup> проблеме

aЕсли отключение проектора вызвано критическо<sup>й</sup> ситуацией, предупреждение по эл. почте может не прийти.

#### **Дополнительная информация**

• ["Настройка](#page-120-0) отправки предупреждени<sup>й</sup> <sup>о</sup> состоянии проектора по эл. [почте](#page-120-0)" стр.<sup>121</sup>

**TOP** 

<span id="page-122-0"></span>Администраторы сети могут установить программное обеспечение SNMP (простой протокол сетевого управления) на сетевые компьютеры, благодаря чему они могут контролировать проекторы. Если сеть использует это программное обеспечение, можно настроить проектор для контроля посредством протокола SNMP.

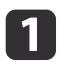

Нажмите кнопку [Menu] на пульте дистанционного управления или на панели управления.

 $\boxed{2}$ 

**3** 

- Выберите меню Сеть и нажмите кнопку [Enter].
- Выберите параметр Конфигурация сети и нажмите кнопку [Enter].
- Выберите меню Другое и нажмите кнопку [Enter].

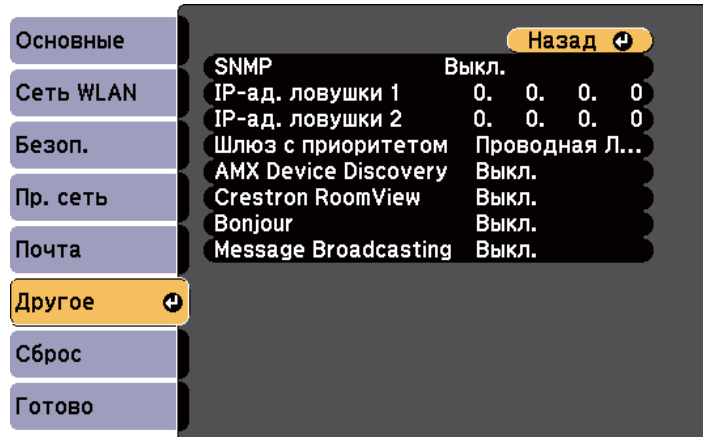

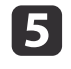

Установите для параметра SNMP значение Вкл.

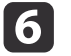

Ввод макс. двух IP-адресов, для получения уведомлений по SNMP, с использованием чисел от 0 до 255 для каждого поля адреса.

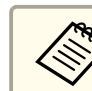

Не используйте эти адреса: 127.х.х.х или 224.0.0.0 через 255.255.255.255 (где х это число от 0 до 255).

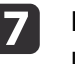

После завершения выбора настроек выберите параметр Готово и следуйте инструкциям на экране, чтобы сохранить настройки и выйти из меню.

#### Пополнительная информация

• "Контролирование проектора и управление им" стр.117

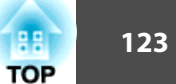

<span id="page-123-0"></span>С помощью команд ESC/VP21 можно управлять проектором <sup>с</sup> внешнего устройства.

#### **Дополнительная информация**

- ["Контролирование](#page-116-0) проектора <sup>и</sup> управление им" стр.<sup>117</sup>
- "Список команд ESC/VP21" стр.<sup>124</sup>
- "Схема подключения кабелей" стр.124

## **Список команд ESC/VP21**

При отправке на проектор команды включения (ON) питания осуществляется включение питания <sup>и</sup> проектор переходит <sup>в</sup> режим прогрева. После включения питания проектора возвращается двоеточие ":" $(3Ah)$ .

Если вводится команда, проектор выполняет команду и возвращает ":", затем принимает следующую команду.

Если обрабатываемая команда завершается аварийно, выводится сообщение об ошибке <sup>и</sup> возвращается ":".

Доступны следующие команды.

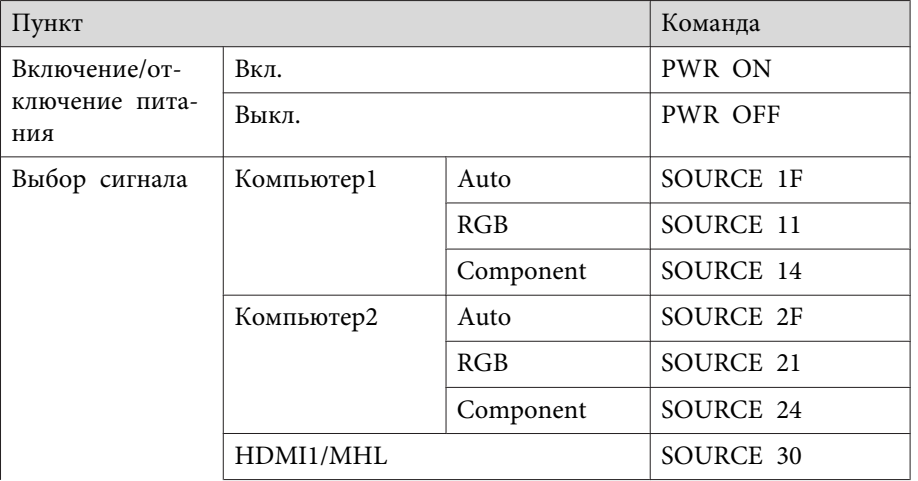

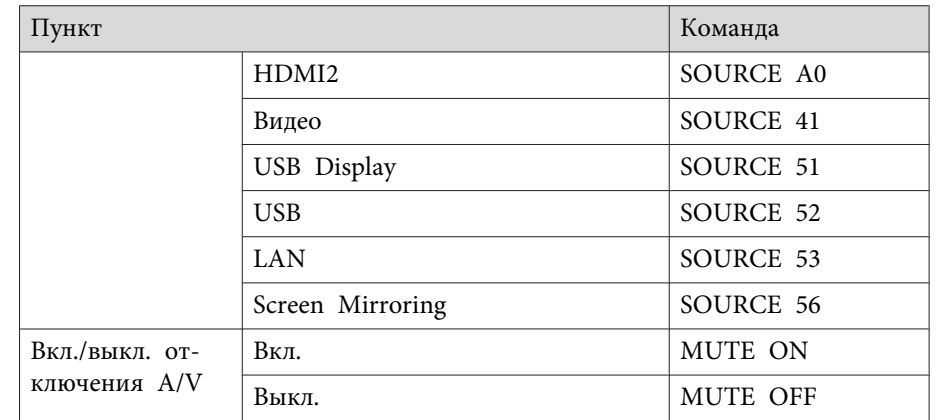

Перед отправкой команды в конец каждой команды следует добавлять код (0Dh) возврата каретки (CR).

За детальной информацией обратитесь <sup>в</sup> компанию Epson.

#### **Дополнительная информация**

• "Использование команд ESC/VP21 " стр.<sup>124</sup>

## **Схема подключения кабелей**

#### **Последовательное подключение**

- Вид разъема: 9-контактный D-Sub (штекер)
- Название входного порта проектора: RS-232C
- Тип кабеля: Перекрестный (нуль-модемный) кабель

На рисунке ниже проектор показан слева, <sup>а</sup> компьютер справа:

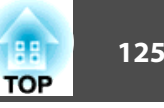

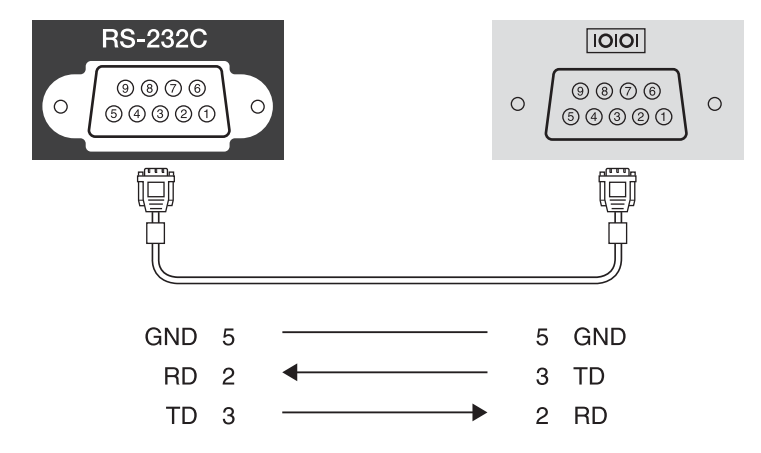

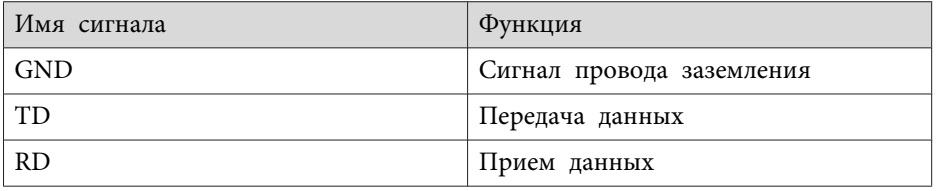

#### **Протокол связи**

- Настройка скорости передачи <sup>в</sup> бодах по умолчанию: <sup>9600</sup> бит/с
- Длина данных: 8 бит
- Контроль четности: нет
- Стоповый бит: 1 бит
- Управление потоком данных: нет

#### **Дополнительная информация**

• ["Использование](#page-123-0) команд ESC/VP21 " стр.124

<span id="page-125-0"></span>Стандарт PJLink Class1 установлен ассоциацией JBMIA (Ассоциация японских производителей офисной техники и информационных систем) в рамках мероприятий по стандартизации протоколов управления проекторами в качестве стандартного протокола для управления проекторами, поддерживающими работу в сети.

Ланный проектор отвечает требованиям стандарта PILink Class1, установленного ассоциацией ЈВМІА.

Настройки сети необходимо задать до использования программы PILink.

Она поддерживает все команды, за исключением следующих команд, определенных стандартом PJLink Class1. Имеется соглашение, заверенное при проверке применимости стандарта PJLink.

#### http://pjlink.jbmia.or.jp/english/

• Неподдерживаемые команды

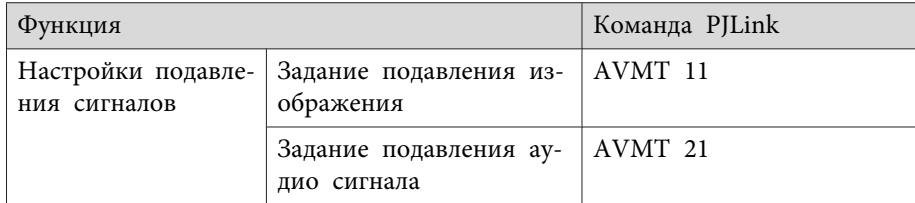

• Названия входных сигналов, определенные PJLink, и соответствующие источники проектора

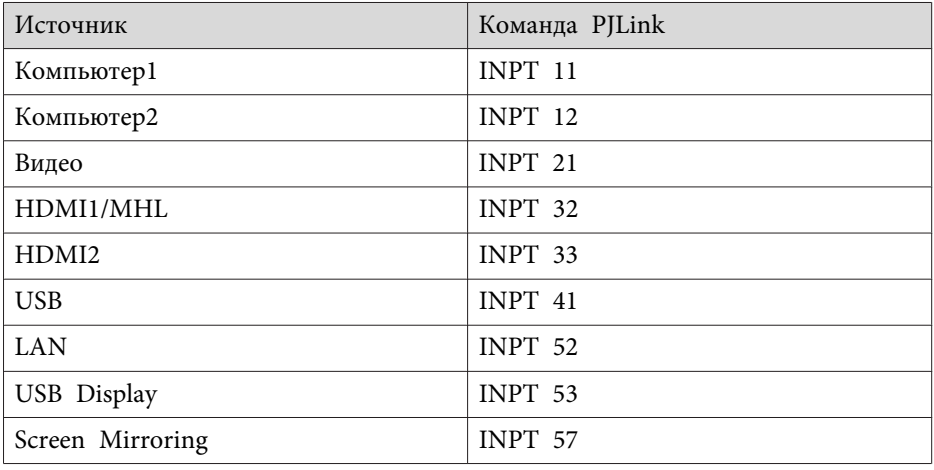

- Название компании-производителя, отображаемое для "Запрос информации о названии компании-производителя" **EPSON**
- Название модели, отображаемое для "Product name information query" (Запрос информации о названии устройства)
	- EPSON 1985
	- $\bullet$  EPSON 1980
	- $\bullet$  EPSON 1975
	- EPSON 1970

#### Дополнительная информация

- "Контролирование проектора и управление им" стр.117
- "Использование проектора в сети" стр.100

**TOP** 

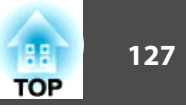

<span id="page-126-0"></span>Если используется система контроля <sup>и</sup> управления сетью Crestron RoomView, можно настроить проектор для использования <sup>с</sup> этой системой. Контроллер Crestron RoomView позволяет управлять проектором <sup>и</sup> контролировать его <sup>с</sup> помощью веб-браузера.

a• Когда используется контроллер Crestron RoomView использование функции веб-контроля Epson или подключаемого модуля Message Broadcasting для функции EasyMP Monitor невозможно.

• Если для параметра **Режим ожидания** установлено значение **Связь вкл.**<sup>в</sup> меню проектора **ECO**, можно управлять проектором, даже если он находится <sup>в</sup> режиме ожидания (когда питание отключено).

Дополнительная информация <sup>о</sup> контроллере Crestron RoomView находится на веб-сайте компании Crestron.

#### <http://www.crestron.com>

Для контроля устройств <sup>в</sup> системе можно использовать программное обеспечение Crestron RoomView Express или Crestron RoomView Server Edition, предоставляемое компанией Crestron. Можно связываться со службой поддержки <sup>и</sup> отправлять экстренные сообщения. Дополнительную информацию см. на следующем веб-сайте.

#### <http://www.crestron.com/getroomview>

В данном руководстве описано выполнение операций на компьютере с помощью веб-обозревателя.

#### **Дополнительная информация**

- ["Контролирование](#page-116-0) проектора <sup>и</sup> управление им" стр.<sup>117</sup>
- "Настройка поддержки контроллера Crestron RoomView" стр.127
- ["Управление](#page-127-0) сетевым проектором <sup>с</sup> помощью контроллера Crestron [RoomView"](#page-127-0) стр.<sup>128</sup>
- ["Настройка](#page-156-0) проектора Меню ECO" стр.<sup>157</sup>

## **Настройка поддержки контроллера Crestron RoomView**

Для настройки проектора для контроля <sup>и</sup> управления <sup>с</sup> помощью системы Crestron RoomView убедитесь, что компьютер <sup>и</sup> проектор присоединены <sup>к</sup> сети. <sup>В</sup> случае беспроводного соединения настройте проектор <sup>с</sup> помощью режима соединения <sup>с</sup> сетью Дополнительно.

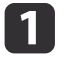

Нажмите кнопку [Menu] на пульте дистанционного управления или на панели управления.

2

**B** 

d

Выберите меню **Сеть**<sup>и</sup> нажмите кнопку [Enter].

- Выберите параметр **Конфигурация сети**<sup>и</sup> нажмите кнопку [Enter].
- Выберите меню **Другое**<sup>и</sup> нажмите кнопку [Enter].

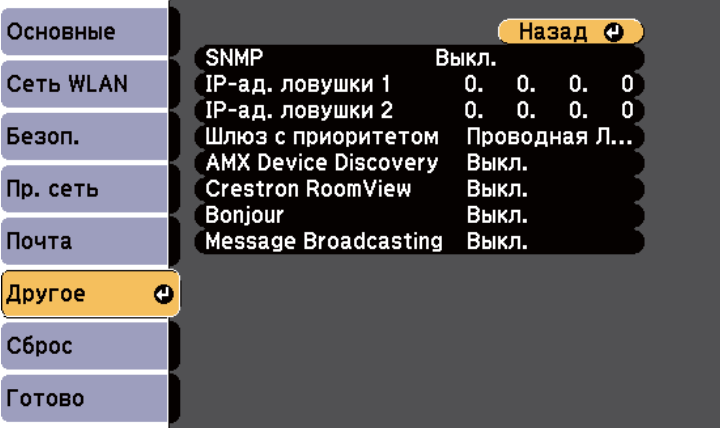

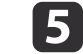

Задайте для параметра **Crestron RoomView** значение **Вкл.**, чтобы можно было обнаружить проектор.

<span id="page-127-0"></span>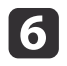

 После завершения выбора настроек выберите параметр **Готово** <sup>и</sup> следуйте инструкциям на экране, чтобы сохранить настройки и выйти из меню.

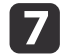

Для активации настройки выключите и снова включите<br>проектор.

#### **Дополнительная информация**

• ["Поддержка](#page-126-0) контроллера Crestron RoomView" стр.127

## **Управление сетевым проектором с помощью контроллера Crestron RoomView**

После настройки проектора на использования контроллера Crestron RoomView можно управлять проецированием <sup>и</sup> контролировать его <sup>с</sup> помощью совместимого веб-браузера.

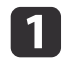

Запустите веб-браузер на компьютере, присоединенном <sup>к</sup> сети.

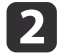

Введите IP-адрес проектора <sup>в</sup> поле адреса браузера <sup>и</sup> нажмите клавишу Enter компьютера.

Появляется этот экран:

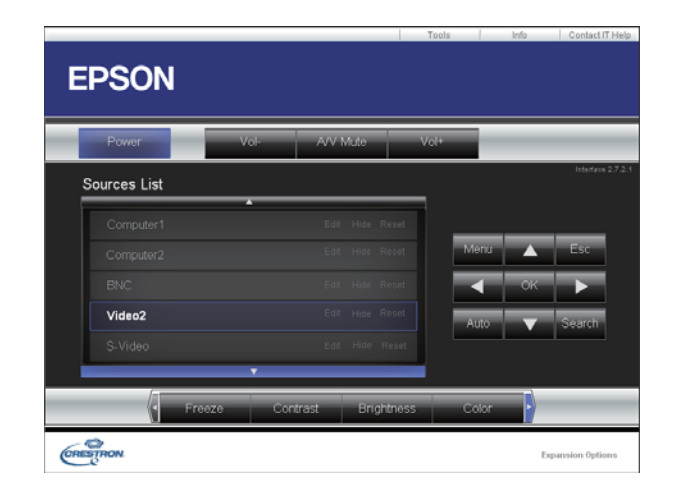

**B**  Выберите источник входного сигнала, которым нужно управлять <sup>в</sup> окне **Список источников**. Переход по списку доступных источников <sup>в</sup> окне осуществляется с помощью стрелок вверх <sup>и</sup> вниз.

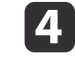

Для осуществления дистанционного проецирования нажимайте<br>экранные кнопки, соответствующие кнопками пульта дистанционного управления проектора. Варианты кнопок <sup>в</sup> нижней части экрана можно прокрутить.

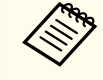

aЭти экранные кнопки не напрямую соответствуют кнопками пульта дистанционного управления проектора:

- ОК действует как кнопка [Enter]
- Menu отображает меню проектора

**TOP** 

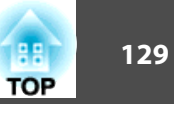

- Для просмотра информации о проекторе нажмите вкладку Info.
- 6 Для изменения настроек проектора, контроллера Crestron и пароля перейдите на вкладку Tools, выберите настройки на отображаемом экране, а затем нажмите кнопку Send.
- 17 После завершения выбора настроек нажмите кнопку Exit, чтобы выйти из программы.

6

- "Поддержка контроллера Crestron RoomView" стр.127
- "Окно управления контроллером Crestron RoomView" стр.129
- "Окно контроллера Crestron RoomView Tools" стр.130

#### Окно управления контроллером Crestron RoomView

Элементы в окне управления позволяют управлять проектором и регулировать проецируемое изображение.

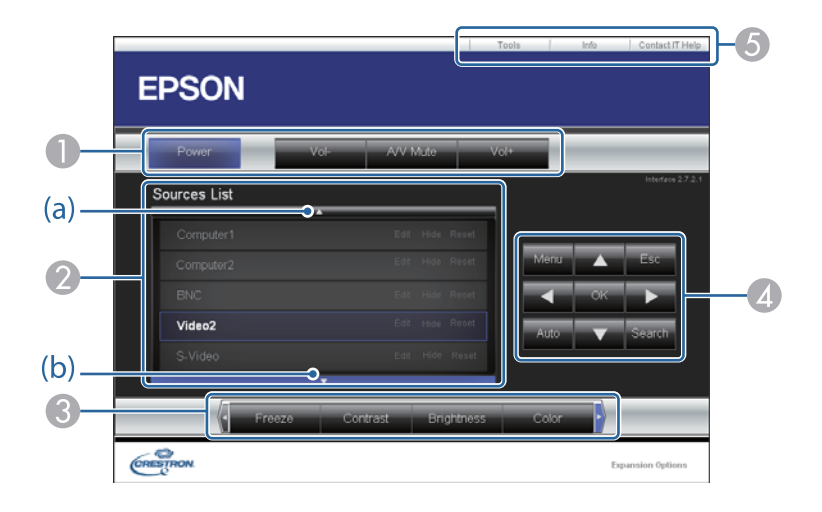

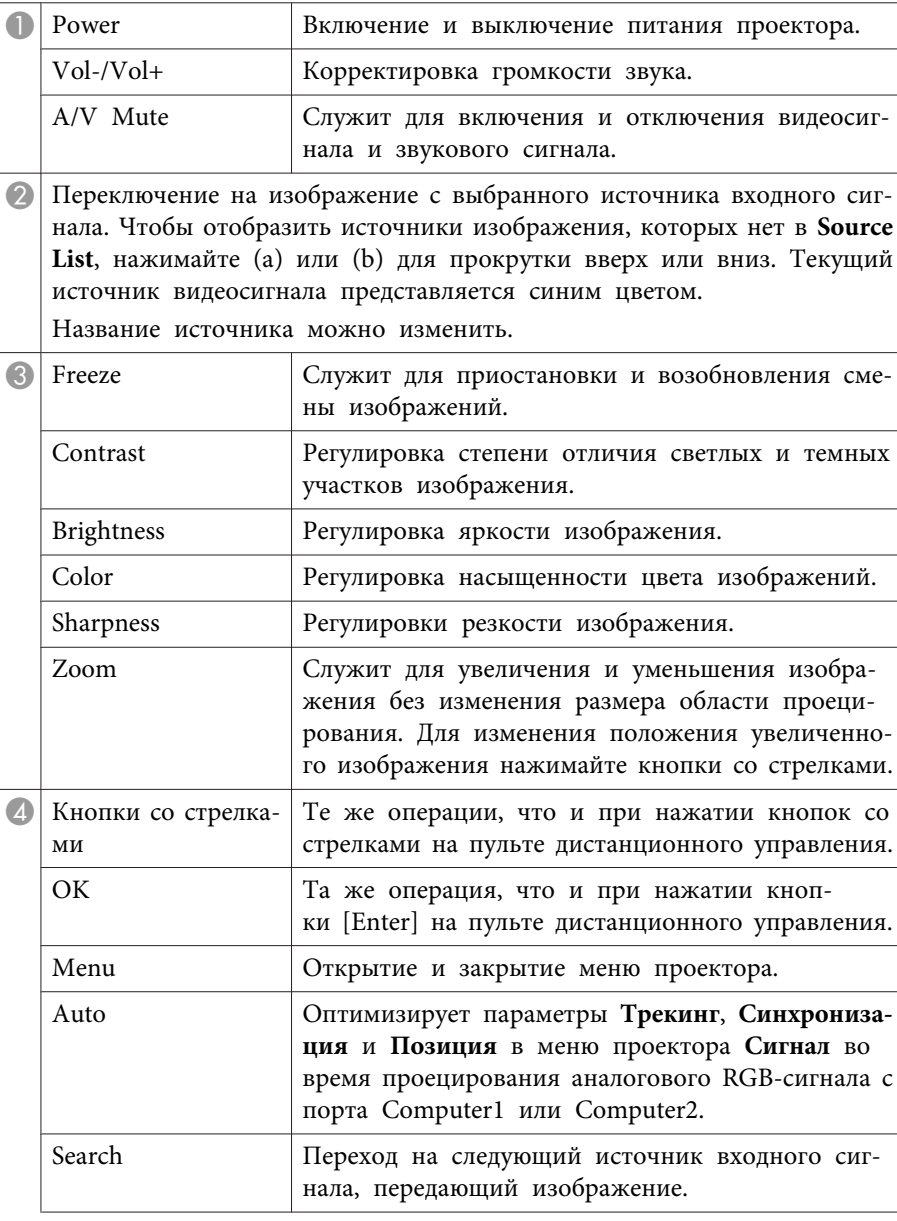

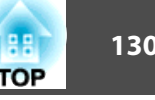

<span id="page-129-0"></span>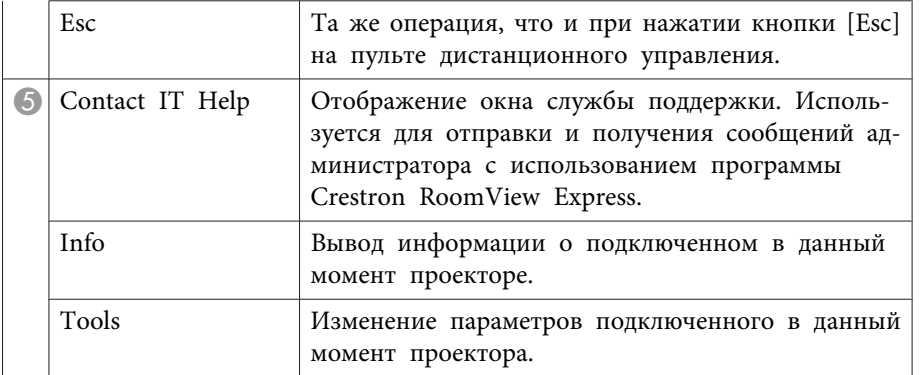

• "Управление сетевым проектором с помощью контроллера Crestron RoomView" crp.128

### Окно контроллера Crestron RoomView Tools

Настройки в окне Tools позволяет модифицировать разные функции настройки проектора.

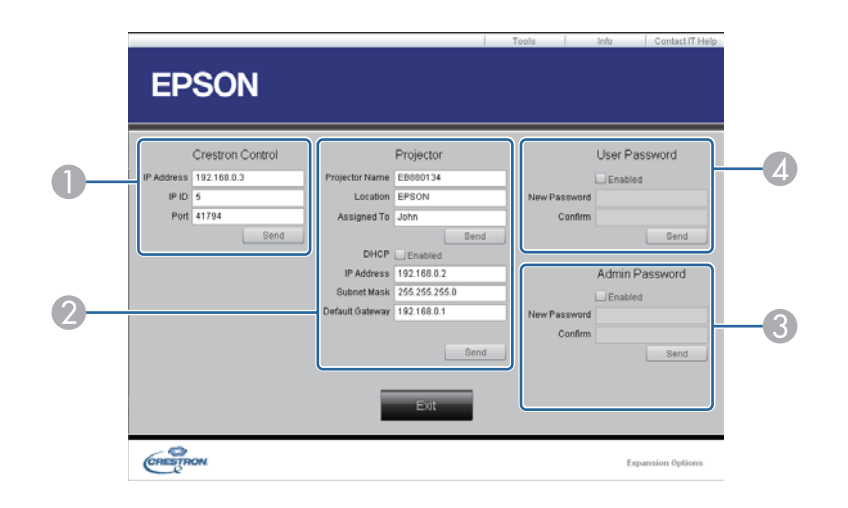

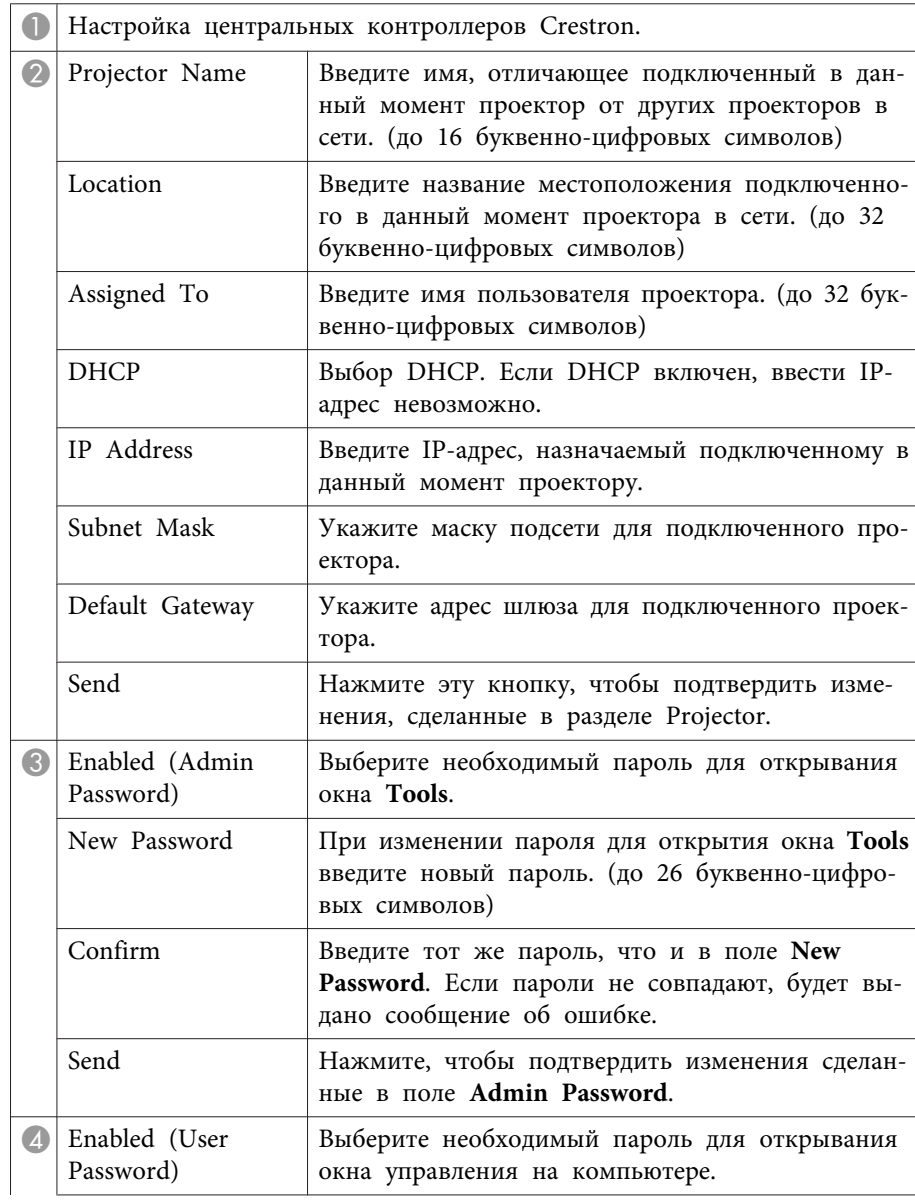

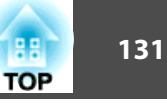

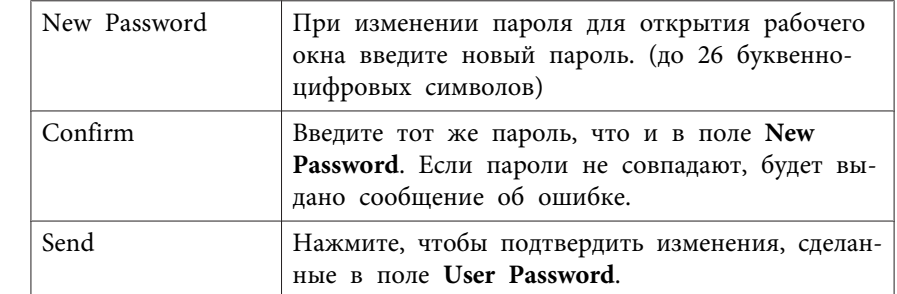

• ["Управление](#page-127-0) сетевым проектором <sup>с</sup> помощью контроллера Crestron [RoomView"](#page-127-0) стр.<sup>128</sup>

<span id="page-131-0"></span>Можно создать расписание для макс. <sup>30</sup> действий, которые будут автоматически выполняться проектором, напр., включение или выключение проектора, или включение источника входного сигнала. Проектор выполняет выбранные действия в указанное время указанной даты согласно графику.

#### **Опасно**  $\sqrt{N}$

Не кладите перед объективом легковоспламеняющиеся предметы. Если запланировано автоматическое включение проектора, легковоспламеняющиеся предметы перед объективом могут загореться.

- Задайте дату <sup>и</sup> время <sup>в</sup> меню **Дата <sup>и</sup> время**.
	- s **Расширен.** > **Управление** > **Дата <sup>и</sup> время**
- $\overline{\mathbf{2}}$ Нажмите кнопку [Menu] на пульте дистанционного управления или на панели управления.

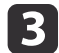

a

Выберите меню **Расширен.**<sup>и</sup> нажмите кнопку [Enter].

aЕсли для параметра **Защ. врем.по граф.** задан пароль, сначала отключите **Защ. врем.по граф**.

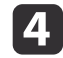

Выберите параметр **Настройки графика**<sup>и</sup> нажмите кнопку [Enter].

 $\overline{\mathbf{5}}$ 

Выберите параметр **Добавить новый**<sup>и</sup> нажмите кнопку [Enter].

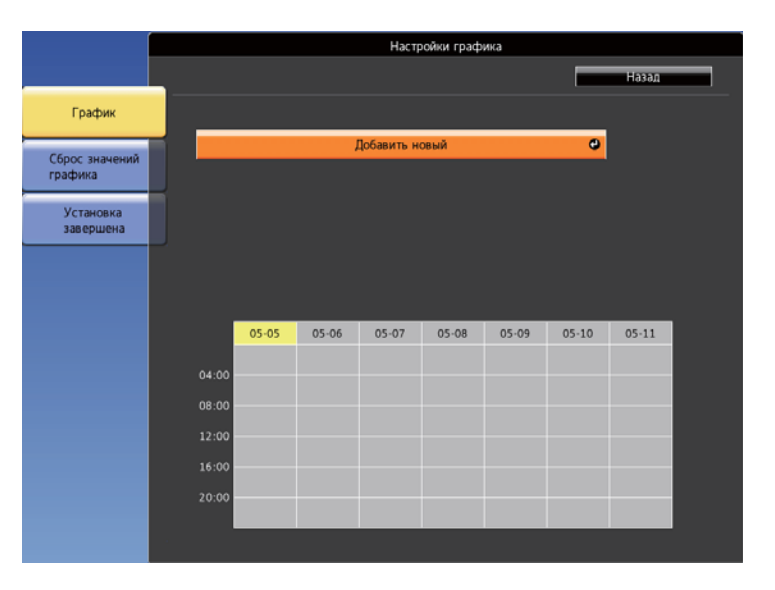

 $6\overline{6}$ 

Выберите сведения о действии, которое необходимо выполнить.

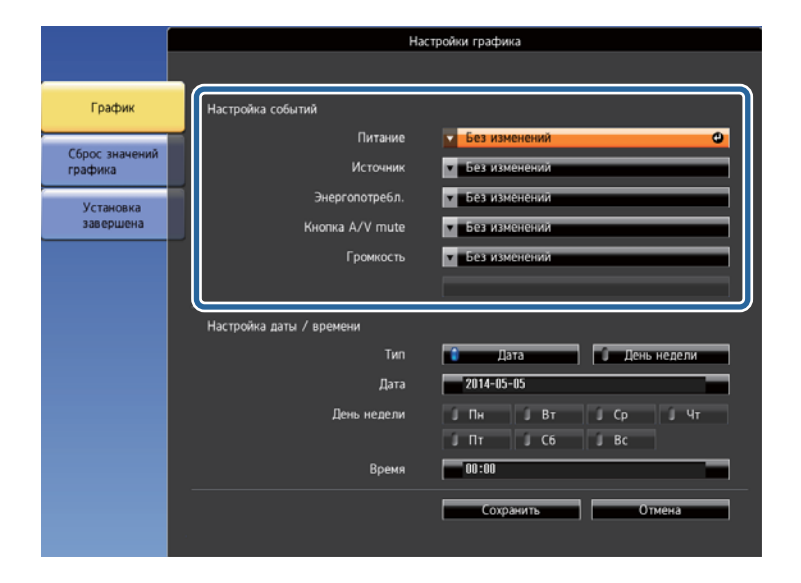

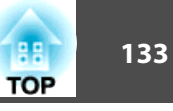

g

Выберите дату <sup>и</sup> время, когда должно быть выполнено действие.

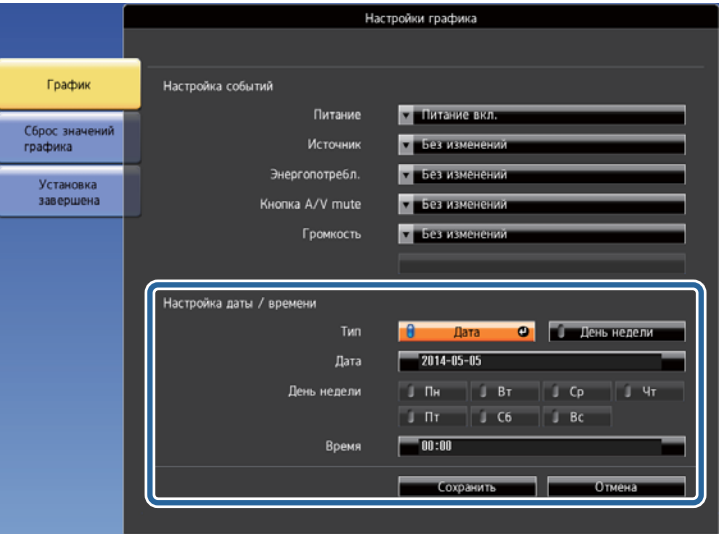

**18** 

Выберите параметр **Сохранить**<sup>и</sup> нажмите кнопку [Enter].

Запланированные действия отображаются на экране <sup>с</sup> пиктограммами, указывающими на состояние действия.

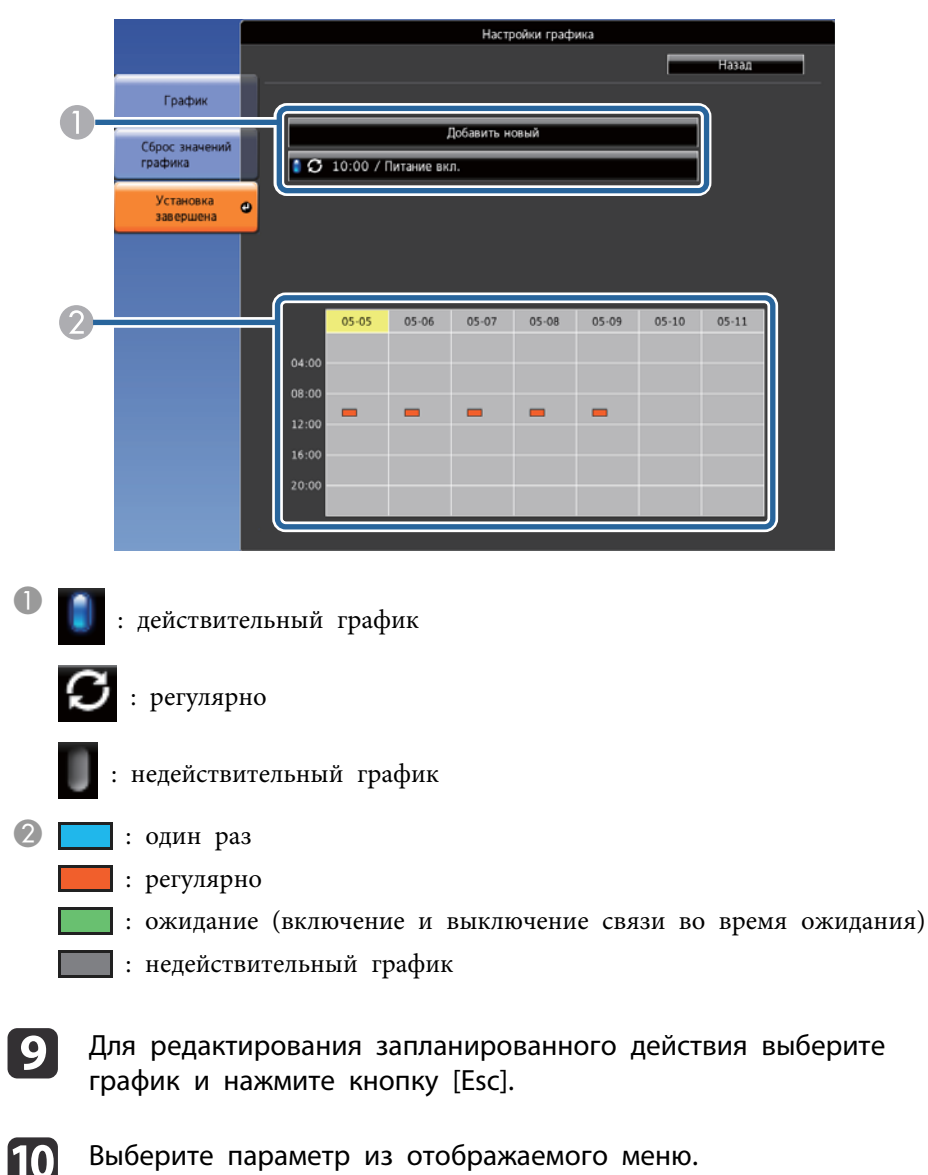

Выберите параметр из отображаемого меню.

• Параметры **Включено** или **Отключено** позволяют активировать и деактивировать выбранное действие.

# **Настройка графиков действий проектора <sup>134</sup>**

- Параметр **Редактировать** позволяет изменить детали действия или его дату и время.
- Параметр **Удалить** позволяет удалить запланированное действие из списка.

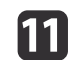

Выберите параметр **Готово**, <sup>а</sup> затем выберите **Да**.

Для удаления всех запланированных действий выберите параметр **Сброс значений графика**.

- ["Контролирование](#page-116-0) проектора <sup>и</sup> управление им" стр.<sup>117</sup>
- ["Настройка](#page-37-0) даты и времени" стр.38
- ["Настройка](#page-93-0) пароля" стр.<sup>94</sup>

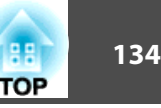

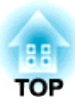

# <span id="page-134-0"></span>**Регулировка параметров меню**

Для доступа <sup>к</sup> системе меню проектора <sup>и</sup> изменения настроек проектора следуйте инструкциям из этих разделов.

- ["Использование](#page-135-0) меню проектора" стр.<sup>136</sup>
- ["Использование](#page-136-0) экранно<sup>й</sup> клавиатуры" стр.<sup>137</sup>
- "Настройки качества [изображения](#page-137-0) Меню Изображен." стр.<sup>138</sup>
- ["Настройки](#page-139-0) входного сигнала Меню Сигнал" стр.<sup>140</sup>
- ["Настройки](#page-141-0) функций проектора Меню Настройки" стр.<sup>142</sup>
- ["Настройка](#page-143-0) проектора Меню Расширен." стр.144
- "Сетевые настройки [проектора](#page-147-0) Меню Сеть" стр.<sup>148</sup>
- ["Настройка](#page-156-0) проектора Меню ЕСО" стр.157
- ["Отображение](#page-158-0) информации <sup>о</sup> проекторе Меню Информация" стр.<sup>159</sup>
- "Сброс настроек [проектора](#page-160-0) Меню Сброс" стр.<sup>161</sup>
- ["Копирование](#page-161-0) меню Настройки на друго<sup>й</sup> проектор (пакетная настройка)" стр.<sup>162</sup>

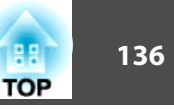

<span id="page-135-0"></span>Для регулировки настроек, контролирующих работу проектора, можно воспользоваться меню проектора. Меню отображается на экране проектора.

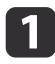

Нажмите кнопку [Menu] на пульте дистанционного управления или на панели управления.

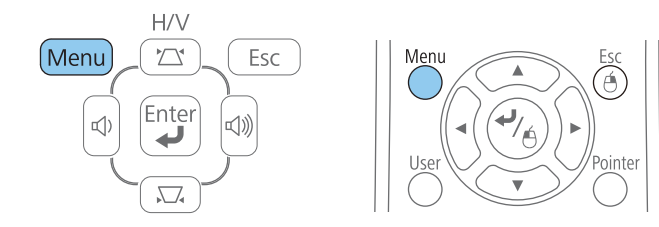

Появляется экран меню, отображающий параметры меню **Изображен**.

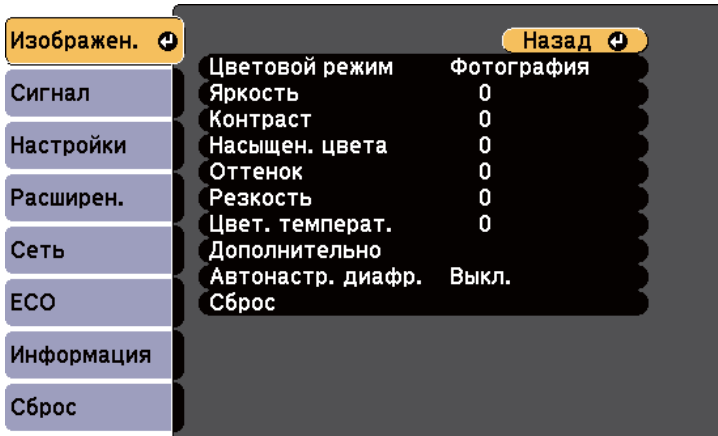

 $\mathbf{D}$ 

 Для перемещения по меню, приведенному <sup>в</sup> левой части экрана, нажимайте кнопки со стрелками вверх или вниз. Параметры для каждого меню отображаются <sup>в</sup> правой части экрана.

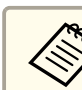

aДоступные параметры зависят от текущего источника входного сигнала.

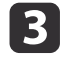

Для изменения параметров в отображаемом меню нажмите<br>кнопку [Enter].

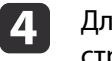

Для перемещения по параметрам нажимайте кнопки со стрелками вверх или вниз.

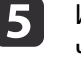

Измените параметр <sup>с</sup> помощью кнопок, приведенных в нижней части экрана меню.

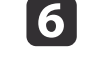

Для возврата значений всех параметров меню <sup>к</sup> стандартным значениям выберите пункт **Сброс**.

- gПосле завершения изменений параметров нажмите кнопку [Esc].
- 8

Для выхода из меню нажмите кнопку [Menu] или [Esc].

#### **Дополнительная информация**

• ["Регулировка](#page-134-0) параметров меню" стр.135

<span id="page-136-0"></span>Если необходимо ввести цифры <sup>и</sup> символы, отображается экранная клавиатура.

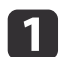

Воспользуйтесь кнопками со стрелками на панели управления<br>или на пульте дистанционного управления, чтобы выделить подсветкой цифру или символ, который нужно ввести <sup>и</sup> нажмите кнопку [Enter].

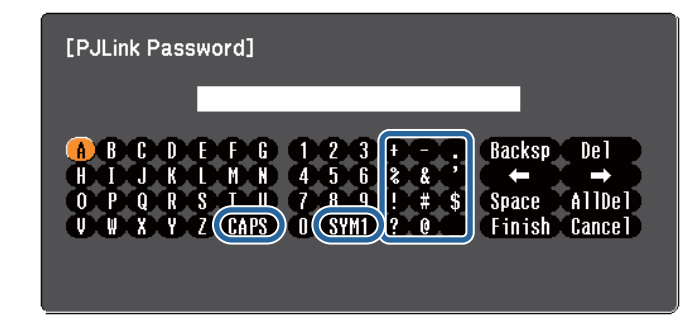

aПри каждом нажатии клавиши **CAPS** изменяется регистр символа <sup>с</sup> заглавного на строчный. При каждом нажатии клавиши **SYM1/2** символ, заключенный <sup>в</sup> рамку, меняется.

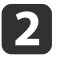

 После ввода текста нажмите клавишу **Finish** на клавиатуре, чтобы подтвердить запись. Для отмены ввода текста нажмите клавишу **Cancel**.

aМожно выбрать настройки проектора <sup>и</sup> управлять проецированием по сети, используя веб-браузер компьютера. <sup>С</sup> помощью экранной клавиатуры можно ввести не все символы. Для ввода текста воспользуйтесь веб-браузером.

#### **Дополнительная информация**

• ["Регулировка](#page-134-0) параметров меню" стр.<sup>135</sup>

• ["Контролирование](#page-118-0) сетевого проектора <sup>с</sup> помощью веб-браузера" [стр.](#page-118-0)119

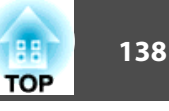

<span id="page-137-0"></span>Параметры меню **Изображен.** позволяют регулировать качество изображения для источника входного сигнала, которы<sup>й</sup> <sup>в</sup> данный момент используется. Доступные параметры зависят от текущего источника входного сигнала.

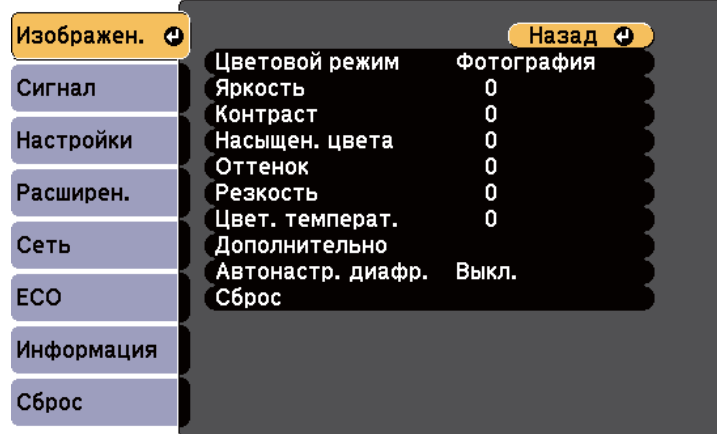

Для изменения параметров для источника входного сигнала убедитесь, что источник присоединен, <sup>и</sup> выберите источник.

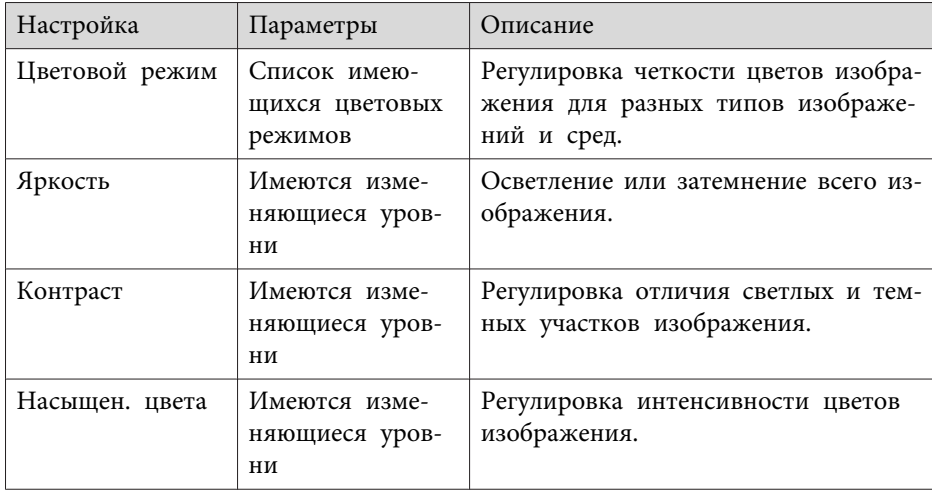

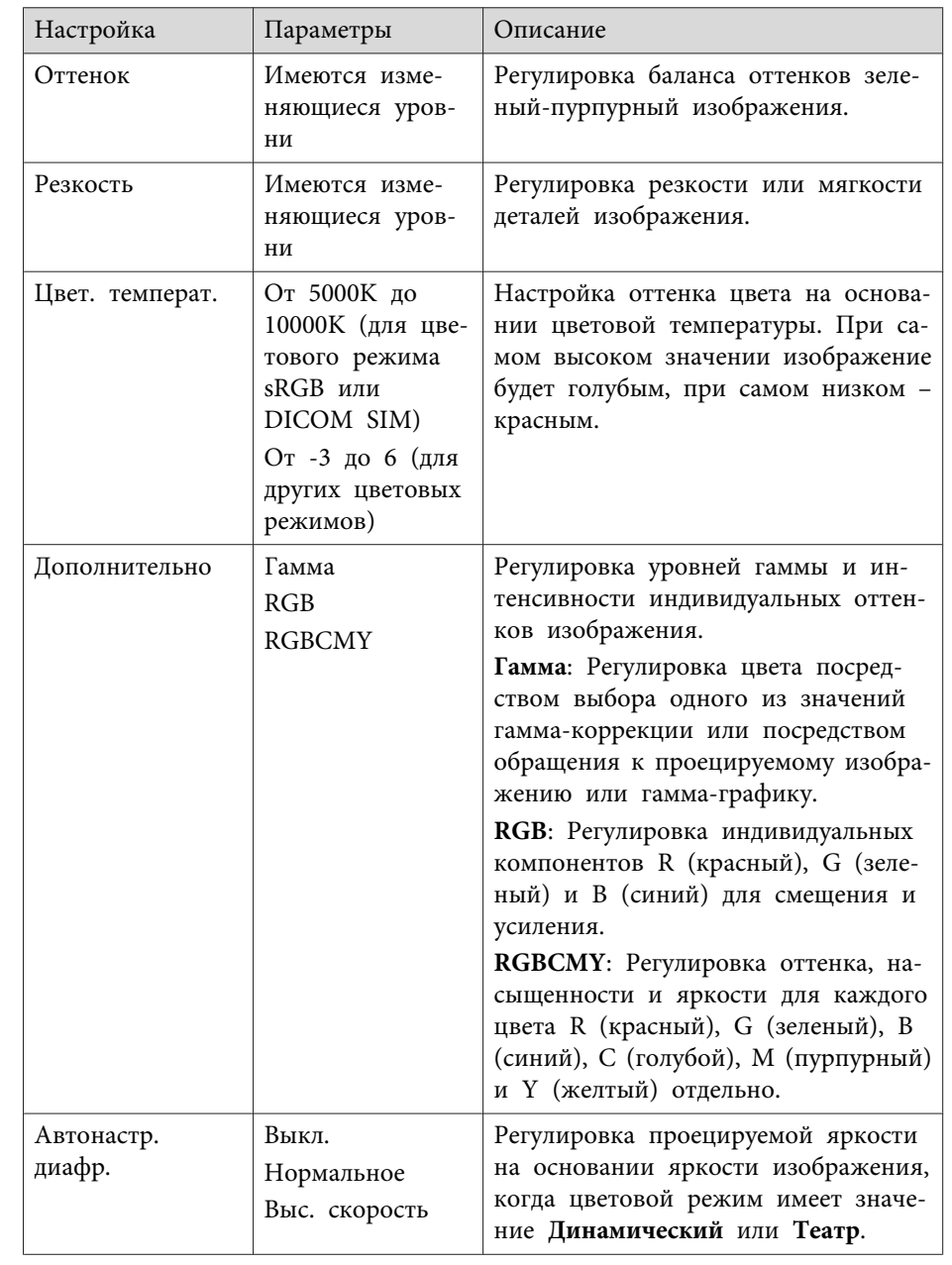

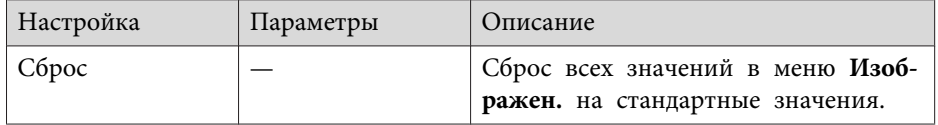

ли Параметр Яркость не влияет на яркость лампы. Для изменения меню проектора **ECO**.

- ["Регулировка](#page-134-0) параметров меню" стр.135
- ["Доступные](#page-59-0) цветовые режимы" стр.60

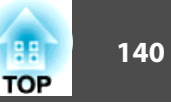

<span id="page-139-0"></span>Обычно проектор определяет <sup>и</sup> оптимизирует настройки входного сигнала автоматически. Если необходимо модифицировать настройки, можно воспользоваться меню **Сигнал**. Доступные параметры зависят от текущего источника входного сигнала.

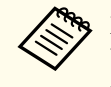

aЕсли текущим источником входного сигнала является USB Display, USB, LAN или Screen Mirroring, можно выбрать параметры из меню **Сигнал**.

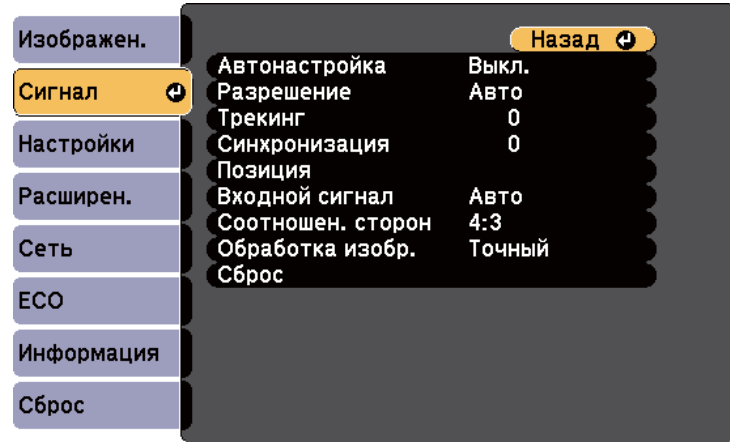

aСтандартные значения параметров **Позиция**, **Трекинг**<sup>и</sup> **Синхронизация** можно восстановить, нажав кнопку [Auto] на пульте дистанционного управления.

Для изменения параметров для источника входного сигнала убедитесь, что источник присоединен, <sup>и</sup> выберите источник.

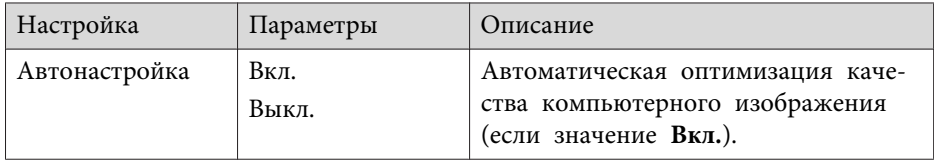

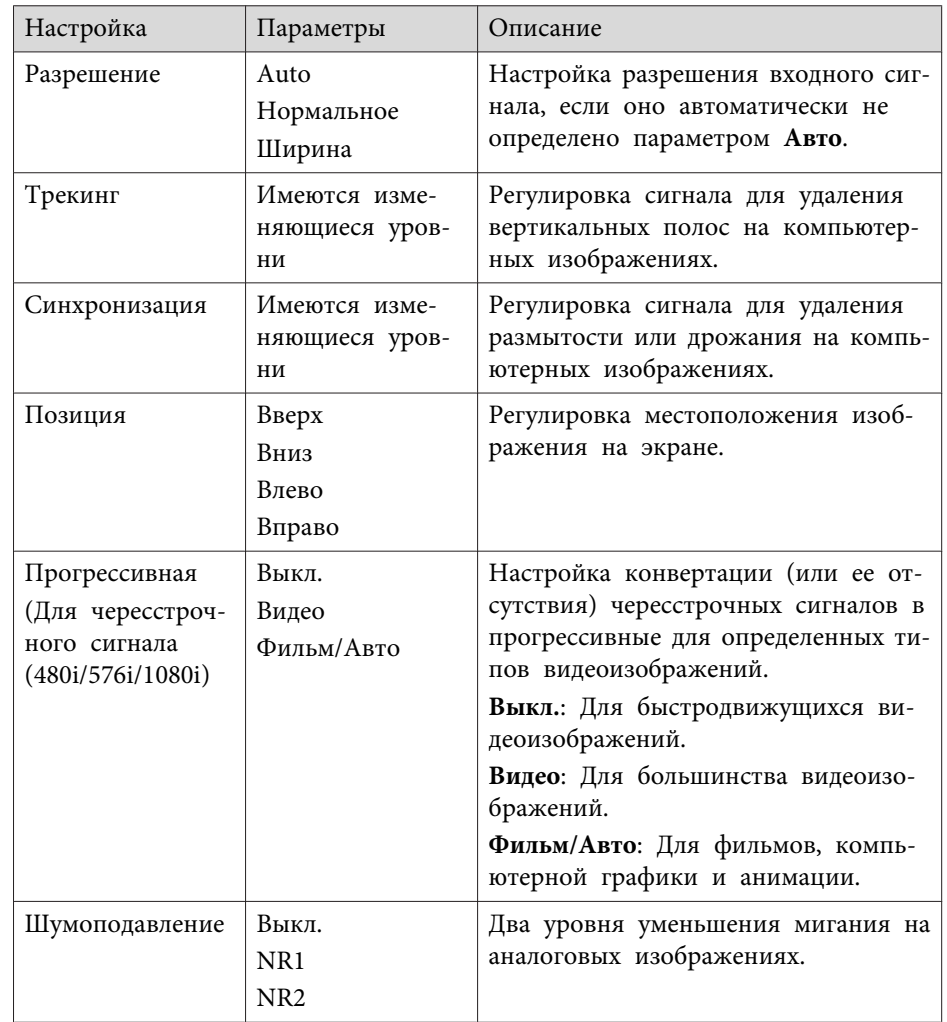

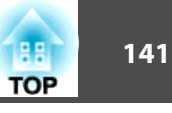

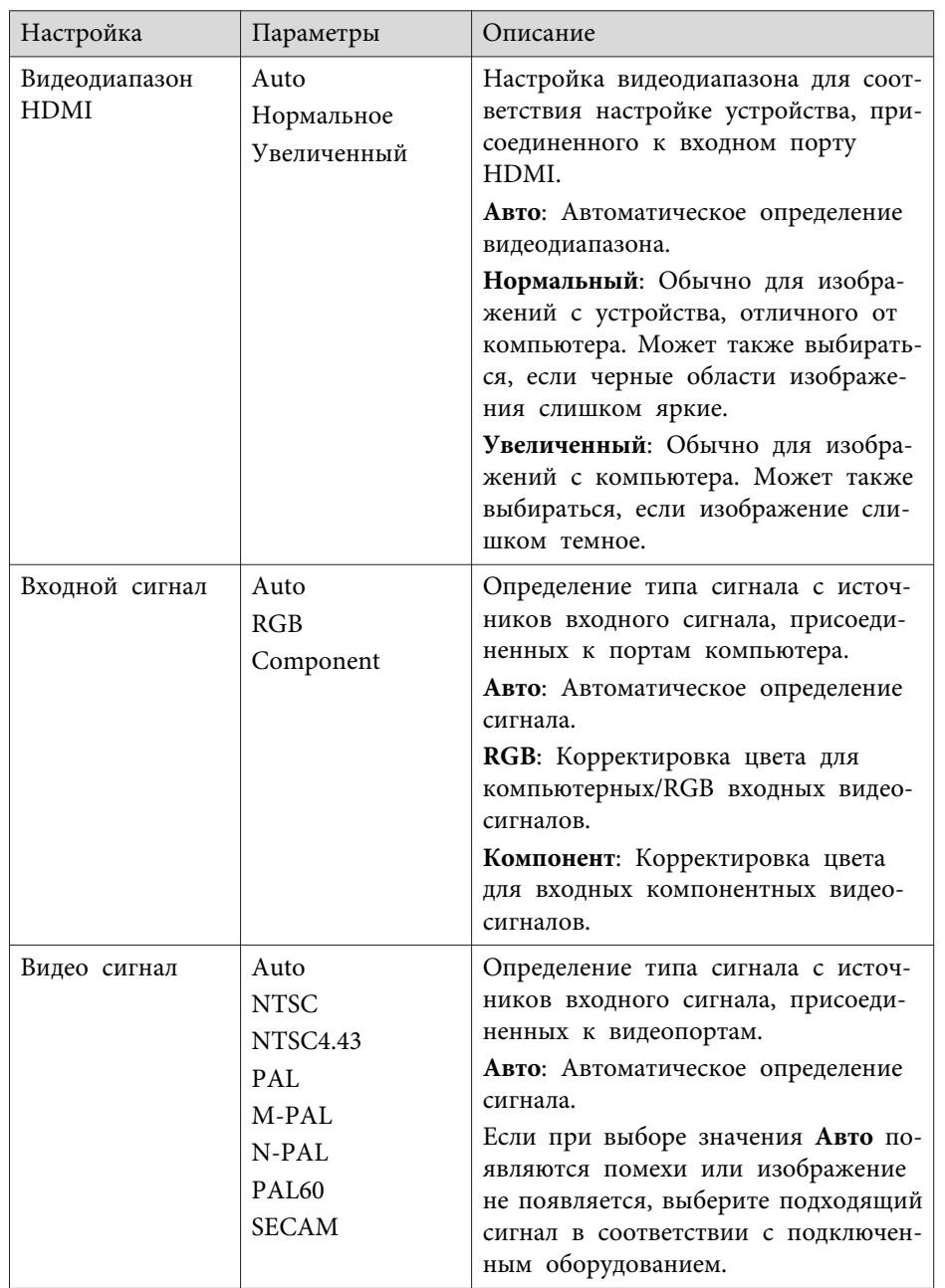

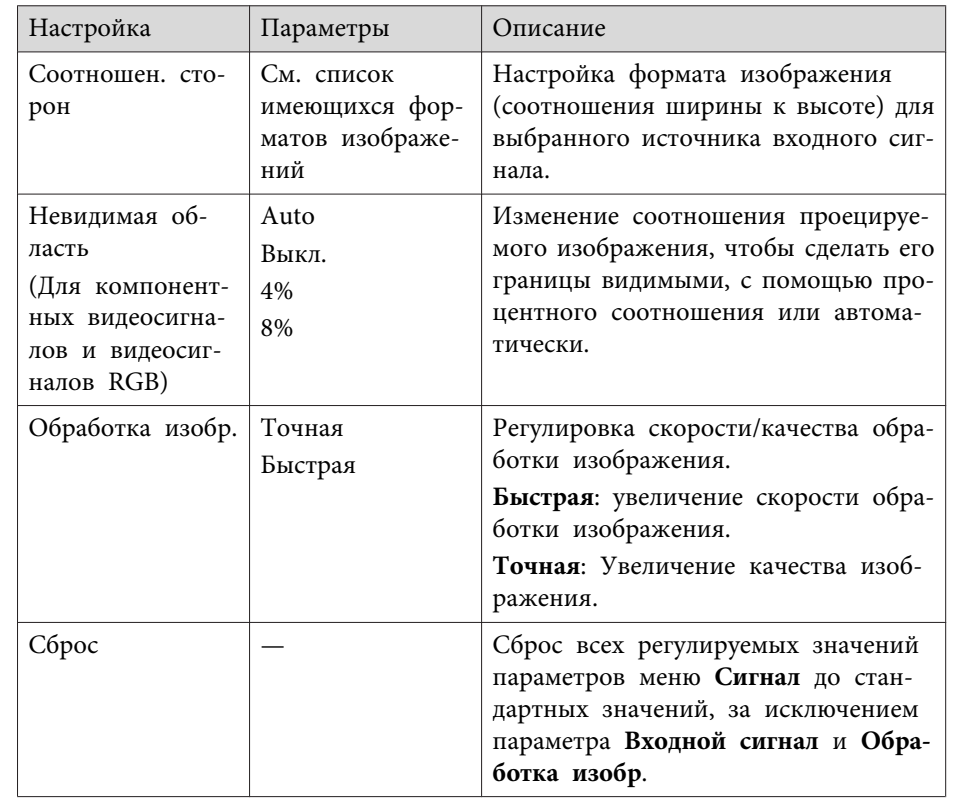

**аль Параметр Шумоподавление** невозможно выбрать в следующих

- Параметр **Обработка изобр.** имеет значение **Быстрый**.
- Параметр **Прогрессивная** имеет значение **Выкл**.
- Входной сигнал это цифровой сигнал RGB.
- Входной сигнал это чересстрочны<sup>й</sup> сигнал (480i/576i/1080i)

- ["Регулировка](#page-134-0) параметров меню" стр.135
- "Доступные форматы [изображения"](#page-57-0) стр.<sup>58</sup>

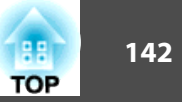

<span id="page-141-0"></span>Параметры меню Настройки позволяют модифицировать разные функции проектора.

Изображен. (Назад Ф) Гор/вер.искаж. Корр-ия трапеции Сигнал Split Screen Полн. блокир... Блокир. управл. Настройки Ф Форма указателя Указатель 1 Громкость  $\mathbf 0$ Расширен. Удален. приемник Передн./задн. Польз. кнопка Энергопотре... Сеть Тестовый шаблон Сброс ECO Информация Сброс

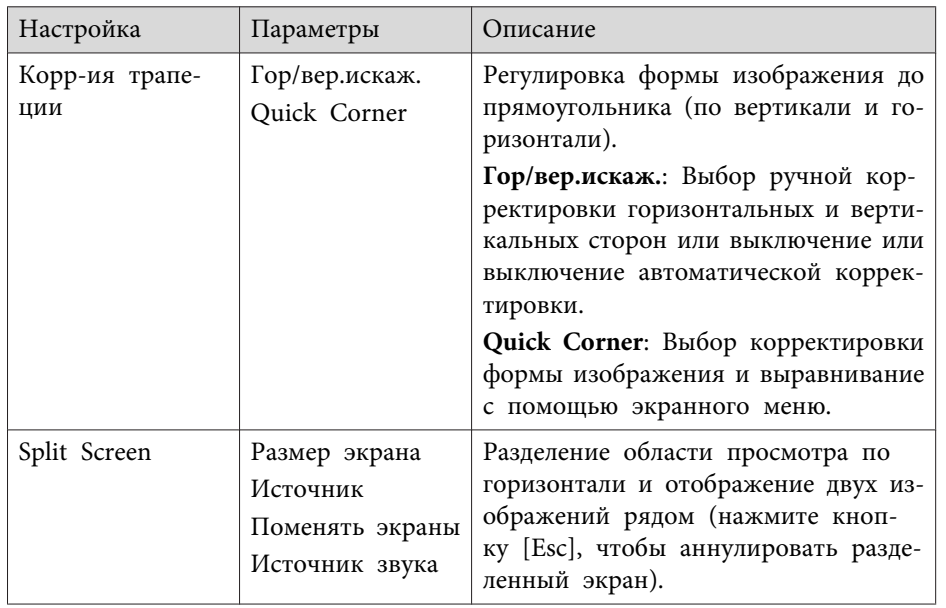

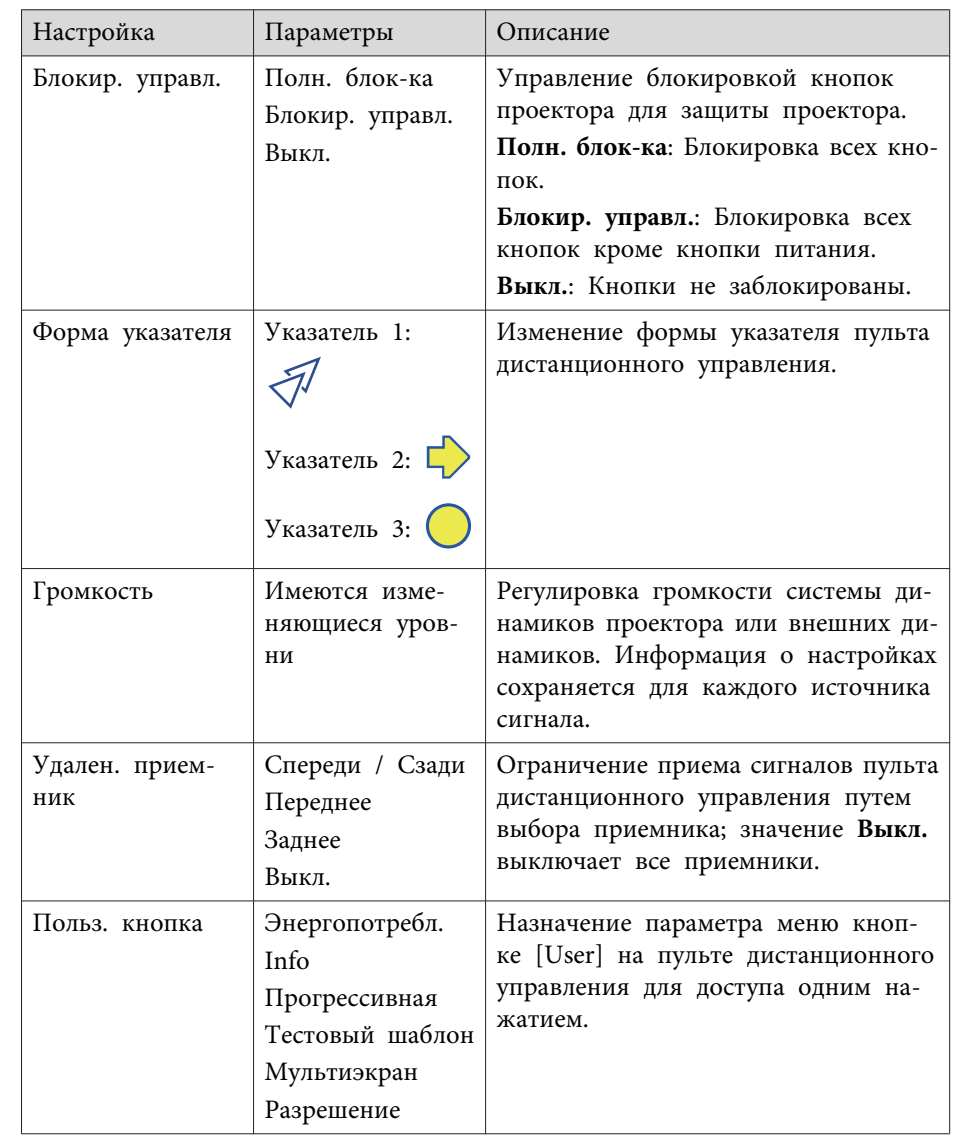

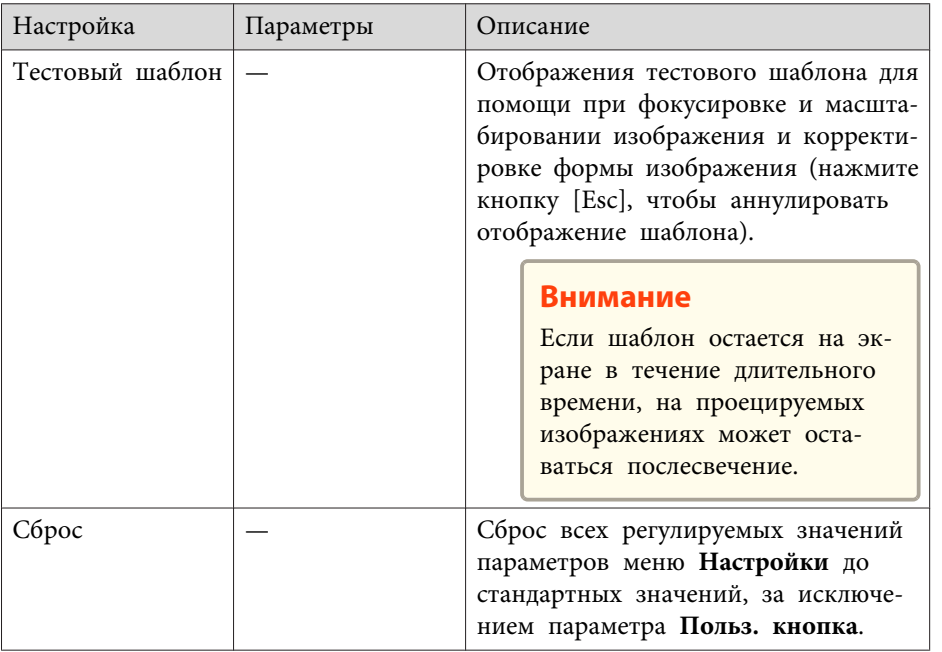

• ["Регулировка](#page-134-0) параметров меню" стр.135

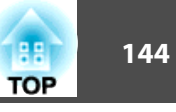

<span id="page-143-0"></span>Параметры меню **Расширен.** позволяют модифицировать разные функции настройки проектора.

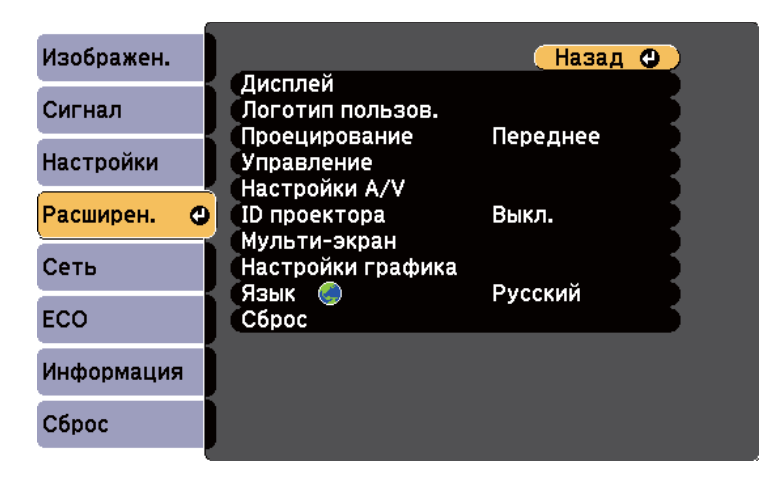

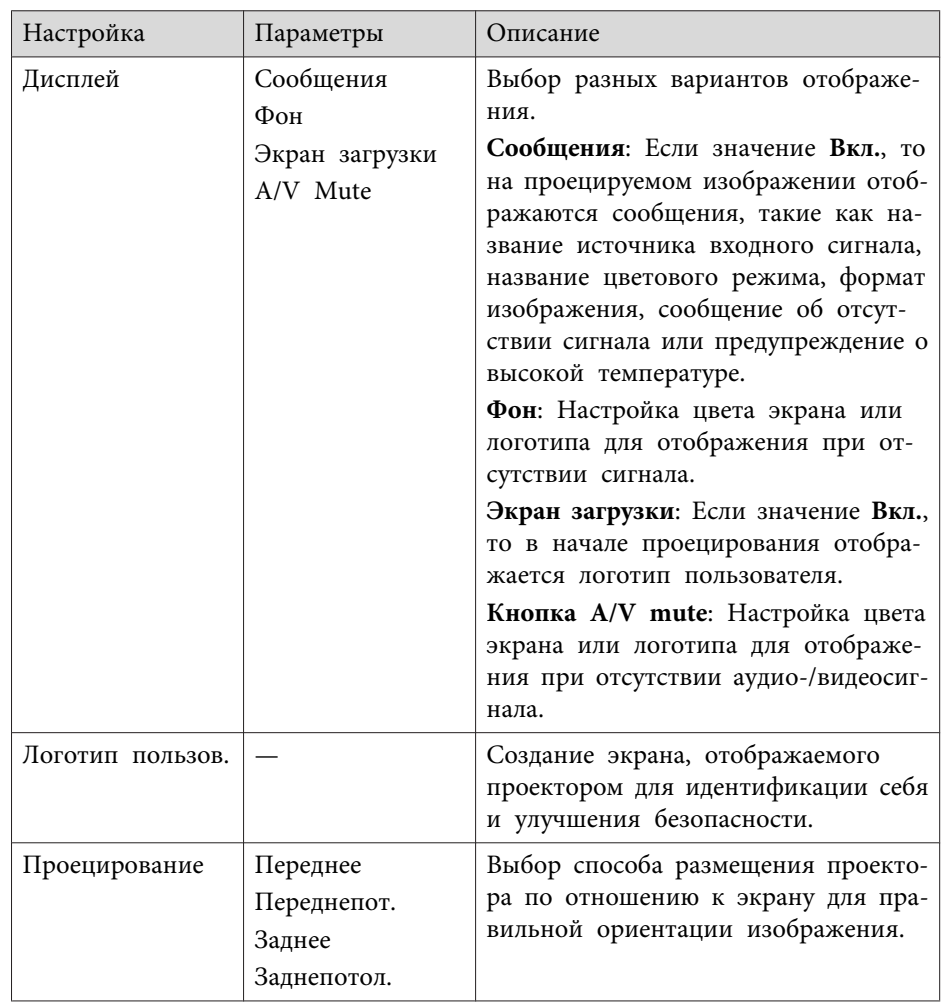
# **Настройка проектора - Меню Расширен. <sup>145</sup>**

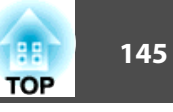

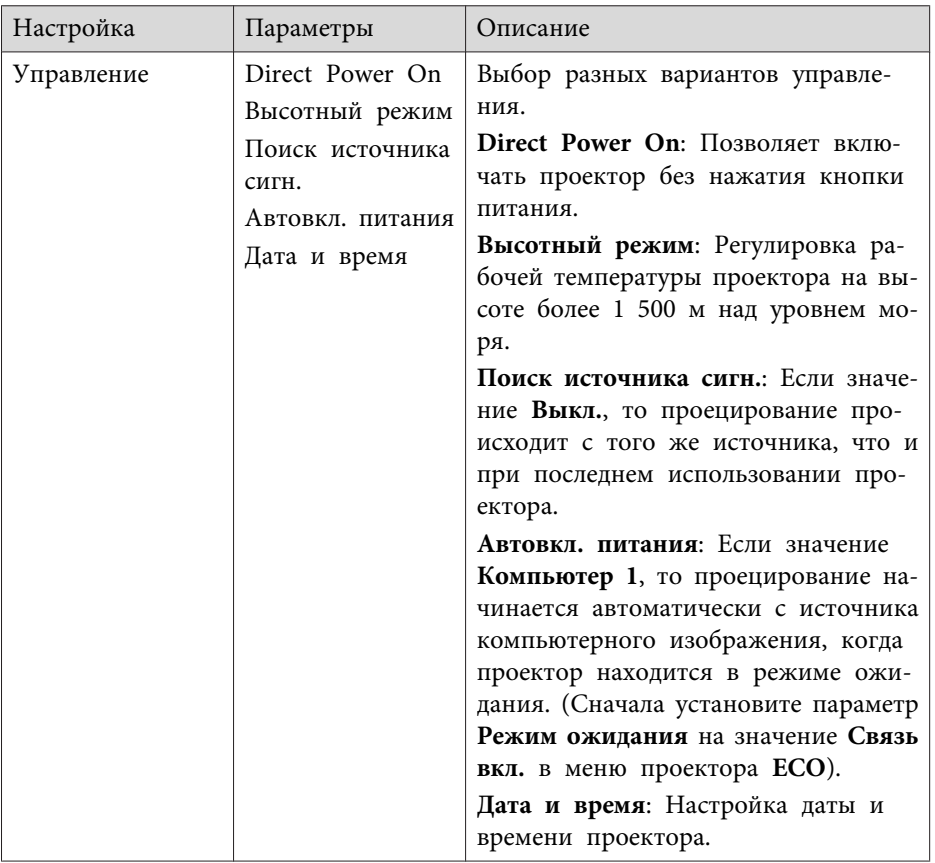

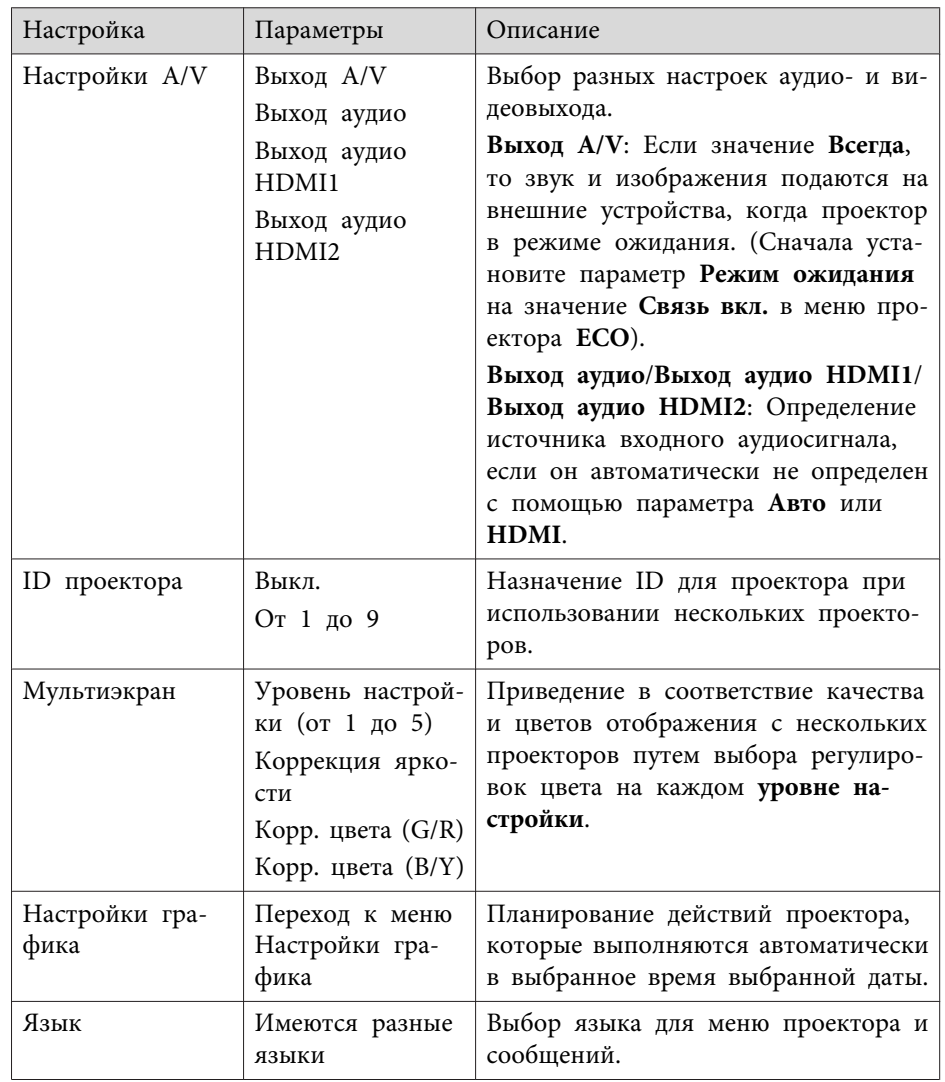

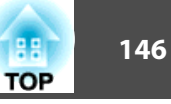

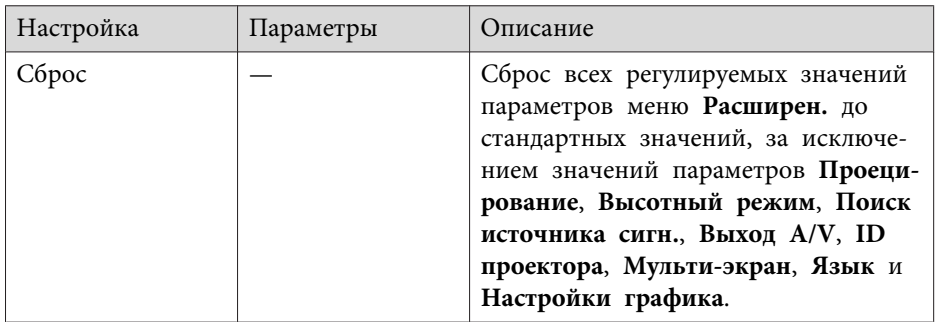

aКогда для параметра **Защита логотипа** задано значение **Вкл.** на экране **Защита паролем**, невозможно изменить настройки. касающиеся отображения логотипа пользователя (**Фон**, **Экран загрузки**, **Кнопка A/V mute** и **Перек**). Сначала задайте для параметра **Защита логотипа** значение **Выкл.**

#### **Дополнительная информация**

- ["Регулировка](#page-134-0) параметров меню" стр.135
- "Меню Расширен. Настройки даты <sup>и</sup> времени" стр.<sup>146</sup>
- ["Выбор](#page-94-0) типов защиты паролем" стр.<sup>95</sup>

### **Меню Расширен. - Настройки даты и времени**

Параметры на экране Дата и время позволяют настроить дату и время.

s **Расширен.** > **Управление** > **Дата <sup>и</sup> время**

aКогда для параметра **Защ. Врем.по граф.** задано значение **Вкл.** на экране **Защита паролем**, значения параметра **Дата <sup>и</sup> время** изменить невозможно. Сначала задайте для параметра **Защ. Врем.по граф.** значение **Выкл.**

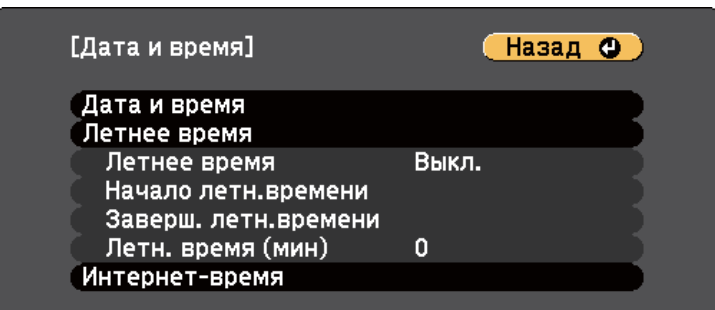

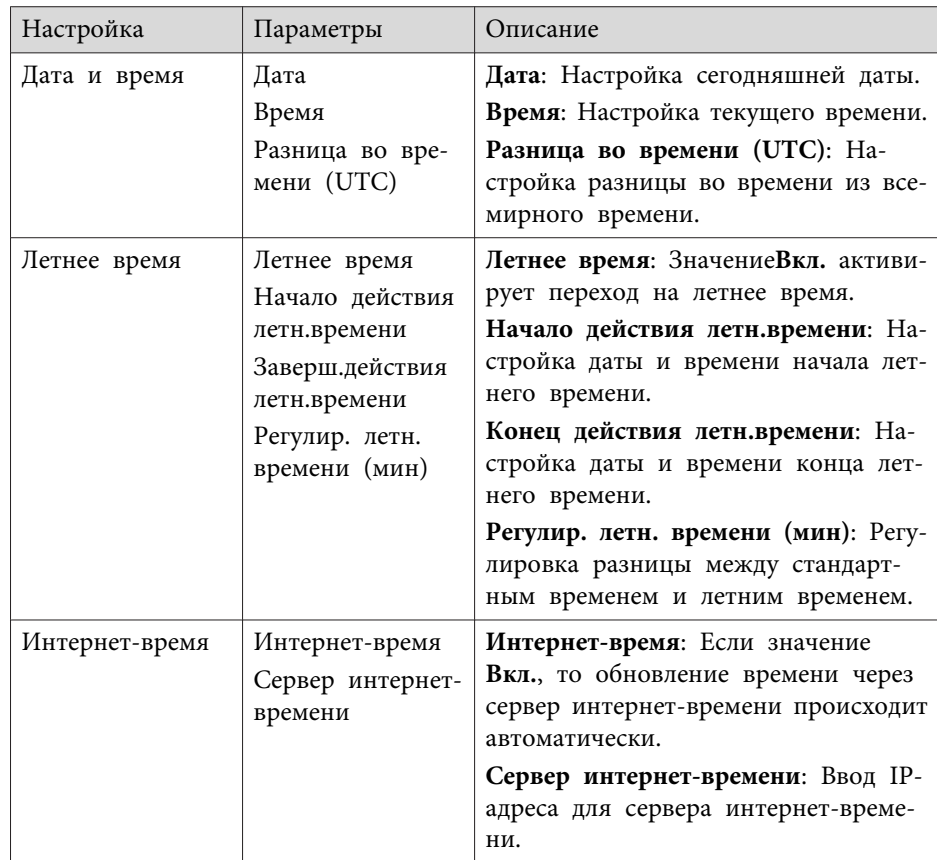

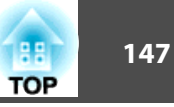

- ["Настройка](#page-143-0) проектора Меню Расширен." стр.<sup>144</sup>
- ["Выбор](#page-94-0) типов защиты паролем" стр.95

148 **TOP** 

<span id="page-147-0"></span>Параметры меню Сеть позволяют видеть информацию о сети и настраивать проектор для контроля и управления по сети.

Когда для параметра Защита сети задано значение Вкл. на экране Защита паролем, настройки сети можно менять. Сначала задайте для параметра Защита сети значение Выкл.

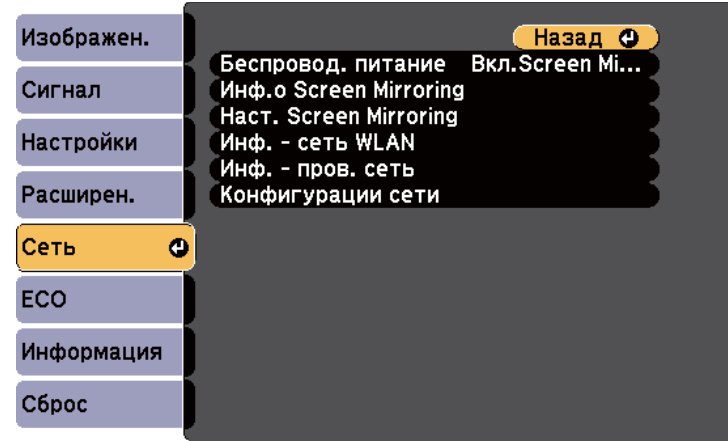

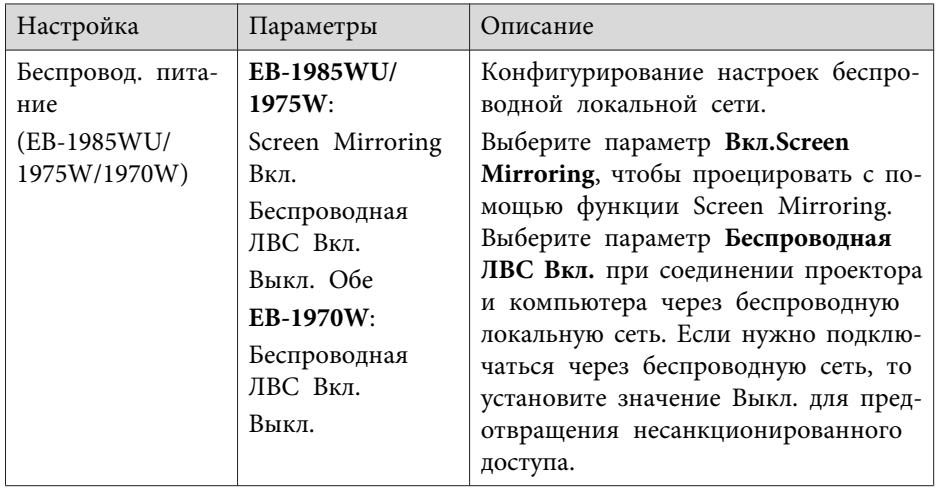

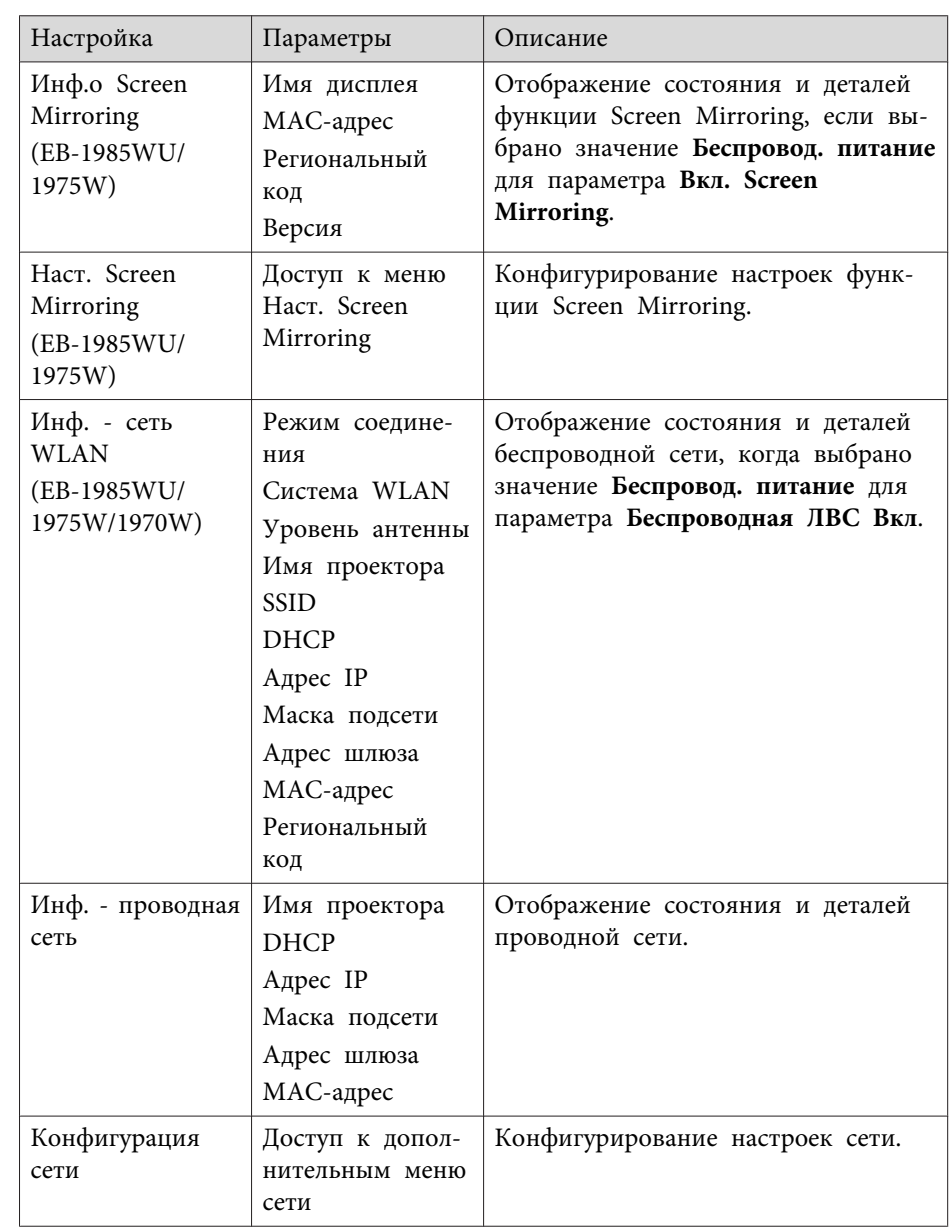

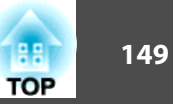

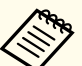

aПосле присоединения проектора <sup>к</sup> сети можно выбрать настройки проектора <sup>и</sup> управлять проецированием <sup>с</sup> помощью совместимого веб-браузера. Он позволяет получить дистанционный доступ <sup>к</sup> проектору.

#### **Дополнительная информация**

- ["Регулировка](#page-134-0) параметров меню" стр.135
- "Меню Сеть Наст. Screen Mirroring" стр.149
- "Меню Сеть Меню [Основные"](#page-149-0) стр.<sup>150</sup>
- "Меню Сеть Меню [Беспроводная](#page-149-0) ЛВС" стр.<sup>150</sup>
- "Меню Сеть Меню [Безопасность"](#page-150-0) стр.<sup>151</sup>
- "Меню Сеть Меню [Проводная](#page-152-0) ЛВС" стр.<sup>153</sup>
- "Меню Сеть Меню [Почта"](#page-152-0) стр.<sup>153</sup>
- "Меню Сеть Меню [Другое"](#page-153-0) стр.<sup>154</sup>
- "Меню Сеть Меню [Сброс"](#page-154-0) стр.<sup>155</sup>
- ["Выбор](#page-94-0) типов защиты паролем" стр.<sup>95</sup>

### **Меню Сеть - Наст. Screen Mirroring**

Параметры меню **Наст. Screen Mirroring** позволяют выбирать настройки функции Screen Mirroring (EB-1985WU/EB-1975W).

s **Сеть** > **Конфигурации сети** > **Наст. Screen Mirroring**

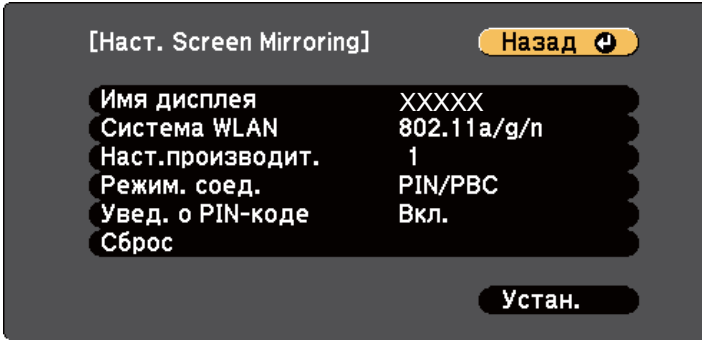

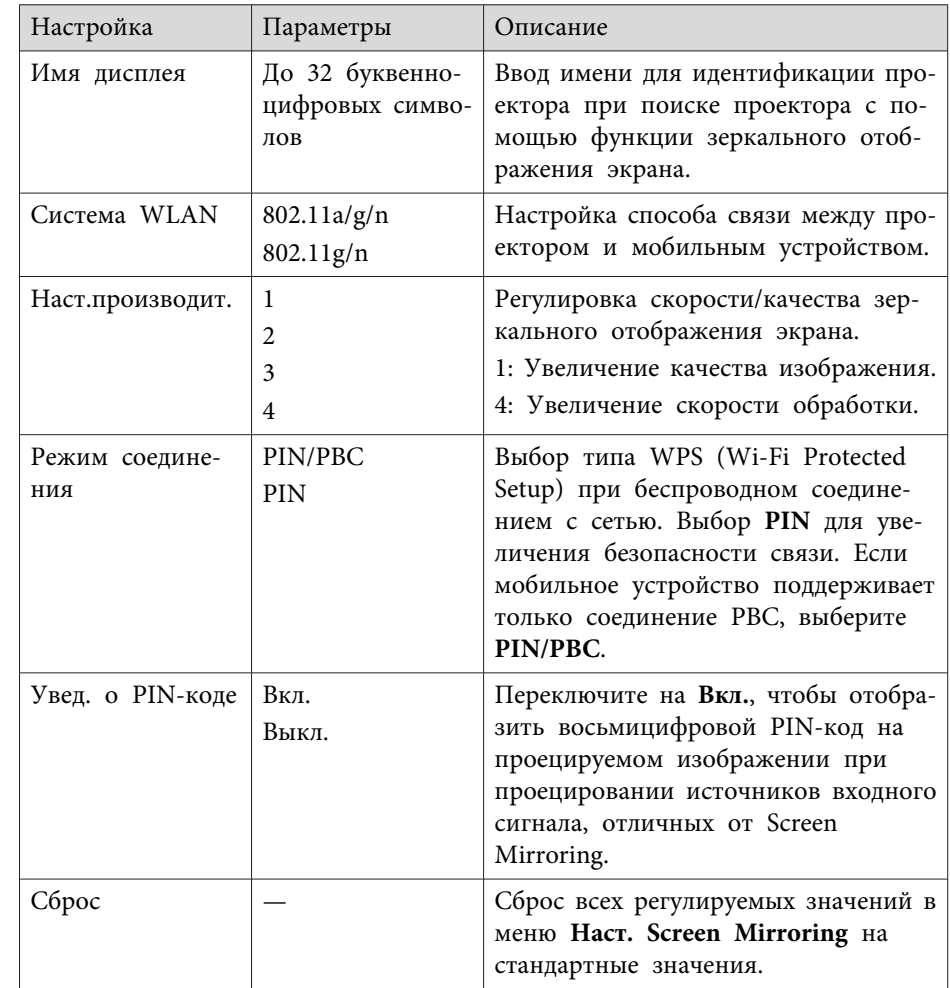

#### **Дополнительная информация**

• "Сетевые настройки [проектора](#page-147-0) - Меню Сеть" стр.<sup>148</sup>

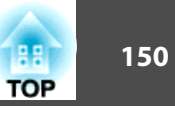

### <span id="page-149-0"></span>**Меню Сеть - Меню Основные**

Параметры меню **Основные** позволяют выбирать основные настройки сети.

s **Сеть** > **Конфигурации сети** > **Основные**

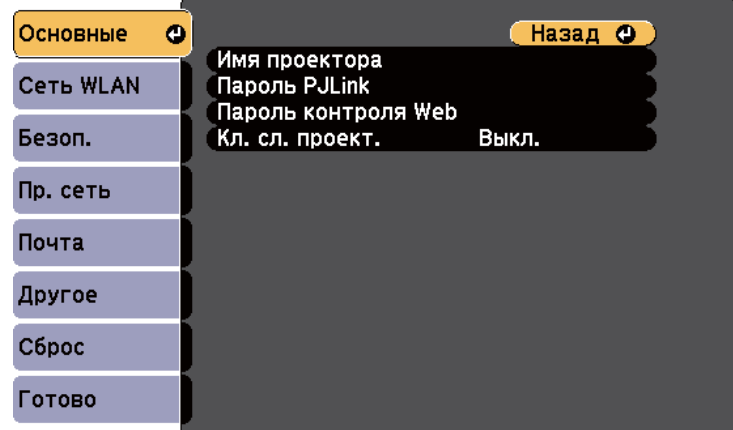

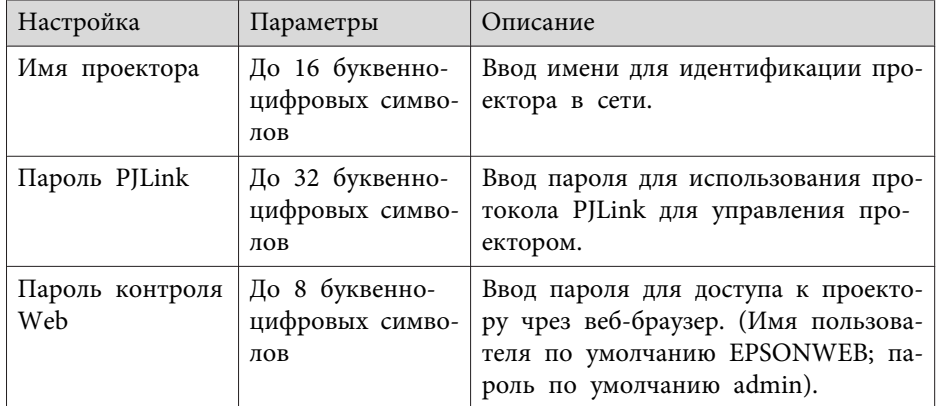

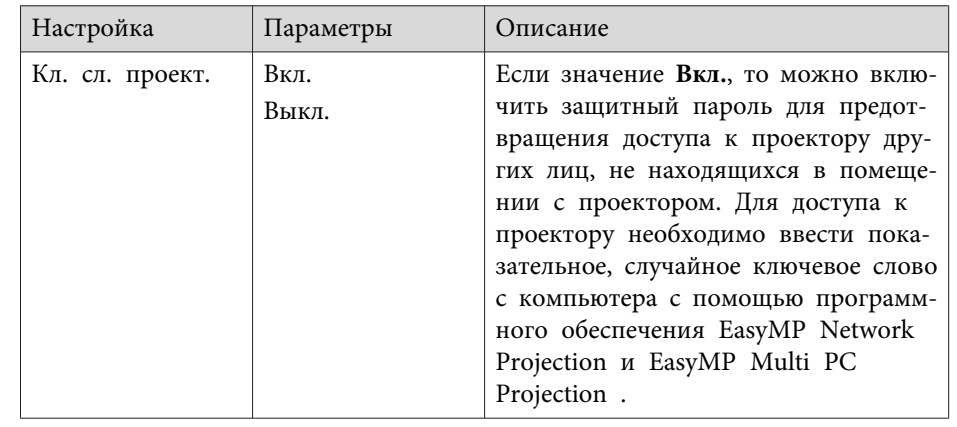

#### **Дополнительная информация**

• "Сетевые настройки [проектора](#page-147-0) - Меню Сеть" стр.<sup>148</sup>

### **Меню Сеть - Меню Беспроводная ЛВС**

Параметры меню **Беспроводная ЛВС** позволяют выбирать настройки беспроводной локальной сети (EB-1985WU/EB-1975W/EB-1970W).

s **Сеть** > **Конфигурации сети** > **Сеть WLAN**

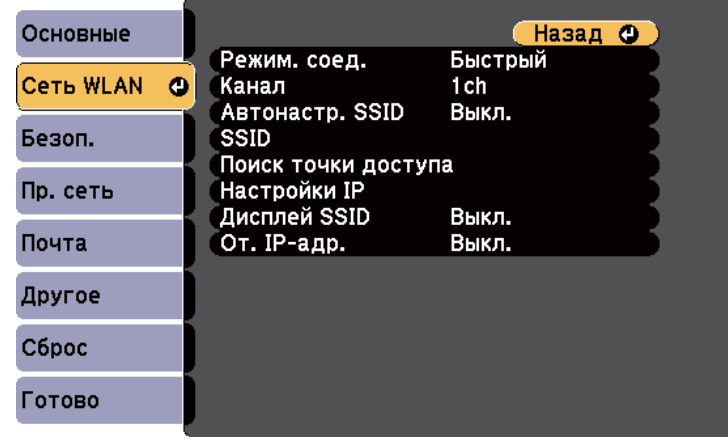

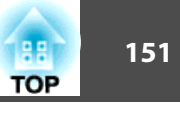

<span id="page-150-0"></span>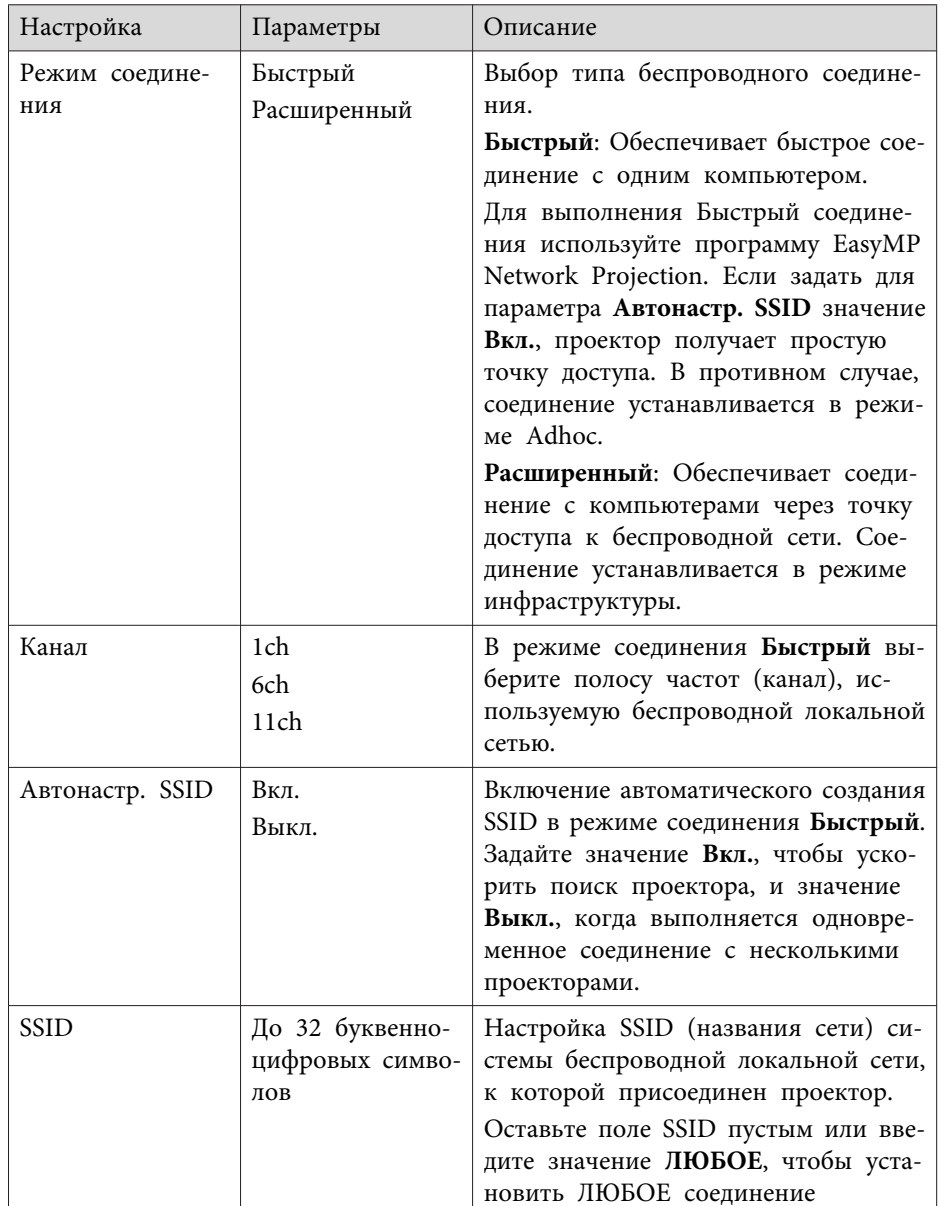

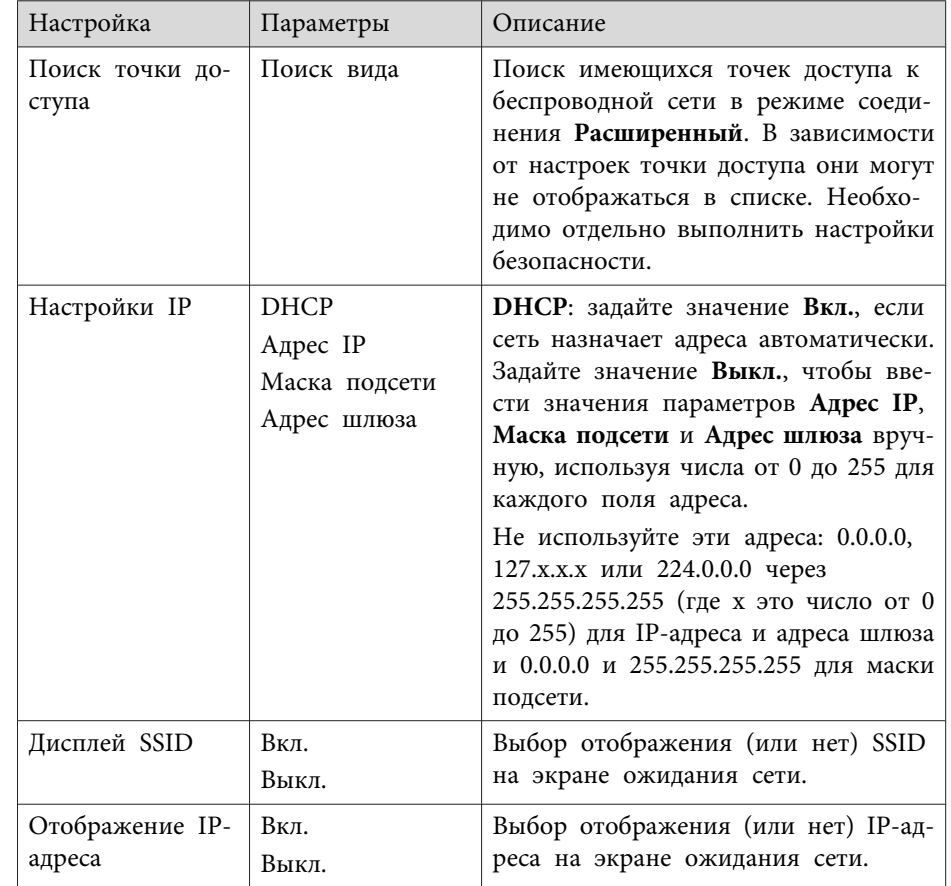

• "Сетевые настройки проектора - Меню Сеть" стр.148

### Меню Сеть - Меню Безопасность

Параметры меню Безопасность позволяют выбрать тип защиты и настройки безопасности, которые соответствуют сети, к которой присоединяется проектор (EB-1985WU/EB-1975W/EB-1970W).

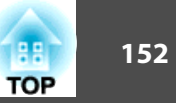

• Сеть > Конфигурации сети > Безоп.

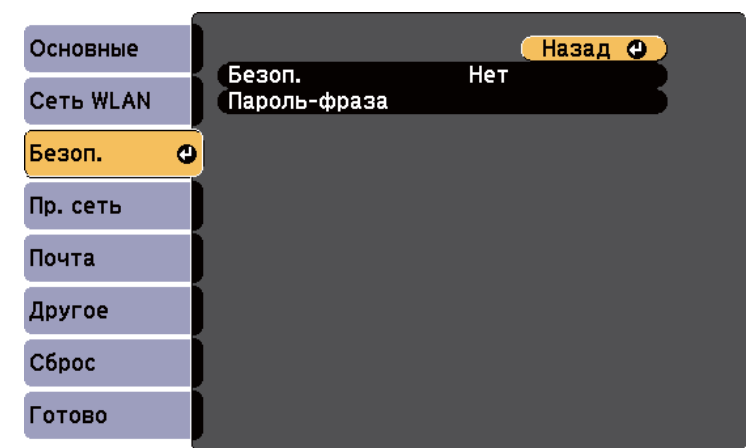

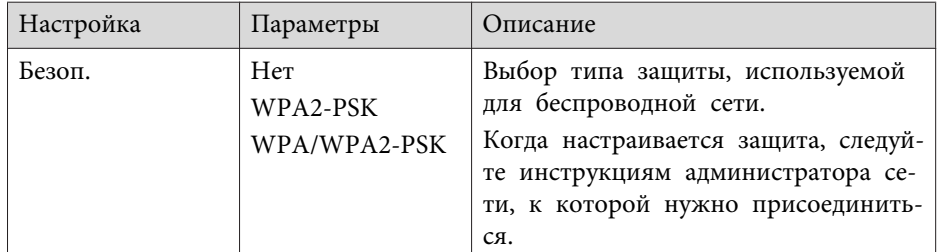

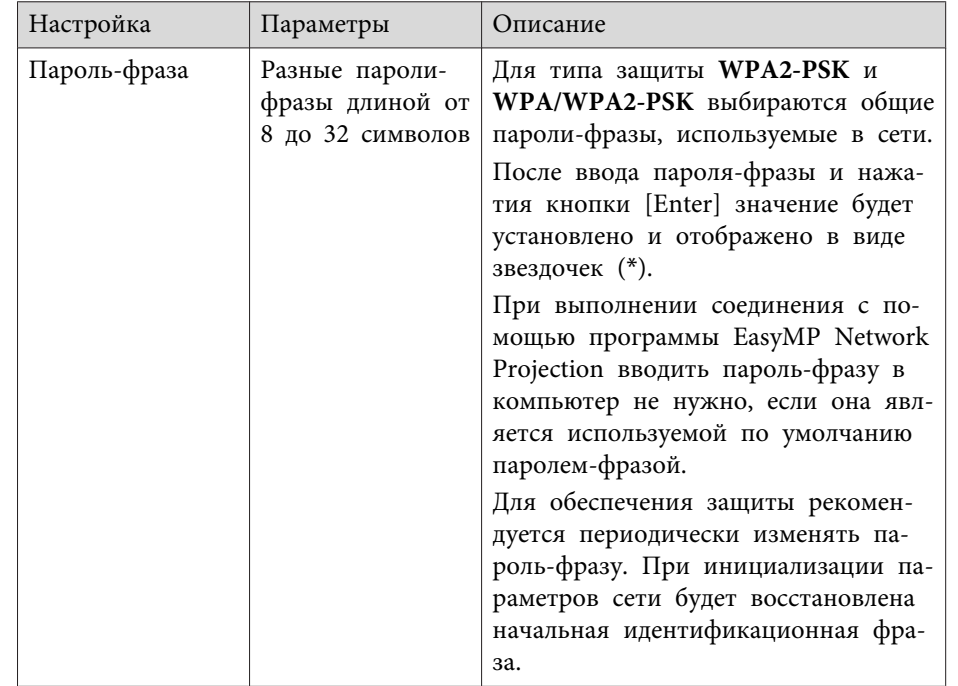

#### Тип зашиты

Когда дополнительная беспроводная локальная сеть создана и используется в режиме соединения Расширенный, настоятельно рекомендуется установить защиту.

WPA это стандарт шифрования, который улучшает защиту беспроводных сетей. Проектор поддерживает методы шифрования TKIP *u* AES.

WPA также включает функции аутентификации пользователя. Аутентификация WPA предоставляет два метода: использование сервера аутентификации или аутентификация между компьютером и точкой доступа без использования сервера. Этот проектор поддерживает второй метод, без сервера.

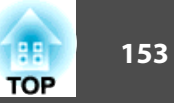

<span id="page-152-0"></span>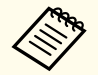

Для настройки деталей следуйте инструкциям администратора сети.

#### Дополнительная информация

• "Сетевые настройки проектора - Меню Сеть" стр.148

### Меню Сеть - Меню Проводная ЛВС

Параметры меню Проводная ЛВС позволяют выбирать основные настройки проводной локальной сети.

 $\bullet$  Сеть > Конфигурации сети > Пр. сеть

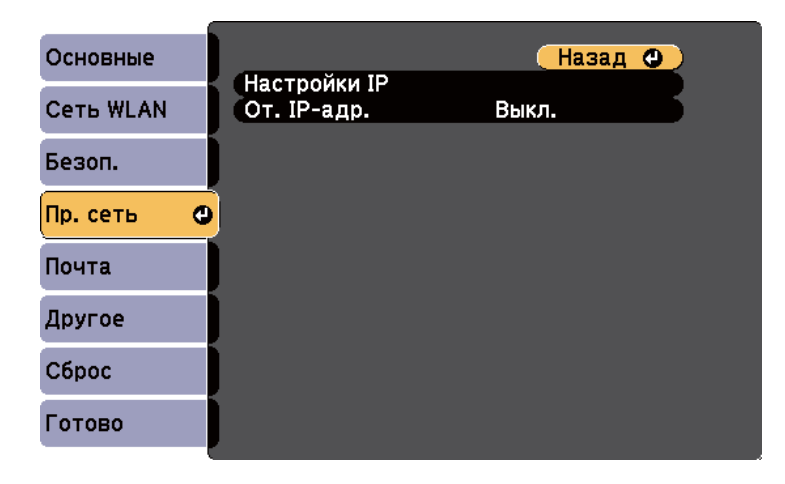

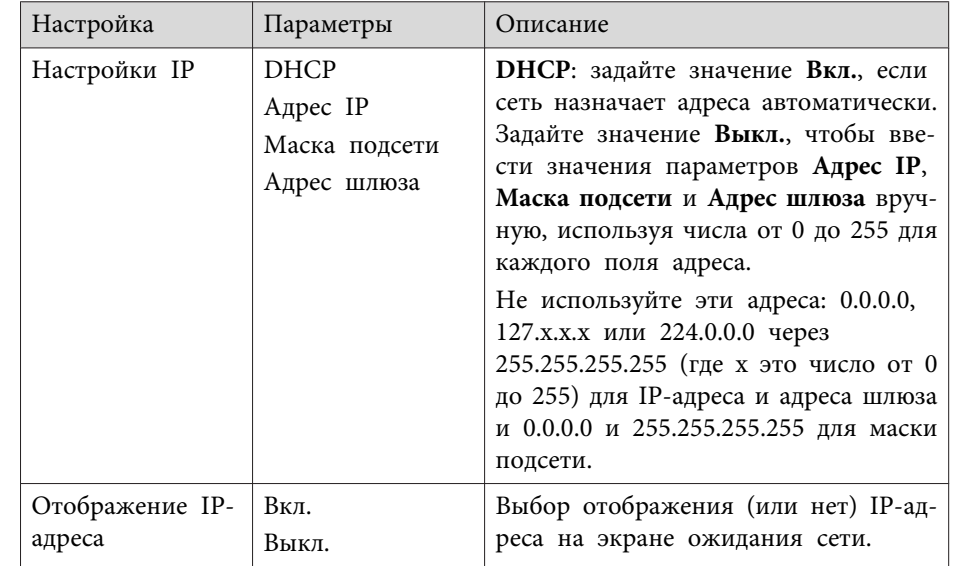

#### Дополнительная информация

• "Сетевые настройки проектора - Меню Сеть" стр.148

### Меню Сеть - Меню Почта

Параметры меню Почта позволяют получать уведомления по эл. почте, если с проектором есть проблемы или имеются предупреждения.

• Сеть > Конфигурации сети > Почта

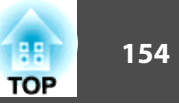

<span id="page-153-0"></span>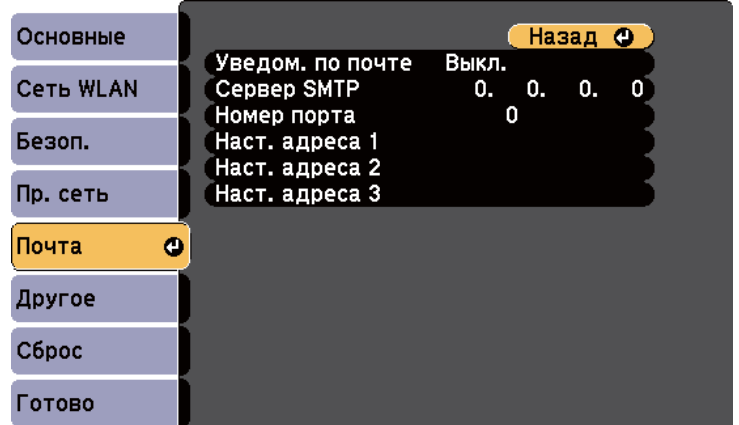

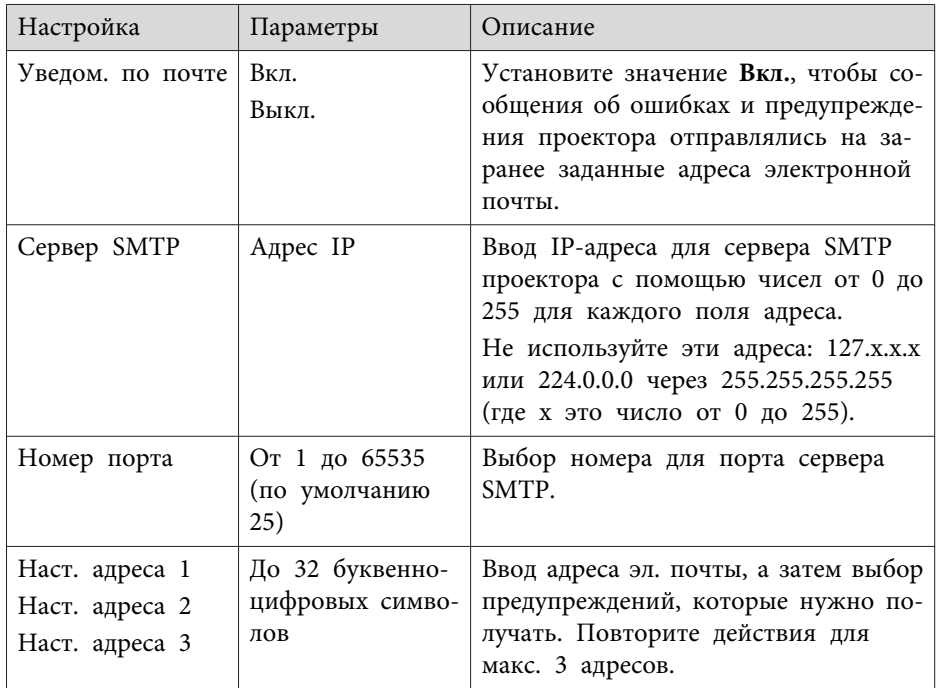

• "Сетевые настройки [проектора](#page-147-0) - Меню Сеть" стр.<sup>148</sup>

### **Меню Сеть - Меню Другое**

Параметры меню **Другое** позволяют выбирать другие настройки сети.

s **Сеть** > **Конфигурации сети**<sup>&</sup>gt;**Другое**

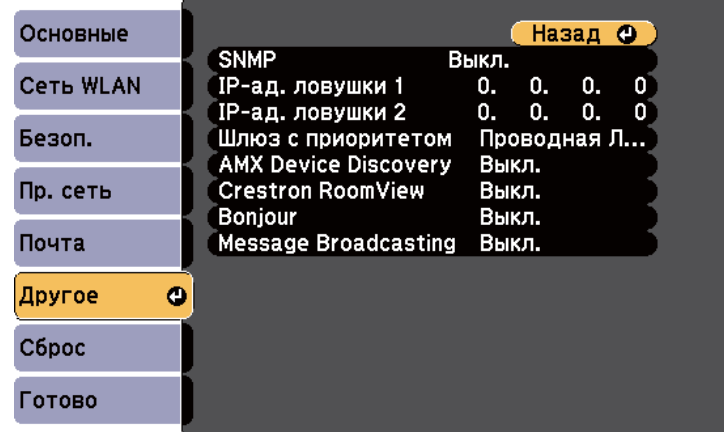

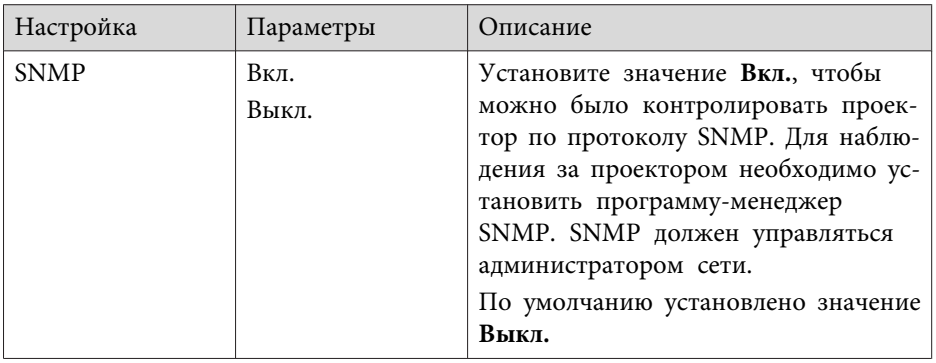

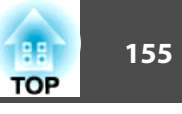

<span id="page-154-0"></span>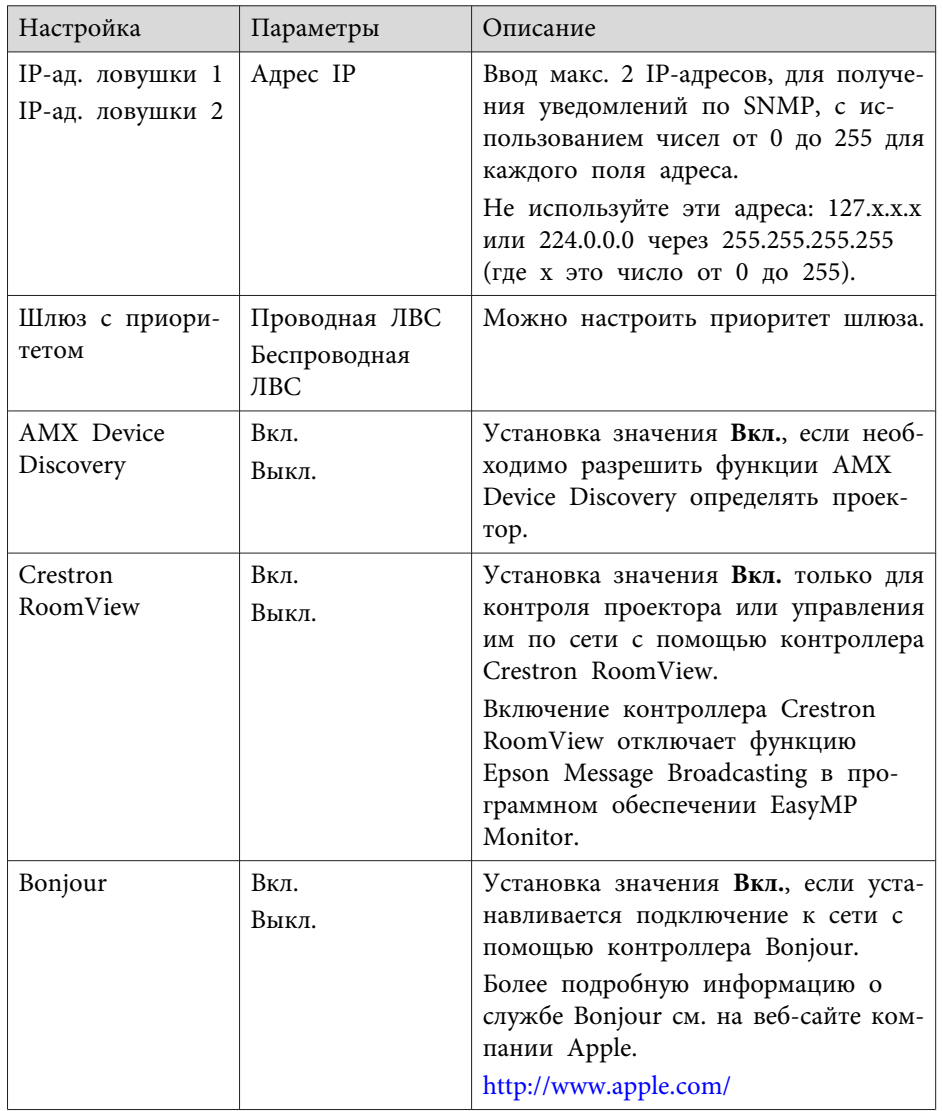

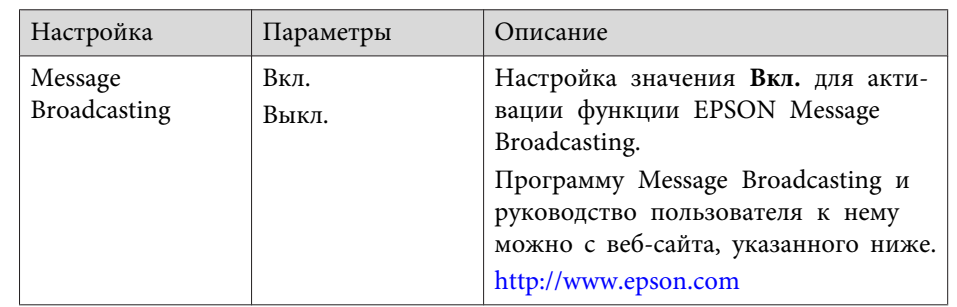

- "Сетевые настройки проектора Меню Сеть" стр.148
- "Поддержка контроллера Crestron RoomView" стр.127

### Меню Сеть - Меню Сброс

Параметры меню Сброс позволяют сбрасывать все настройки сети.

• Сеть > Конфигурации сети > Сброс

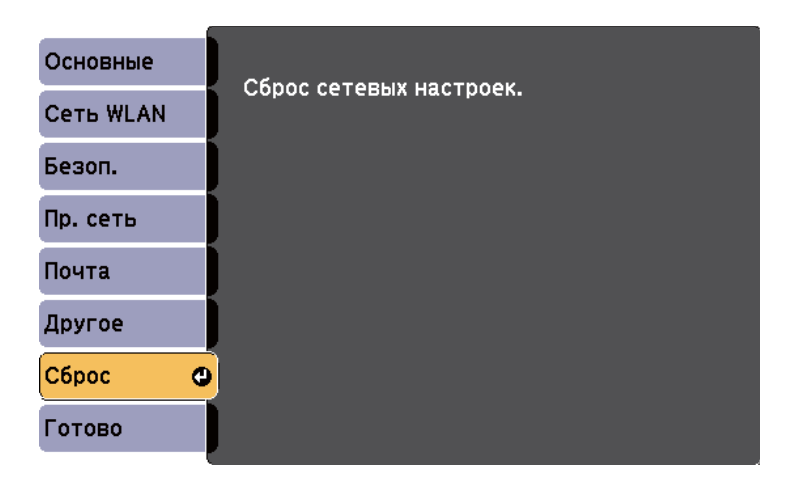

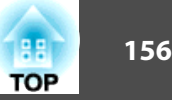

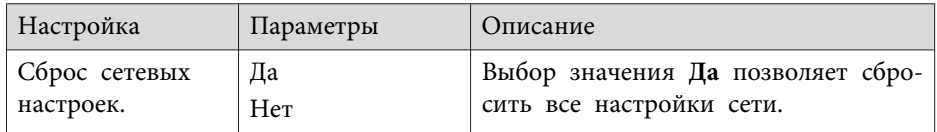

• "Сетевые настройки [проектора](#page-147-0) - Меню Сеть" стр.<sup>148</sup>

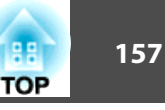

Параметры меню **ECO** позволяют настраивать функции проектора, экономящие энергопотребление. При выборе настройки экономии энергии рядом <sup>с</sup> пунктом меню появляется пиктограмма листа.

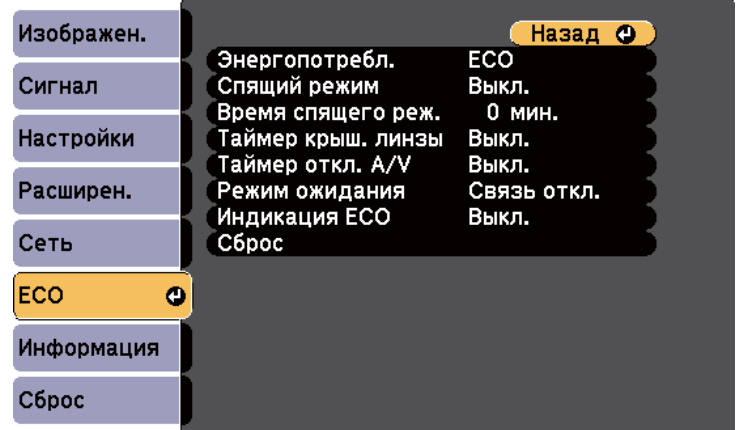

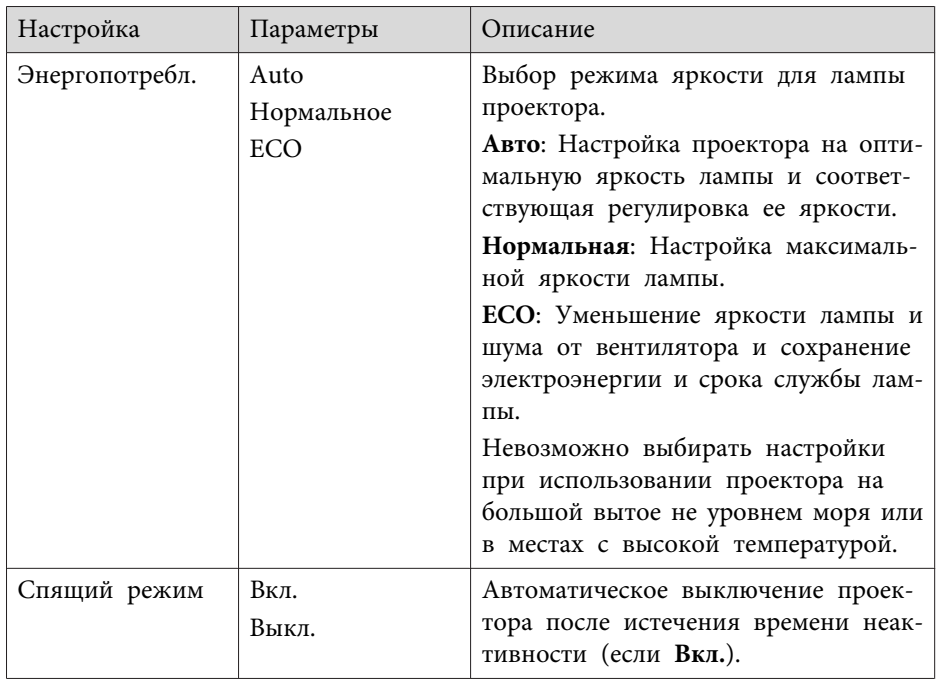

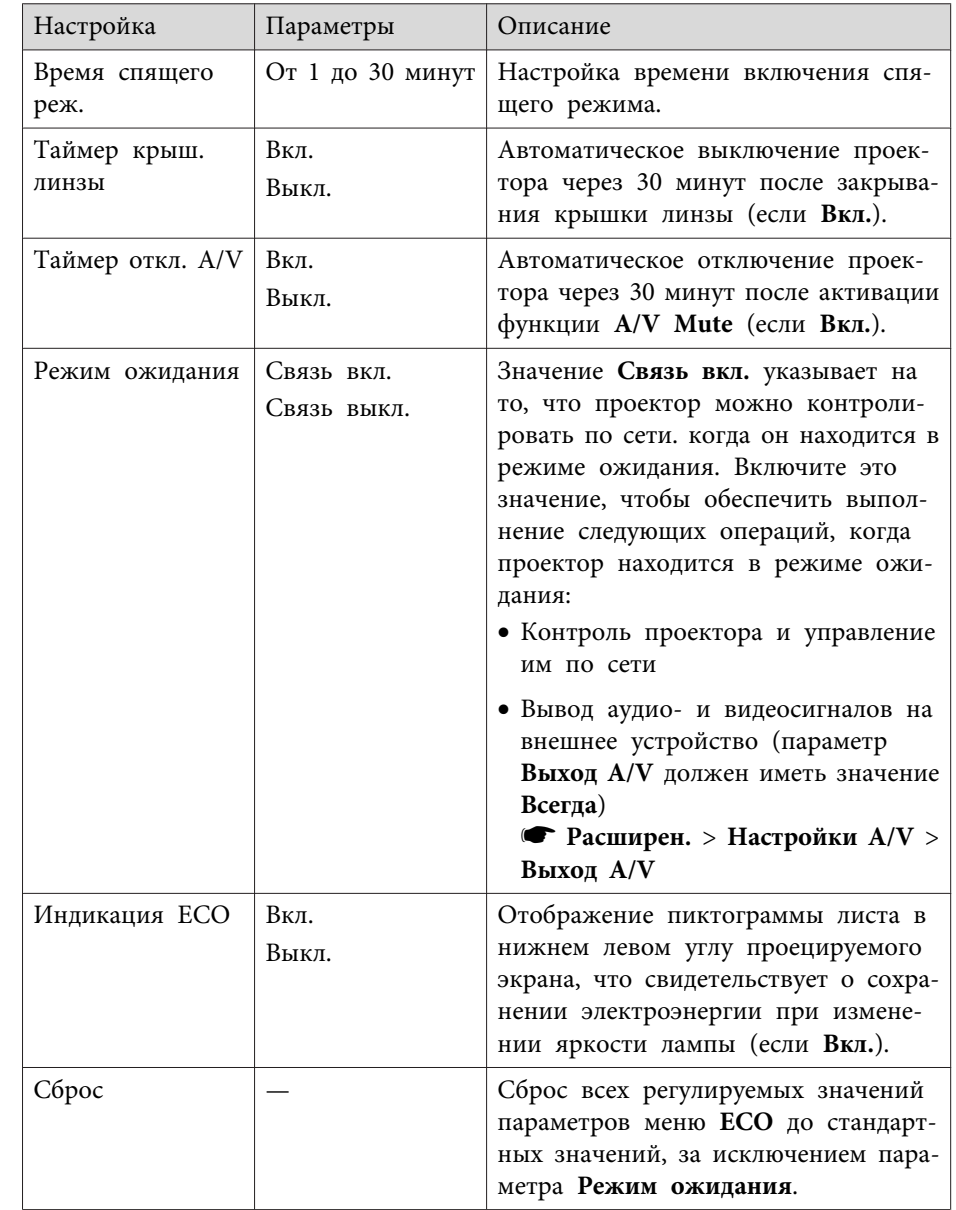

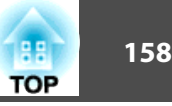

- ["Регулировка](#page-134-0) параметров меню" стр.<sup>135</sup>
- ["Настройка](#page-143-0) проектора Меню Расширен." стр.144

<span id="page-158-0"></span>Информацию <sup>о</sup> проекторе <sup>и</sup> его версии модно увидеть <sup>в</sup> меню **Информация**. Однако, <sup>в</sup> этом меню настройки изменить нельзя.

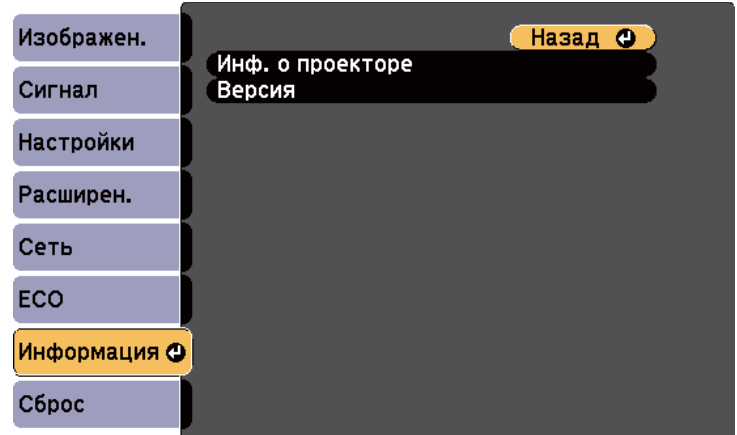

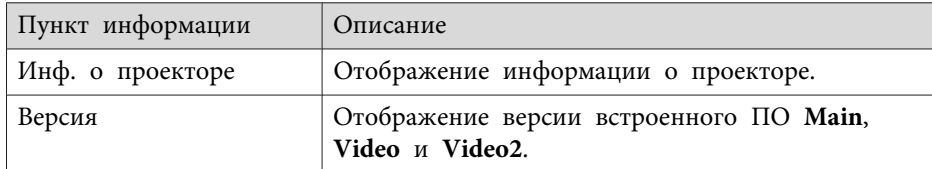

#### **Дополнительная информация**

- ["Регулировка](#page-134-0) параметров меню" стр.135
- "Меню Информация Меню Инф. <sup>о</sup> проекторе" стр.<sup>159</sup>

### **Меню Информация - Меню Инф. о проекторе**

Информацию <sup>о</sup> проекторе <sup>и</sup> источниках входного сигнала можно увидеть <sup>в</sup> подменю **Инф. <sup>о</sup> проекторе** меню проектора **Информация**.

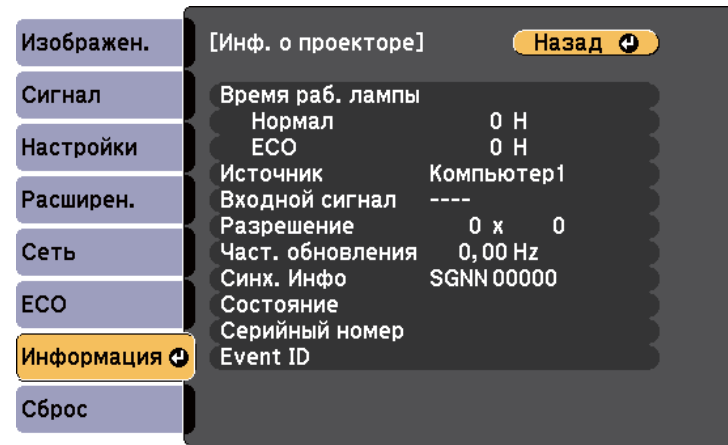

aДоступные параметры зависят от текущего источника входного сигнала. Таймер использования лампы не регистрирует ее часы работы до тех пор, пока она не проработает мин. <sup>10</sup> часов.

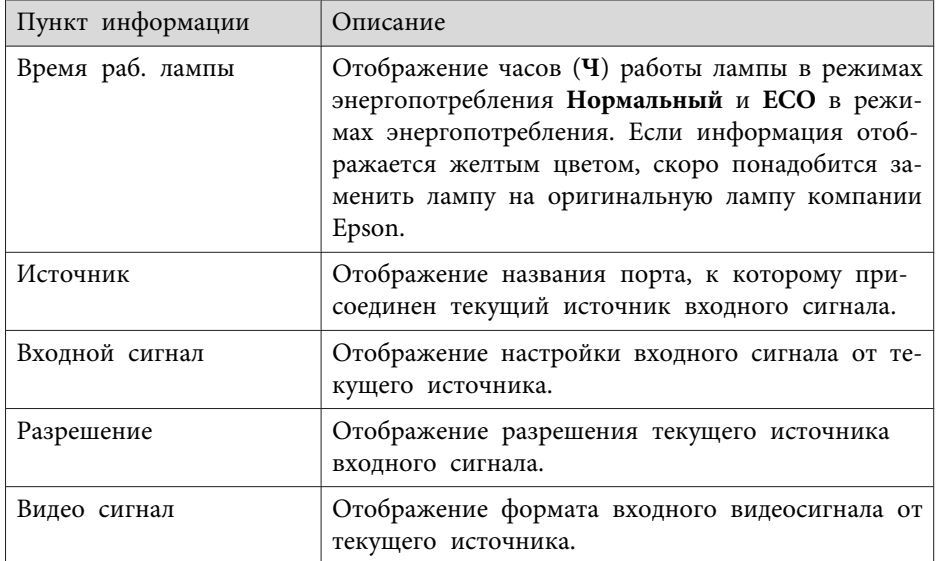

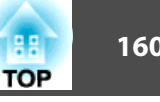

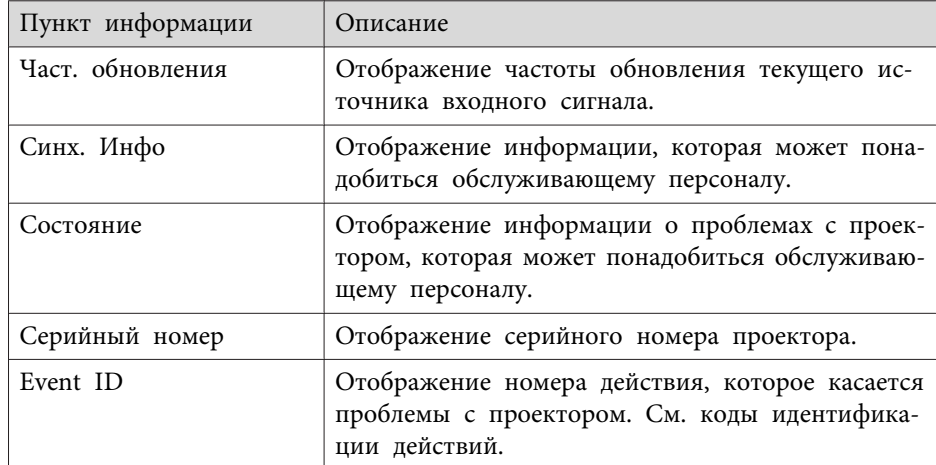

- "Отображение информации о проекторе Меню Информация"  $crp.159$
- "Список кодов идентификации действий" стр.160

#### Список кодов идентификации действий

Если параметр Event ID меню Информация отображает номер кода, обратитесь к списку кодов идентификации действий, для решения проблемы с проектором, которая связана с этим кодом.

Если невозможно решить проблему, обратитесь за технической поддержкой к администратору сети или в компанию Epson.

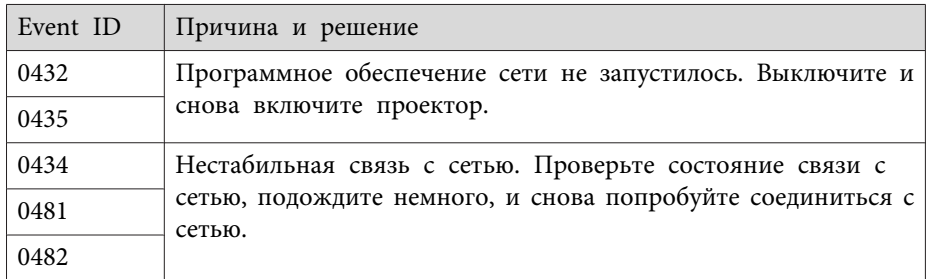

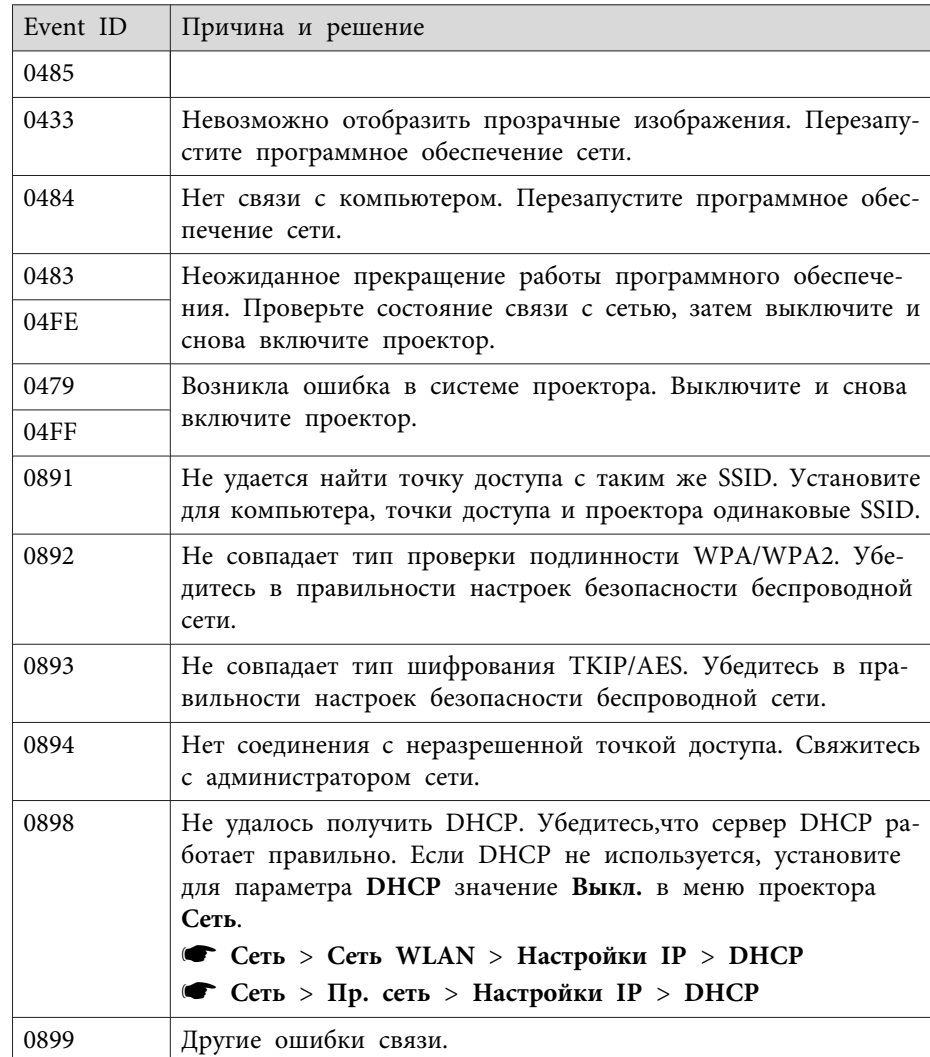

#### Дополнительная информация

• "Меню Информация - Меню Инф. о проекторе" стр.159

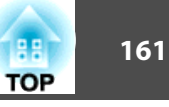

Большинство настроек проектора можно сбросить до стандартных значений <sup>с</sup> помощью параметра **Сбросить все**<sup>в</sup> меню **Сброс**.

Можно также сбросить на ноль таймер использования лампы проектора в случае ее замены с помощью параметра **Сброс врем. раб. лампы**.

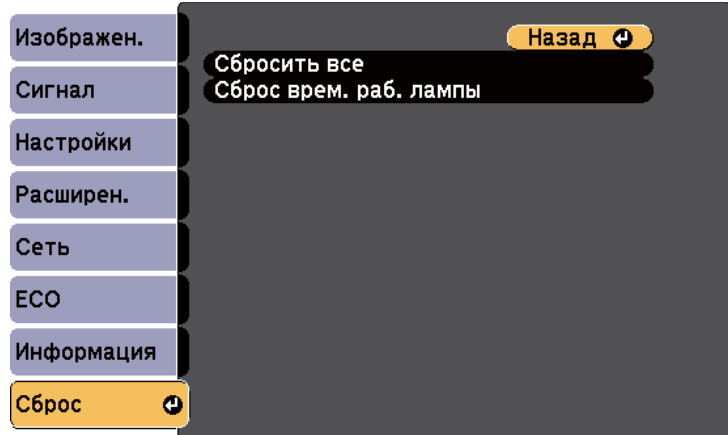

При активации параметра **Сбросить все** не сбрасываются следующие настройки:

- Входной сигнал
- Логотип пользов.
- Мультиэкран
- Настройки графика
- Язык
- Дата <sup>и</sup> время
- Пункты меню **Сеть**
- Время раб. лампы
- Пароль

### **Дополнительная информация**

• ["Регулировка](#page-134-0) параметров меню" стр.<sup>135</sup>

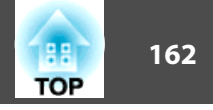

<span id="page-161-0"></span>После выбора настроек меню одного проектора их можно сохранить на флеш-накопителе USB или на компьютере, присоединенном с помощью кабеля USB, чтобы потом скопировать их на друго<sup>й</sup> проектор той же модели.

Настройки меню, указанные ниже, на другой проектор не копируются.

- Настройки меню **Сеть** (кроме меню **Почта**<sup>и</sup> меню **Другое**)
- Параметры **Время раб. лампы** и **Состояние** из меню **Информация**

aВыполните пакетную настройку перед тем, как регулировать настройки изображения, такие как трапецеидальное искажение. Значения регулировки изображения также применяются для другого проектора <sup>и</sup> регулировки, выполненные перед пакетной настройкой, переписываются.

При копировании настроек меню из одного проектора на другой логотип пользователя также копируется. Не регистрируйте информацию, которую не нужно передавать на другие проекторы, например, логотип пользователя.

### **Предостережение**

Компания Epson не несет ответственности за ошибки пакетной настройки <sup>и</sup> связанные <sup>с</sup> ними расходы на ремонт вследствие сбоя питания, ошибок связи или других проблем, вызвавших такие ошибки.

#### **Дополнительная информация**

- ["Регулировка](#page-134-0) параметров меню" стр.135
- "Выполнение пакетной настройки <sup>с</sup> помощью флеш-накопителя USB" стр.<sup>162</sup>
- ["Выполнение](#page-162-0) пакетной настройки с помощью кабеля USB" стр.163

### **Выполнение пакетной настройки с помощью флеш-накопителя USB**

Настройки меню можно скопировать с одного проектора на другой той же модели <sup>с</sup> помощью флеш-накопителя USB.

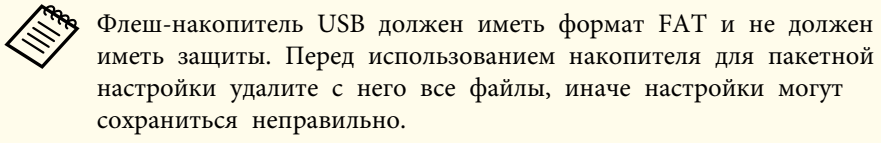

- $\blacksquare$ Отсоедините шнур питания проектора <sup>и</sup> проверьте, чтобы все индикаторы проектора были выключены.
- $\overline{\mathbf{2}}$ Присоедините пустой флеш-накопитель USB к порту проектора<br>USB-A.
- **B** Удержите кнопку [Esc] на пульте дистанционного управления<br>или на панели управления и присоедините шнур питания к проектору.
- dКогда все индикаторы проектора загорятся, отпустите кнопку [Esc].

Индикаторы начинают мигать <sup>и</sup> файл пакетной настройки записывается на флеш-накопитель USB. После окончания записи проектор выключается.

### **Предостережение**

Во время записи файла не отсоединяйте шнур питания <sup>и</sup> не вынимайте флеш-накопитель USB из проектора. <sup>В</sup> случае отсоединения шнура питания или извлечения накопителя проектор может не запуститься правильно.

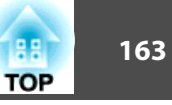

Извлеките флеш-накопитель USB.

<span id="page-162-0"></span>b)

10

aФайл пакетной настройки имеет имя PJCONFDATA.bin. Если необходимо изменить имя файла, введите текст после слова PJCONFDATA, используя буквенно-цифровые символы. Если изменить слово PJCONFDATA <sup>в</sup> имени файла, проектор может неправильно распознать файл.

- f Отсоедините шнур питания от проектора, на который копируются настройки, <sup>и</sup> проверьте, чтобы все индикаторы проектора были выключены.
- gПрисоедините флеш-накопитель USB <sup>с</sup> сохраненным файлом пакетной настройки <sup>к</sup> порту проектора USB-A.
- 8 Удержите кнопку [Menu] на пульте дистанционного управления<br>или на панели управления и присоедините шнур питания к проектору.
- i Когда все индикаторы проектора загорятся, отпустите кнопку [Menu]. (Индикаторы остаются включенными примерно 75 секунд).

Когда все индикаторы начинают мигать, настройки записываются. После окончания записи проектор выключается.

### **Предостережение**

Во время записи файла не отсоединяйте шнур питания <sup>и</sup> не вынимайте флеш-накопитель USB из проектора. <sup>В</sup> случае отсоединения шнура питания или извлечения накопителя проектор может не запуститься правильно.

**Дополнительная информация**

• ["Копирование](#page-161-0) меню Настройки на друго<sup>й</sup> проектор (пакетная настро[йка\)"](#page-161-0) стр.<sup>162</sup>

### **Выполнение пакетной настройки с помощью кабеля USB**

Настройки меню можно скопировать с одного проектора на другой той же модели <sup>с</sup> помощью кабеля USB.

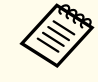

aЭтот способ пакетной настройки можно использовать <sup>с</sup> ОС Windows XP <sup>и</sup> более поздней версии или OS <sup>X</sup> 10.5.3 <sup>и</sup> более поздней версии.

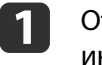

тсоедините шнур питания проектора и проверьте, чтобы все<br>ндикаторы проектора были выключены.

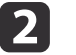

Присоедините кабель USB <sup>к</sup> порту USB компьютера <sup>и</sup> <sup>к</sup> порту проектора USB-B.

- **B** Удержите кнопку [Esc] на пульте дистанционного управления<br>или на панели управления и присоедините шнур питания к проектору.
	-

Когда все индикаторы проектора загорятся, отпустите<br>кнопку [Esc].

Компьютер распознает проектор как съемный диск.

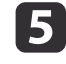

d

Откройте пиктограмму или папку съемного диска <sup>и</sup> сохраните файл пакетной настройки на компьютер.

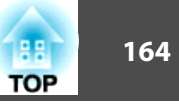

aФайл пакетной настройки имеет имя PJCONFDATA.bin. Если необходимо изменить имя файла, введите текст после слова PJCONFDATA, используя буквенно-цифровые символы. Если изменить слово PJCONFDATA <sup>в</sup> имени файла, проектор может неправильно распознать файл.

- $6<sup>1</sup>$ Извлеките устройство USB (Windows) или перетащите пиктограмму съемного диска <sup>в</sup> корзину (OS X).
- g Отсоедините кабель USB. Проектор выключается.
- **h**  Отсоедините шнур питания от проектора, на который копируются настройки, <sup>и</sup> проверьте, чтобы все индикаторы проектора были выключены.
- i
- Присоедините кабель USB <sup>к</sup> порту USB компьютера <sup>к</sup> порту проектора USB-B.

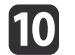

Удержите кнопку [Menu] на пульте дистанционного управления или на панели управления и присоедините шнур питания к проектору.

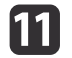

12

Когда все индикаторы проектора загорятся, отпустите<br>кнопку [Menu].

Компьютер распознает проектор как съемный диск.

 Скопируйте файл пакетной настройки (PJCONFDATA.bin), сохраненный на компьютере, <sup>в</sup> папку верхнего уровня съемного диска.

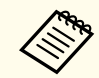

aНе копируйте на съемный диск никакие файлы или папки кроме файла пакетной настройки.

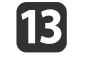

14

Извлеките устройство USB (Windows) или перетащите пиктограмму съемного диска <sup>в</sup> корзину (OS X).

#### Отсоедините кабель USB.

Когда все индикаторы начинают мигать, настройки записываются. После окончания записи проектор выключается.

### **Предостережение**

Во время записи файла не отсоединяйте шнур питания от проектора. В случае отсоединения шнура питания проектор может не запуститься правильно.

#### **Дополнительная информация**

• ["Копирование](#page-161-0) меню Настройки на друго<sup>й</sup> проектор (пакетная [настро](#page-161-0)йка)" стр.<sup>162</sup>

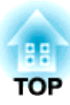

### <span id="page-164-0"></span>**Техническое обслуживание проектора**

Необходимо периодически чистить линзу проектора, воздушны<sup>й</sup> фильтр <sup>и</sup> вентиляционные отверстия, чтобы предотвратить перегрев проктора вследствие блокировки вентиляционных отверстий.

Единственными деталями, подлежащими замене, являются лампа, воздушный фильтр и батарейки пульта дистанционного управления. Если требуется замена каких-либо из этих деталей, обратитесь <sup>в</sup> компанию Epson или <sup>в</sup> сертифицированный сервисны<sup>й</sup> центр это компании.

### **Опасно**

Перед чисткой любой детали проектора выключите его <sup>и</sup> отсоедините шнур питания. Никогда не открывайте крышки проектора за исключением случаев, описанных <sup>в</sup> этом руководстве. Опасное электрическое напряжение <sup>в</sup> проекторе может привести <sup>к</sup> серьезно<sup>й</sup> травме.

#### **Дополнительная информация**

- "Очистка [объектива"](#page-165-0) стр.166
- "Очистка корпуса [проектора](#page-166-0)" стр.167
- "Техническое [обслуживание](#page-167-0) воздушного фильтра <sup>и</sup> вентиляционных отверстий" стр.<sup>168</sup>
- "Техническое [обслуживание](#page-170-0) лампы проектора" стр.171
- "Замена батареек пульта [дистанционного](#page-175-0) управления" стр.<sup>176</sup>

### <span id="page-165-0"></span>**Очистка объектива**

Чистите объектив проектора периодически или <sup>в</sup> случаях, когда на его поверхности имеется пыль или пятна.

- Для удаления пыли или пятен осторожно протрите объектив специальной чистящей бумагой.
- Для удаления трудноудаляемых пятен намочите мягкую безворсовую ткань очистителем для объективов <sup>и</sup> осторожно протрите объектив. Не распыляйте на объектив никакие жидкости.

#### $\bigwedge$  **Опасно**

Не используйте очиститель для объективов, содержащи<sup>й</sup> горючи<sup>й</sup> газ. Высокая температура, создаваемая лампой проектора, может привести <sup>к</sup> пожару.

#### **Внимание**

Не используйте для чистки объектива очиститель для стекол или грубые материалы <sup>и</sup> не подвергайте объектив ударам. <sup>В</sup> противном случае, он может быть поврежден. Не используйте сжатый воздух или газ, которы<sup>й</sup> может оставить огнеопасный осадок.

**Дополнительная информация**

• "Техническое [обслуживание](#page-164-0) проектора" стр.<sup>165</sup>

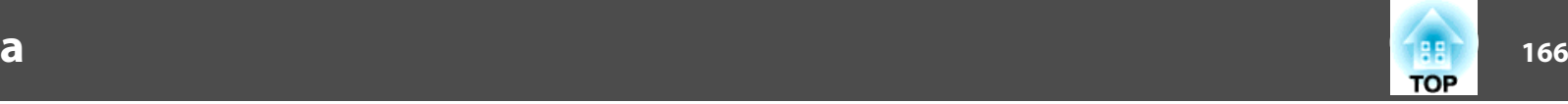

## <span id="page-166-0"></span>**Очистка корпуса проектора <sup>167</sup>**

Перед чисткой корпуса проектора выключите его <sup>и</sup> отсоедините шнур питания.

- Для удаления пыли или грязи используйте мягкую, сухую, безворсовую ткань.
- Для удаления трудноудаляемой грязи используйте мягкую ткань, смоченную водой <sup>с</sup> мягким мылом. Не распыляйте на проектор никакие жидкости.

#### **Внимание**

Не используйте для чистки корпуса проектора воск, спирт, бензин, растворитель для краски или другие химикаты. Они могут повредить корпус. Не используйте сжатый воздух или газ, который может оставить огнеопасный осадок.

**Дополнительная информация**

• "Техническое [обслуживание](#page-164-0) проектора" стр.<sup>165</sup>

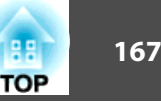

<span id="page-167-0"></span>Для поддержания проектора <sup>в</sup> исправном состоянии требуется регулярное техническое обслуживание фильтра. Чистите воздушны<sup>й</sup> фильтр после появления сообщения, говорящего, что внутри проектора высокая температура. Эти детали рекомендуется чистить по крайней мере каждые три месяца. При использовании проектора <sup>в</sup> особенно пыльном помещении его следует чистить чаще.

#### **Внимание**

Если регулярное техническое обслуживание не проводится, проектор Epson уведомляет <sup>о</sup> повышении температуры внутри проектора. Не ждите появления этого предупреждения, <sup>а</sup> регулярно чистите фильтр проектора, так как длительное воздействие высокой температуры может сократить срок службы проектора или лампы.

#### **Дополнительная информация**

- "Техническое [обслуживание](#page-164-0) проектора" стр.<sup>165</sup>
- "Очистка воздушного фильтра <sup>и</sup> вентиляционных отверстий" стр.168
- "Замена воздушного фильтра" стр.168

### **Очистка воздушного фильтра и вентиляционных отверстий**

Чистите воздушны<sup>й</sup> фильтр <sup>и</sup> вентиляционные отверстия, если они загрязнились или если появляется сообщение, говорящее <sup>о</sup> необходимости их чистки.

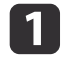

 $\vert 2 \vert$ 

Выключите проектор <sup>и</sup> отсоедините кабель питания.

 Осторожно удалите грязь специальных пылесосом, разработанным для компьютеров, или очень мягкой кисточкой (напр., кисточкой для рисования).

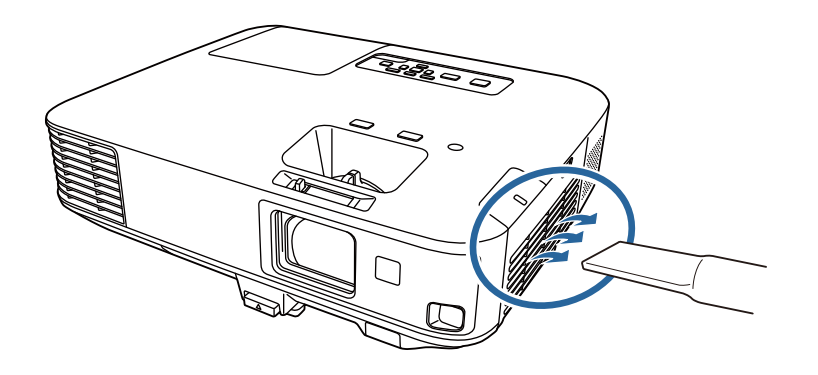

aМожно извлечь воздушны<sup>й</sup> фильтр, чтобы почистить его обе стороны. Не погружайте воздушны<sup>й</sup> фильтр <sup>в</sup> воду <sup>и</sup> не используйте для его очистки моющее средство или растворитель.

#### **Внимание**

Не используйте сжатый воздух. Газы могут оставить огнеопасный осадок или притягивать грязь <sup>и</sup> мусор <sup>к</sup> оптике проектора или другим чувствительным зонам.

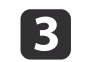

Если грязь плохо удаляется или воздушный фильтр поврежден, замените его.

#### **Дополнительная информация**

• "Техническое обслуживание воздушного фильтра <sup>и</sup> вентиляционных отверстий" стр.<sup>168</sup>

### **Замена воздушного фильтра**

Воздушный фильтр необходимо заменить <sup>в</sup> следующих случаях:

- После чистки воздушного фильтра появляется сообщение, говорящее <sup>о</sup> необходимости почистить или заменить его.
- Воздушный фильтр порван или поврежден. Воздушный фильтр можно заменить, когда проектор закреплен на потолке или стоит на столе.
- a

**b** 

Выключите проектор <sup>и</sup> отсоедините кабель питания.

Переместите фиксатор крышки воздушного фильтра <sup>и</sup> откройте крышку воздушного фильтра.

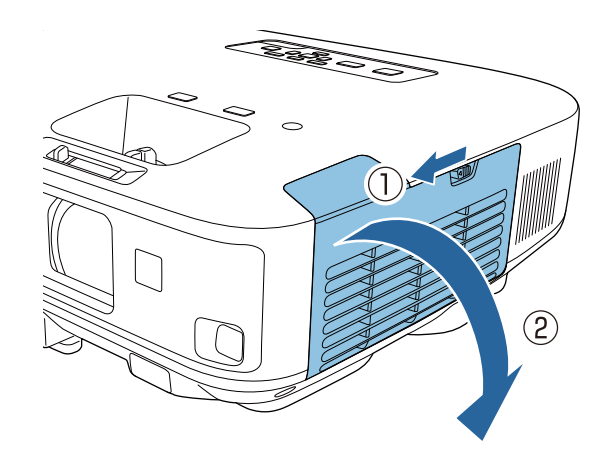

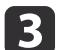

Вытащите воздушны<sup>й</sup> фильтр из проектора.

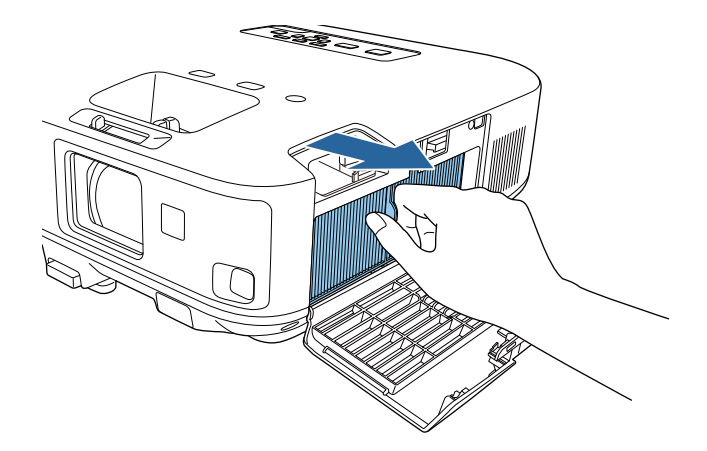

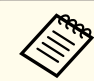

d

aУтилизируйте использованные воздушные фильтры согласно местным предписаниям.

- Рамка фильтрующего элемента: Полипропилен
- Фильтрующий элемент: Полипропилен

 Установите новый воздушны<sup>й</sup> фильтр в проектор, как показано на рисунке, <sup>и</sup> осторожно надавите на него, чтобы он защелкнулся на месте.

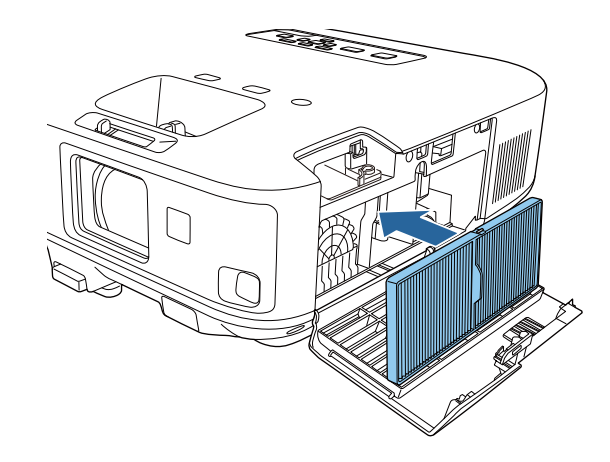

**TOP** 

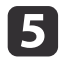

Закройте крышку воздушного фильтра.

### **Дополнительная информация**

- "Техническое [обслуживание](#page-167-0) воздушного фильтра <sup>и</sup> вентиляционных [отверсти](#page-167-0)й" стр.<sup>168</sup>
- ["Запасные](#page-198-0) части" стр.<sup>199</sup>

## <span id="page-170-0"></span>**Техническое обслуживание лампы проектора <sup>171</sup>**

Проектор контролирует часы использования лампы <sup>и</sup> отображает эту информацию <sup>в</sup> системе меню проектора.

Меняйте лампу как можно скорее <sup>в</sup> следующих случаях:

- Проецируемое изображение темнеет или его качество ухудшается
- При включении проектора появляется сообщение, говорящее <sup>о</sup> необходимости заменить лампу (сообщение отображается <sup>в</sup> течение <sup>30</sup> секунд)

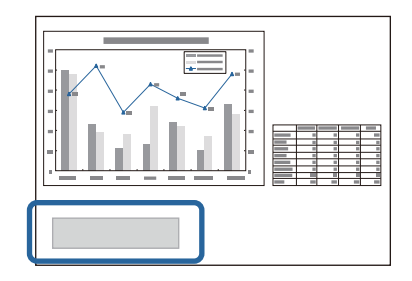

• Индикатор лампы проектора мигает оранжевым

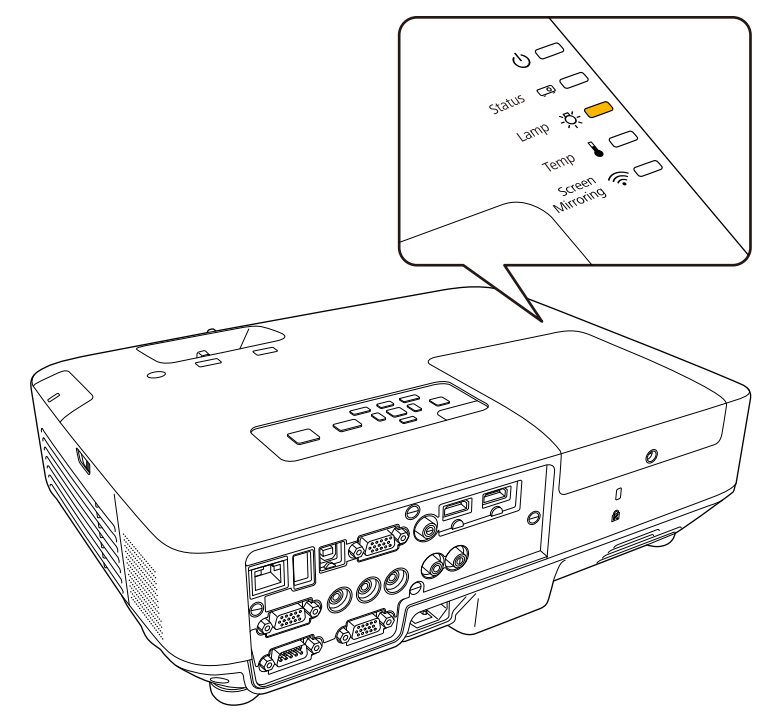

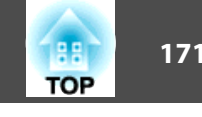

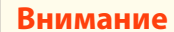

- Для поддержания исходной яркости <sup>и</sup> качества проецируемых изображений задается следующая периодичность вывода сообщения <sup>о</sup> необходимости замены лампы.
- Когда параметр **Энергопотребл.** имеет значение **Нормальное**<sup>в</sup> меню проектора **ECO**: около 2900 часов
- Когда параметр **Энергопотребл.** имеет значение **ECO** в меню проектора **ECO**: около 3900 часов
- Если лампа эксплуатируется после окончания периода, рекомендованного для замены, увеличивается вероятность взрыва лампы. При появлении сообщения <sup>о</sup> необходимости замены лампы замените лампу новой как можно скорее, даже если она еще работает.
- Не повторяйте выключение <sup>и</sup> немедленное включение питания. Частое включение <sup>и</sup> выключение проектора может сократить срок эксплуатации ламп.
- <sup>В</sup> зависимости от характеристик лампы <sup>и</sup> способа ее использования лампа может потускнеть или перестать работать до вывода предупреждающего сообщения. Необходимо всегда иметь наготове запасной блок лампы на тот случай, если он понадобится.
- Рекомендуется использовать оригинальные лампы компании Epson. Использование неоригинальных ламп может повлиять на качество работы <sup>и</sup> безопасность проектора. Повреждение или неправильная работа, вызванная использованием неоригинальных ламп, могут не покрываться гарантией компании Epson.

- "Техническое [обслуживание](#page-164-0) проектора" стр.<sup>165</sup>
- "Замена лампы" стр.<sup>172</sup>
- "Сброс [таймера](#page-174-0) лампы" стр.<sup>175</sup>

### **Замена лампы**

Лампу можно заменить <sup>и</sup> тогда, когда проектор закреплен на потолке.

### **Опасно**

- Чтобы избежать травм, перед заменой лампы дайте ей полностью остыть.
- Запрещается разбирать <sup>и</sup> переделывать лампу. <sup>В</sup> случае установки <sup>в</sup> проектор переделанно<sup>й</sup> или разобранной лампы возможно возгорание, поражение электрическим током или другие несчастные случаи.
	-
	- Выключите проектор <sup>и</sup> отсоедините кабель питания.
- 2

a

**B** 

- Дайте лампе проектора остыть в течение минимум одного часа.
- Для откручивания крепления крышки лампы воспользуйтесь отверткой, предоставляемой вместе <sup>с</sup> запасной лампой.

### **Опасно**

При замене лампы она может разбиться. При замене лампы проектора, установленного на потолке, учитывайте, что лампа может разбиться. Стойте сбоку от крышки отсека лампы, <sup>а</sup> не под ней. Аккуратно снимите крышку отсека с лампой. Будьте осторожны, снимая крышку отсека <sup>с</sup> лампой, поскольку осколки стекла могут выпасть наружу <sup>и</sup> стать причино<sup>й</sup> травмы. Если любые осколки попали <sup>в</sup> глаза или <sup>в</sup> рот, немедленно обратитесь <sup>к</sup> врачу.

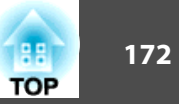

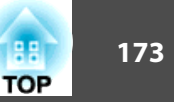

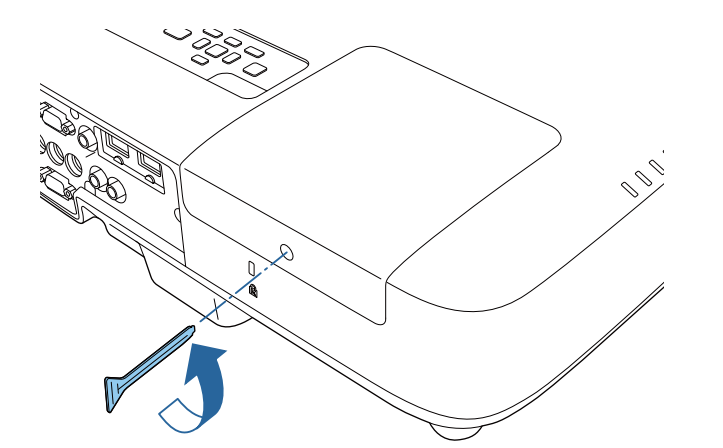

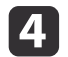

Сдвиньте крышку лампы <sup>и</sup> снимите ее.

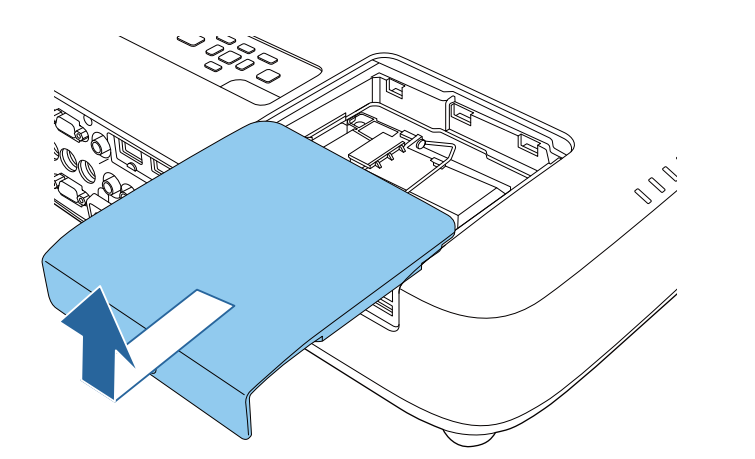

6

Открутите винты крепления лампы к проектору. Винты полностью не вынимаются.

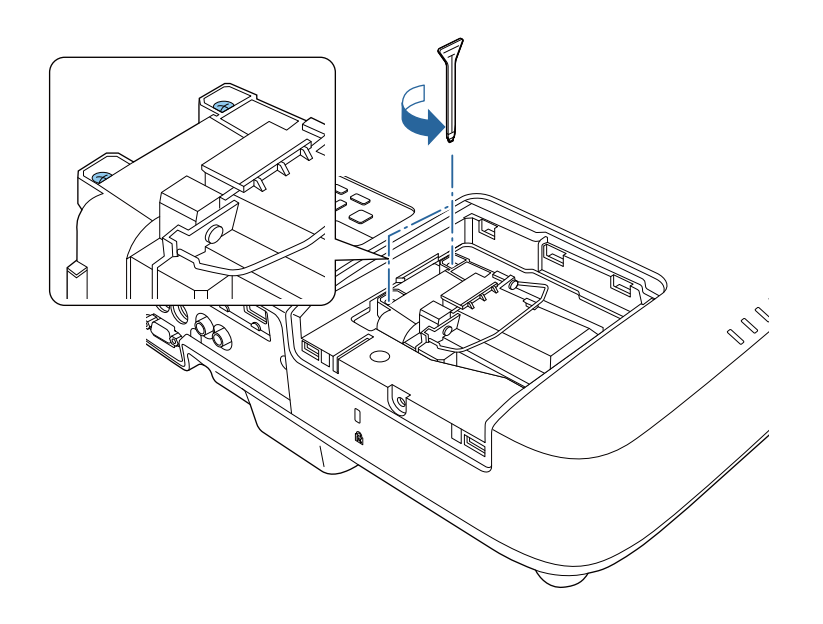

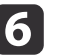

Поднимите ручку лампы <sup>и</sup> осторожно вытащите лампу из проектора.

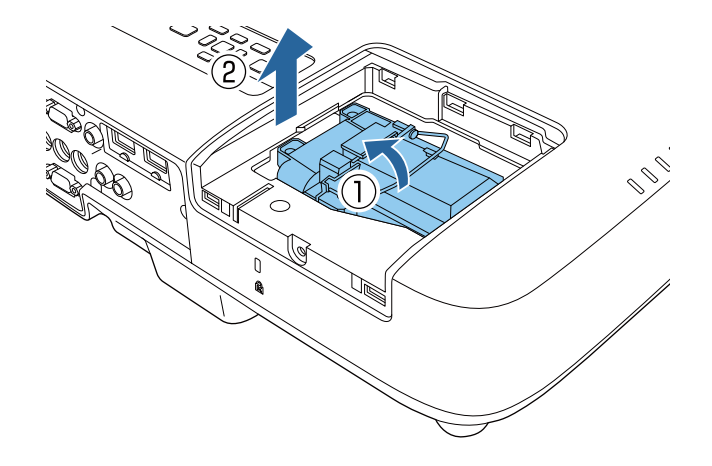

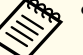

17

a• Если при замене лампы она трескается, замените ее на новую или обратитесь за советом <sup>в</sup> компанию Epson.

• Лампа <sup>в</sup> этом изделии содержит ртуть (Hg). Посмотрите местные законы или предписания, касающиеся утилизации. Не выкидывайте лампу <sup>в</sup> мусорную корзину.

 Осторожно вставьте новую лампу <sup>в</sup> проектор. Если она не становится на место, проверьте, правильно ли она сориентирована. Надавите на ручку.

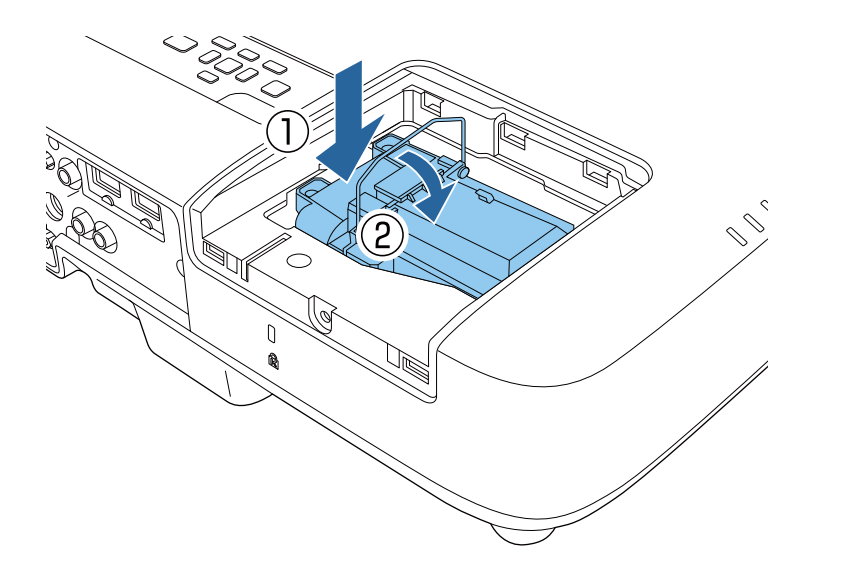

#### **Внимание**

Не прикасайтесь <sup>к</sup> стеклу лампы, чтобы избежать преждевременно<sup>й</sup> поломки лампы.

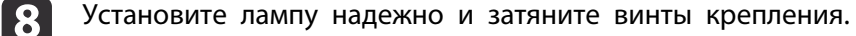

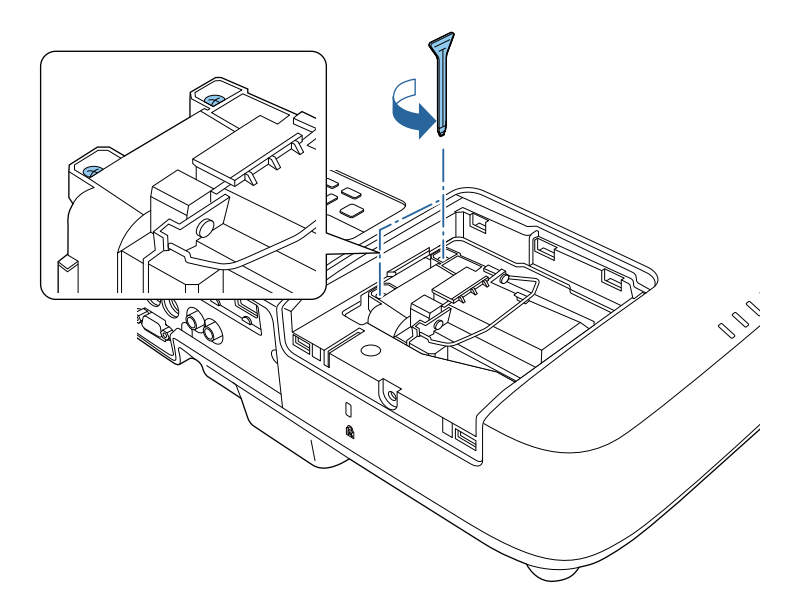

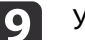

Установите на место крышку лампы <sup>и</sup> затяните винт крепления.

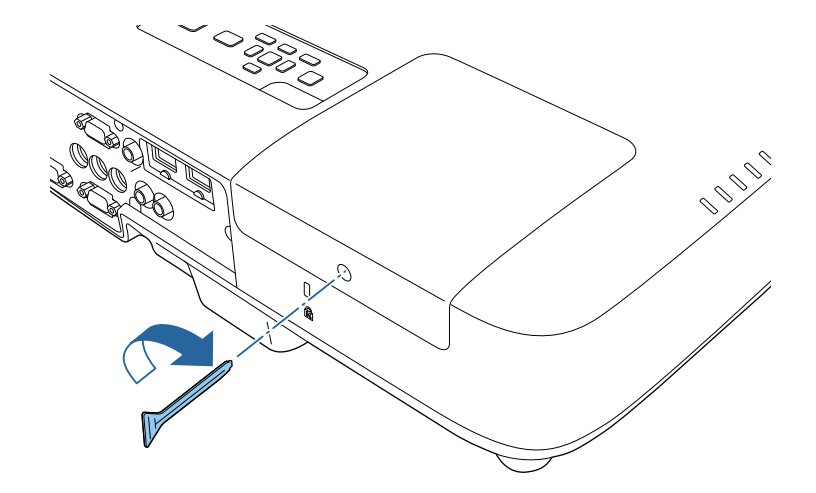

**TOP** 

<span id="page-174-0"></span>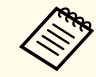

aУбедитесь, что крышка лампы надежно закреплена. <sup>В</sup> противном случае, лампа не загорится.

Сбросьте таймер лампы на ноль, чтобы вновь контролировать время ее использования.

#### **Дополнительная информация**

- "Техническое [обслуживание](#page-170-0) лампы проектора" стр.<sup>171</sup>
- ["Запасные](#page-198-0) части" стр.<sup>199</sup>

### **Сброс таймера лампы**

После замены лампы проектора необходимо сбросить таймер лампы, чтобы стереть сообщение <sup>о</sup> необходимости замены <sup>и</sup> правильно контролировать время использования лампы.

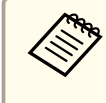

aЕсли лампа не менялась, не сбрасывайте таймер лампы, чтобы избежать появления неправильно<sup>й</sup> информации об использовании лампы.

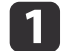

Включите проектор.

**b** Нажмите кнопку [Menu] на пульте дистанционного управления или на панели управления.

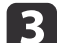

Выберите меню **Сброс**<sup>и</sup> нажмите кнопку [Enter].

 $\boldsymbol{\varLambda}$ Выберите параметр **Сброс врем. раб. лампы**<sup>и</sup> нажмите кнопку [Enter].

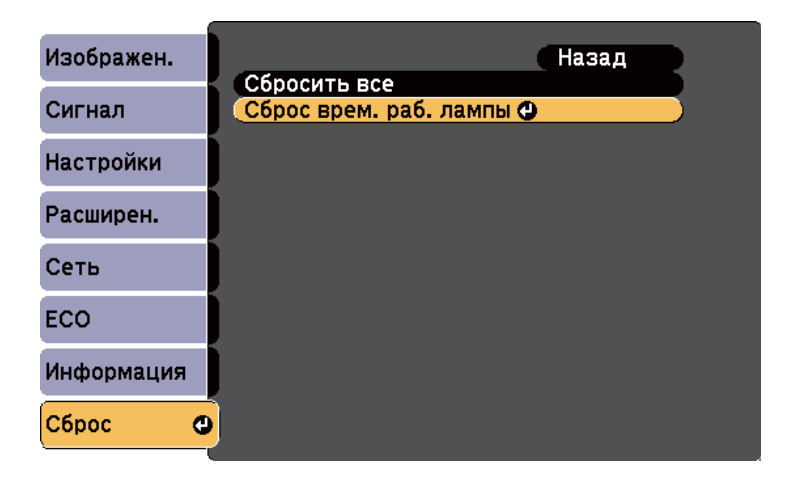

Появляется предложение сбросить время работы лампы.

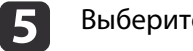

Выберите пункт **Да**<sup>и</sup> нажмите кнопку [Enter].

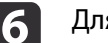

Для выхода из меню нажмите кнопку [Menu] или [Esc].

#### **Дополнительная информация**

• "Техническое [обслуживание](#page-170-0) лампы проектора" стр.171

## <span id="page-175-0"></span>**Замена батареек пульта дистанционного управления <sup>176</sup>**

В пульте дистанционного управления используются две марганцовые или щелочные батарейки АА. Когда батарейки разряжаются, их необходимо заменить.

#### **Внимание**

Перед выполнением манипуляци<sup>й</sup> <sup>с</sup> батарейками обязательно ознакомьтесь <sup>с</sup> *правилами техники безопасности*.

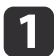

Откройте крышку батарейного отсека, как показано.

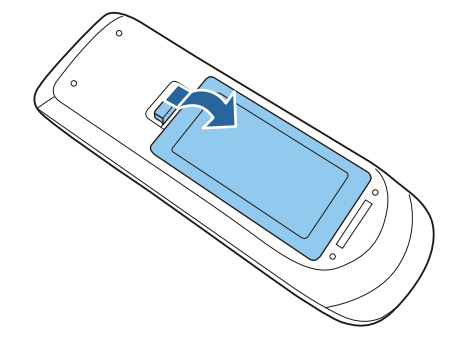

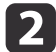

Извлеките старые батарейки.

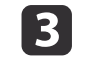

Установите батарейки, соблюдая полярность **<sup>+</sup>** и **–**, как показано на рисунке.

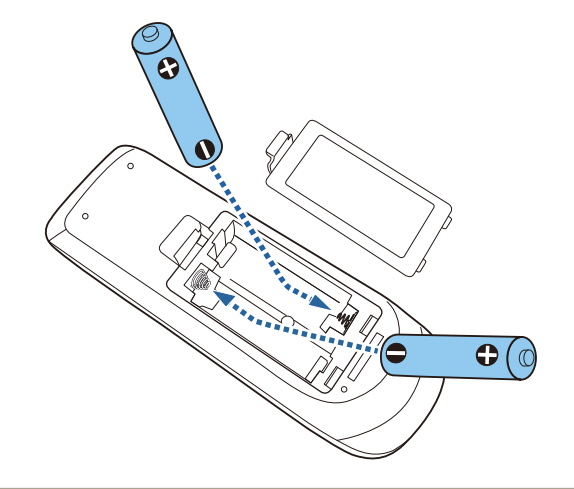

#### $\bigwedge$  **Опасно**

Проверьте расположение меток (+) <sup>и</sup> (-) внутри держателя для батареек, чтобы убедиться, что они вставляются правильно. При неправильном использовании аккумуляторов возможен взрыв или утечка, что может стать причиной пожара, травмы или повреждения устройства.

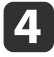

Закройте крышку батарейного отсека, нажав ее вниз до щелчка.

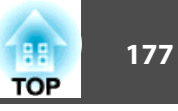

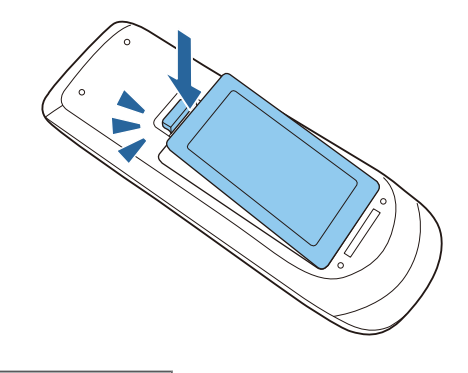

• "Техническое [обслуживание](#page-164-0) проектора" стр.<sup>165</sup>

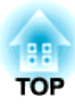

## <span id="page-177-0"></span>**Решение проблем**

Если при использовании проектора возникли проблемы, найдите решение <sup>в</sup> этих разделах.

#### **Дополнительная информация**

- ["Проблемы](#page-178-0) <sup>с</sup> проектором" стр.<sup>179</sup>
- ["Состояние](#page-179-0) проектора" стр.<sup>180</sup>
- ["Использование](#page-182-0) экрана справки по проектору" стр.<sup>183</sup>
- "Решение проблем <sup>с</sup> [изображением](#page-183-0) или звуком" стр.<sup>184</sup>
- "Решение проблем при работе проектора <sup>и</sup> пульта [дистанционного](#page-190-0) управления" стр.<sup>191</sup>
- ["Решение](#page-193-0) проблем <sup>с</sup> сетью" стр.<sup>194</sup>

## <span id="page-178-0"></span>**Проблемы с проектором <sup>179</sup>**

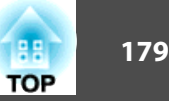

Если проектор работает неправильно, выключите его, отсоедините шнур питания, затем снова присоедините его <sup>и</sup> включите проектор.

Если это не решает проблему, проверьте следующее:

- На проблему могут указывать индикаторы проектора.
- Информацию об общих проблемах может отображать справочная система проектора.
- Решения многих проблем имеются <sup>в</sup> этом руководстве.

Если ни одно из этих решений не помогает, обратитесь за технической поддержкой <sup>в</sup> компанию Epson.

#### **Дополнительная информация**

• ["Решение](#page-177-0) проблем" стр.<sup>178</sup>

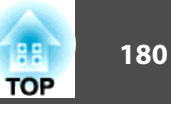

<span id="page-179-0"></span>Индикаторы проектора указывают на состояние проектора и сообщают <sup>о</sup> возникновении проблемы. Проверьте состояние <sup>и</sup> цвет индикаторов <sup>и</sup> затем обратитесь <sup>к</sup> таблице за решением.

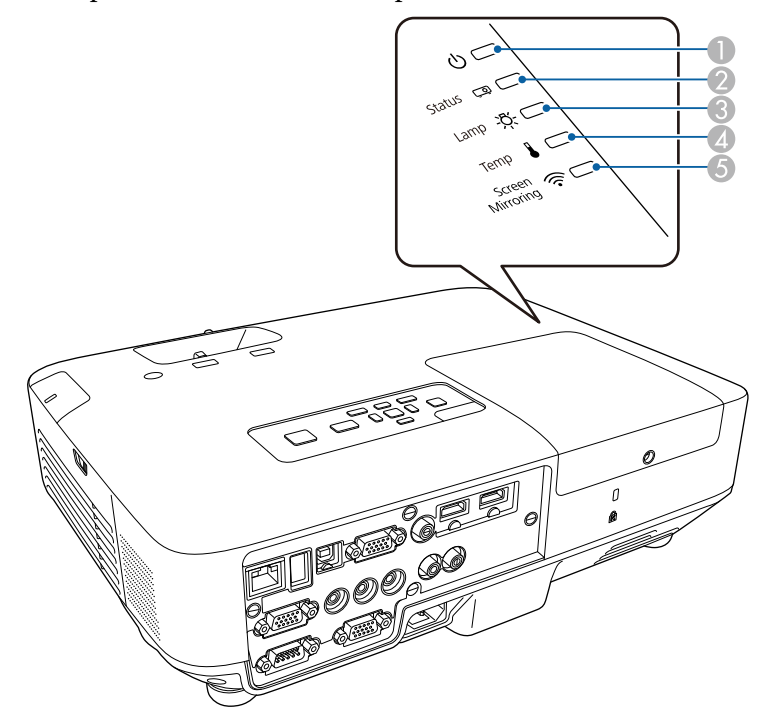

- A Индикатор питания
- 2 Индикатор состояния
- C Индикатор лампы
- D Индикатор температуры
- E Индикатор Screen Mirroring (EB-1985WU/EB-1975W)

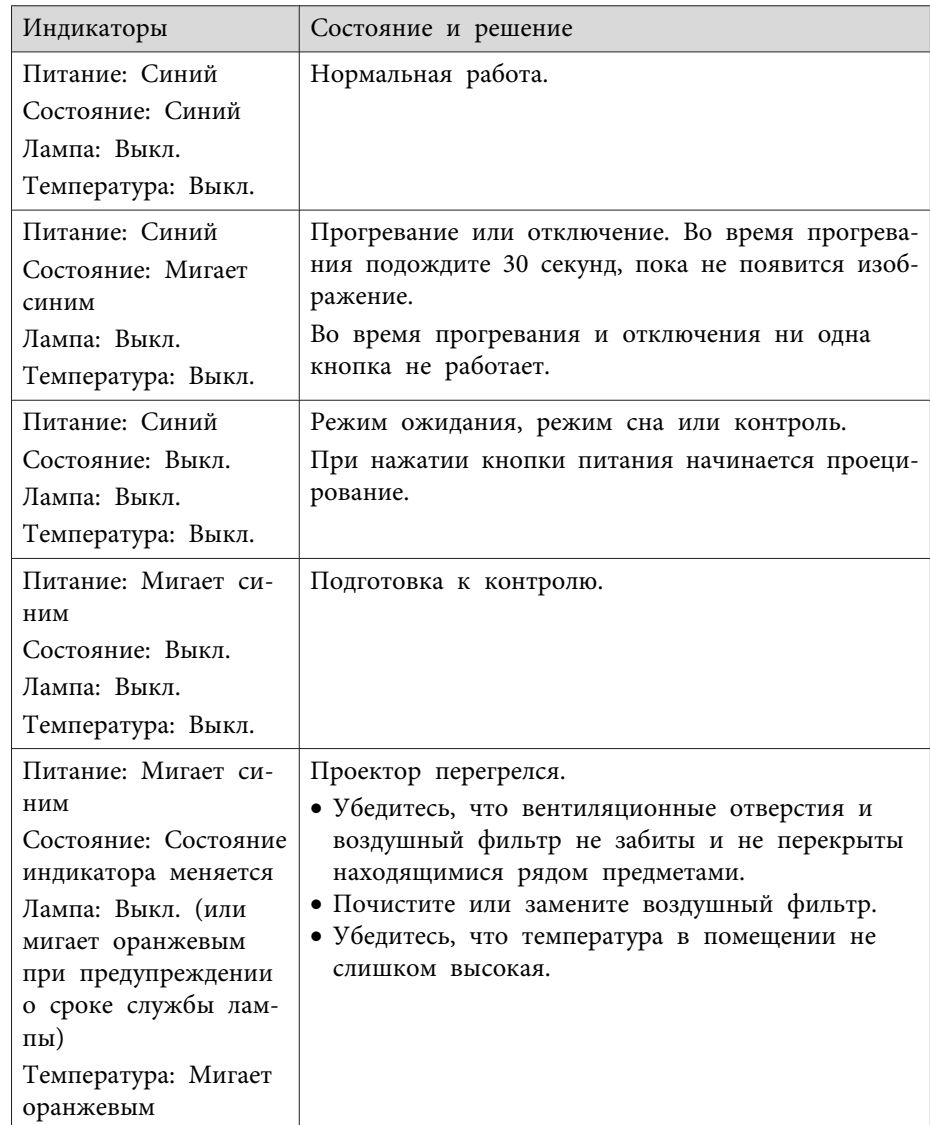
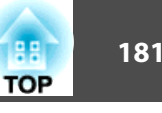

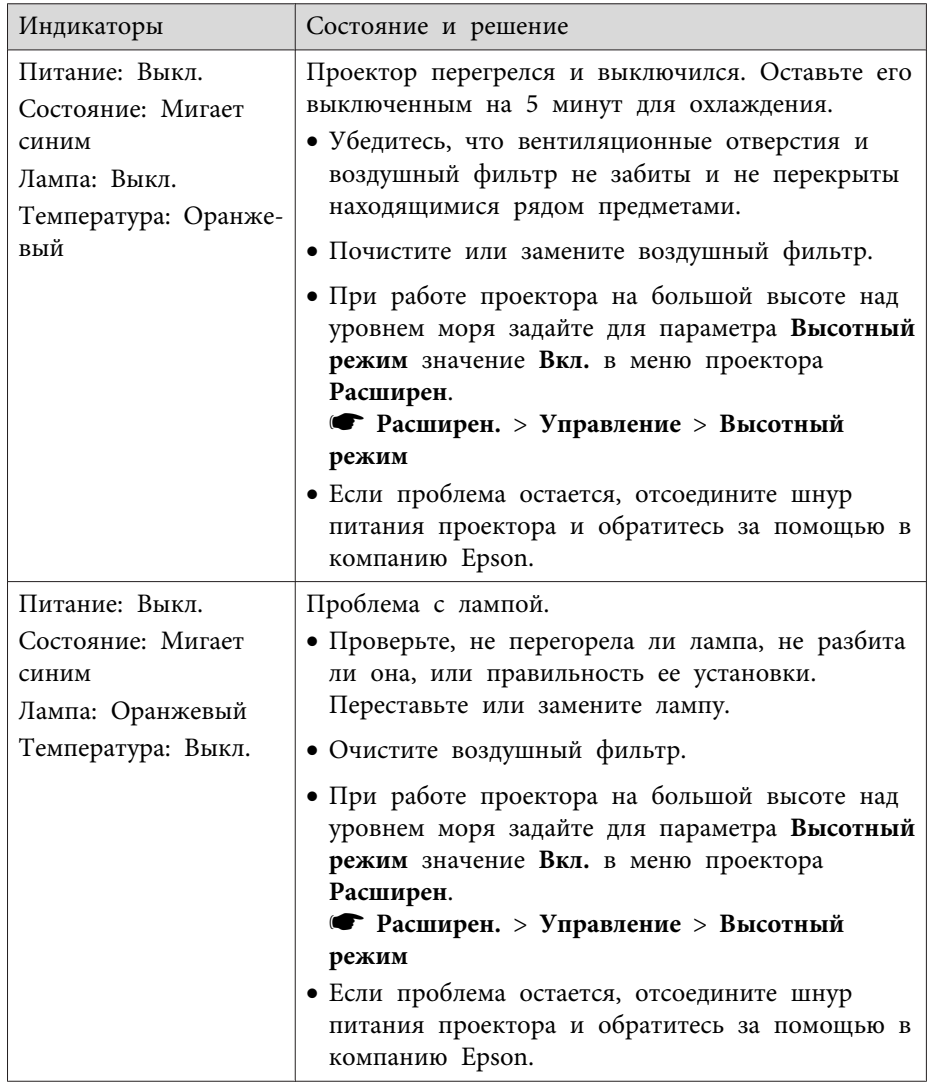

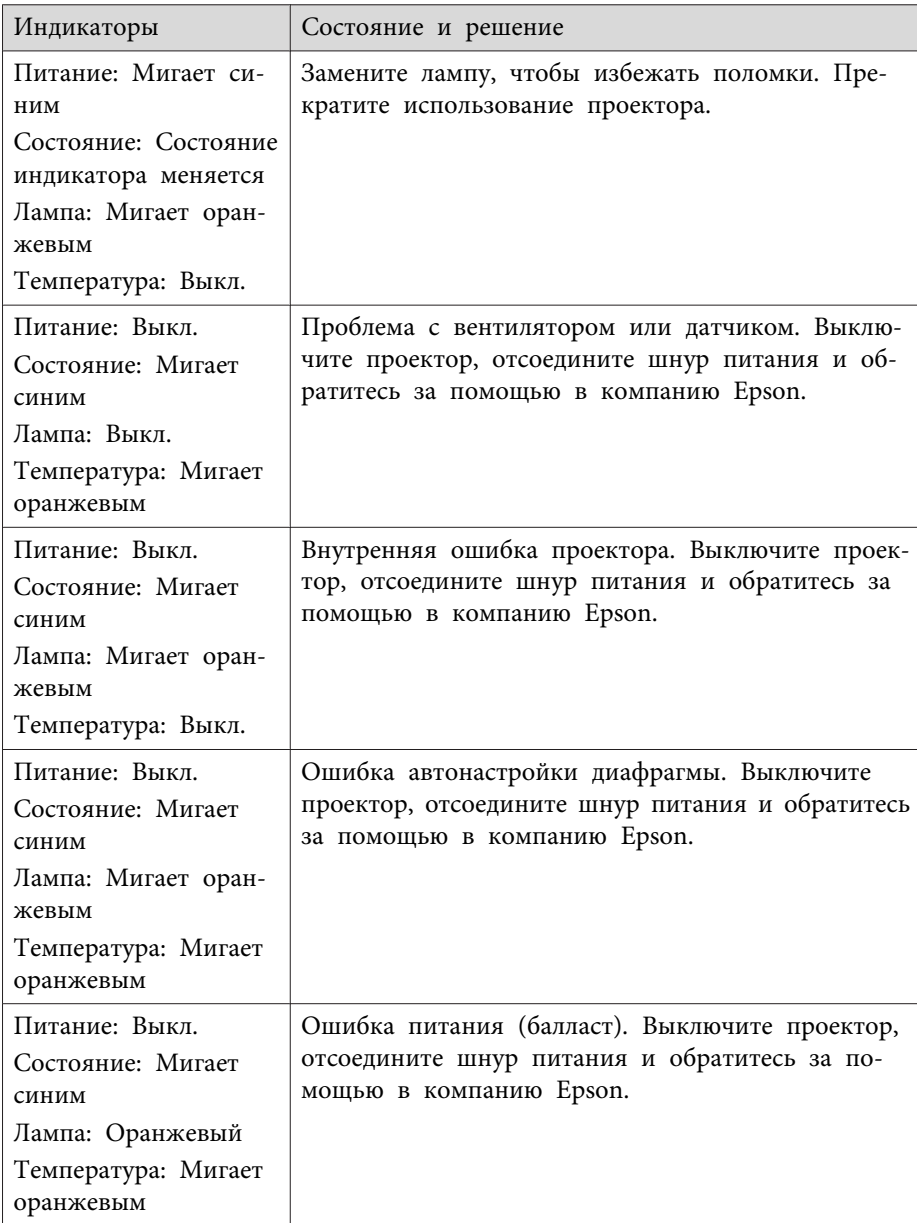

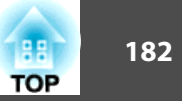

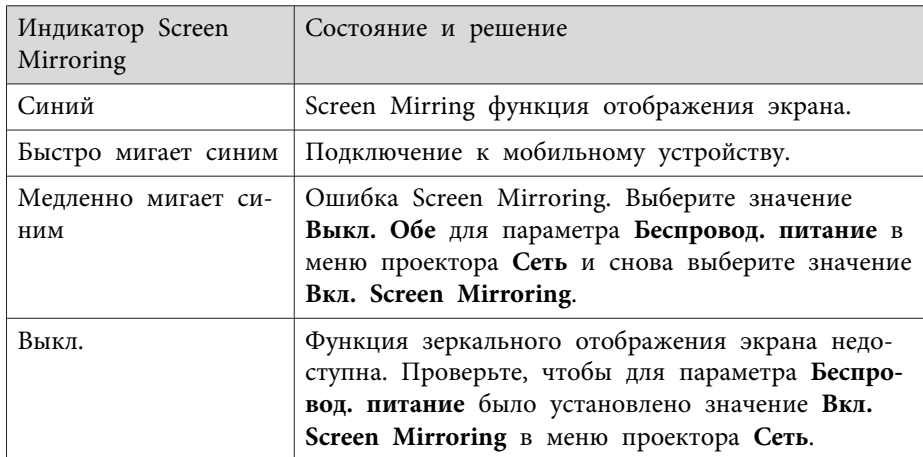

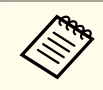

Если индикаторы отображают шаблон, не приведенный в таблице<br>выше, выключите проектор, отсоедините шнур питания и обратитесь за помощью в компанию Epson.

## Дополнительная информация

- "Решение проблем" стр.178
- "Очистка воздушного фильтра и вентиляционных отверстий" стр.168
- "Замена воздушного фильтра" стр.168
- "Замена лампы" стр.172

Информацию, помогающую решить общие проблемы, можно отобразить <sup>с</sup> помощью справочно<sup>й</sup> системы проектора.

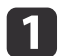

Включите проектор.

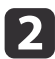

Нажмите кнопку [Help] на пульте дистанционного управления<br>или на панели управления.

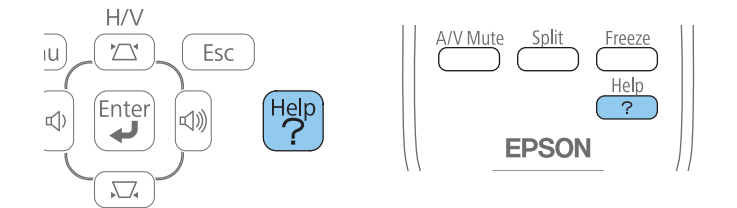

Откроется меню справки.

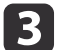

Используйте кнопки со стрелками вверх <sup>и</sup> вниз, чтобы выделить подсветкой проблему, которую нужно решить.

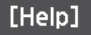

Изображение маленькое. • Изображение проецируется как трапеция. Необычный цветовой тон. Нет звука, или он слишком тихий.

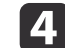

Нажмите кнопку [Enter], чтобы посмотреть решение.

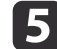

После этого выполните одно из следующих действий.

- Для выбора другой проблемы для решения нажмите кнопку [Esc].
- Для выхода из справочной системы нажмите кнопку [Help].

### **Дополнительная информация**

• ["Решение](#page-177-0) проблем" стр.<sup>178</sup>

<span id="page-183-0"></span>Если появились проблемы <sup>с</sup> проецируемыми изображениями или звуком, проверьте решения <sup>в</sup> этих разделах.

### **Дополнительная информация**

- ["Решение](#page-177-0) проблем" стр.<sup>178</sup>
- "Решения, если изображение не появляется" стр.184
- "Решения, если [изображения,](#page-184-0) проецируемые <sup>с</sup> помощью функции USB Display, [неправильные](#page-184-0)" стр.<sup>185</sup>
- "Решения, когда появляется [сообщение](#page-184-0) "Нет сигнала"" стр.<sup>185</sup>
- "Решения, когда появляется сообщение "Не [поддерживается](#page-185-0)"" [стр.](#page-185-0)186
- "Решения, когда появляется только часть [изображения"](#page-185-0) стр.186
- "Решения, когда [изображение](#page-186-0) не прямоугольное" стр.<sup>187</sup>
- "Решения, когда [изображение](#page-186-0) имеет шум или помехи" стр.187
- "Решения, когда [изображение](#page-187-0) расплывчатое или смазанное" стр.<sup>188</sup>
- "Решения, когда яркость или цвета [изображения](#page-188-0) неправильные" [стр.](#page-188-0)189
- ["Решения](#page-188-0) проблем со звуком" стр.189
- "Решения, когда имена файлов [изображений](#page-189-0) <sup>в</sup> функции PC Free [отображаются](#page-189-0) неправильно" стр.<sup>190</sup>

# **Решения, если изображение не появляется**

Если изображение не появляется, попробуйте следующие решения:

- Нажмите кнопку питания, чтобы включить его.
- Убедитесь, что крышка линзы открыта полностью или снята.
- Нажмите кнопку [A/V Mute] на пульте дистанционного управления, чтобы увидеть, выключается ли изображение на время.
- Убедитесь, что все кабели присоединены правильно <sup>и</sup> включено ли питание проектора <sup>и</sup> присоединенных источников видеосигнала.
- Убедитесь, что проецируемое изображение не полностью черное (только при проецировании изображений <sup>с</sup> компьютера).
- Убедитесь, что настройки меню проектора правильные.
- Нажмите кнопку питания проектора, для выхода из режима ожидания или сна. Также проверьте, не находится ли присоединенный компьютер <sup>в</sup> режиме сна или сохранения экрана.
- Проверьте настройки меню проектора **Сигнал**, чтобы убедиться. что они соответствуют текущему источнику видеосигнала.
- Отрегулируйте параметр **Яркость**<sup>в</sup> меню проектора **Изображен.** или выберите значение **Нормальная** для параметра **Энергопотребл.** <sup>в</sup> меню проектора **ECO**.
- Проверьте параметр **Перек**<sup>в</sup> меню проектора **Расширен.**, чтобы убедиться, что параметр **Сообщения** имеет значение **Вкл**.
- Если проектор не отвечает при нажатии кнопок на панели управления, возможно кнопки заблокированы. Разблокируйте кнопки.
- Если проектор не отвечает при нажатии кнопок на пульте дистанционного управления, убедитесь, что удаленные приемники включены.
- Если изображения проецируются с помощью программы Windows Media Center, уменьшите размер экрана (выйдите из полноэкранного режима).
- Если изображения проецируются <sup>с</sup> помощью приложений, использующих программу Windows DirectX, включите функции DirectX.
- Проектор может не проецировать видео <sup>с</sup> защитой авторского права, воспроизводимые на компьютере. Детальную информацию см. <sup>в</sup> руководстве, предоставляемом <sup>с</sup> компьютером.

## **Дополнительная информация**

- "Решение проблем <sup>с</sup> изображением или звуком" стр.<sup>184</sup>
- ["Настройки](#page-139-0) входного сигнала Меню Сигнал" стр.<sup>140</sup>
- "Настройки качества [изображения](#page-137-0) Меню Изображен." стр.138
- ["Настройка](#page-156-0) проектора Меню ECO" стр.<sup>157</sup>
- ["Разблокировка](#page-97-0) кнопок проектора" стр.98
- ["Настройка](#page-143-0) проектора Меню Расширен." стр.144

<span id="page-184-0"></span>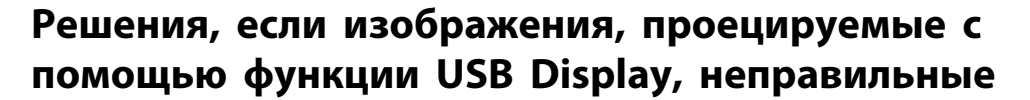

Если при использовании функции USB Display изображение не появляется или отображается неправильно, попробуйте следующие решения:

- Нажмите кнопку [USB] на пульте дистанционного управления.
- Убедитесь, правильно ли установлено программное обеспечение Epson USB Display. При необходимости, установите его вручную.
- В OS X выберите пиктограмму USB Display в папке Dock или в папке Applications.
- Если изображения проецируются с помощью программы Windows Media Center, уменьшите размер экрана (выйдите из полноэкранного режима).
- Если изображения проецируются с помощью приложений, использующих программу Windows DirectX, включите функции DirectX.
- Если курсор мыши дрожит, выберите параметр Сгладьте движения указателя мыши в настройках программы Настройки Epson USB Display на компьютере (эта функция в Windows 2000 недоступна).
- Выключите параметр Передать многоуровневое окно в настройках программы Настройки Epson USB Display на компьютере.

## Дополнительная информация

- "Решение проблем с изображением или звуком" стр.184
- "Установка программного обеспечения USB Display" стр.53

# Решения, когда появляется сообщение "Нет сигнала"

Если появляется сообщение "Нет сигнала", попробуйте следующие решения:

- Нажмите кнопку [Source Search] и подождите несколько секунд, чтобы появилось изображение.
- Включите присоединенный компьютер или источник видеосигнала и, при необходимости, нажмите кнопку воспроизведения, чтобы начать презентацию.
- Проверьте надежность подключения всех необходимых для проецирования кабелей.
- Если проецирование производится с ноутбука, убедитесь, что для него настроено отображение на внешнем мониторе.
- При необходимости, выключите проектор и присоединенный компьютер или источник видеосигнала, а затем снова выключите.

## Пополнительная информация

- "Решение проблем с изображением или звуком" стр.184
- "Отображение с ноутбука" стр.185
- "Отображение с ноутбука Мас" стр.186

## Отображение с ноутбука

Если во время проецирования с ноутбука отображается сообщение "Нет сигнала", необходимо настроить ноутбук на отображение на внешнем мониторе.

- Удержите клавишу ноутбука **Fn** и нажмите клавишу, помеченную пиктограммой монитора или клавишу CRT/LCD. (Детальную информацию см. в руководстве к ноутбуку). Подождите несколько секунд, пока не появится изображение.
- 

Для отображения на мониторе ноутбука и проектором, попробуйте еще раз нажать эти же клавиши.

Если изображение не отображается одновременно на ноутбуке и проектором, проверьте утилиту Дисплей Windows, чтобы убедиться, что порт внешнего монитора активирован, а режим <span id="page-185-0"></span>расширенного рабочего стола деактивирован. (Инструкции см. <sup>в</sup> руководстве <sup>к</sup> компьютеру <sup>и</sup> Windows).

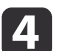

d При необходимости, проверьте настройки видеокарты <sup>и</sup> настройте параметр отображения нескольких экранов на значение **Клонировать** или **Зеркало**.

### **Дополнительная информация**

• "Решения, когда появляется [сообщение](#page-184-0) "Нет сигнала"" стр.<sup>185</sup>

## **Отображение <sup>с</sup> ноутбука Mac**

Если во время проецирования с ноутбука Mac отображается сообщение "Нет сигнала", необходимо настроить ноутбук на зеркальное отображение. (Детальную информацию см. <sup>в</sup> руководстве <sup>к</sup> ноутбуку).

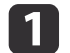

Откройте утилиту **System Preferences**<sup>и</sup> выберите **Displays**.

- $\boxed{2}$ При необходимости, выберите параметр **Дисплей** или **Color LCD**.
- **B** Нажмите вкладку **Arrange** или **Arrangement**.

dВыберите **Mirror Displays**.

### **Дополнительная информация**

• "Решения, когда появляется [сообщение](#page-184-0) "Нет сигнала"" стр.<sup>185</sup>

# **Решения, когда появляется сообщение "Не поддерживается"**

Если появляется сообщение "Не поддерживается.", попробуйте следующие решения:

- Убедитесь, что <sup>в</sup> меню проектора **Сигнал** выбран правильны<sup>й</sup> входной сигнал.
- Убедитесь, что разрешение экрана компьютера не превышает разрешение <sup>и</sup> пределы частоты проектора. При необходимости, выберите другое разрешение экрана компьютера. (Детальную информацию см. <sup>в</sup> руководстве <sup>к</sup> компьютеру).

## **Дополнительная информация**

- "Решение проблем <sup>с</sup> [изображением](#page-183-0) или звуком" стр.<sup>184</sup>
- ["Настройки](#page-139-0) входного сигнала Меню Сигнал" стр.<sup>140</sup>

# **Решения, когда появляется только часть изображения**

Если появляется только часть изображения, попробуйте следующие решения:

- Нажмите кнопку [Auto] на пульте дистанционного управления, чтобы оптимизировать сигнал изображения.
- Попробуйте отрегулировать положение изображения <sup>с</sup> помощью параметра **Позиция**<sup>в</sup> меню проектора **Сигнал**.
- Нажмите кнопку [Aspect] на пульте дистанционного управления, чтобы выбрать друго<sup>й</sup> формат изображения.
- Измените параметр **Разрешение**<sup>в</sup> меню проектора **Сигнал**<sup>в</sup> соответствии <sup>с</sup> сигналом для присоединенного оборудования.
- Если увеличение или уменьшение изображения выполняется кнопками [E-Zoom], нажмите кнопку [Esc], чтобы проектор вернулся <sup>к</sup> полноэкранному режиму.

- <span id="page-186-0"></span>• Проверьте настройки экрана компьютера, чтобы выключить двойной экран и настроить разрешение согласно пределам проектора. (Детальную информацию см. в руководстве к компьютеру).
- Проверьте разрешение, назначенное файлам презентации, чтобы увидеть, созданы ли они с другим разрешением. (Детальную информацию см. в справке к программному обеспечению).
- Убедитесь, что выбран правильный режим проецирования. Можно выбрать варианты Переднее, Переднепот., Заднее или Заднепотол. для параметра Проецирование в меню проектора Расширен.

- "Решение проблем с изображением или звуком" стр.184
- "Настройки входного сигнала Меню Сигнал" стр.140
- "Настройка проектора Меню Расширен." стр.144
- "Разрешение отображения, поддерживаемое монитором" стр.201

# Решения, когда изображение не прямоугольное

Если проецируемое изображение не прямоугольное, попробуйте следующие решения:

- Разместите проектор непосредственно перед центром экрана, направив его прямо на экран, если это возможно.
- Если высота проектора отрегулирована с помощью опоры проектора, нажимайте кнопки корректировки трапецеидального искажения проектора, чтобы отрегулировать форму изображения.
- Включите автоматическую корректировку трапецеидального искажения в меню проектора Настройки.

 $\bullet$  Настройки > Корр-ия трапеции > Гор/вер.искаж. > Авто гор/вер.искаж

• Нажмите кнопку [Screen Fit] и отрегулируйте форму изображения с помощью экранного меню.

- Отрегулируйте параметр Quick Corner, чтобы скорректировать форму изображения.
	- Настройки > Корр-ия трапеции

## Дополнительная информация

- "Решение проблем с изображением или звуком" стр.184
- "Автоматическая коррекция горизонтального/вертикального трапецеидального искажения" стр.44
- "Автоматическая корректировка формы изображения с помощью функции подгонки к экрану" стр.44
- "Корректировка формы изображения с помощью кнопок корректировки трапецеидального искажения" стр.46
- "Корректировка формы изображения с помощью функции Quick Corner" crp.47

# Решения, когда изображение имеет шум или помехи

Если проецируемое изображение имеет электронные помехи (шум) или другие помехи, попробуйте следующие решения:

- Проверьте кабели, соединяющие компьютер или источник видеосигнала и проектор. Они должны:
	- Быть отделены от шнура питания, чтобы предотвратить помехи
	- Быть надежно присоединены на обоих концах
	- Не быть присоединены к удлинителю
	- Иметь длину не более 3 метров
- Проверьте настройки меню проектора Сигнал, чтобы убедиться, что они соответствуют источнику видеосигнала. Если это возможно для источника видеосигнала, отрегулируйте параметры Прогрессивная и Шумоподавление.
- Выберите разрешение и частоту обновления компьютерного видеосигнала, совместимые с проектором.

- <span id="page-187-0"></span>• Если проецирование проводится <sup>с</sup> компьютера, нажмите кнопку [Auto] на пульте дистанционного управления, чтобы отрегулировать параметры **Трекинг** и **Синхронизация** автоматически. Если изображения отрегулированы неправильно, отрегулируйте параметры **Трекинг** и **Синхронизация**<sup>в</sup> меню проектора **Сигнал** вручную.
- Выберите значение **Авто** для параметра **Разрешение**<sup>в</sup> меню проектора **Сигнал**.
- Если форма изображения отрегулирована <sup>с</sup> помощью элементов управления проектора, попробуйте уменьшить значение параметра **Резкость**<sup>в</sup> меню проектора **Изображен.**, чтобы улучшить качество изображения.
- Если присоединен удлинитель шнура питания, попробуйте выполнить проецирование без него, чтобы определить, не он ли вызывает помехи сигнала.
- Если используется функция USB Display, выключите параметр **Передать многоуровневое окно**<sup>в</sup> настройках программы **Настройки Epson USB Display** на компьютере.

- "Решение проблем <sup>с</sup> [изображением](#page-183-0) или звуком" стр.<sup>184</sup>
- ["Настройки](#page-139-0) входного сигнала Меню Сигнал" стр.<sup>140</sup>
- "Настройки качества [изображения](#page-137-0) Меню Изображен." стр.138
- "Разрешение [отображения,](#page-200-0) поддерживаемое монитором" стр.201

# **Решения, когда изображение расплывчатое или смазанное**

Если проецируемое изображение расплывчатое или смазанное, попробуйте следующие решения:

• Отрегулируйте фокус изображения.

• Почистите линзу проектора.

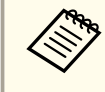

aДля предотвращения образования конденсата на линзе после того, как он принесен из холодной среды, перед использованием проектора дайте ему нагреться до комнатной температуры

- Разместите проектор достаточно близко <sup>к</sup> экрану.
- Разместите проектор так, чтобы угол регулировки трапецеидального искажения не был слишком широким, так как это искажает изображение.
- При использовании функции Screen Fit, расположите проектор на подходящем расстоянии от экрана или отрегулируйте форму изображения вручную.
- Включите автоматическую корректировку трапецеидального искажения <sup>в</sup> меню проектора **Настройки**.
- s **Настройки** > **Корр-ия трапеции**<sup>&</sup>gt;**Гор/вер.искаж.** > **Авто гор/вер.искаж**
- Отрегулируйте параметр **Резкость**<sup>в</sup> меню проектора **Изображен.**, чтобы улучшить качество изображения.
- Если выполняется проецирование <sup>с</sup> компьютера, нажмите кнопку [Auto] на пульте дистанционного управления, чтобы автоматически отрегулировать трекинг <sup>и</sup> синхронизацию.Если на изображении остаются полосы или оно остается смазанным, отобразите на экране равномерно узорчатое изображение <sup>и</sup> отрегулируйте параметры **Трекинг** и **Синхронизация**<sup>в</sup> меню проектора **Сигнал**.
- Если проецирование выполняется <sup>с</sup> компьютера, используйте меньшее разрешение или выберите разрешение, соответствующее родному разрешению проектора.

### **Дополнительная информация**

• "Решение проблем <sup>с</sup> [изображением](#page-183-0) или звуком" стр.<sup>184</sup>

- <span id="page-188-0"></span>• ["Фокусировка](#page-50-0) изображения <sup>с</sup> помощью кольца фокусировки" [стр.](#page-50-0)51
- "Очистка [объектива"](#page-165-0) стр.166
- ["Настройки](#page-139-0) входного сигнала Меню Сигнал" стр.<sup>140</sup>
- "Настройки качества [изображения](#page-137-0) Меню Изображен." стр.<sup>138</sup>
- "Разрешение [отображения,](#page-200-0) поддерживаемое монитором" стр.201

# **Решения, когда яркость или цвета изображения неправильные**

Если проецируемое изображение слишком темное или светлое, или его цвета неправильные, попробуйте следующие решения:

- Нажмите кнопку [Color Mode] на пульте дистанционного управления, чтобы испробовать другие цветовые режимы для изображения <sup>и</sup> окружения.
- Проверьте настройки источника видеосигнала.
- Отрегулируйте <sup>в</sup> меню проектора **Изображен.** доступные параметры для текущего источника входного сигнала, такие как **Яркость**, **Контраст**, **оттенок**, **Настройка цвета** и/или **Насыщен. цвета**.
- Убедитесь, что для параметра **Входной сигнал** или **Видео сигнал** выбрано правильное значение <sup>в</sup> меню проектора **Сигнал**, если они доступны для имеющегося источника изображения.
- Убедитесь, что для параметра **Гамма**, **RGB** или **RGBCMY** выбрано правильное значение <sup>в</sup> меню проектора **Изображен**.
	- **Изображен.** > Дополнительно
- Убедитесь, что все кабели надежно присоединены <sup>к</sup> проектору <sup>и</sup> источнику видеосигнала. Если используются длинные кабели, попытайтесь присоединить более короткие.
- Если <sup>в</sup> меню **ECO** включен параметр **Энергопотребл.**, попытайтесь выбрать значение **Нормальная**<sup>в</sup> меню проектора **ECO**.
- - aПри использовании проектора на большой высоте над уровнем моря или <sup>в</sup> местах <sup>с</sup> высокой температурой, изображение может стать темнее <sup>и</sup> может оказаться невозможным отрегулировать параметр **Энергопотребл**.
- Разместите проектор достаточно близко <sup>к</sup> экрану.
- Если изображение прогрессивно темнеет, возможно скоро понадобиться заменить лампу проектора.

## **Дополнительная информация**

- "Решение проблем <sup>с</sup> [изображением](#page-183-0) или звуком" стр.<sup>184</sup>
- ["Цветовой](#page-59-0) режим" стр.60
- ["Настройки](#page-139-0) входного сигнала Меню Сигнал" стр.<sup>140</sup>
- "Настройки качества [изображения](#page-137-0) Меню Изображен." стр.138
- ["Настройка](#page-156-0) проектора Меню ЕСО" стр.157

# **Решения проблем со звуком**

Если звука нет или громкость очень низкая или высокая, попробуйте следующие решения:

- Отрегулируйте настройки громкости проектора.
- Нажмите кнопку [A/V Mute] на пульте дистанционного управления, чтобы восстановить проецирование <sup>и</sup> звук, если они были временно отключены.
- Нажмите кнопку [Source Search] на проекторе или кнопку источника на пульте дистанционного управления, чтобы переключиться на правильный источник входного сигнала, если это необходимо.
- <span id="page-189-0"></span>• Проверьте компьютер или источник видеосигнала, чтобы убедиться, что громкость включена <sup>и</sup> аудиовыход настроен на нужный источник.
- Отсоедините, <sup>а</sup> затем снова присоедините аудиокабель.
- Проверьте соединения аудиокабеля между проектором <sup>и</sup> источником видеосигнала.
- Если не слышно звука <sup>с</sup> источника HDMI, присоедините подключенное устройство <sup>к</sup> выходу PCM.
- Убедитесь, что все присоединенные аудиокабели имеют маркировку "No Resistance" (Нет сопротивления).
- Если используется функция USB Display, включите параметр **Вывод звука <sup>с</sup> проектора**<sup>в</sup> настройках программы **Настройки Epson USB Display** на компьютере.
- Выберите правильны<sup>й</sup> аудиовход <sup>в</sup> параметре **Настройки A/V**<sup>в</sup> меню проектора **Расширен**.
- Если используется компьютер Mac <sup>и</sup> не слышно звука <sup>с</sup> источника HDMI, убедитесь, что компьютер Mac поддерживает звук через порт HDMI. Если это не так, необходимо присоединить аудиокабель.
- Если необходимо использовать присоединенны<sup>й</sup> источник аудиосигнала, когда проектор выключен, настройте для параметра **Режим ожидания** значение **Связь вкл.**<sup>в</sup> меню проектора **ECO**<sup>и</sup> убедитесь, что параметр **Настройки A/V Settings** правильно настроены <sup>в</sup> меню проектора **Расширен**.
- Если проектор после выключения немедленно включается, охлаждающие вентиляторы могут моментально заработать на высокой скорости <sup>и</sup> вызвать неожиданный шум. Это нормально.
- Если уровень громкости для компьютера минимальный, <sup>в</sup> то время как звук для проектора настроен на максимум, шум может смешиваться. Увеличьте громкость компьютера <sup>и</sup> уменьшите громкость проектора. (При использовании программ EasyMP Network Projection, EasyMP Multi PC Projection, USB Display или Quick Wireless Connection.)

• "Решение проблем <sup>с</sup> [изображением](#page-183-0) или звуком" стр.<sup>184</sup>

- ["Управление](#page-66-0) громкостью <sup>с</sup> помощью кнопок громкости" стр.<sup>67</sup>
- ["Соединения](#page-21-0) проектора" стр.<sup>22</sup>
- ["Настройка](#page-143-0) проектора Меню Расширен." стр.144
- ["Настройка](#page-156-0) проектора Меню ECO" стр.<sup>157</sup>

# **Решения, когда имена файлов изображений в функции PC Free отображаются неправильно**

Если имена файлов длиннее, чем область отображения или включают неподдерживаемые символы, они могут быть укорочены или изменены <sup>в</sup> функции PC Free. Укоротите или измените имя файла.

## **Дополнительная информация**

• "Решение проблем <sup>с</sup> [изображением](#page-183-0) или звуком" стр.<sup>184</sup>

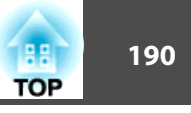

<span id="page-190-0"></span>Если появились проблемы при работе проектора или пульта дистанционного управления, проверьте решения <sup>в</sup> этих разделах.

### **Дополнительная информация**

- ["Решение](#page-177-0) проблем" стр.<sup>178</sup>
- "Решения проблем <sup>с</sup> питанием проектора или его отключением" стр.191
- "Решения проблем с пультом [дистанционного](#page-191-0) управления" стр.192
- ["Решения](#page-191-0) проблем <sup>с</sup> паролем" стр.<sup>192</sup>
- "Решение, когда появляется [сообщение](#page-191-0) "Зарядка батареи, [обеспечивающей](#page-191-0) индикацию времени, заканчивается"" стр.<sup>192</sup>

# **Решения проблем с питанием проектора или его отключением**

Если проектор не включается после нажатия кнопки питания или неожиданно выключается, попробуйте следующие решения:

- Убедитесь <sup>в</sup> надежности присоединения шнура питания <sup>к</sup> проектору <sup>и</sup> рабочей электрическо<sup>й</sup> розетке.
- Кнопки проектора могут быть заблокированы для обеспечения безопасности. Разблокируйте кнопки <sup>в</sup> параметре **Блокир. управл.**<sup>в</sup> меню проектора **Настройки** или воспользуйтесь для включения проектора пультом дистанционного управления.
- Шнур питания может быть поврежден. Отсоедините шнур <sup>и</sup> обратитесь за помощью <sup>в</sup> компанию Epson.
- Если проектор неожиданно выключается, возможно он переходит <sup>в</sup> режим сна через определенны<sup>й</sup> период бездействия. Чтобы -<br>"разбудить" проектор, выполните любое действие. Для выключения режима сна выберите значение **Выкл.** для параметра **Спящий режим**<sup>в</sup> меню проектора **ECO**.
- Если лампа проектора неожиданно выключается, возможно активирован таймер отключения A/V. Для выключения таймера отключения A/V, выберите значение **Выкл.** для параметра **Таймер откл. A/V**<sup>в</sup> меню проектора **ECO**.
- Если лампа проектора неожиданно выключается, возможно активирован таймер крышки линзы. Для выключения таймера крышки линзы, выберите значение **Выкл.** для параметра **Таймер крыш. линзы**<sup>в</sup> меню проектора **ECO**.
- Если лампа проектора выключается, <sup>а</sup> индикаторы питания <sup>и</sup> температуры загораются, проектор перегрелся <sup>и</sup> выключился. Проверьте решения для состояния индикаторов.
- Если кнопка питания на пульте дистанционного управления не включает проектор, проверьте его батарейки <sup>и</sup> убедитесь, что параметр **Удален. приемник**, если имеется, <sup>в</sup> меню проектора **Настройки** включен.
- Когда для параметра **Режим ожидания** задано значение **Связь вкл.** <sup>в</sup> меню проектора **ECO**, вентилятор может вращаться <sup>в</sup> режиме ожидания <sup>и</sup> при выходе из этого режима может быть слышен громки<sup>й</sup> шум. Если для параметра **Выход A/V** установлено значение **Всегда** или для параметра **Автовкл. питания** установлено значение **Компьютер 1**, вентилятор <sup>в</sup> режиме ожидания может вращаться. Это не является неисправностью.
	- s **Расширен.** > **Настройки A/V** > **Выход A/V**
	- s **Расширен.** > **Управление** > **Автовкл. питания**

### **Дополнительная информация**

- "Решение проблем при работе проектора <sup>и</sup> пульта дистанционного управления" стр.<sup>191</sup>
- ["Разблокировка](#page-97-0) кнопок проектора" стр.98
- ["Настройка](#page-156-0) проектора Меню ECO" стр.<sup>157</sup>
- ["Состояние](#page-179-0) проектора" стр.<sup>180</sup>
- ["Настройки](#page-141-0) функций проектора Меню Настройки" стр.142

# **TOP**

# <span id="page-191-0"></span>**Решения проблем с пультом дистанционного управления**

Если проектор не отвечает на команды пульта дистанционного управления, попробуйте следующие решения:

- Проверьте правильность установки <sup>и</sup> заряд батареек пульта дистанционного управления. При необходимости, замените батарейки.
- Убедитесь, что пульт дистанционного управления находится <sup>в</sup> переделах угла <sup>и</sup> диапазона приема проектора.
- Убедитесь, что проектор не перегрелся или не отключился.
- Проверьте, не залипла ли кнопка на пульте дистанционного управления, отвечающая за переход пульта <sup>в</sup> режим сна. Отпустите кнопку, чтобы "разбудить" пульт дистанционного управления.
- Яркий свет флуоресцентных ламп, прямые солнечные лучи или инфракрасные сигналы устройств могут создавать помехи для удаленных приемников проектора. Приглушите свет или переместите проектор подальше от солнца <sup>и</sup> оборудования, создающего помехи.
- Если возможно, выключите один из удаленных приемников или проверьте, выключены ли все удаленные приемники <sup>в</sup> параметре **Удален. приемник**<sup>в</sup> меню проектора **Настройки**.
- Если параметр **Удален. приемник** деактивирован, удержите кнопку [Menu] на пульте дистанционного управления <sup>в</sup> течение мин. <sup>15</sup> секунд, чтобы сбросить настройку до значения по умолчанию.
- Если при работе <sup>с</sup> несколькими проекторами пульту управления назначен номер ID, возможно понадобится проверить или изменить настройку ID (эта функция доступна не для всех проекторов).
- В случае утери пульта дистанционного управления можно заказать другой <sup>в</sup> компании Epson.

## **Дополнительная информация**

• "Решение проблем при работе проектора <sup>и</sup> пульта [дистанционного](#page-190-0) [управления](#page-190-0)" стр.<sup>191</sup>

- "Работа <sup>с</sup> пультом [дистанционного](#page-30-0) управления" стр.<sup>31</sup>
- "Выбор [проектора,](#page-89-0) <sup>с</sup> которым нужно работать" стр.<sup>90</sup>
- "Замена батареек пульта [дистанционного](#page-175-0) управления" стр.<sup>176</sup>
- ["Настройки](#page-141-0) функций проектора Меню Настройки" стр.<sup>142</sup>

# **Решения проблем с паролем**

Если невозможно ввести или запомнить пароль, попробуйте следующие решения:

- Возможно включена защита паролем, <sup>а</sup> сам пароль не задан. Попробуйте ввести **<sup>0000</sup>**<sup>с</sup> помощью пульта дистанционного управления.
- Если много раз введен неправильный пароль <sup>и</sup> появляется сообщение, отображающее код запроса, запишите код <sup>и</sup> обратитесь за помощью <sup>в</sup> компанию Epson. Предоставьте код запроса <sup>и</sup> подтверждение владения проектором для получения помощи <sup>в</sup> разблокировке проектора.
- В случае утери пульта дистанционного управления пароль ввести невозможно. Закажите новый пульт <sup>в</sup> компании Epson.

## **Дополнительная информация**

• "Решение проблем при работе проектора <sup>и</sup> пульта [дистанционного](#page-190-0) [управления](#page-190-0)" стр.<sup>191</sup>

# **Решение, когда появляется сообщение "Зарядка батареи, обеспечивающей индикацию времени, заканчивается"**

Если отображается сообщение "Зарядка батареи, обеспечивающей индикацию времени, заканчивается.", обратитесь за помощью <sup>в</sup> компанию Epson.

• "Решение проблем при работе проектора <sup>и</sup> пульта [дистанционного](#page-190-0) [управления](#page-190-0)" стр.<sup>191</sup>

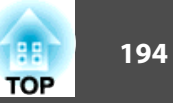

<span id="page-193-0"></span>Если при использовании проектора по сети возникли проблемы, найдите решение <sup>в</sup> этих разделах.

### **Дополнительная информация**

- ["Решение](#page-177-0) проблем" стр.<sup>178</sup>
- "Решения, когда невозможно получить доступ <sup>к</sup> проектору через сеть" стр.<sup>194</sup>
- "Решения, когда по эл. почте не приходят предупреждения" стр.194
- "Решения, когда изображение во время проецирования по сети имеет помехи" стр.<sup>194</sup>
- "Решения, когда невозможно соединиться <sup>с</sup> помощью [функции](#page-194-0) Screen [Mirroring"](#page-194-0) стр.<sup>195</sup>
- "Решения, когда [изображение](#page-195-0) во время соединения <sup>с</sup> помощью [функции](#page-195-0) Screen Mirroring имеет помехи" стр.<sup>196</sup>

# **Решения, когда невозможно получить доступ к проектору через сеть**

Если невозможно получить доступ <sup>к</sup> проектору через веб-браузер, убедитесь, что используется правильны<sup>й</sup> ID <sup>и</sup> пароль.

- В качестве ID пользователя введите **EPSONWEB**. (ID пользователя изменять нельзя).
- В качестве пароля введите пароль, заданный <sup>в</sup> меню проектора Сеть <sup>&</sup>gt; **Основные**. Паролем по умолчанию является **admin**.
- Убедитесь, что имеется доступ <sup>к</sup> сети, <sup>к</sup> которо<sup>й</sup> подключен проектор.

aID пользователя <sup>и</sup> пароль чувствительны <sup>к</sup> регистру.

### **Дополнительная информация**

- "Решение проблем <sup>с</sup> сетью" стр.<sup>194</sup>
- "Меню Сеть Меню [Основные"](#page-149-0) стр.<sup>150</sup>

# **Решения, когда по эл. почте не приходят предупреждения**

Если по эл. почте не приходят предупреждения <sup>о</sup> проблемах <sup>с</sup> проектором, попробуйте следующие решения:

- Убедитесь, что проектор включен <sup>и</sup> правильно присоединен <sup>к</sup> сети. (Если проектор отключается из-за ошибки, он не может отправлять эл. сообщения).
- Убедитесь, что проектор правильно настроен на отправку предупреждений по эл. почте через меню сети проектора **Почта** или <sup>в</sup> программном обеспечении сети.
- Задайте для параметра **Режим ожидания** значение **Связь вкл.**<sup>в</sup> меню проектора **ECO**, чтобы программное обеспечение сети могло контролировать проектор <sup>в</sup> режиме ожидания.
- Убедитесь, что электрическая розетка или источник питания функционируют правильно.

## **Дополнительная информация**

- "Решение проблем <sup>с</sup> сетью" стр.<sup>194</sup>
- "Меню Сеть Меню [Почта"](#page-152-0) стр.<sup>153</sup>

# **Решения, когда изображение во время проецирования по сети имеет помехи**

Если проецируемое изображение во время проецирования по сети имеет помехи, попробуйте следующие решения:

- <span id="page-194-0"></span>• Проверьте, нет ли препятствий между точкой доступа, компьютером, мобильным устройством <sup>и</sup> проектором, <sup>и</sup> измените их расположение, чтобы улучшить связь.
- Убедитесь, что точка доступа, компьютер, мобильное устройство <sup>и</sup> проектор находятся недалеко друг от друга. Придвиньте их ближе друг <sup>к</sup> другу <sup>и</sup> повторите попытку соединения.
- Если беспроводное соединение медленное или проецируемое изображение имеет шум, проверьте наличие помех от другого оборудования, напр., устройства Bluetooth или микроволново<sup>й</sup> печи. Отодвиньте устройство, создающее помехи, подальше или расширьте пропускную способность беспроводной сети.
- Если скорость соединения падает, уменьшите количество подключенных устройств.

• ["Решение](#page-193-0) проблем <sup>с</sup> сетью" стр.<sup>194</sup>

# **Решения, когда невозможно соединиться с помощью функции Screen Mirroring**

Если невозможно соединиться <sup>с</sup> проектором <sup>с</sup> помощью функции Screen Mirroring, попробуйте следующие решения:

- Проверьте настройки проектора.
	- Выберите значение **Вкл. Screen Mirroring** для параметра **Беспровод. питание**<sup>в</sup> меню проектора **Сеть**.
	- Измените **Имя дисплея**, чтобы <sup>в</sup> нем не было символа "-", <sup>в</sup> меню проектора **Наст. Screen Mirroring**. Если Имя дисплея включает символ "-", оно может отображаться на мобильном устройстве неправильно.
	- Выберите значение **Выкл. Обе** для параметра **Беспровод. питание**<sup>в</sup> меню проектора **Сеть**<sup>и</sup> снова выберите значение **Вкл. Screen Mirroring**.
	- Убедитесь, что индикатор Screen Mirroring загорается синим <sup>и</sup> отображается экран ожидания функции Screen Mirroring.
	- Убедитесь, что <sup>к</sup> проектору не присоединены другие мобильные устройства.
- Проверьте настройки мобильного устройства.
	- Убедитесь <sup>в</sup> правильности настроек мобильного устройства.
	- Когда повторное соединение выполняется сразу же после отсоединения, до установления соединения может пройти некоторое время. Выполняйте повторное соединение через время.
	- Перезапустите мобильное устройство.
	- Если соединение выполняется <sup>с</sup> помощью функции Screen Mirroring, информация <sup>о</sup> соединении проектора может быть записана на мобильном устройстве. Однако, повторное соединение <sup>с</sup> проектором на основании записанной информации может быть невозможным. Выберите проектор из списка доступных устройств.
	- Если мобильное устройство поддерживает технологию Intel WiDi <sup>и</sup> использует <sup>5</sup> ГГц беспроводную локальную сеть, можно одновременно соединяться <sup>с</sup> помощью функции Screen Mirroring <sup>и</sup> беспроводной сети. Выключите беспроводную сеть <sup>и</sup> выполните соединение <sup>с</sup> помощью функции Screen Mirroring.

# **TOP**

### <span id="page-195-0"></span>**Дополнительная информация**

- ["Решение](#page-193-0) проблем <sup>с</sup> сетью" стр.<sup>194</sup>
- "Сетевые настройки [проектора](#page-147-0) Меню Сеть" стр.<sup>148</sup>
- "Меню Сеть Наст. Screen [Mirroring"](#page-148-0) стр.<sup>149</sup>

# **Решения, когда изображение во время соединения с помощью функции Screen Mirroring имеет помехи**

Если проецируемое изображение во время проецирования <sup>с</sup> помощью функции Screen Mirroring имеет помехи, попробуйте следующие решения:

- Попытайтесь на закрывать антенну Wi-Fi на мобильном устройстве.
- Если одновременно используется соединение <sup>с</sup> помощью функции Screen Mirroring <sup>и</sup> через Интернет, изображение может остановиться или иметь шум. Отсоединитесь от Интернета, чтобы расширить пропускную способность беспроводной сети <sup>и</sup> увеличить скорость соединения мобильного устройства.
- Убедитесь, что проецируемое содержимое соответствует требованиям.
- <sup>В</sup> зависимости от настроек мобильного устройства соединение может быть прервано, когда устройство переходит <sup>в</sup> режим сохранения электроэнергии. Проверьте настройки сохранения электроэнергии мобильного устройства.
- Обновите драйвер или встроенное программное обеспечение беспроводной связи мобильного устройства до последней версии.

### **Дополнительная информация**

- ["Решение](#page-193-0) проблем <sup>с</sup> сетью" стр.<sup>194</sup>
- ["Проецирование](#page-111-0) по беспроводной сети <sup>с</sup> мобильного устройства (функция Screen [Mirroring\)"](#page-111-0) стр.<sup>112</sup>

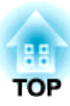

# <span id="page-196-0"></span>**Приложение**

Для получения технических характеристик проектора <sup>и</sup> важных примечани<sup>й</sup> <sup>о</sup> нем обратитесь <sup>к</sup> этим разделам.

## **Дополнительная информация**

- ["Дополнительные](#page-197-0) принадлежности и запасные части" стр.198
- "Размер экрана <sup>и</sup> расстояние [проецирования](#page-199-0)" стр.<sup>200</sup>
- "Разрешение [отображения,](#page-200-0) поддерживаемое монитором" стр.201
- "Технические [характеристики](#page-202-0) проектора" стр.203
- ["Внешние](#page-204-0) размеры" стр.205
- ["Глоссарий"](#page-205-0) стр.<sup>206</sup>
- ["Примечания"](#page-208-0) стр.<sup>209</sup>

<span id="page-197-0"></span>Доступны следующие дополнительные принадлежности <sup>и</sup> запасные части. Приобретайте эти изделия по мере необходимости. Ниже приведен список дополнительных принадлежностей <sup>и</sup> запасных частей по состоянию на июнь <sup>2014</sup> г. Подробная информация <sup>о</sup> принадлежностях изменяется без предварительного уведомления, <sup>а</sup> наличие в продаже зависит от страны, в которой совершается покупка.

### **Дополнительная информация**

- ["Приложение"](#page-196-0) стр.<sup>197</sup>
- "Дополнительные принадлежности" стр.<sup>198</sup>
- ["Запасные](#page-198-0) части" стр.<sup>199</sup>

# **Дополнительные принадлежности**

- **Камера для документов ELPDC06/ELPDC11/ELPDC12/ELPDC20** Используется при проецировании книг, документов для OHPпроектора или слайдов.
- **Мягкий футляр для переноски ELPKS68** Используется для ручной переноски проектора.
- **<sup>60</sup>" переносно<sup>й</sup> экран ELPSC27 <sup>80</sup>" переносно<sup>й</sup> экран ELPSC28 <sup>100</sup>" переносно<sup>й</sup> экран ELPSC29** Портативные скатываемые экраны. (форматное отношение 4:3)
- **<sup>70</sup>" переносно<sup>й</sup> экран ELPSC23 <sup>80</sup>" переносно<sup>й</sup> экран ELPSC24 <sup>90</sup>" переносно<sup>й</sup> экран ELPSC25** Портативные скатываемые экраны. (форматное отношение 16:10)
- **Компьютерный кабель ELPKC02 (1,8 <sup>м</sup> - для mini D-sub 15 штырькового / mini D-Sub 15-штырькового)**

Аналогичен кабелю для подключения <sup>к</sup> компьютеру, входящему <sup>в</sup> комплект поставки проектора.

• **Компьютерный кабель ELPKC09 (3 <sup>м</sup> - для mini D-sub 15 штырькового / mini D-Sub 15-штырькового) Компьютерный кабель ELPKC10 (20 <sup>м</sup> - для mini D-sub 15 штырькового / mini D-Sub 15-штырькового)**

Если кабель для соединения <sup>с</sup> компьютером, входящий <sup>в</sup> комплект поставки проектора, слишком короткий, следует использовать один из этих длинных кабелей.

- **Кабель для компонентного видеосигнала ELPKC19 (3 <sup>м</sup> - для mini D-Sub 15-штырькового / штекера RCA <sup>x</sup> 3)** Используется для подключения источника компонентного видеосигнала.
- **Модуль беспроводной ЛВС ELPAP07**

Используется для проецирования изображений <sup>с</sup> компьютера посредством беспроводной связи.

- **Ключ USB для соединения Quick Wireless Connection ELPAP09** Используется для быстрой установки связи между проектором <sup>и</sup> компьютером под управлением ОС Windows.
- **Потолочная трубка (450 мм) ELPFP13 Потолочная трубка (700 мм) ELPFP14** Используется при установке проектора на высоком потолке.
- **Потолочный кронштейн ELPMB23** Используется при установке проектора на потолке.
- **Приемник сигнала мыши ELPST16**

Используется <sup>в</sup> случае управления указателем мыши компьютера <sup>с</sup> пульта дистанционного управления.

• **Внешний динамик ELPSP02**

Внешний динамик <sup>с</sup> питанием от собственного источника.

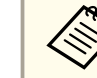

aДля подвешивания проектора <sup>к</sup> потолку необходим особый опыт. Обратитесь <sup>в</sup> компанию Epson за помощью.

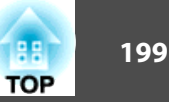

<span id="page-198-0"></span>• ["Дополнительные](#page-197-0) принадлежности <sup>и</sup> запасные части" стр.<sup>198</sup>

# **Запасные части**

• **Блок лампы ELPLP77**

Используется для замены отслуживших ламп.

• **Воздушный фильтр ELPAF41** Используется для замены отслуживших воздушных фильтров.

## **Дополнительная информация**

• ["Дополнительные](#page-197-0) принадлежности <sup>и</sup> запасные части" стр.<sup>198</sup>

<span id="page-199-0"></span>Воспользуйтесь таблицей, чтобы определить, как далеко следует расположить проектор от экрана, основываясь на размере проецируемого изображения.

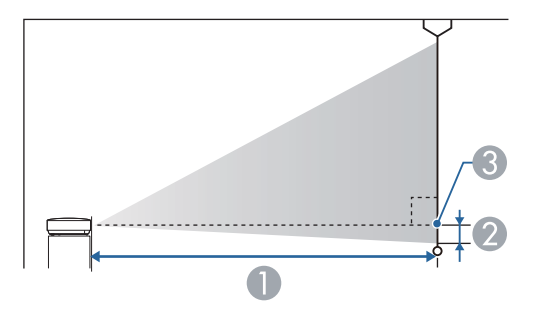

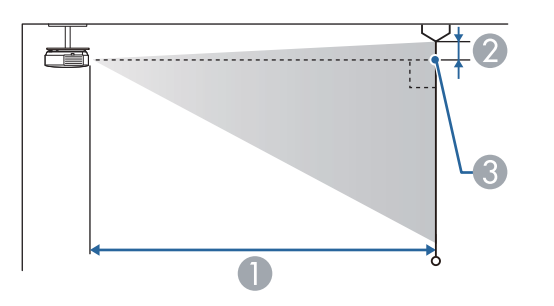

- **Расстояние проецирования (см)**
- B Расстояние от центра объектива до основания экрана (или до верха экрана, если проектор подвешен на потолке) (см)
- C Центр объектива

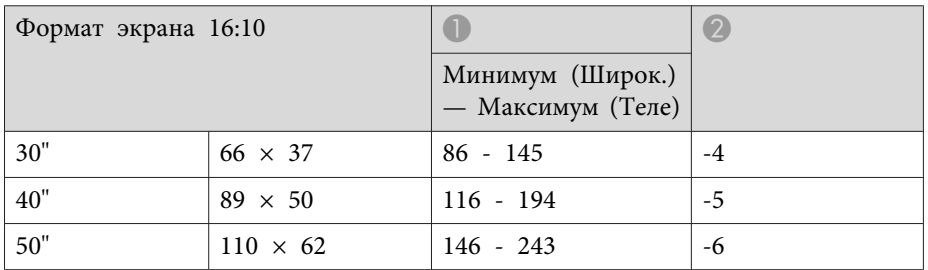

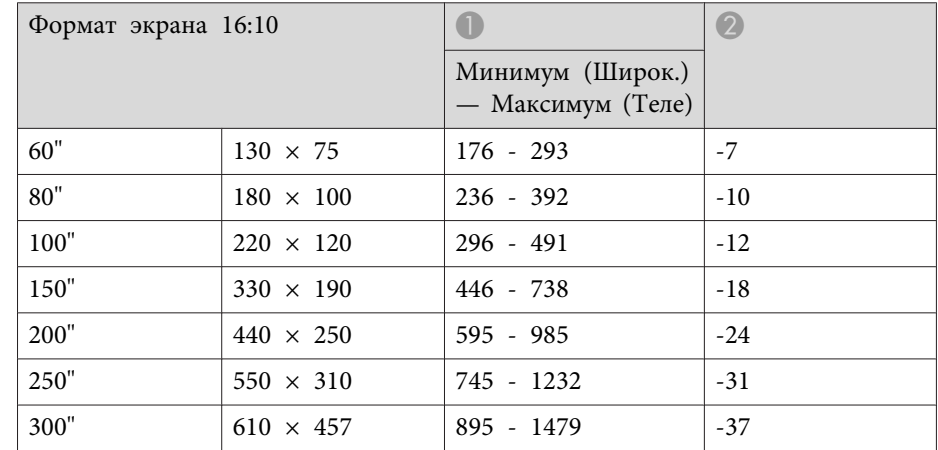

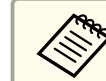

**«Модели EB-1985WU и EB-1980WU не поддерживают размер** экрана менее 50".

## **Дополнительная информация**

• ["Приложение"](#page-196-0) стр.<sup>197</sup>

<span id="page-200-0"></span><sup>В</sup> таблице приведена частота обновления <sup>и</sup> разрешение для каждого совместимого формата отображения видеосигнала.

## **Компонентные сигналы (аналоговый RGB)**

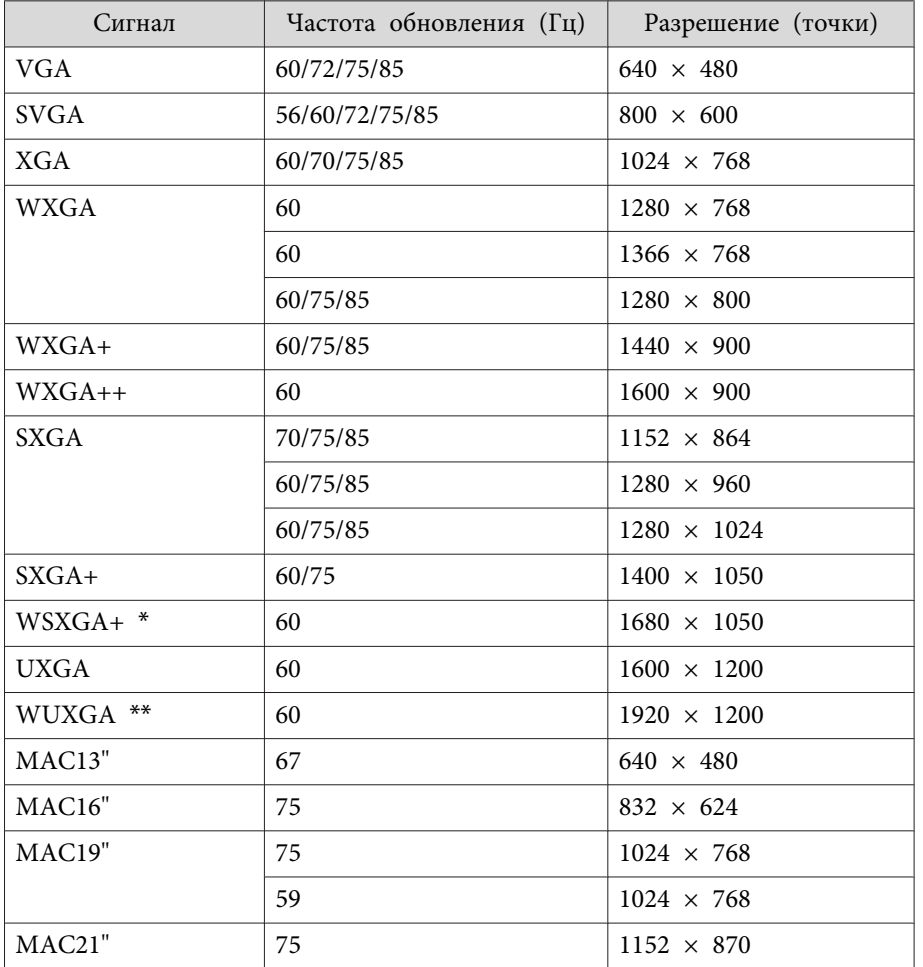

\* Совместимо, только если для параметра **Разрешение**<sup>в</sup> меню проектора **Сигнал** выбрано значение **Широк**.

\*\* WUXGA доступно только для модели EB-1985WU <sup>и</sup> EB-1980WU.

Даже при поступлении на вход сигналов, отсутствующих <sup>в</sup> приведенном выше списке, весьма вероятно, что изображение будет проецироваться. Однако, могут поддерживаться не все функции.

## **Компонентное видео**

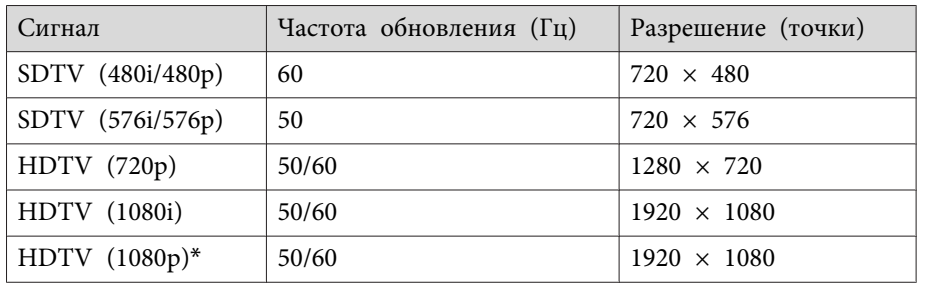

\* HDTV (1080p) доступно только для модели EB-1985WU <sup>и</sup> EB-1980WU.

## **Композитный видеосигнал**

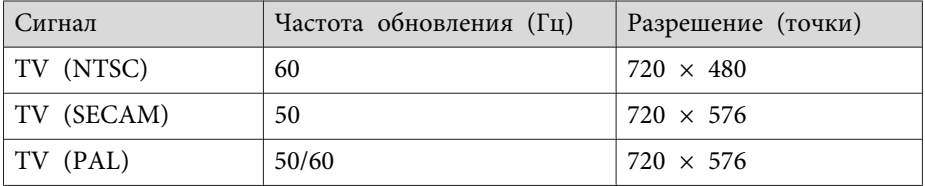

## **Входной сигнал HDMI**

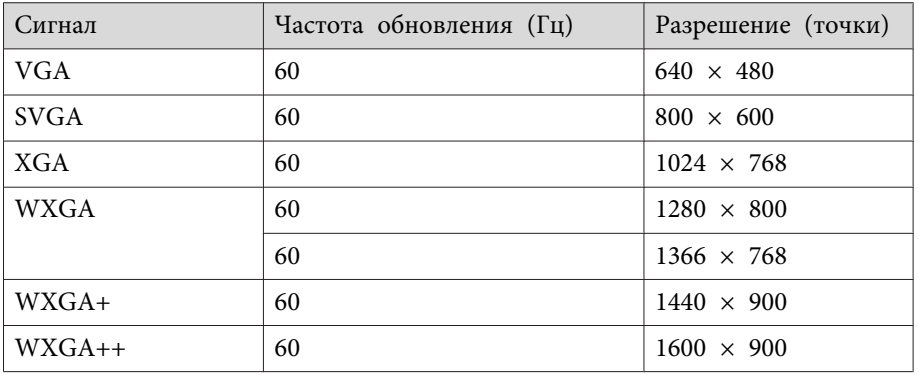

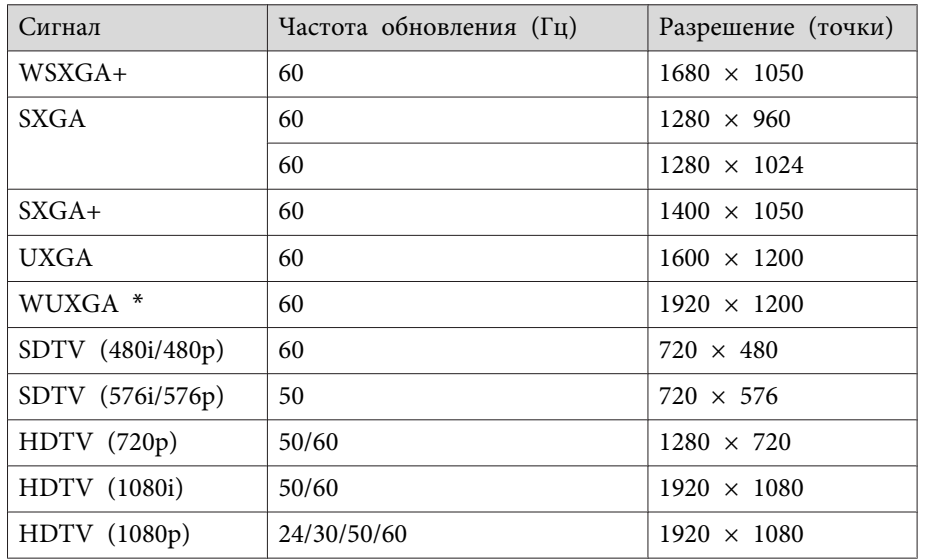

\* WUXGA доступно только для модели EB-1985WU <sup>и</sup> EB-1980WU.

# **Входной сигнал MHL**

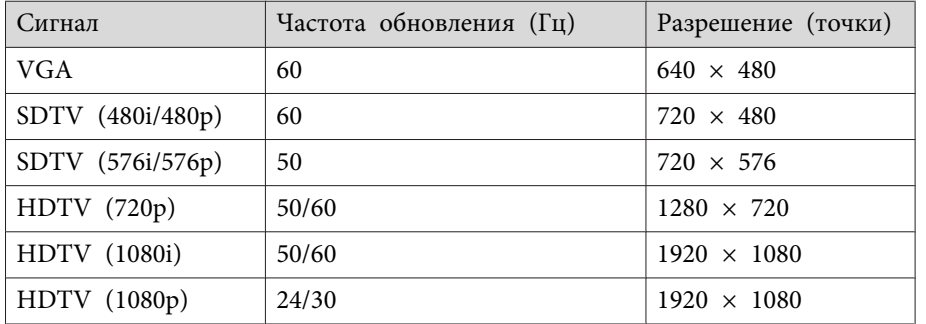

## **Дополнительная информация**

• ["Приложение"](#page-196-0) стр.<sup>197</sup>

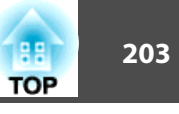

<span id="page-202-0"></span>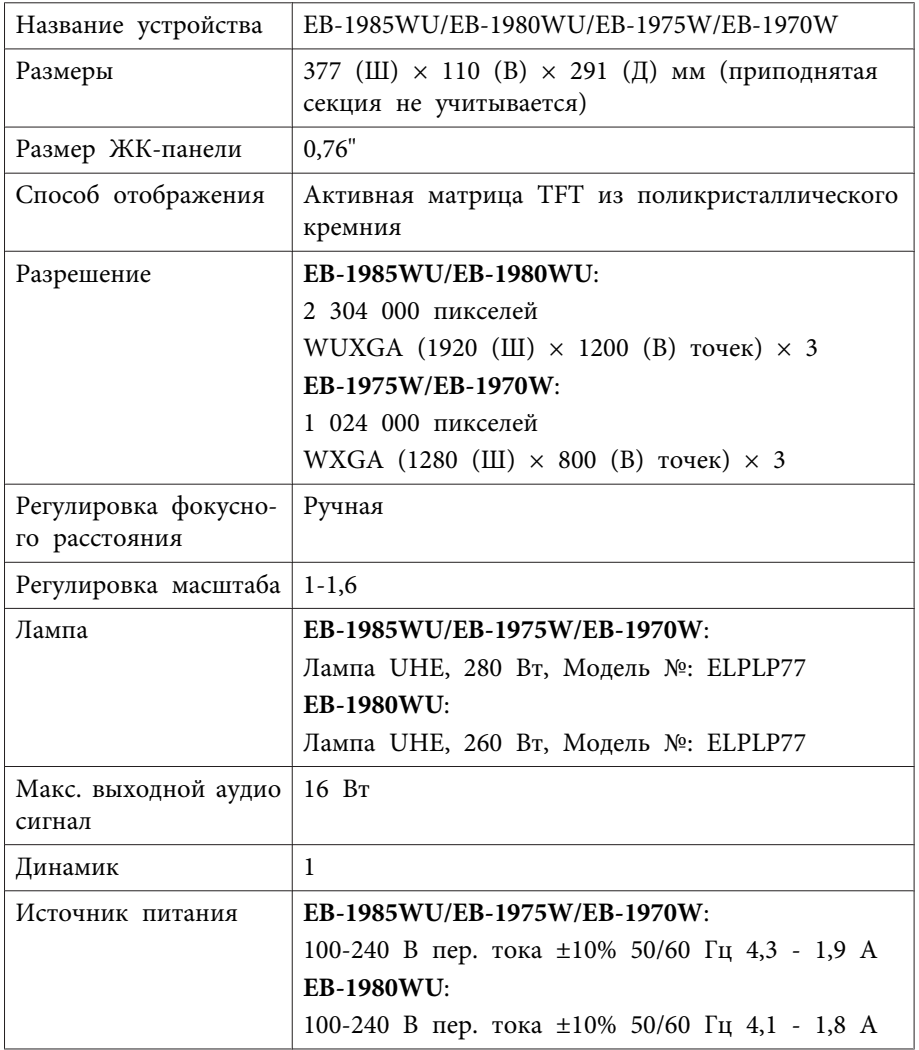

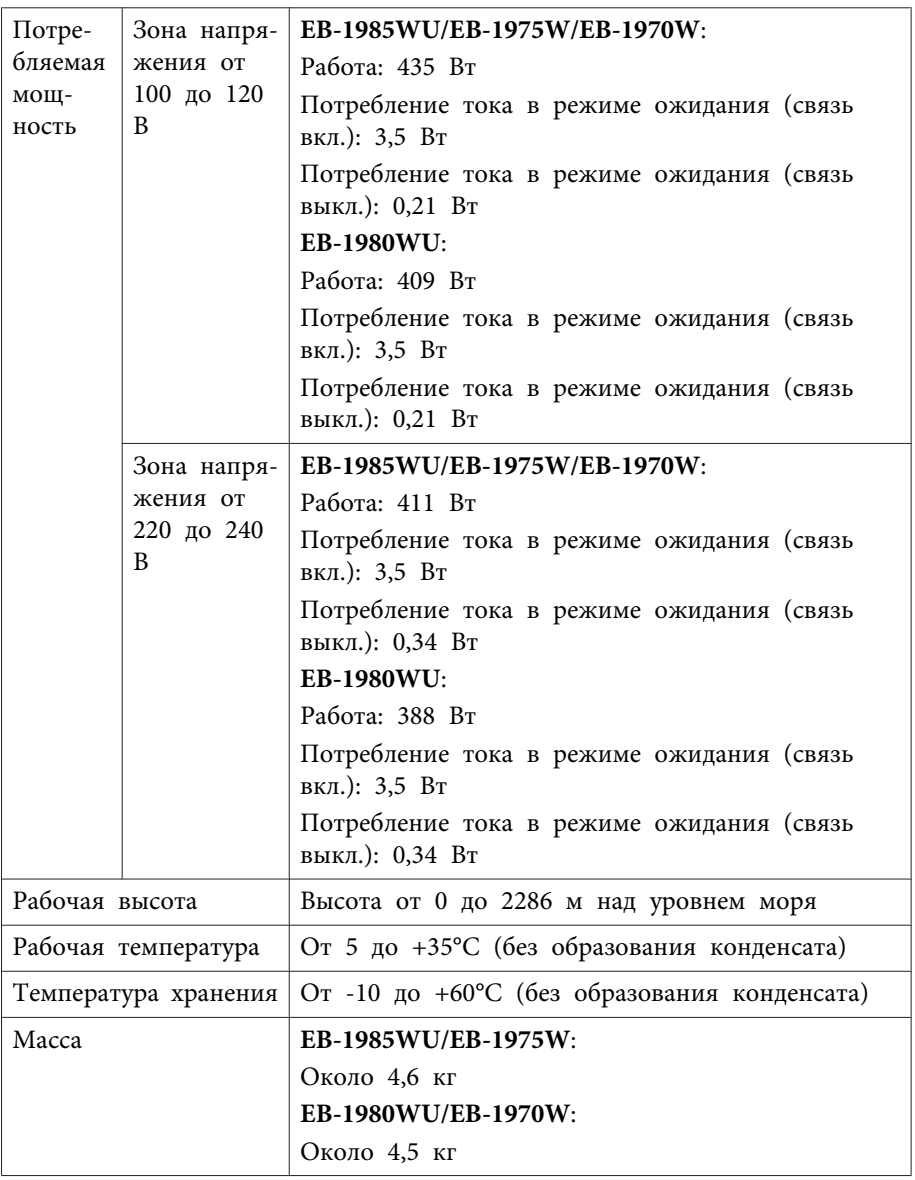

### **Угол наклона**

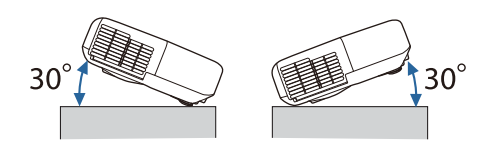

Использование проектора при наклоне более 30˚может стать причиной его повреждения <sup>и</sup> несчастного случая.

## **Дополнительная информация**

- ["Приложение"](#page-196-0) стр.<sup>197</sup>
- "Спецификации соединителя" стр.<sup>204</sup>

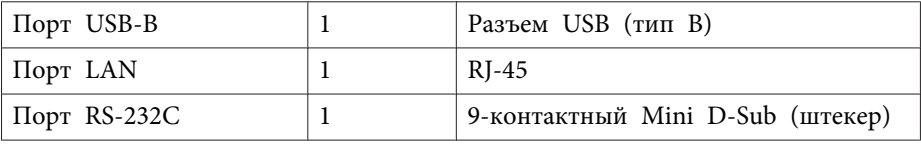

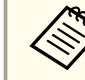

Порт USB-A поддерживает USB 2.0. Однако не гарантируется работа портов USB со всеми устройствами, которые поддерживают USB.

# **Дополнительная информация**

• "Технические [характеристики](#page-202-0) проектора" стр.203

# **Спецификации соединителя**

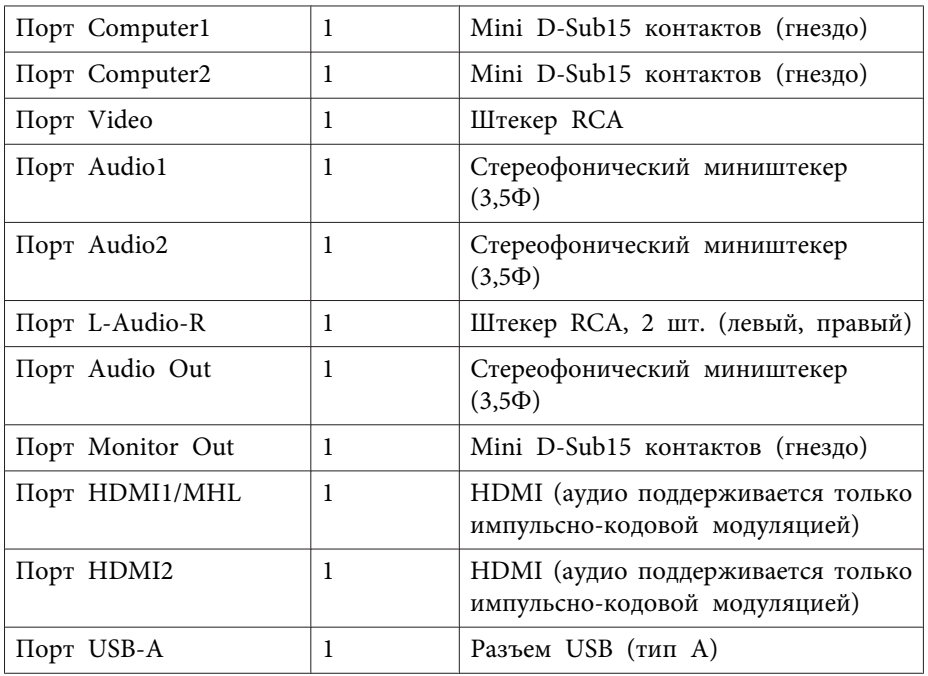

<span id="page-204-0"></span>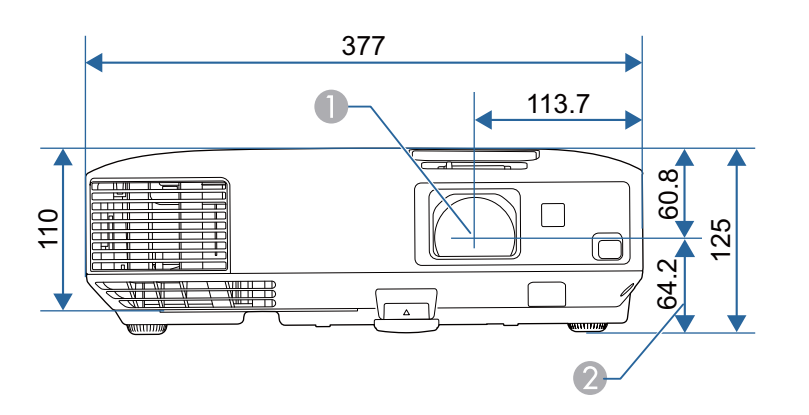

- **Дополнительная информация**
- ["Приложение"](#page-196-0) стр.<sup>197</sup>

- A Центр объектива
- B Расстояние от центра объектива до точки крепления кронштейна под‐ вески

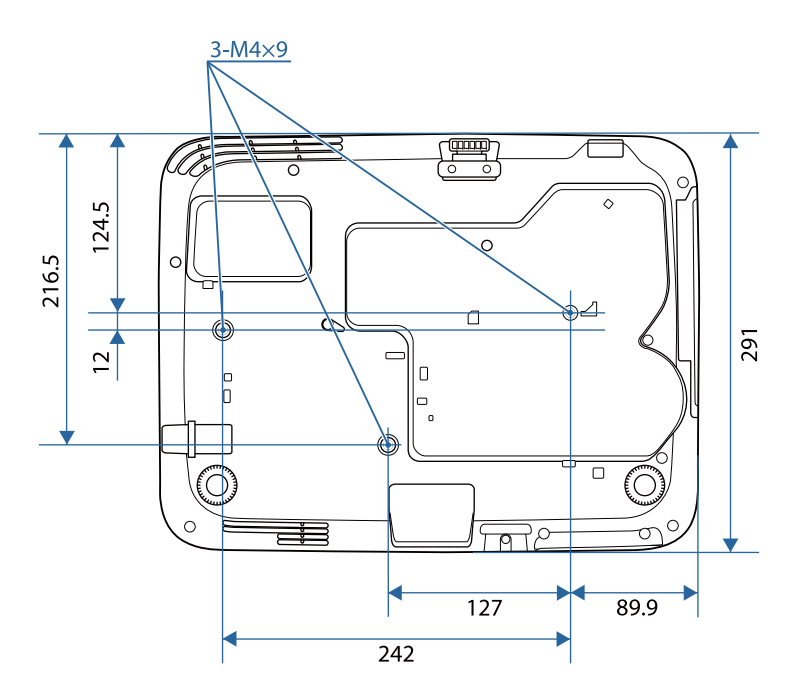

# <span id="page-205-0"></span>Глоссарий

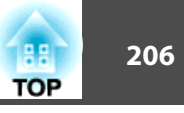

В этом разделе даются толкования сложных терминов, смысл которых не раскрыт в тексте этого руководства. За более подробной информацией следует обратиться к имеющимся в продаже изданиям.

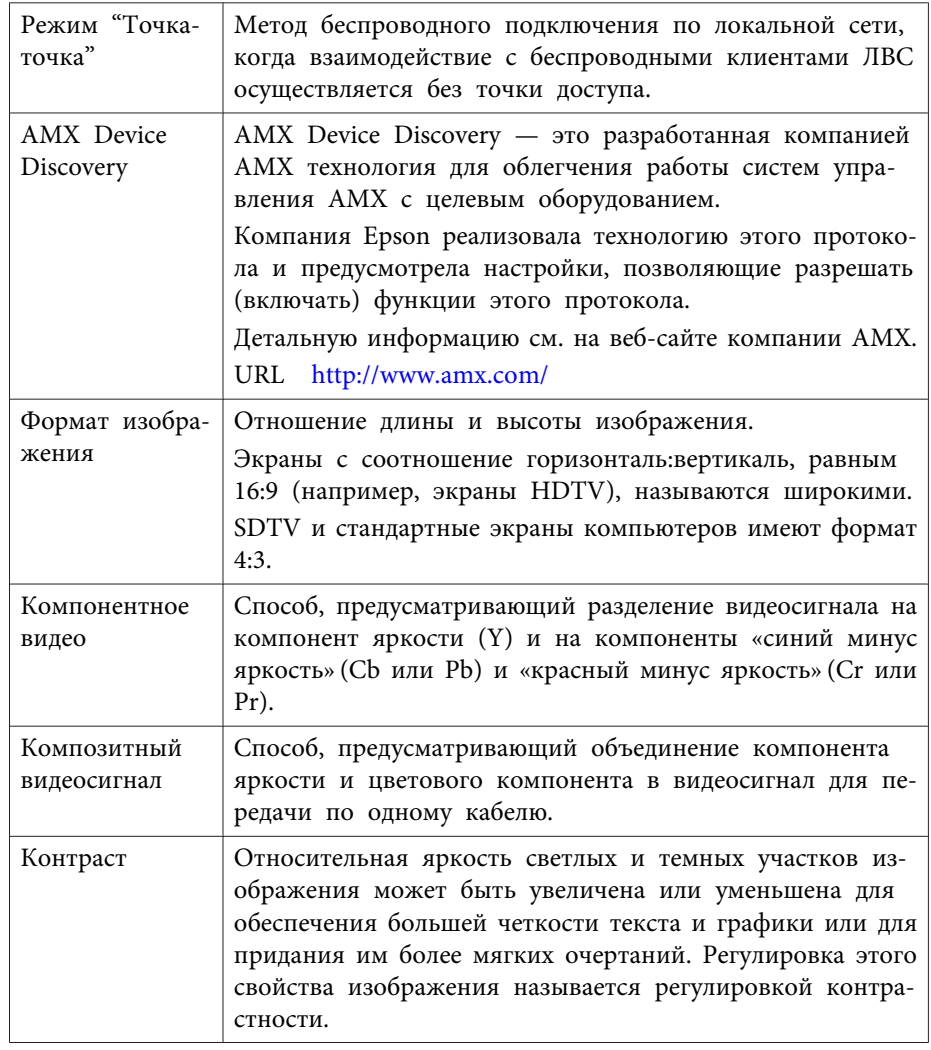

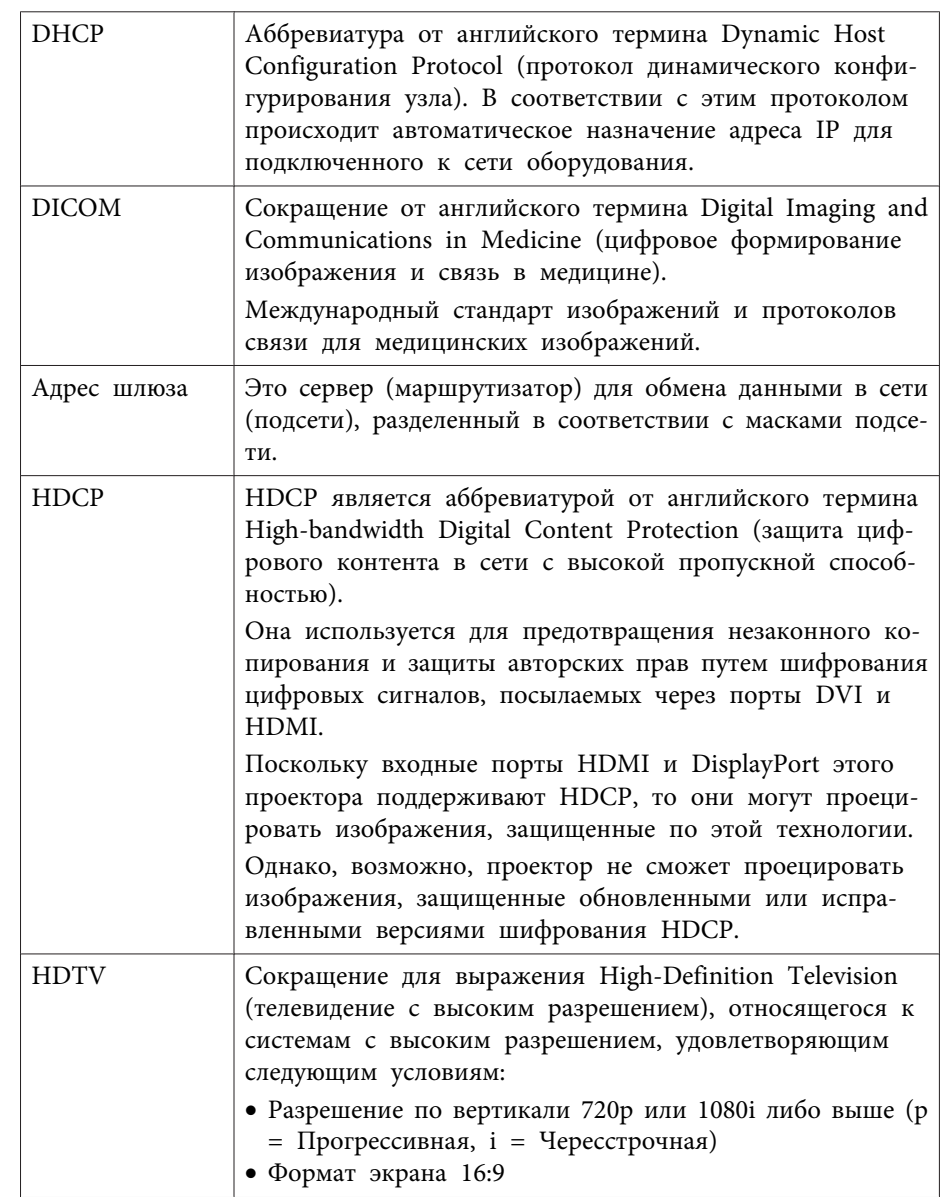

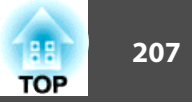

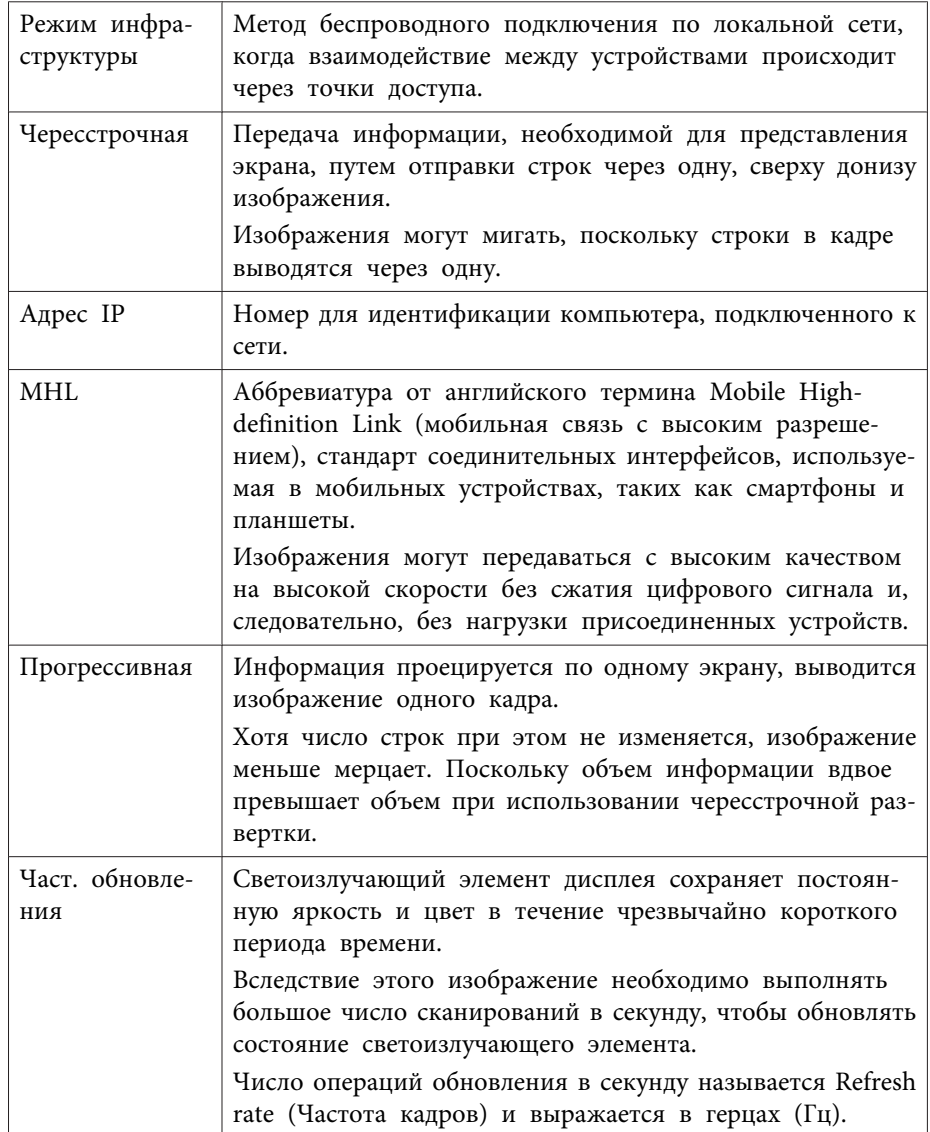

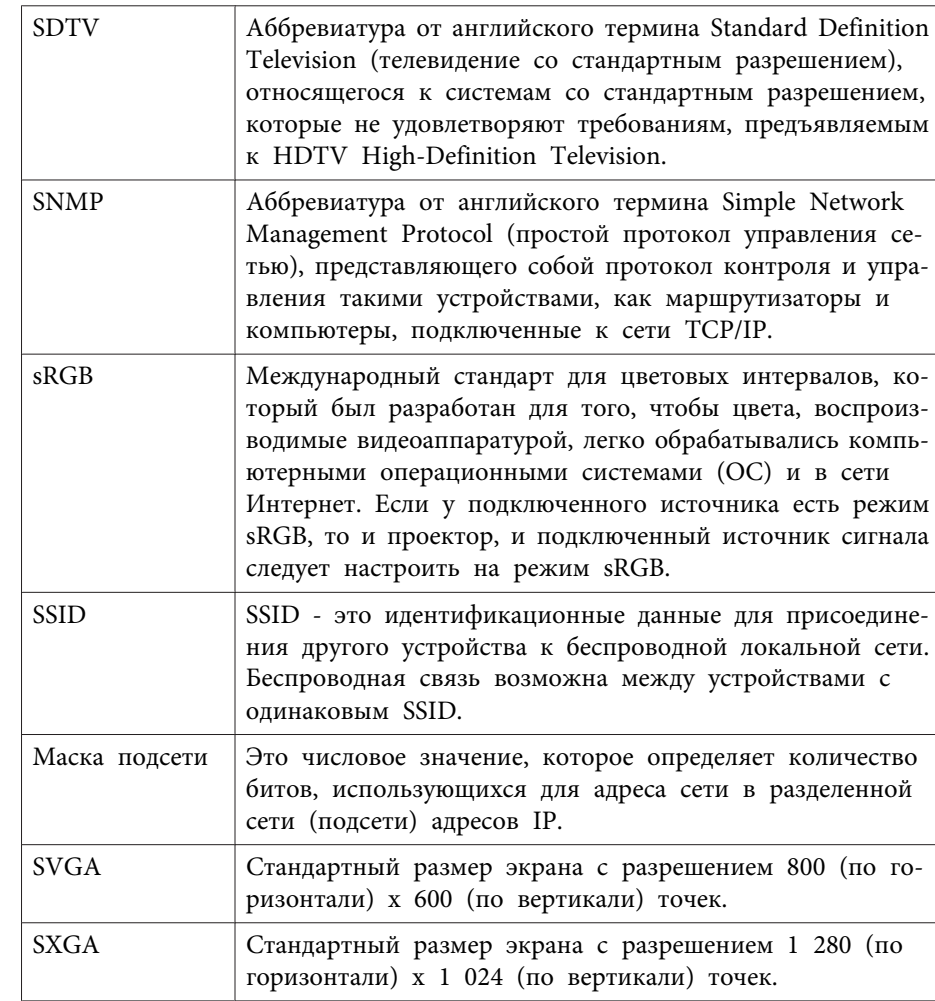

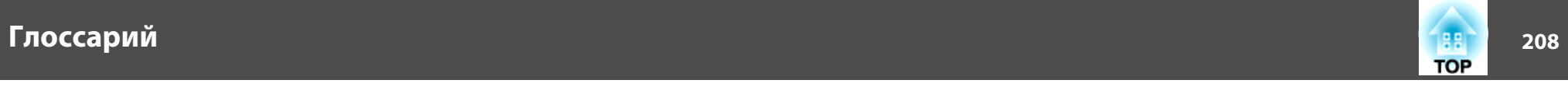

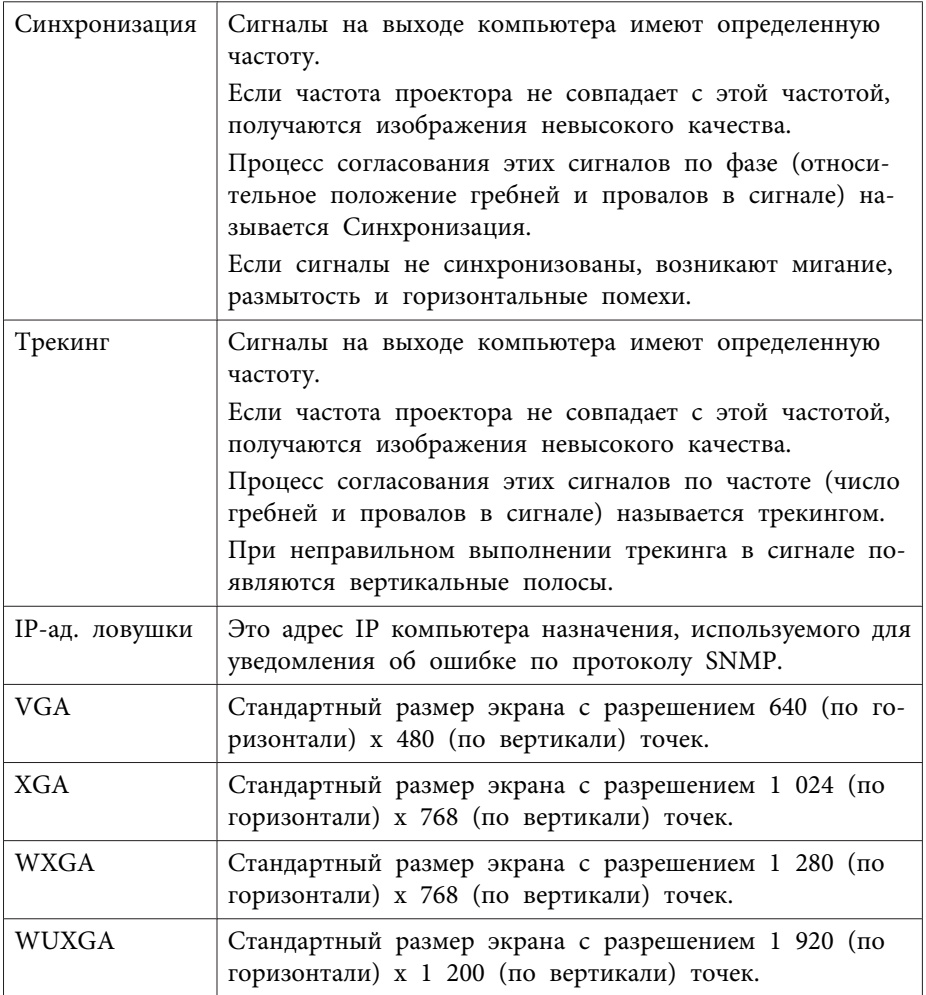

• ["Приложение"](#page-196-0) стр.<sup>197</sup>

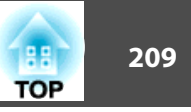

<span id="page-208-0"></span>В этих разделах приведены важные примечания, касающиеся проектора.

### **Дополнительная информация**

- ["Приложение"](#page-196-0) стр.197
- "Indication of the manufacturer and the importer in accordance with requirements of directive 2011/65/EU (RoHS) " стр.<sup>209</sup>
- "Нормы закона <sup>о</sup> беспроводной телефонной связи" стр.<sup>209</sup>
- "Ограниченное применение" стр.<sup>209</sup>
- ["Рекомендации](#page-209-0) по операционной системе" стр.210
- ["Торговые](#page-209-0) марки" стр.<sup>210</sup>
- ["Уведомление](#page-210-0) об авторских правах" стр.<sup>211</sup>
- ["Определение](#page-211-0) авторского права" стр.<sup>212</sup>

# **Indication of the manufacturer and the importer in accordance with requirements of directive 2011/65/EU (RoHS)**

Manufacturer: SEIKO EPSON CORPORATIONAddress: 3-5, Owa 3-chome, Suwa-shi, Nagano-ken 392-8502 Japan Telephone: 81-266-52-3131

Importer: SEIKO EUROPE B.V.

Address: Azië building, Atlas ArenA, Hoogoorddreef 5, <sup>1101</sup> BA Amsterdam ZuidoostThe Netherlands

Telephone: 31-20-314-5000

**Дополнительная информация**

• "Примечания" стр.<sup>209</sup>

# **Нормы закона о беспроводной телефонной связи**

Закон <sup>о</sup> беспроводной телефонной связи запрещает следующие действия:

- Изменение <sup>и</sup> демонтаж (включая антенну)
- Удаление наклейки о соответствии
- Использование <sup>5</sup> ГГц беспроводной локальной сети за пределами помещения

### **Дополнительная информация**

• "Примечания" стр.<sup>209</sup>

# **Ограниченное применение**

Если эта продукция используется <sup>в</sup> условиях, требующих обеспечения высокого уровня надежности <sup>и</sup> (или) безопасности — например, <sup>в</sup> сочетании <sup>с</sup> авиационными, железнодорожными, судовыми, автомобильными <sup>и</sup> прочими транспортными средствами, аварийными устройствами оповещения, различными предохранительными устройствами или функциональными устройствами, выполняющими прецизионные операции — применение этой продукции рекомендуется только с учетом необходимых средств обеспечения отказоустойчивости <sup>и</sup> резервирования, поддерживающих достаточно высокий уровень безопасности <sup>и</sup> надежности всей проектируемо<sup>й</sup> системы. <sup>В</sup> связи <sup>с</sup> тем, что эта продукция не предназначена для использования <sup>в</sup> условиях, требующих обеспечения очень высокого уровня надежности <sup>и</sup> (или) безопасности — например, <sup>в</sup> сочетании <sup>с</sup> авиационнокосмическим оборудованием, важнейшим телекоммуникационным оборудованием, оборудованием систем управления атомными электростанциями или медицинским оборудованием, непосредственно используемым <sup>в</sup> процессе медицинского обслуживания — пожалуйста, не забывайте <sup>о</sup> том, что вы несете ответственность за всестороннюю

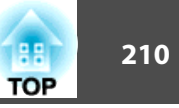

<span id="page-209-0"></span>оценку соответствия этой продукции конкретным условиям эксплуатации <sup>и</sup> за ее применение <sup>в</sup> этих условиях.

### **Дополнительная информация**

• ["Примечания"](#page-208-0) стр.209

# **Рекомендации по операционной системе**

- Операционная система Microsoft ® Windows ® 2000
- Операционная система Microsoft ® Windows ® XP
- Операционная система Microsoft ® Windows Vista ®
- Операционная система Microsoft ® Windows ® 7
- Операционная система Microsoft ® Windows ® 8
- Операционная система Microsoft ® Windows ® 8.1

В данном руководстве перечисленные выше операционные системы упоминаются как "Windows <sup>2000</sup>", "Windows XP", "Windows Vista", "Windows <sup>7</sup>", "Windows <sup>8</sup>" <sup>и</sup> "Windows 8.1". Кроме того, для обозначения ОС Windows 2000, Windows XP, Windows Vista, Windows 7, Windows <sup>8</sup> <sup>и</sup> Windows 8.1 может использоваться собирательный термин "Windows".

- Mac OS X 10.3.x
- Mac OS X 10.4.x
- Mac OS X 10.5.x
- Mac OS X 10.6.x
- OS X 10.7.x
- OS X 10.8.x
- OS X 10.9.x

В данном руководстве операционные системы, перечисленные выше, обозначаются как "Mac OS X 10.3.x", "Mac OS X 10.4.x", "Mac OS X 10.5.x", "Mac OS X 10.6.x", "OS X 10.7.x", "OS X 10.8.x" <sup>и</sup> "OS X 10.9.x". Кроме того, для их обозначения используется собирательный термин "OS X".

### **Дополнительная информация**

• ["Примечания"](#page-208-0) стр.<sup>209</sup>

# **Торговые марки**

EPSON <sup>и</sup> ELPLP являются торговыми марками или зарегистрированными торговыми марками корпорации SEIKO EPSON CORPORATION.

Mac, Mac OS и OS X являются торговыми марками корпорации Apple Inc.

Microsoft, Windows, Windows Vista, PowerPoint <sup>и</sup> логотип Windows являются торговыми марками или зарегистрированными торговыми марками корпорации Microsoft <sup>в</sup> США и/или других странах.

WPA ™ и WPA2 ™ являются зарегистрированными торговыми марками компании Wi-Fi Alliance.

App Store является сервисно<sup>й</sup> марко<sup>й</sup> корпорации Apple Inc.

Google play является торгово<sup>й</sup> марко<sup>й</sup> корпорации Google Inc.

HDMI <sup>и</sup> High-Definition Multimedia Interface являются торговыми марками или зарегистрированными торговыми марками компании HDMI Licensing LLC. **HDMI** 

MHL, логотип MHL и Mobile High-Definition Link являются торговыми марками или зарегистрированными торговыми марками компании MHL <sup>и</sup> LLC <sup>в</sup> США и/или других странах.

Торговая марка PJLink применяется для регистрации или уже зарегистрирована в Японии, Соединенных Штатах Америки и в других странах <sup>и</sup> регионах.

Foxit PDF SDK Copyright ©2011, Foxit Software Company www.foxitsoftware.com, All rights reserved.

## <span id="page-210-0"></span>**Примечания <sup>211</sup>**

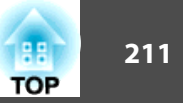

Crestron® и Crestron RoomView® являются зарегистрированными торговыми марками компании Crestron Electronics, Inc.

Intel® является зарегистрированной торговой маркой корпорации Intel <sup>в</sup> США и/или других странах.

Miracast™ является торгово<sup>й</sup> марко<sup>й</sup> компании Wi-Fi Alliance.

Упомянутые здесь названия других изделий служат также для целей идентификации <sup>и</sup> могут быть торговыми марками, принадлежащими соответствующим владельцам. Компания Epson отказывается от всех и любых притязани<sup>й</sup> <sup>и</sup> прав на эти фирменные марки.

### **Дополнительная информация**

• ["Примечания"](#page-208-0) стр.<sup>209</sup>

# **Уведомление об авторских правах**

Все права защищены. Никакая часть настоящей публикации не может быть воспроизведена, сохранена в информационно-поисковой системе или передана в любой форме или любыми средствами, электронными, механическими, фотокопировальными, записывающими или иными без предварительного письменного разрешения компании Seiko Epson Corporation. Компания не принимает на себя никакой патентной ответственности в связи с использованием содержащейся здесь информации. Также компания не принимает на себя никакой ответственности за любого рода ущерб, возникший в связи с использованием содержащейся здесь информации.

Ни компания Seiko Epson Corporation, ни ее дочерние предприятия не несут ответственности перед покупателем данного изделия или перед третьими сторонами за ущерб, убытки, издержки или расходы, понесенные покупателем или третьими сторонами в результате несчастного случая, непредусмотренного или неправильного применения данного изделия или несанкционированных переделок, ремонтов или изменений данного изделия, либо (исключая США) несоблюдения всех требований инструкций по эксплуатации и техническому обслуживанию, предоставленных компанией Seiko Epson Corporation.

Компания Seiko Epson Corporation не несет ответственности за ущерб или затруднения любого рода, явившиеся результатом применения любых дополнительных принадлежностей или расходных материалов, не указанных компанией Seiko Epson Corporation в качестве оригинальной продукции Epson (Original Epson Products) или одобренной продукции Epson (Epson Approved Products).

Содержание этого руководства может быть изменено или обновлено без уведомления.

Приведенные в данном руководстве иллюстрации и реальный проектор могут различаться.

<span id="page-211-0"></span>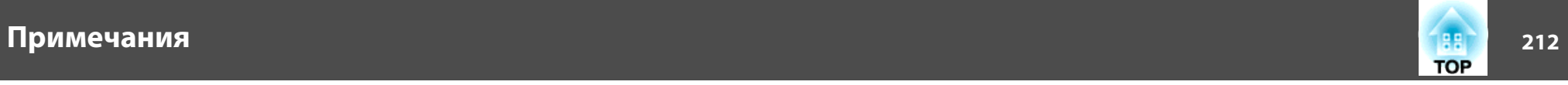

# **Определение авторского права**

Эта информация может изменяться без предварительного уведомления. ©SEIKO EPSON CORPORATION 2014. All rights reserved. 2014.6 412710000RU

**Дополнительная информация**

• ["Примечания"](#page-208-0) стр.209